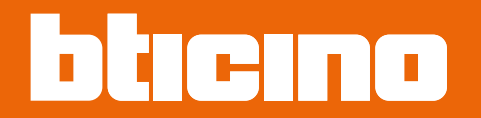

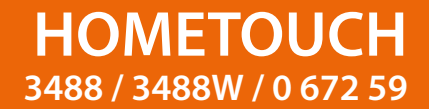

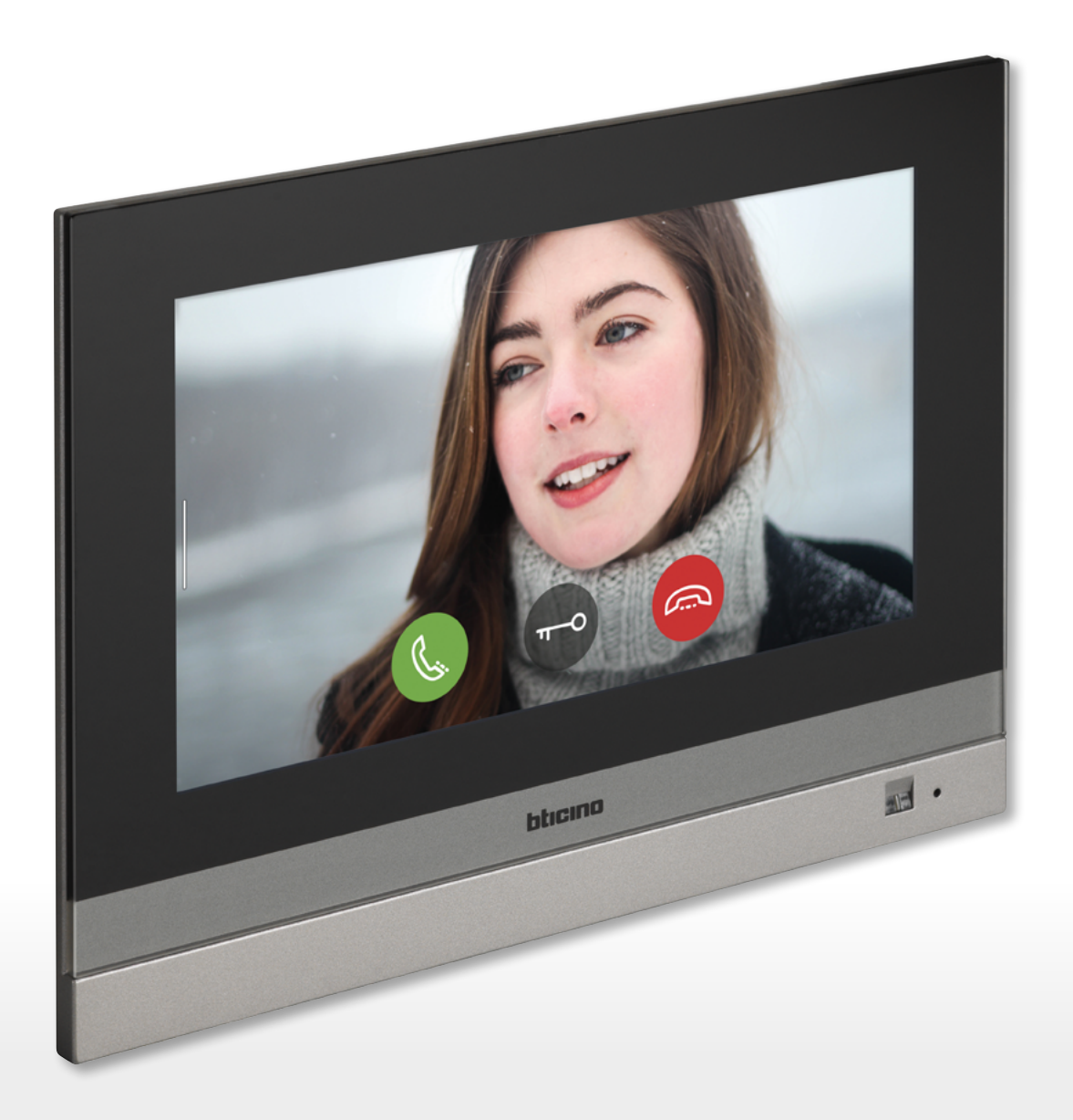

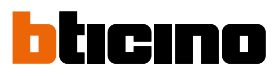

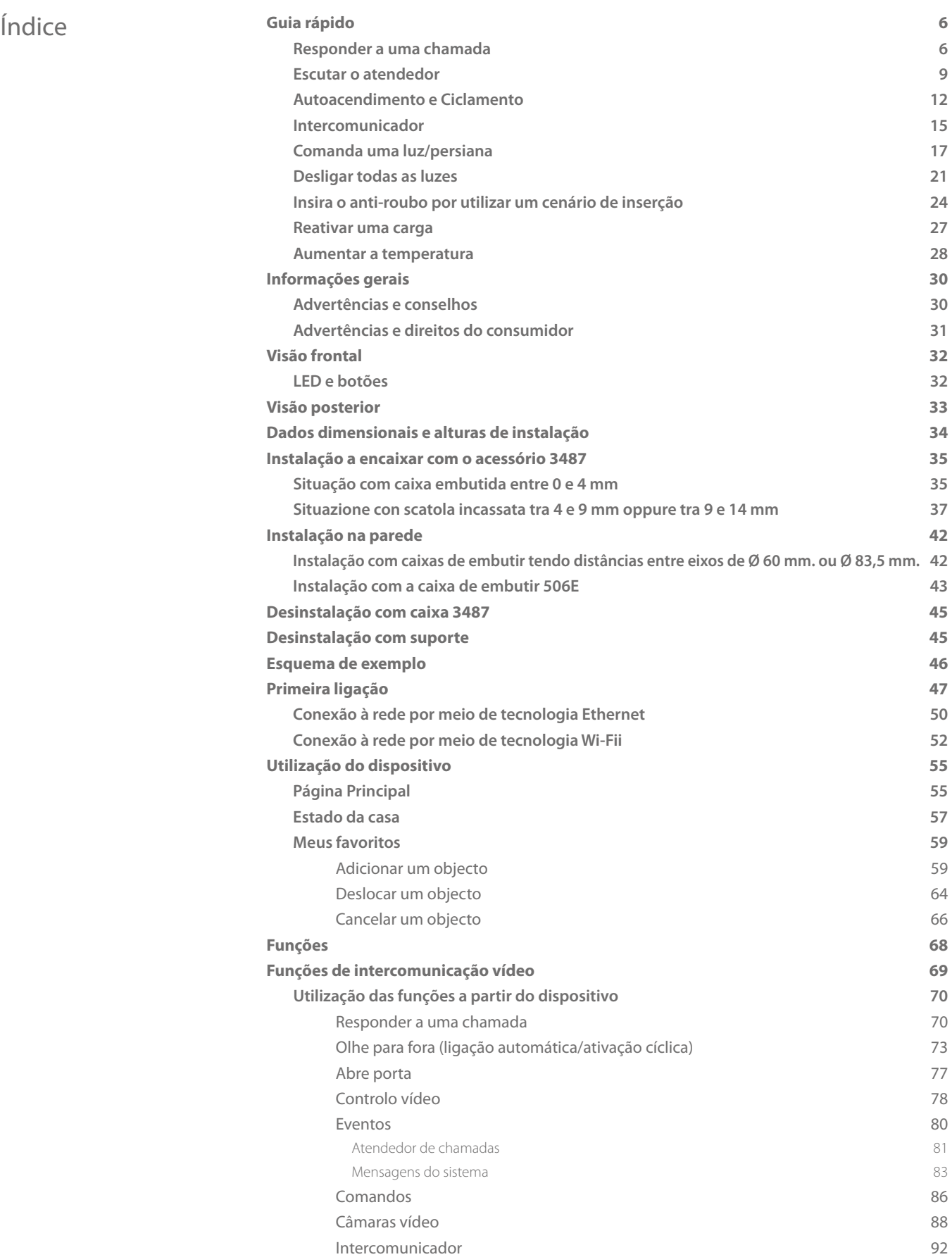

*Manual de utilização e de instalação*

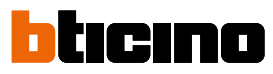

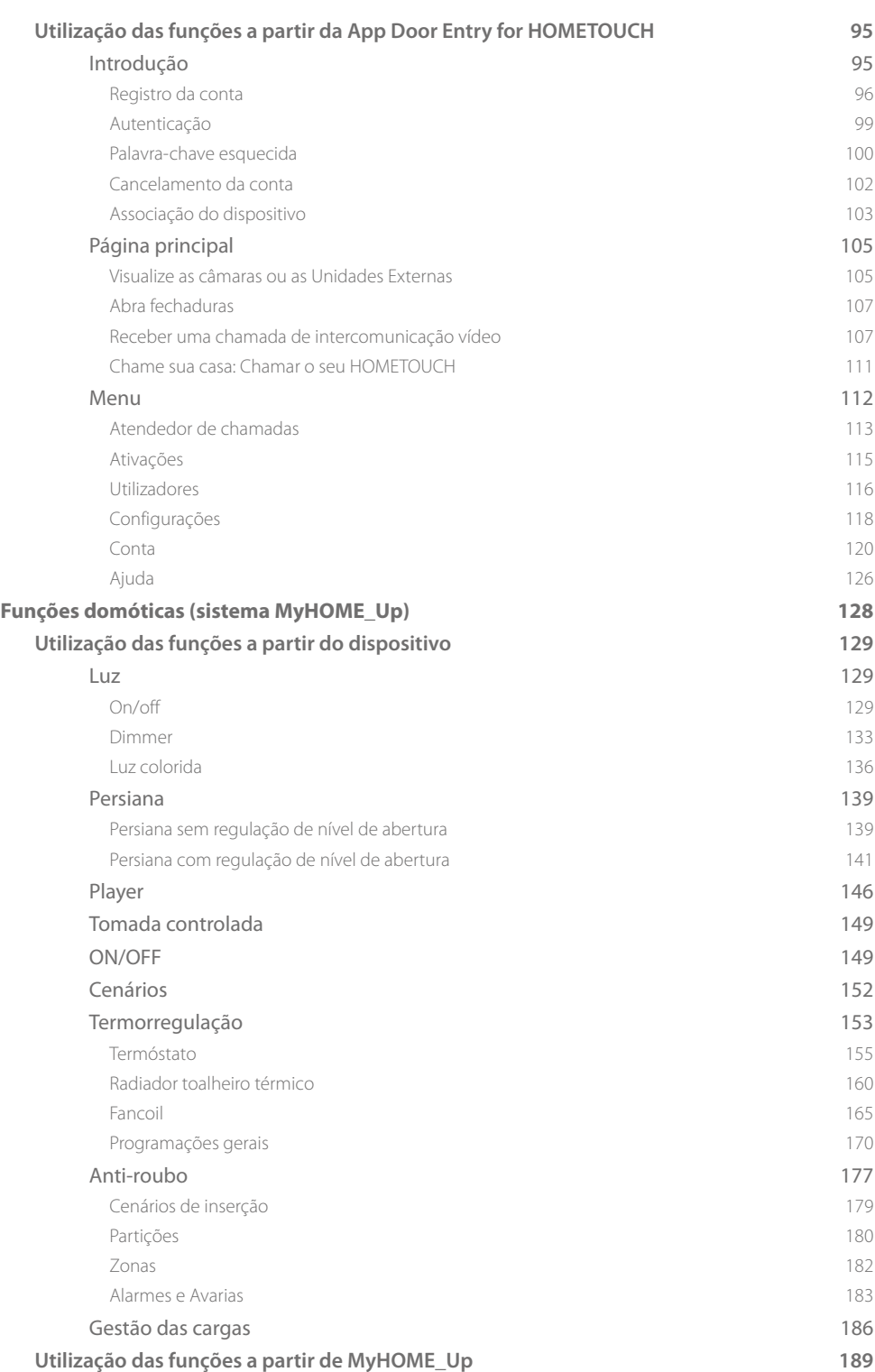

*Manual de utilização e de instalação*

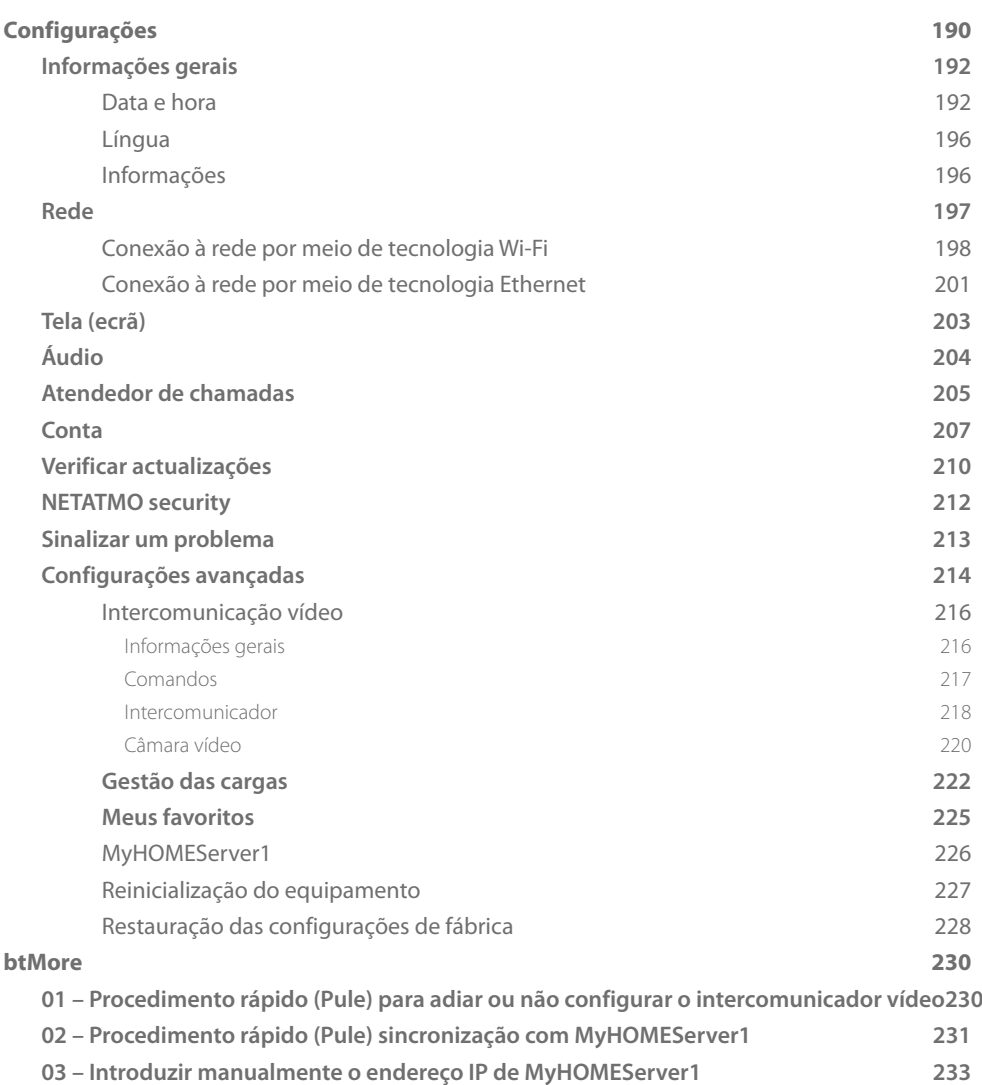

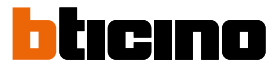

### **Guia rápido**

<span id="page-5-0"></span> $\blacklozenge$ 

#### **Responder a uma chamada**

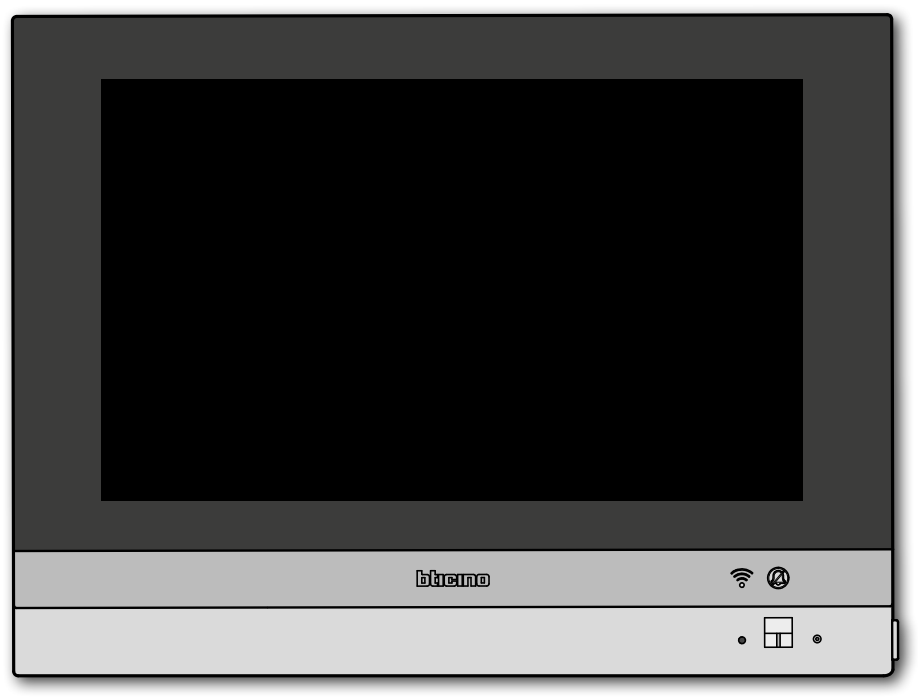

Quando entra uma chamada de uma unidade externa, o LED passa ao estado verde a piscar e depois de alguns segundos aparece a imagem capturada pela câmara de vídeo da Unidade Externa.

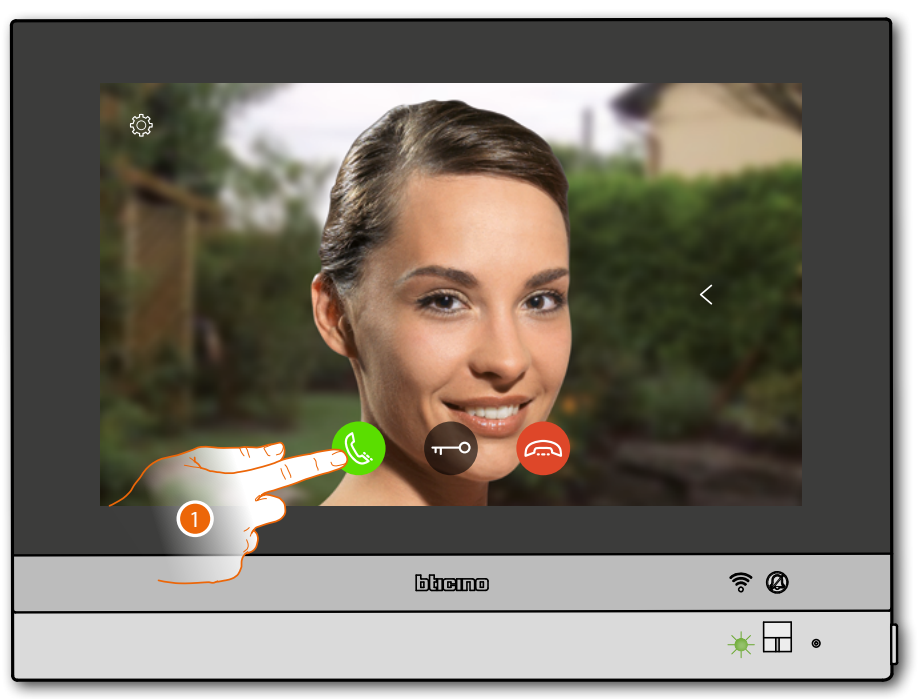

1. Toque para responder à chamada

#### O LED passa ao estado verde fixo

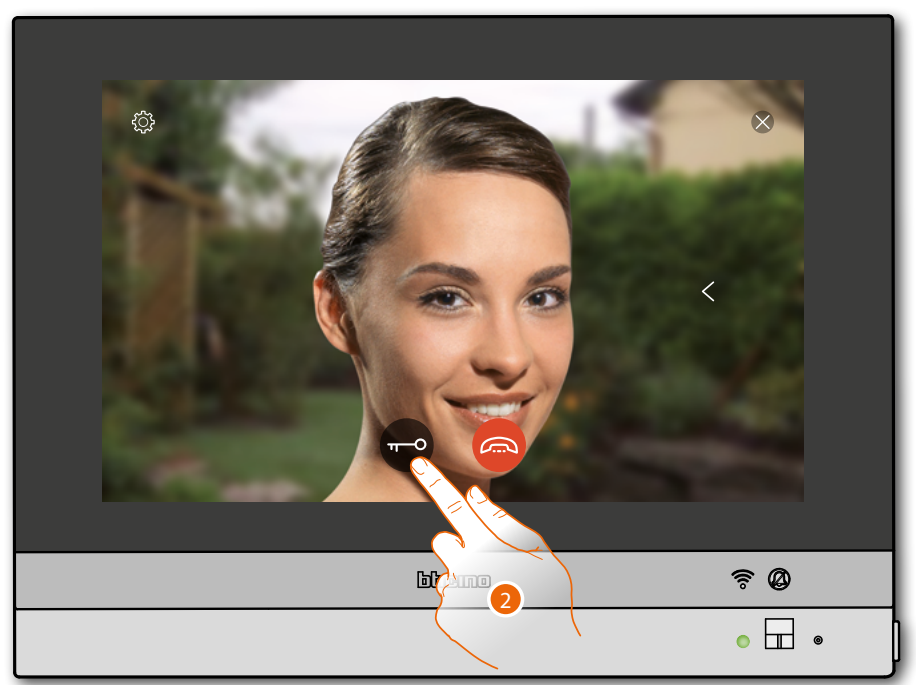

2. Toque para abrir a fechadura da Unidade Externa

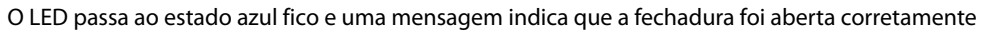

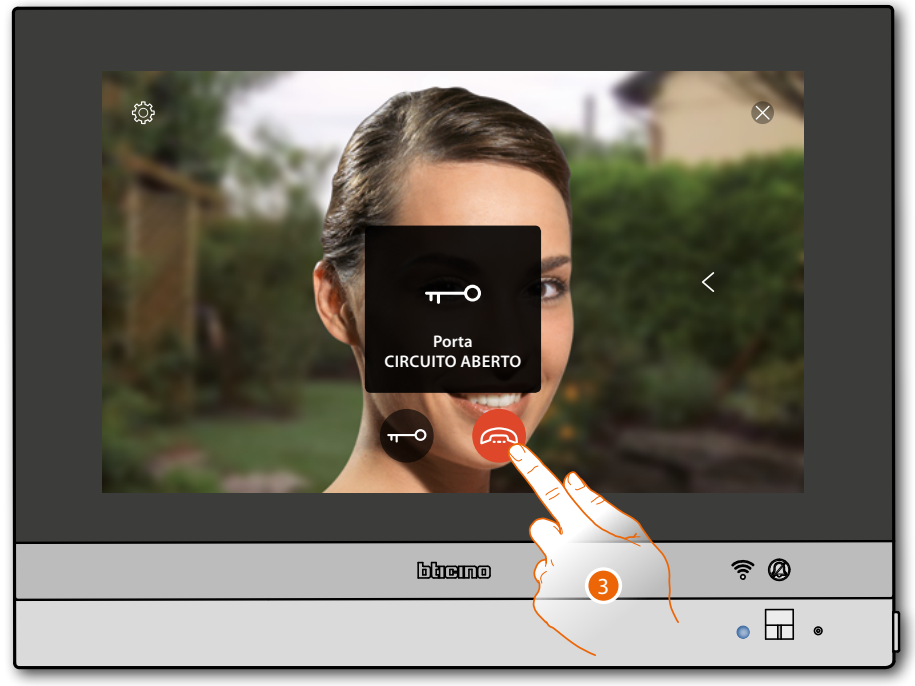

3. Toque para interromper a chamada

*Manual de utilização e de instalação*

 $\blacklozenge$ 

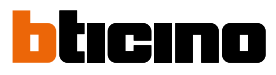

#### HOMETOUCH retorna à Página Principal

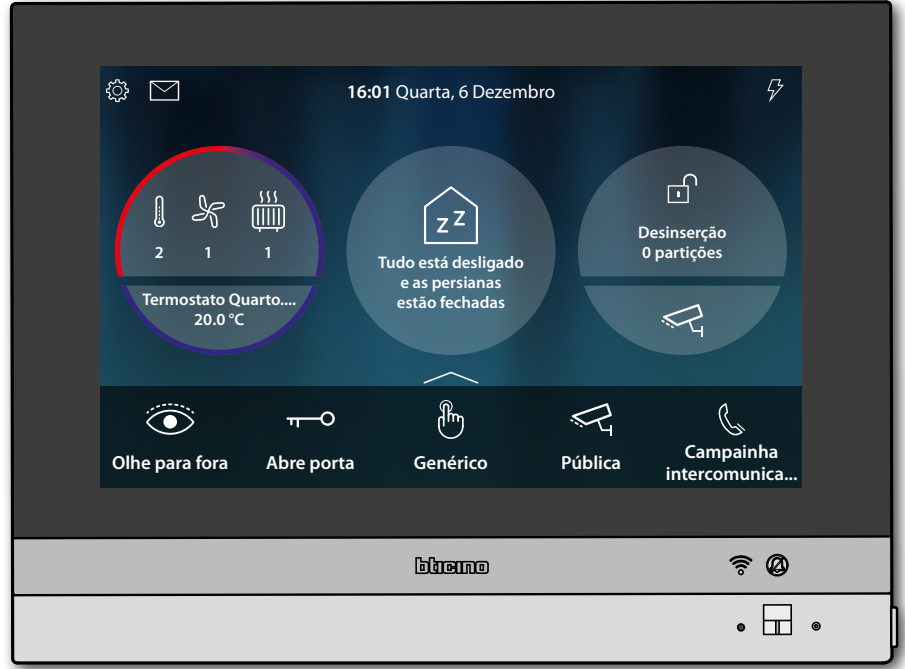

#### <span id="page-8-0"></span>**Escutar o atendedor**

O LED branco fixo indica a presença de uma ou mais mensagens não lidas

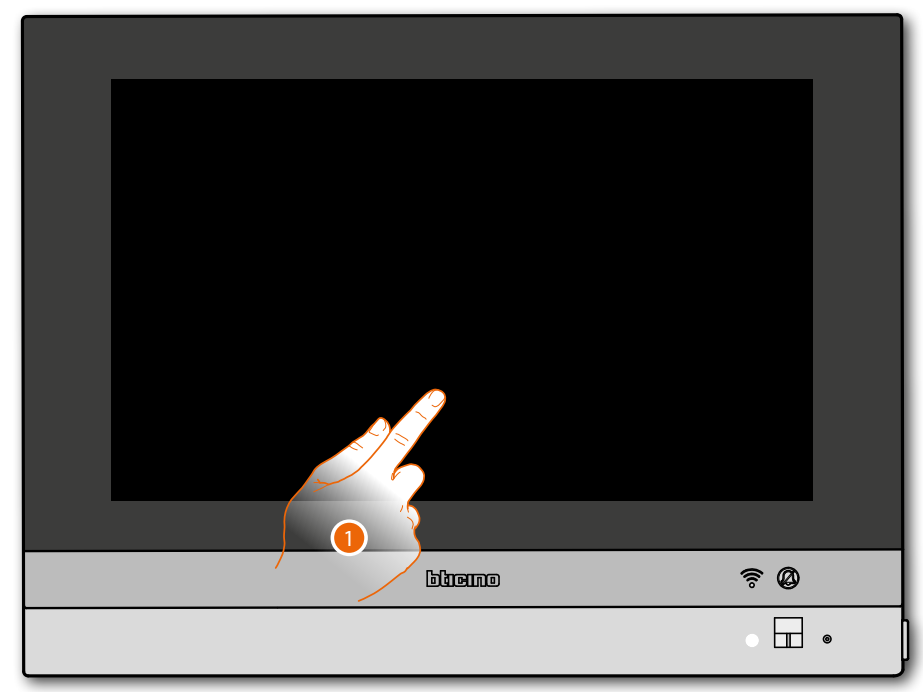

- 1. Toque para ativar HOMETOUCH
- Ademais, aparece também uma indicação visual no ícone eventos (**<u>al</u>)**

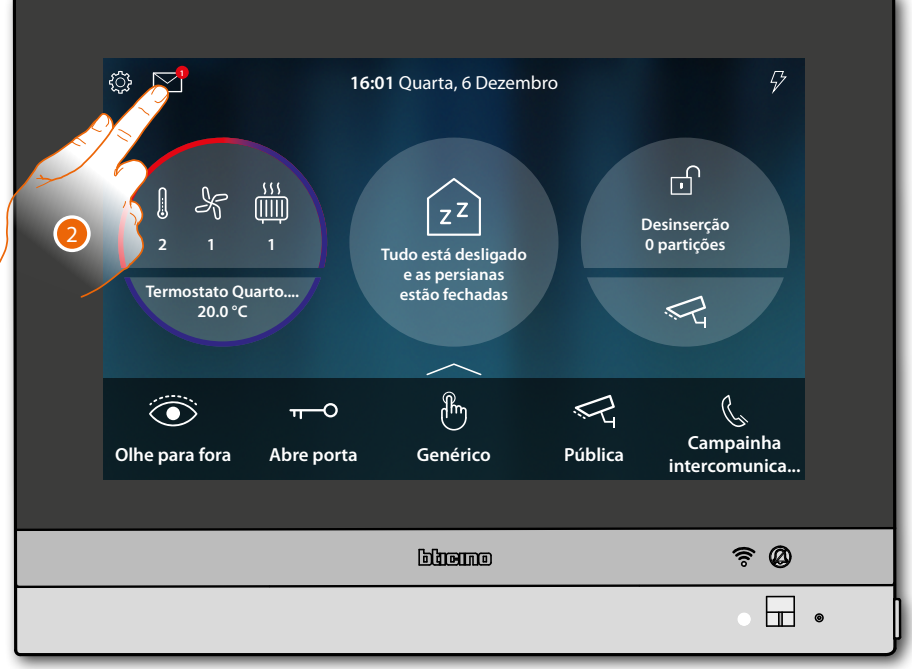

2. Toque aqui a fim de abrir a secção eventos e visualizar as mensagens

 $\triangleleft$ 

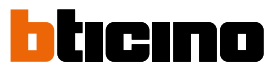

Nesta página é possível visualizar as mensagens áudio ou áudio/vídeo gravadas a partir da Unidade Externa durante os períodos de ausência.

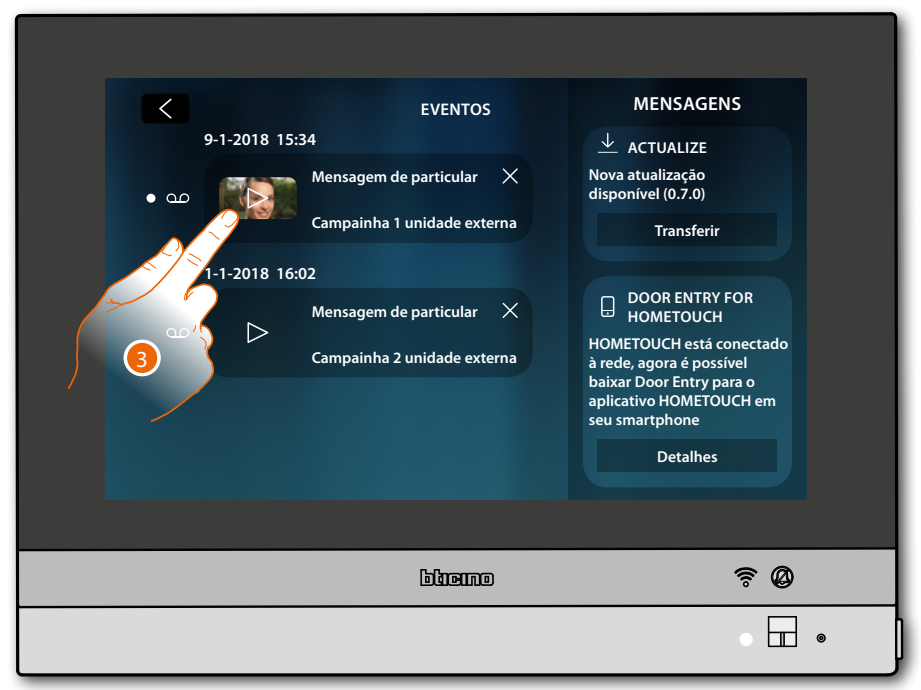

3. Toque para visualizar a mensagem

A mensagem é automaticamente reproduzida.

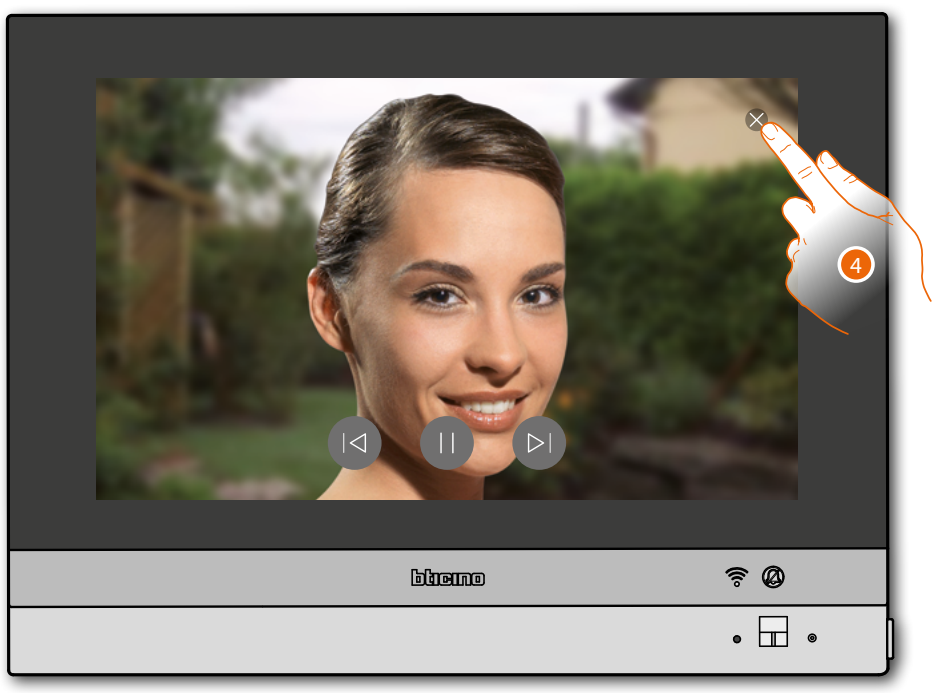

4. Toque para encerrar a mensagem

*Manual de utilização e de instalação*

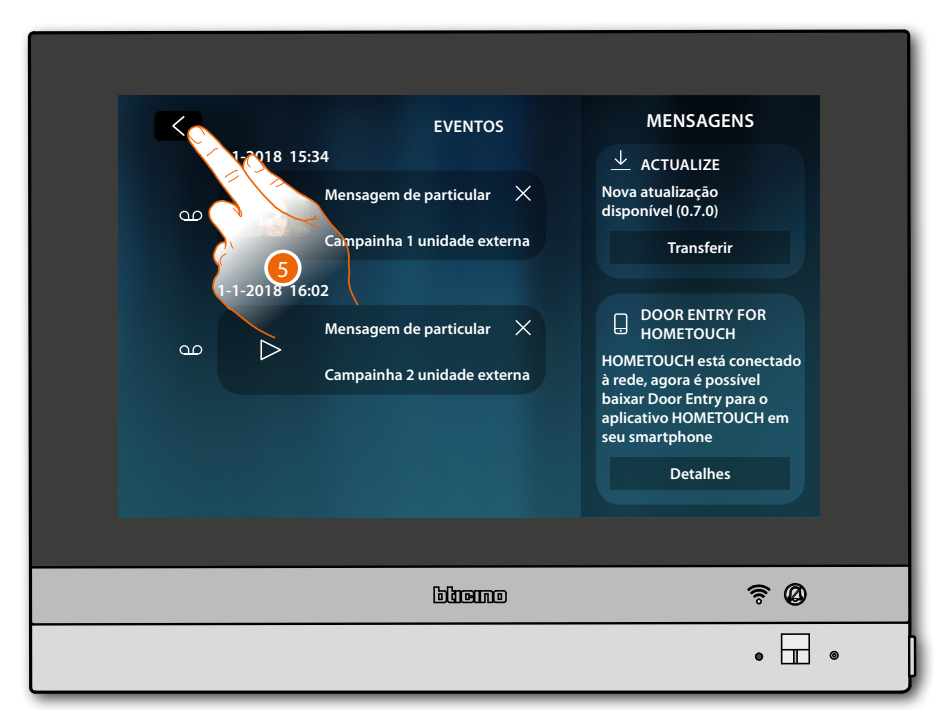

4. Toque para retornar à Página Principal

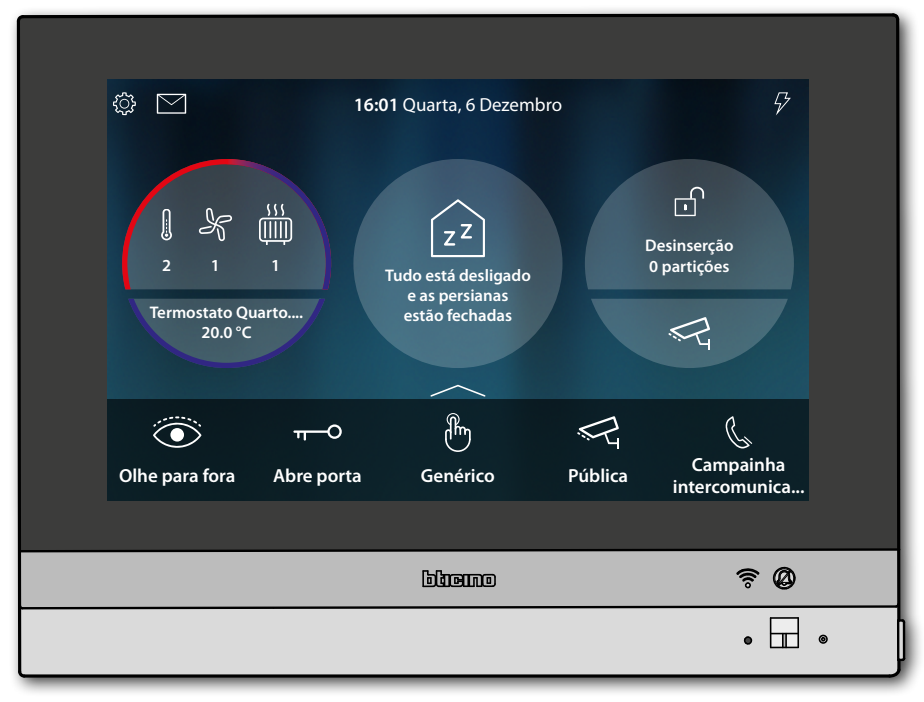

<span id="page-11-0"></span>◢

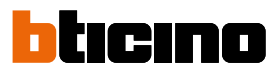

#### **Autoacendimento e Ciclamento**

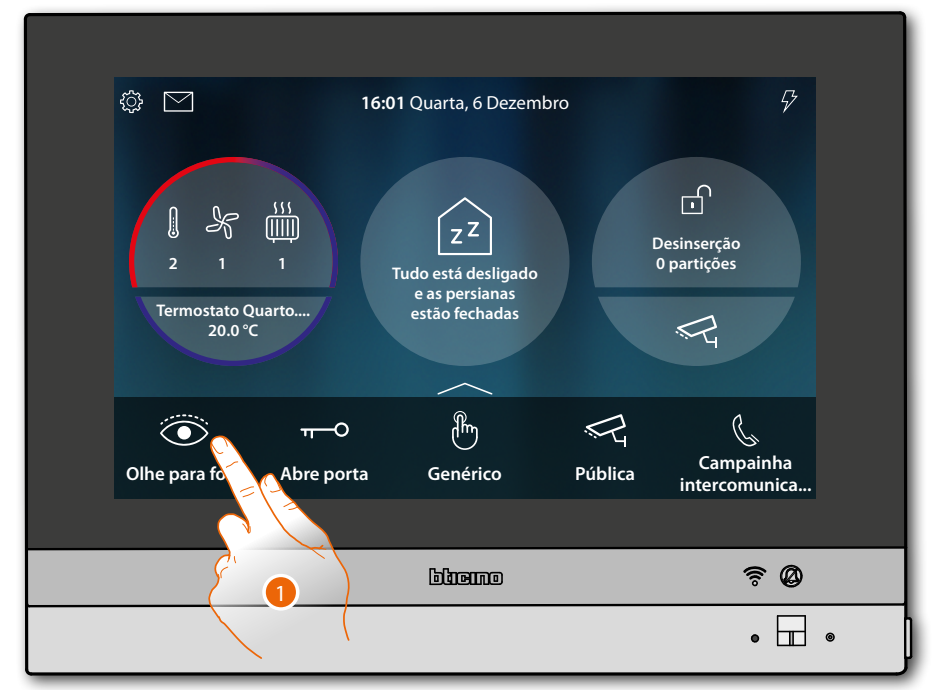

1. Toque para visualizar as imagens capturadas pela câmara vídeo da Unidade Externa O LED passa ao estado verde a piscar

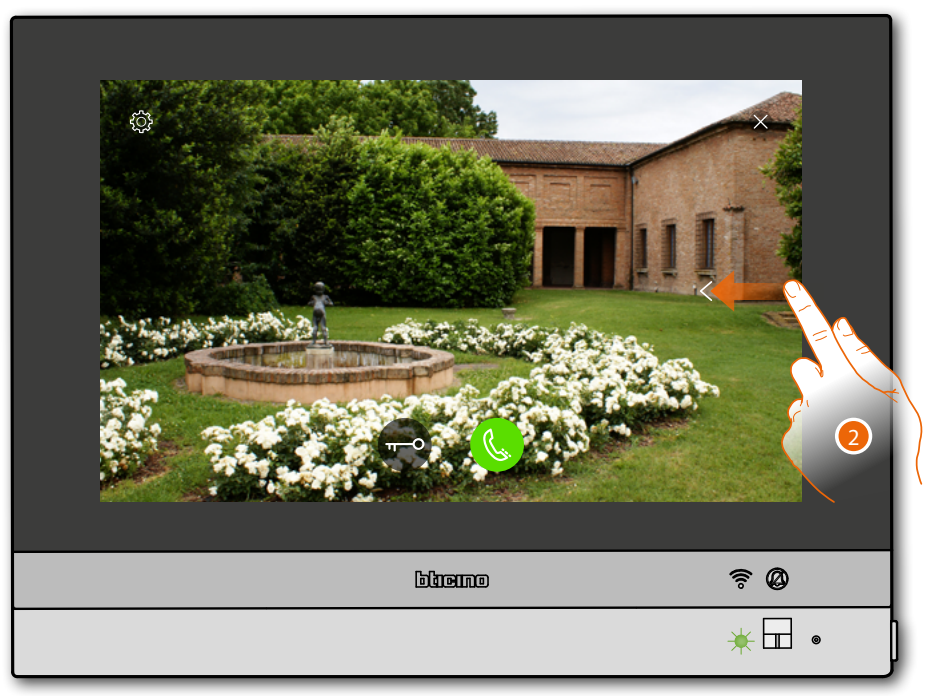

2. Toque ou role para visualizar as imagens capturadas por outra câmara

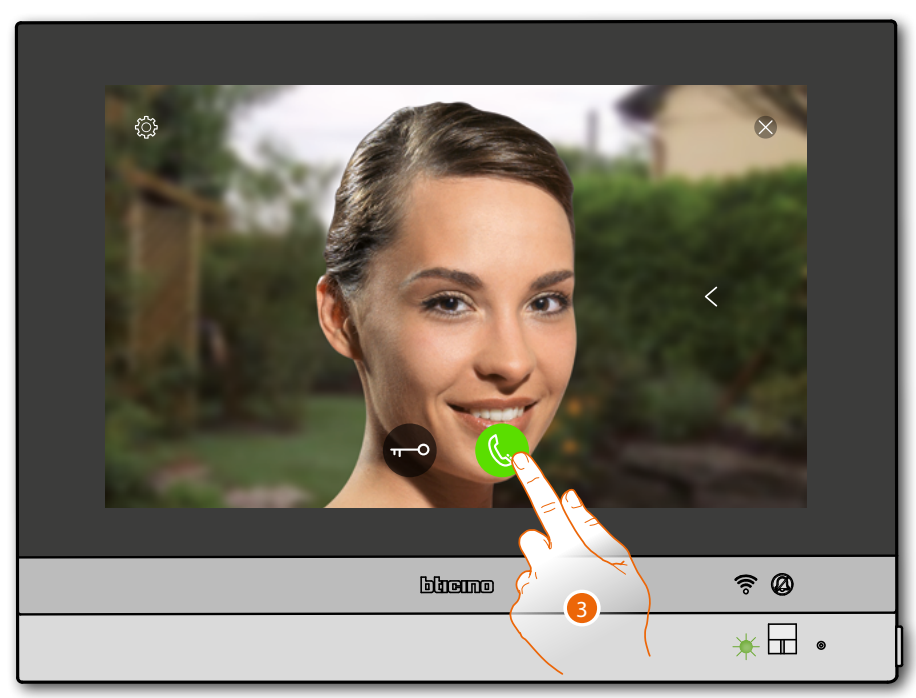

3. Toque para ativar a comunicação áudio com a Unidade Externa

O LED passa ao estado verde fixo

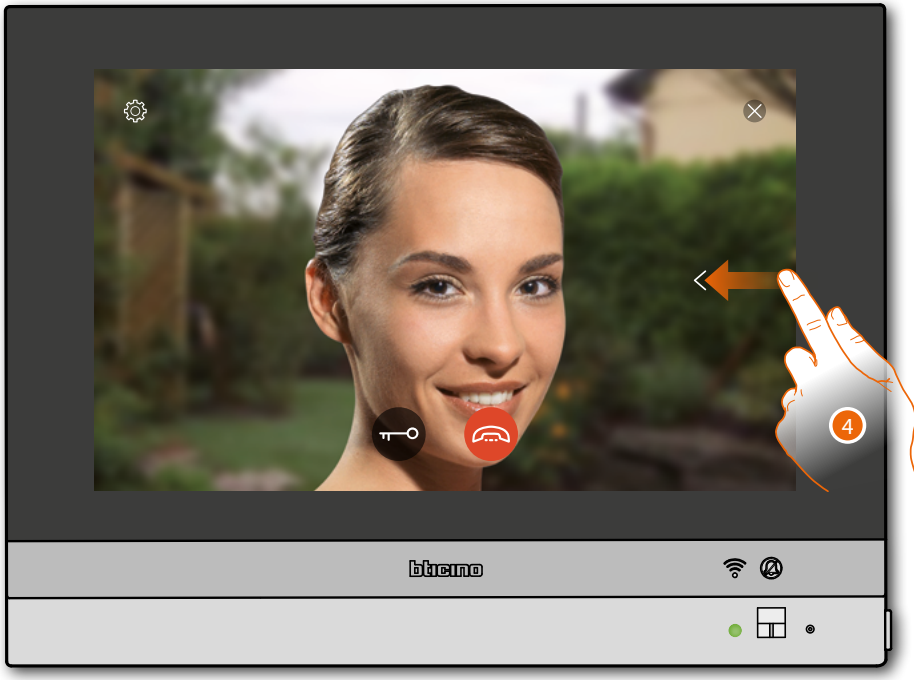

4. Toque ou role para visualizar as imagens capturadas por outra câmara

*Nota: a comunicação áudio permanece ativa também ao passar de a outra câmara de vídeo, pode passar de uma câmara de vídeo à outra mesmo sem ativar a fónica.*

*Nota: as câmaras de vídeo NETATMO não entram na função cíclica, portanto, não serão mostradas.*

 $\blacklozenge$ 

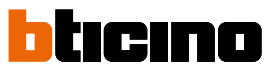

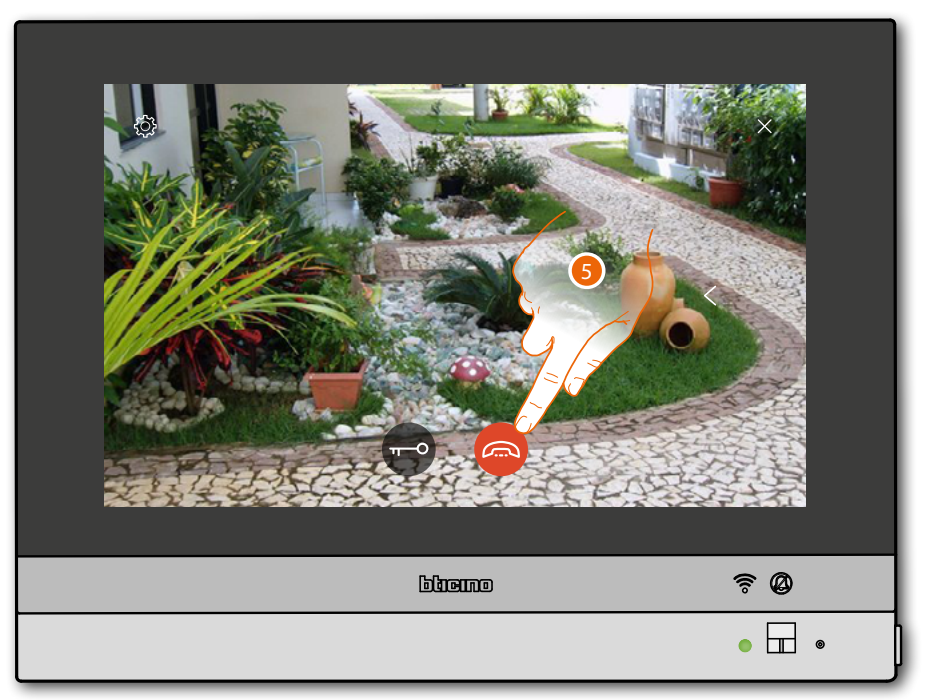

5. Toque para interromper a comunicação tanto áudio como de vídeo HOMETOUCH retorna à Página Principal

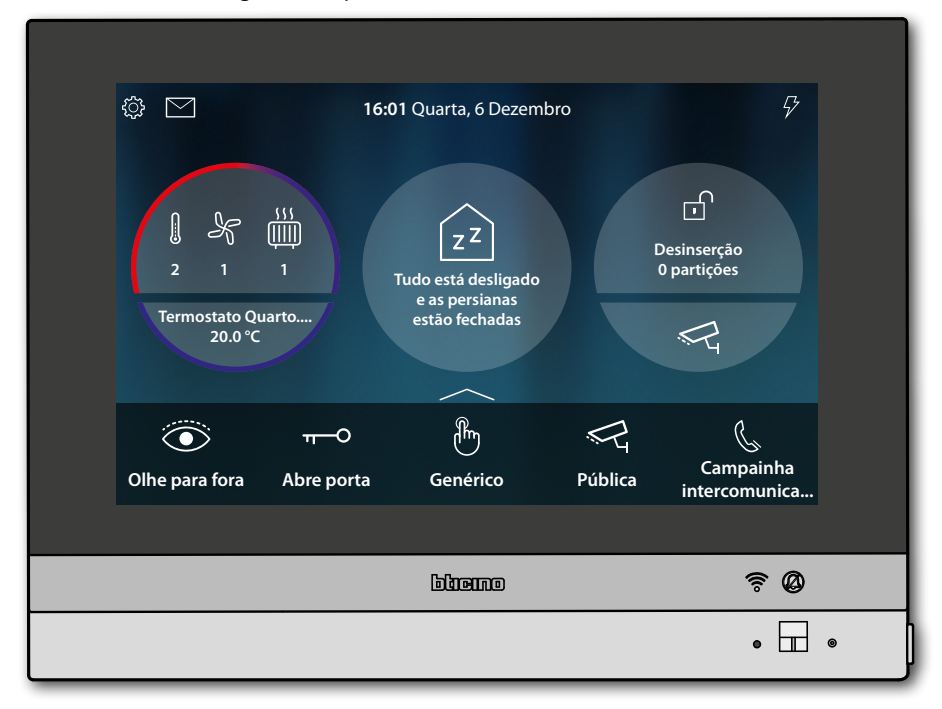

**Intercomunicador**

<span id="page-14-0"></span>◢

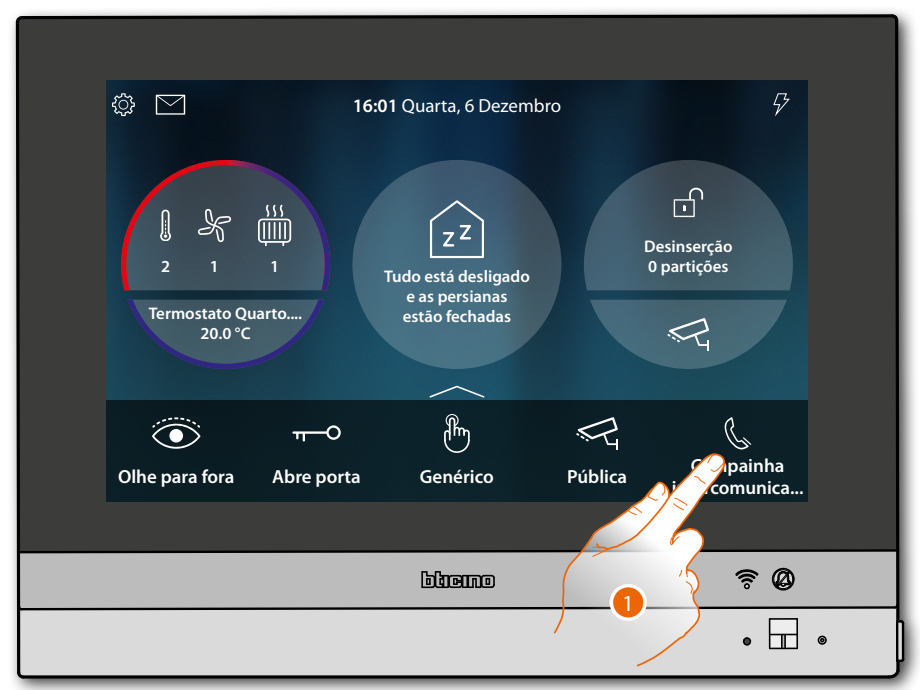

1. Toque para ativar a intercomunicação com a Unidade Externa desejada

O LED passa ao estado verde a piscar e e o ecrã mostra a página de comunicação com a Unidade Interna

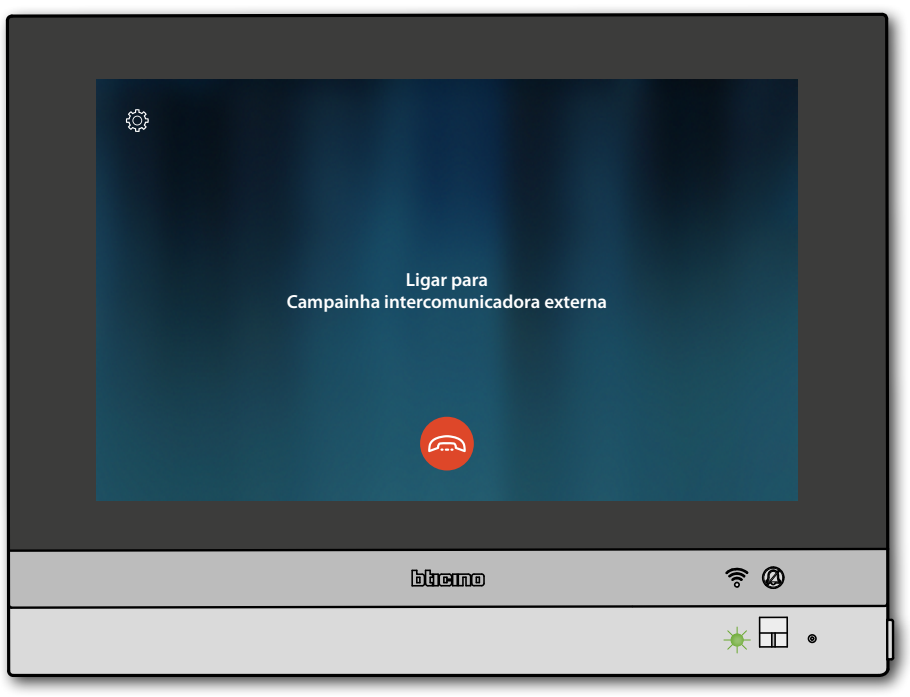

 $\blacklozenge$ 

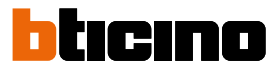

Quando o chamado responde, aparece o tempo de duração da chamada e o LED verde passa ao estado fixo

*Nota: no caso de recepção de uma chamada a partir da Unidade Externa no modo "intercom", o sistema observa as prioridades e interrompe a chamada em fase de execução.*

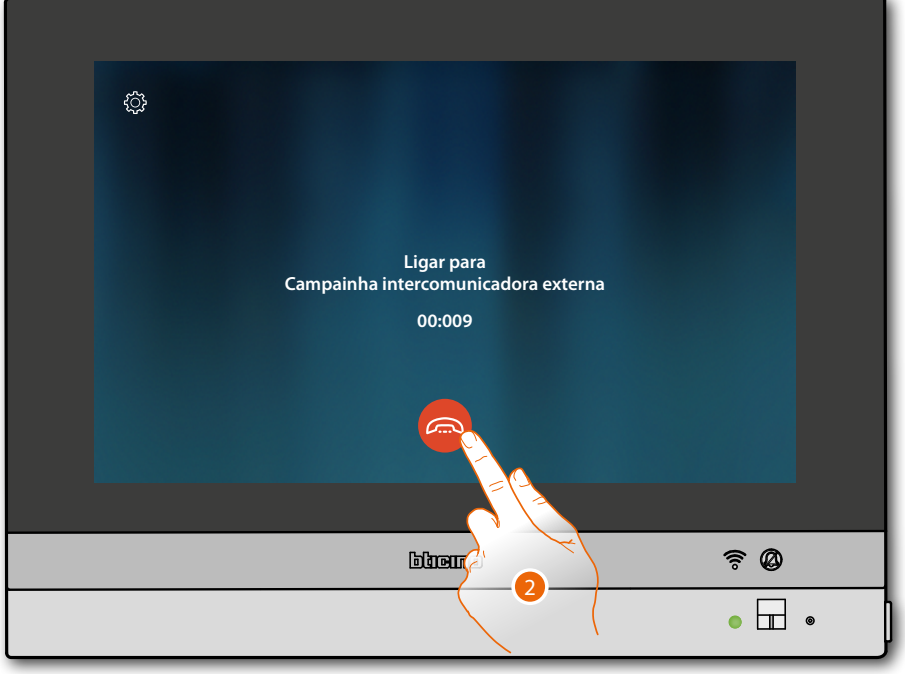

2. Toque para interromper a comunicação

HOMETOUCH retorna à Página Principal

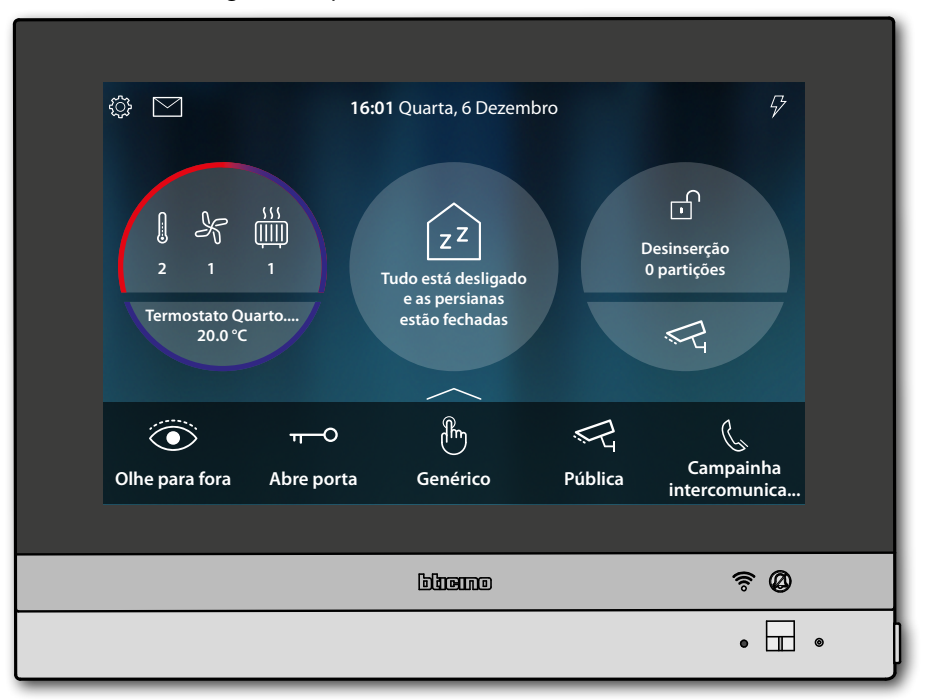

#### <span id="page-16-0"></span>**Comanda uma luz/persiana**

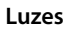

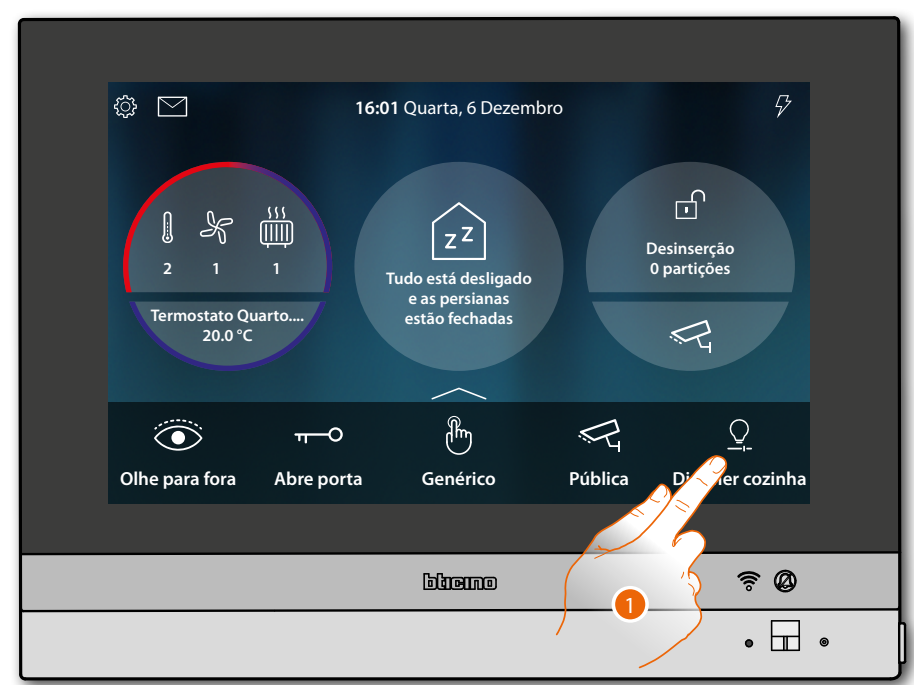

1. Toque para acender e/ou regular a intensidade da luz

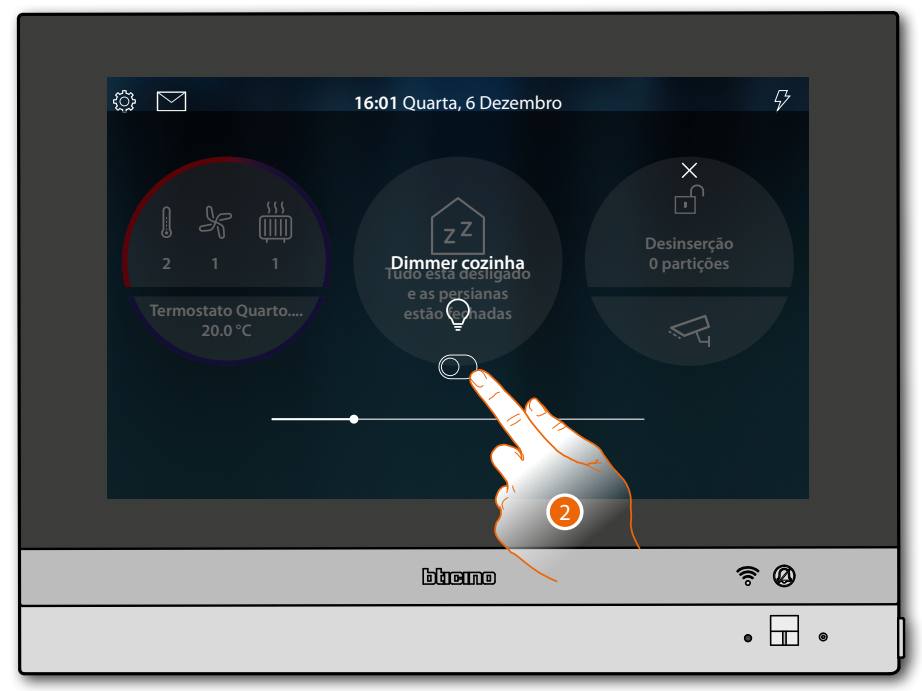

2. Toque para acender o dimmer

*Manual de utilização e de instalação*

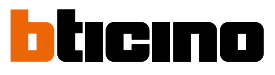

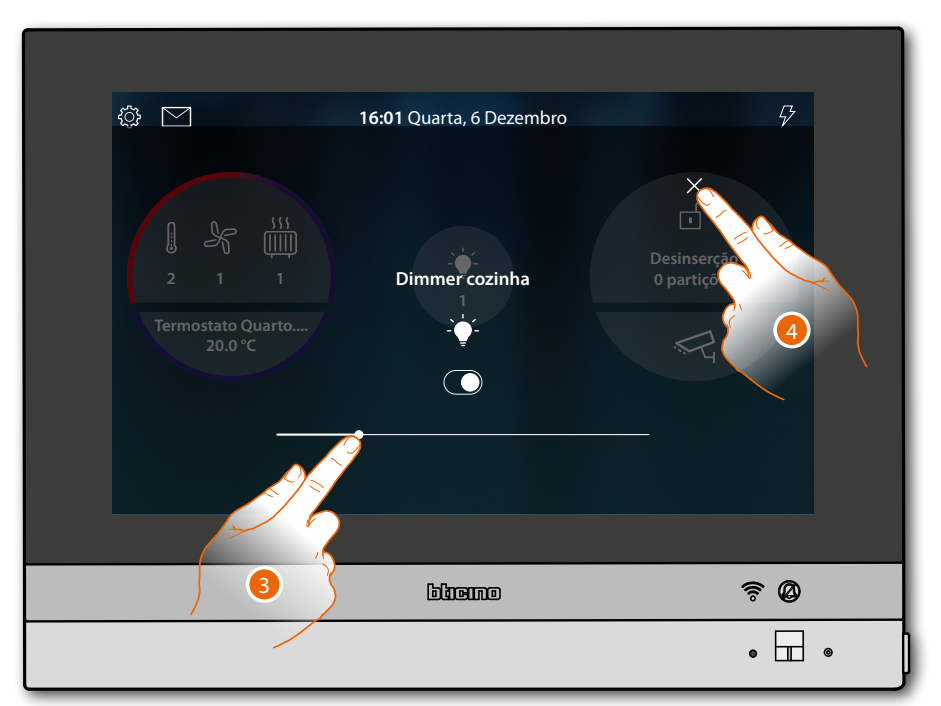

- 3. Toque e role para a esquerda/direita para diminuir/aumentar a intensidade luminosa
- 4. Toque para interromper e retornar à Página Principal

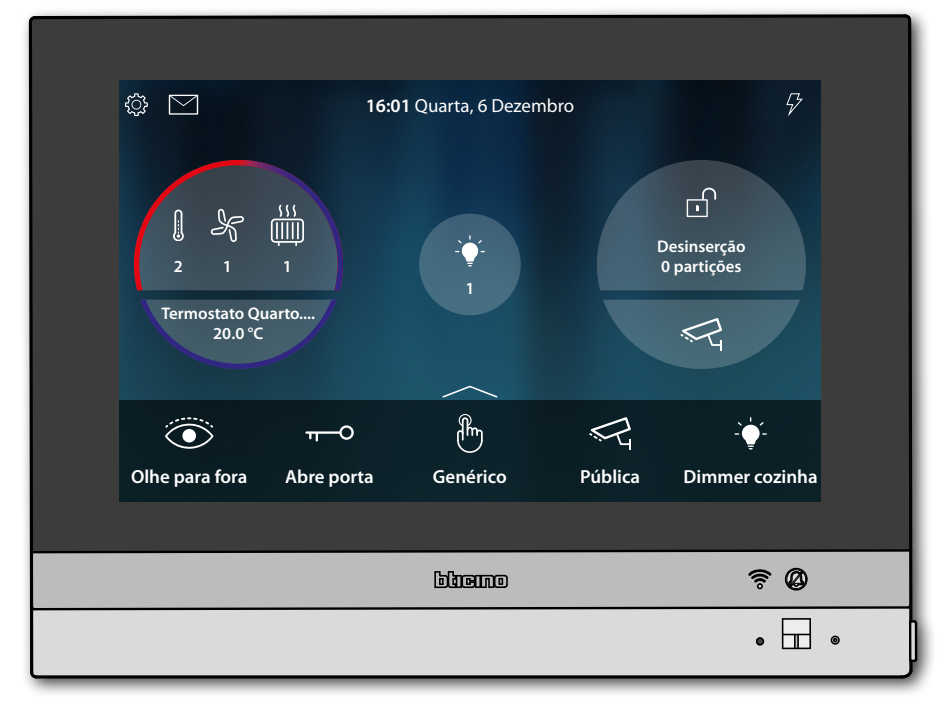

**Persianas**

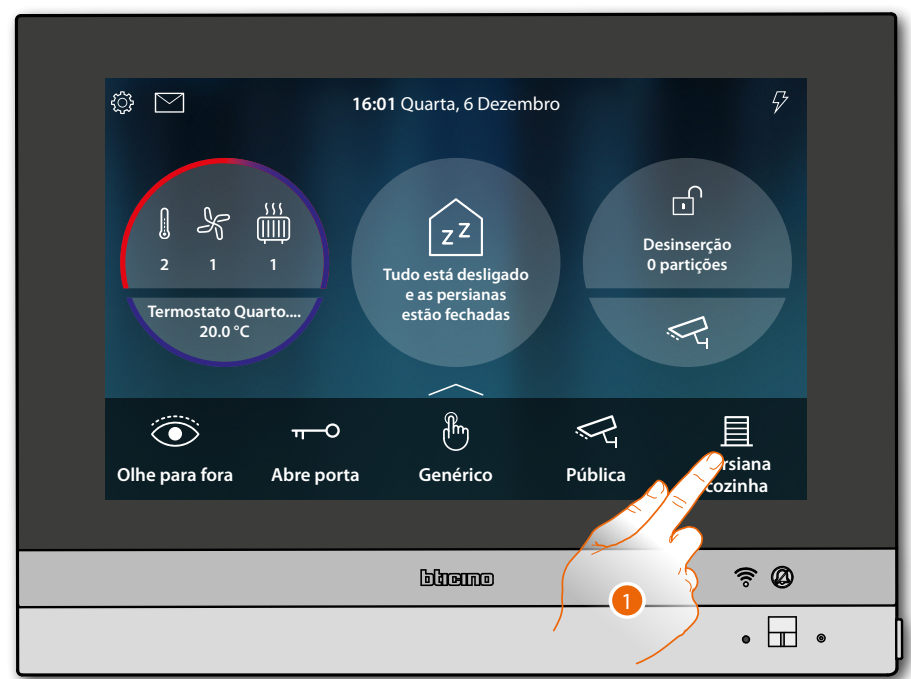

1. Toque para levantar/abaixar a persiana

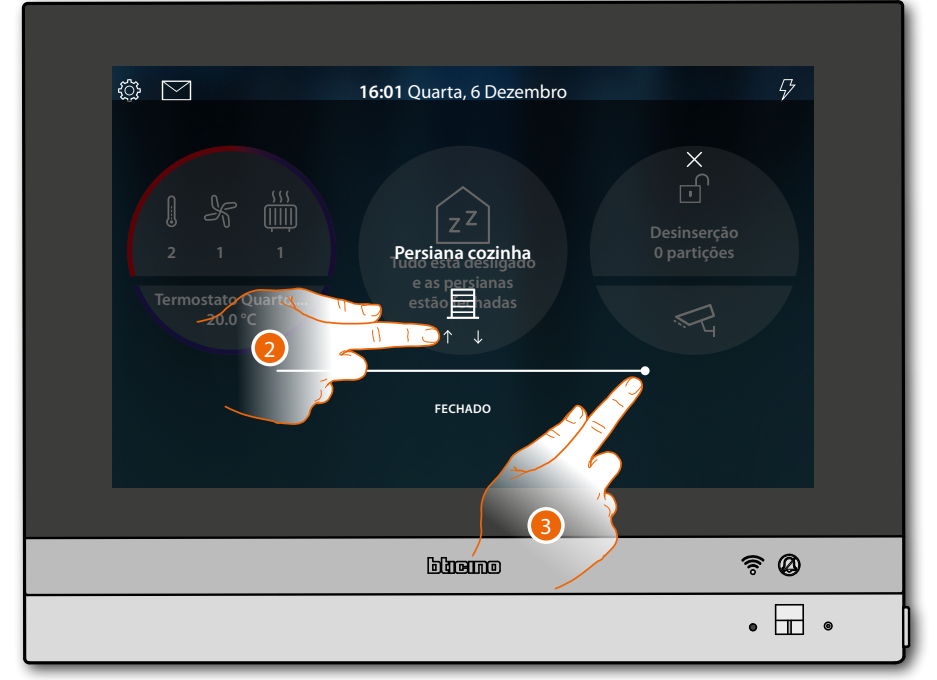

2. Toque para levantar a persiana até ao fim de curso

Ou

3. Toque e role para a esquerda para abrir a persiana até ao ponto pretendido, no fim da pressão o comando é executado

*Manual de utilização e de instalação*

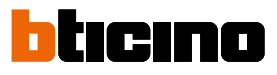

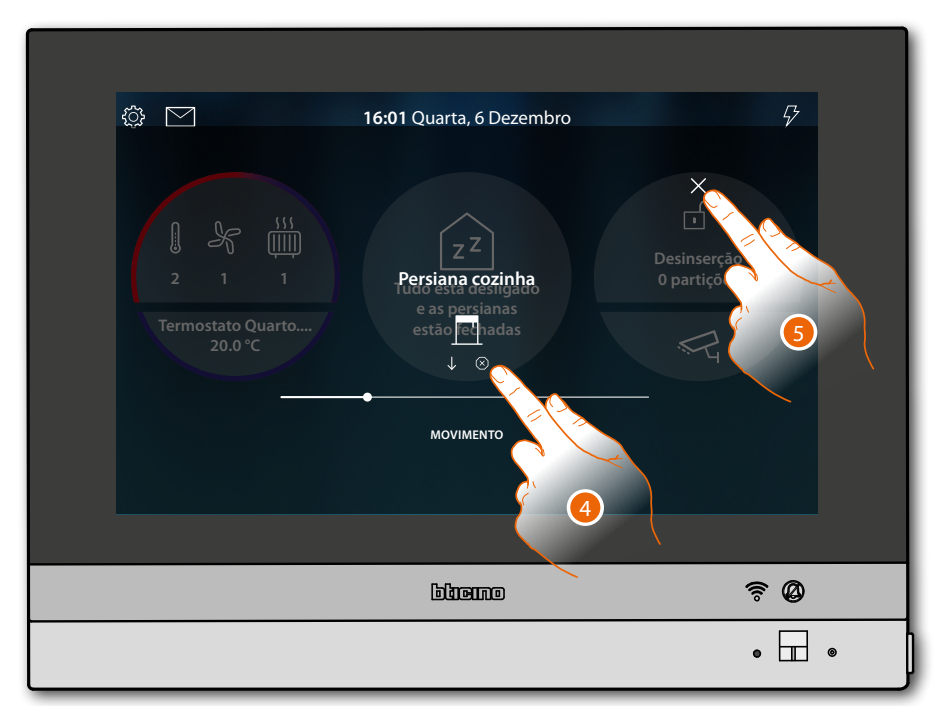

- 4. Toque se for necessário para parar a persiana
- 5. Toque para interromper e retornar à Página Principal

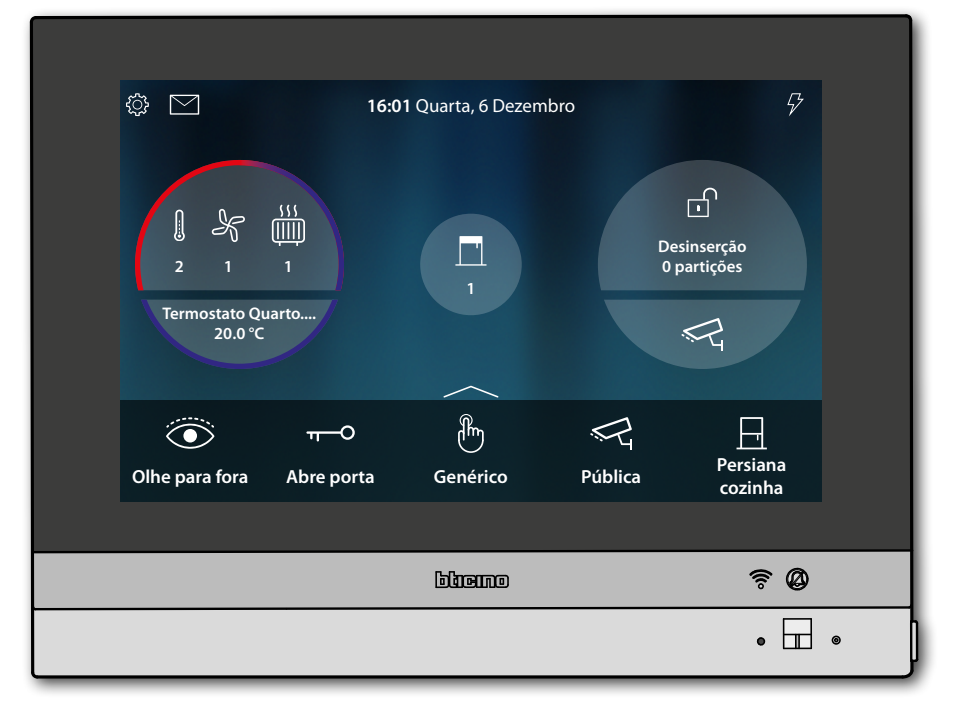

#### **Desligar todas as luzes**

<span id="page-20-0"></span>◢

Quando há luzes acesas, aparece uma indicação na pré-visualização do Estado da casa

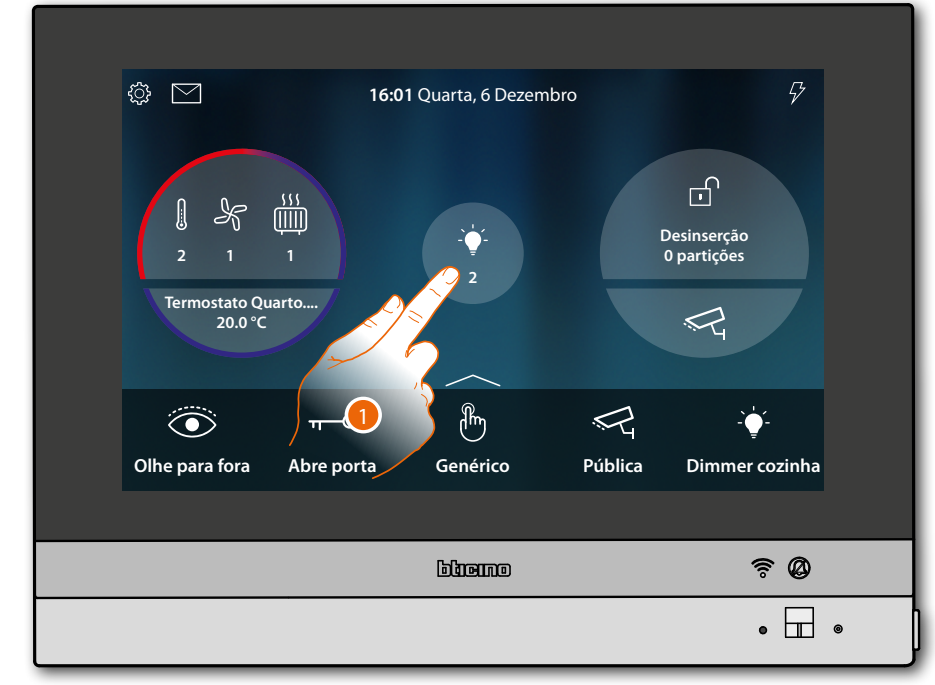

1. Toque para abrir a página

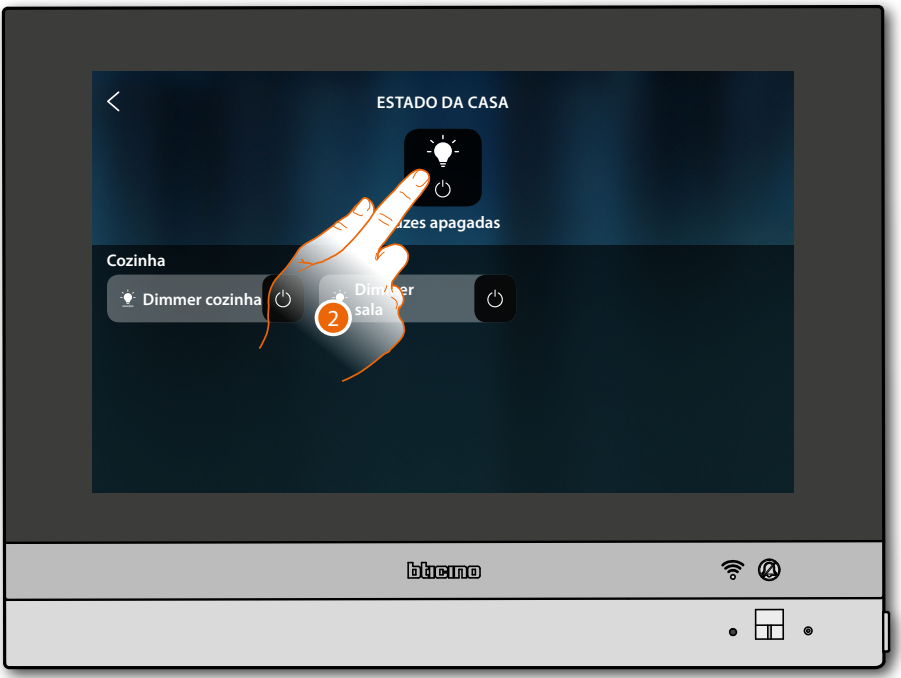

2. Toque para desligar todas as luzes

*Manual de utilização e de instalação*

 $\blacklozenge$ 

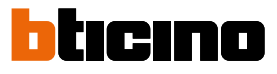

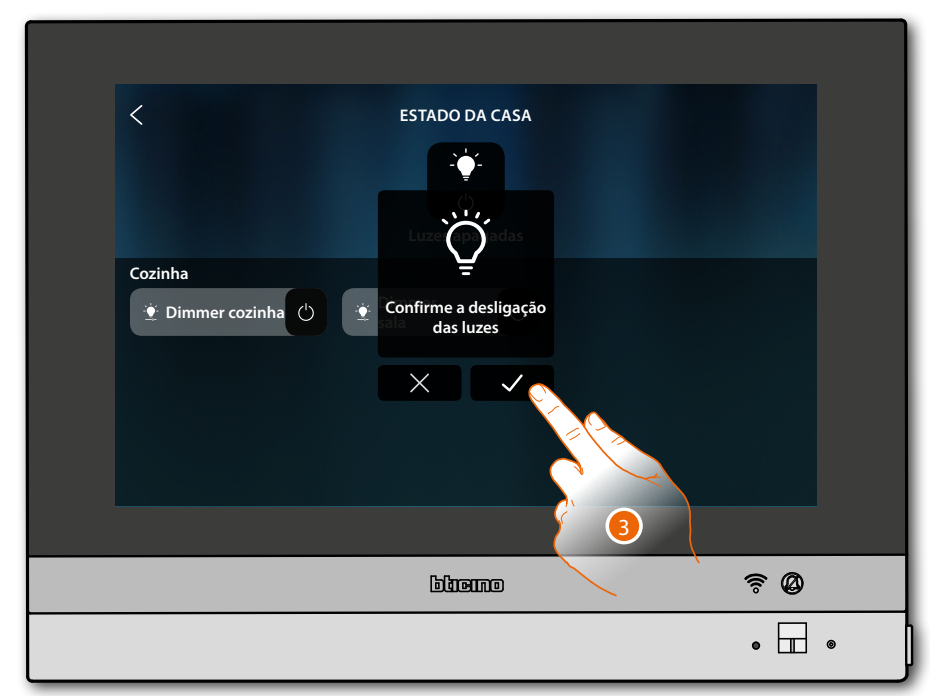

3. Tocar aqui para confirmar

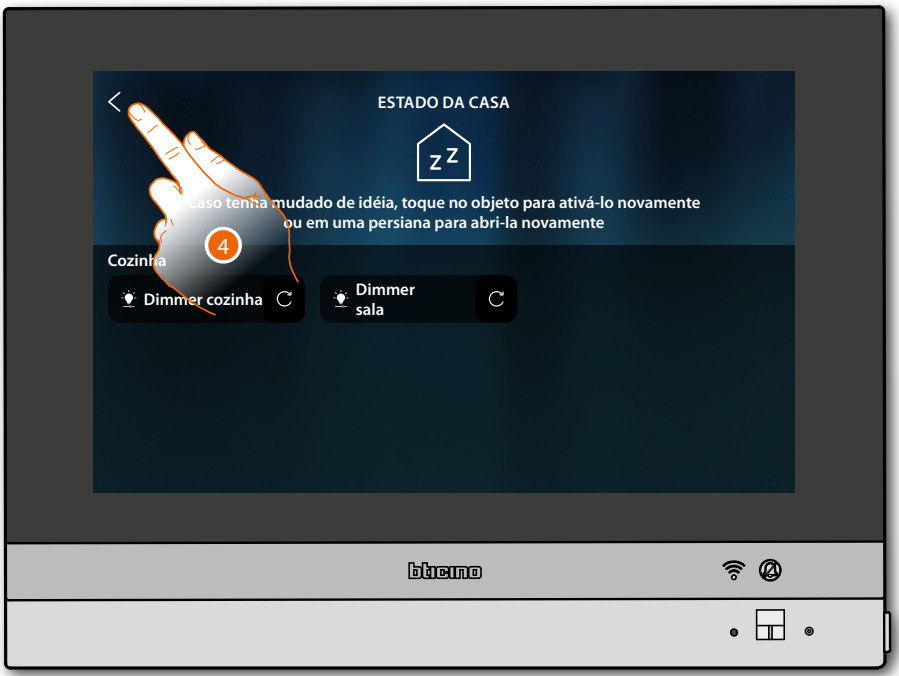

As luzes permanecem disponíveis no Estado da casa apenas enquanto o ecrã desliga-se

4. Toque para retornar à Página Principal

*Manual de utilização e de instalação*

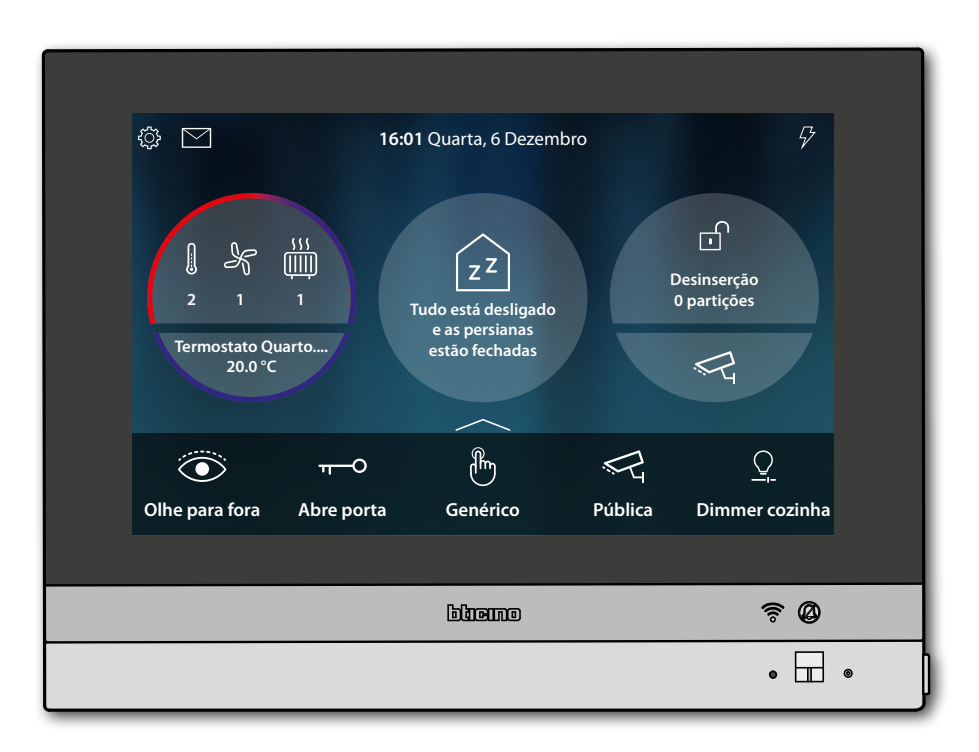

<span id="page-23-0"></span>*Manual de utilização e de instalação*

 $\blacklozenge$ 

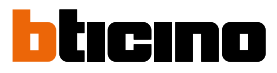

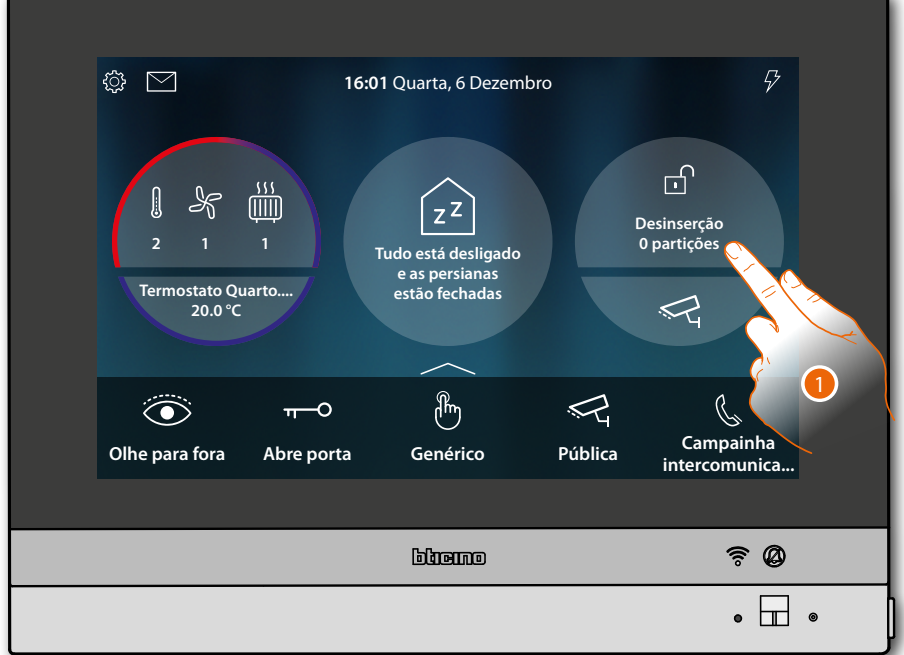

#### **Insira o anti-roubo por utilizar um cenário de inserção**

1. Toque para abrir a página Anti-roubo

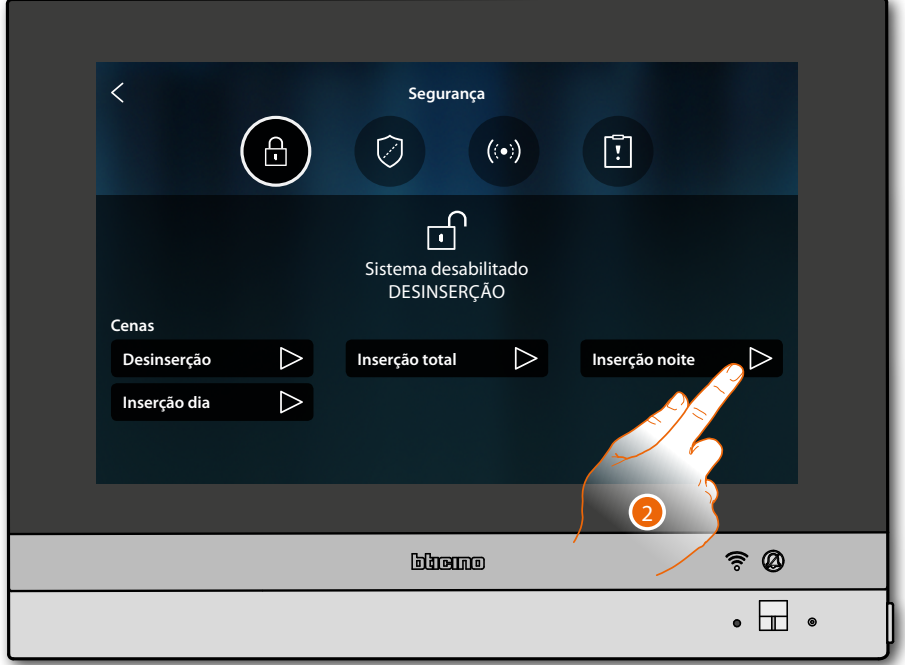

2. Toque o cenário de inserção entre os mostrados

*Manual de utilização e de instalação*

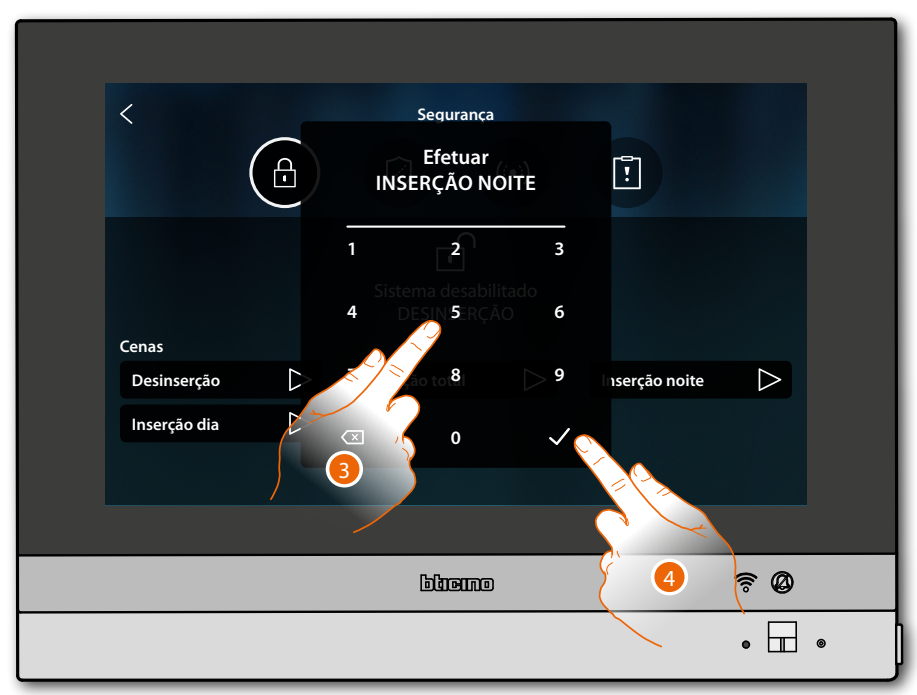

- 3. Digite o código se requerido
- 4. Toque para confirmar

Uma mensagem indica que o cenário de inserida foi executado e que o sistema foi inserido nas partições que fazem parte do cenário.

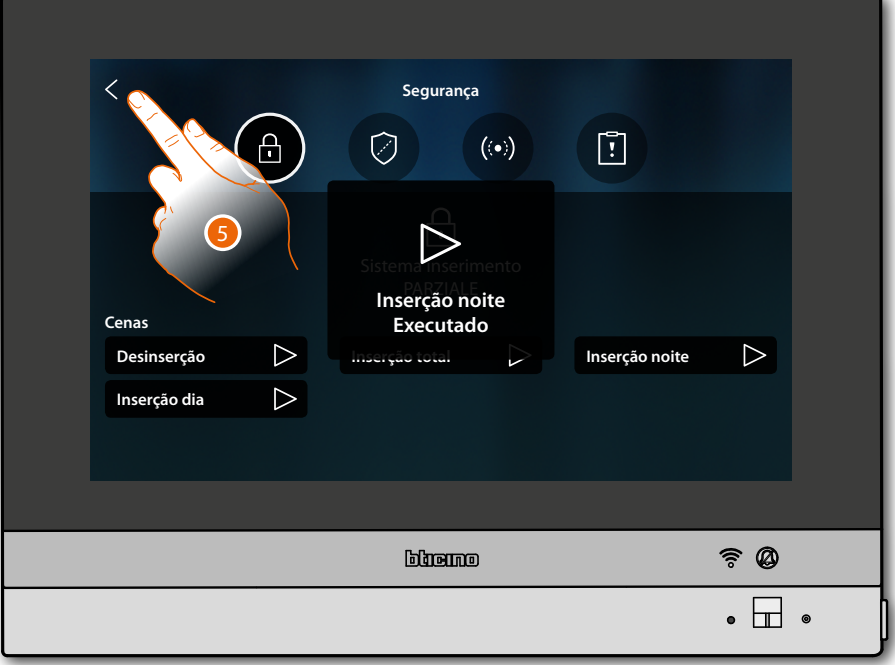

5. Toque para retornar à Página Principal

*Manual de utilização e de instalação*

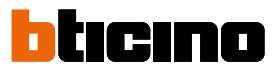

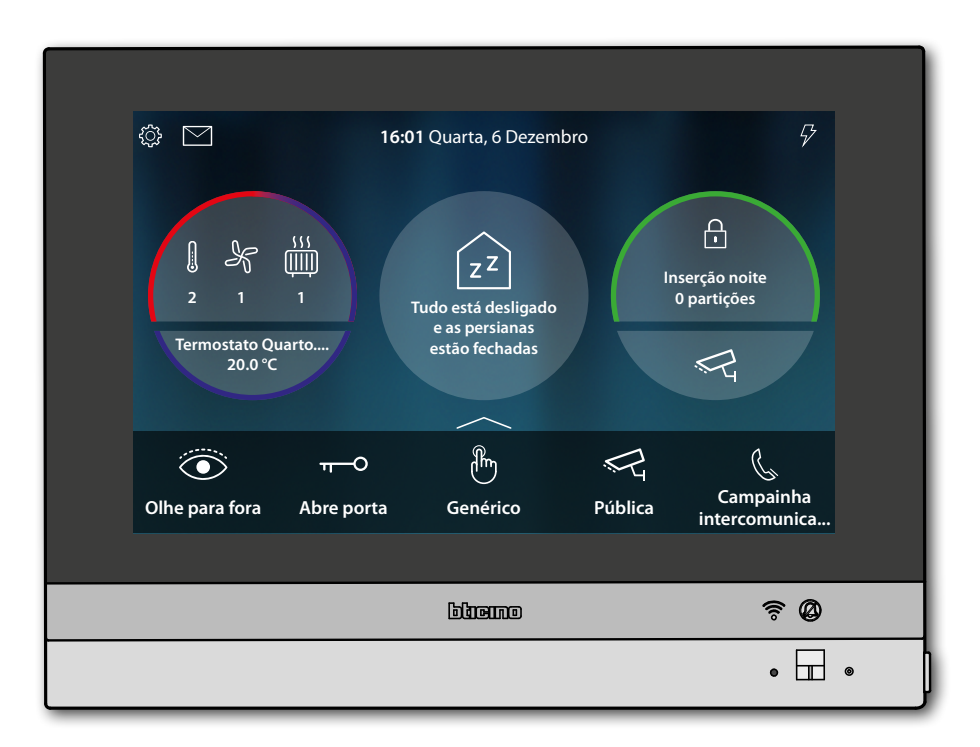

#### <span id="page-26-0"></span>**Reativar uma carga**

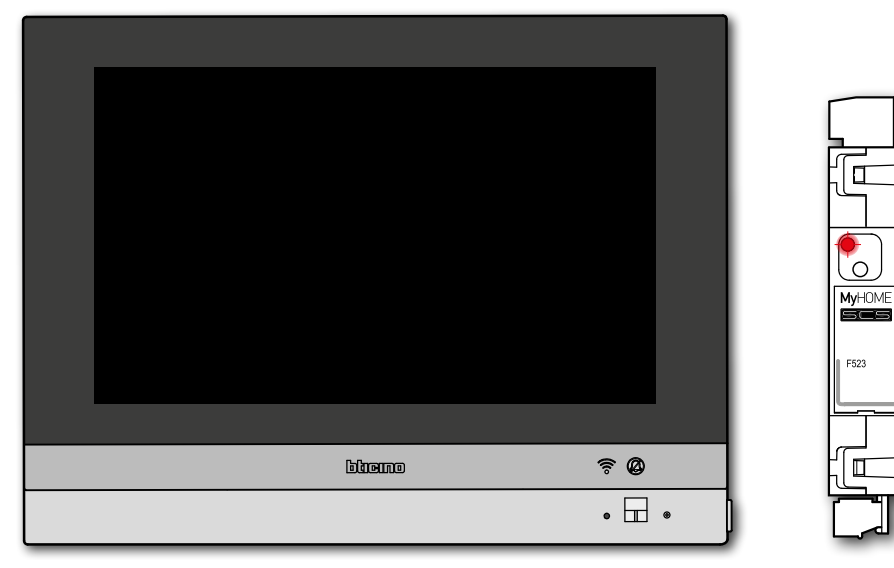

Caso a central de controlo das cargas desative um ou mais cargas por causa de uma sobrecarga de potência para evitar o desligamento do contador, aparece uma janela de aviso/gestão das cargas no dispositivo.

Se configurado, o dispositivo emite também um aviso sonoro.

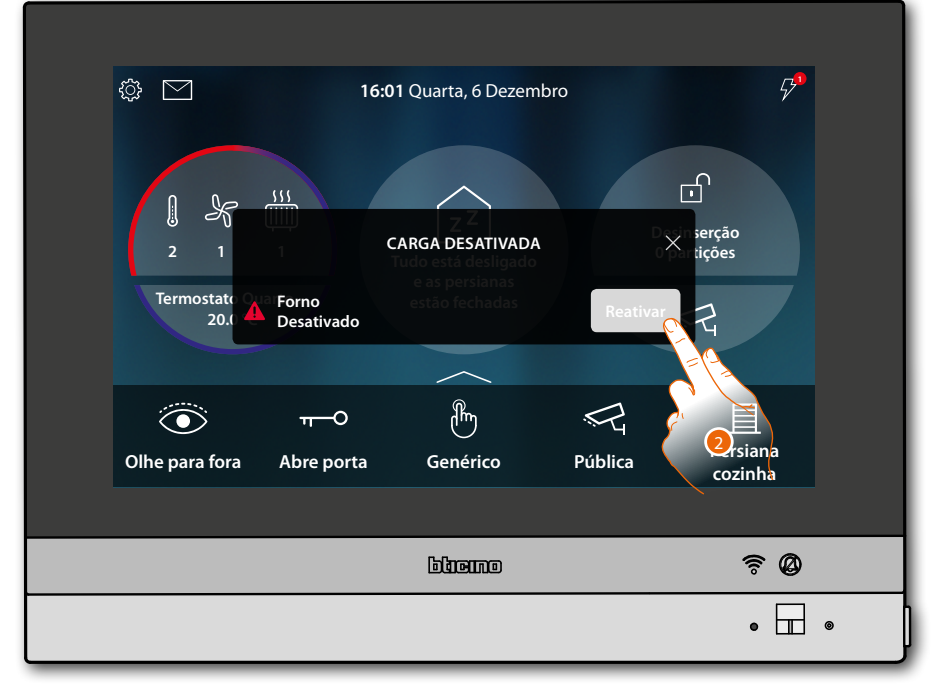

2. Tocar para reativar forçadamente a carga por 4 horas

<span id="page-27-0"></span>*Manual de utilização e de instalação*

 $\triangleleft$ 

# btıcıno

#### **Aumentar a temperatura**

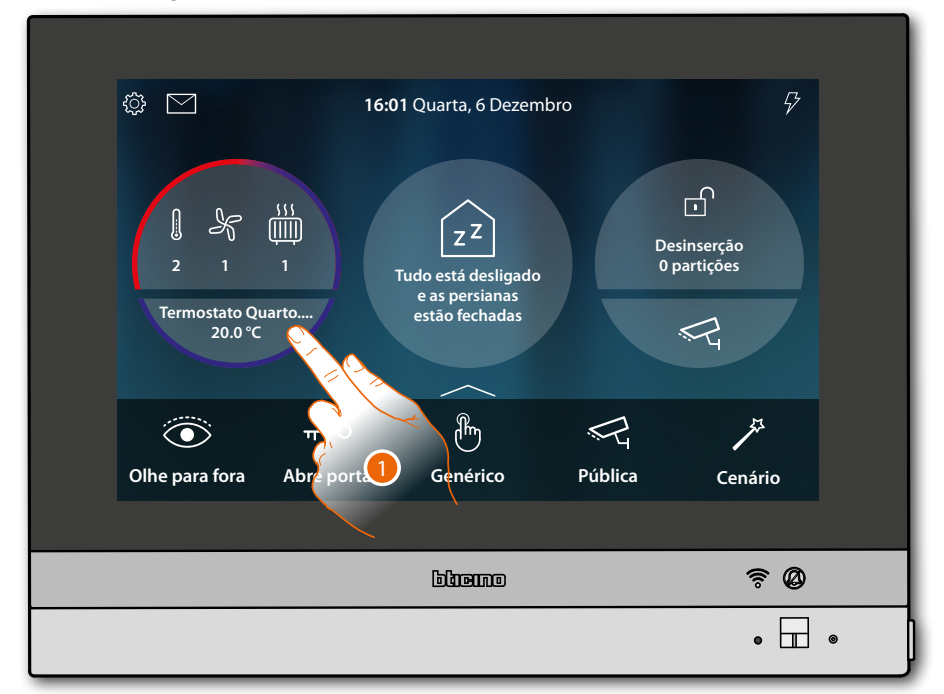

1. Toque para gerir a instalação de termorregulação

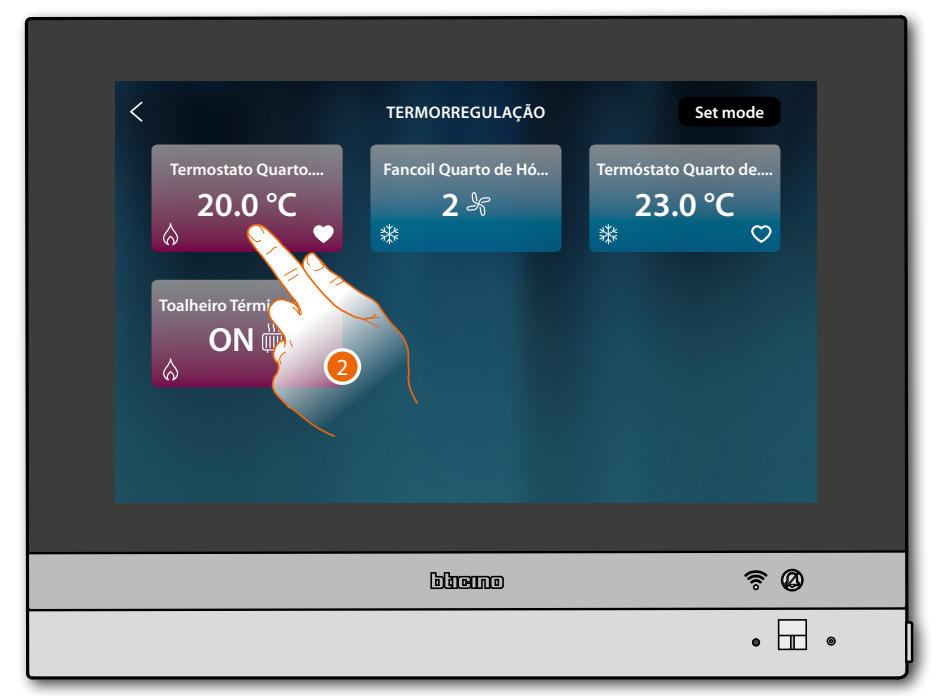

2. Toque para abrir o painel de gestão do dispositivo

*Manual de utilização e de instalação*

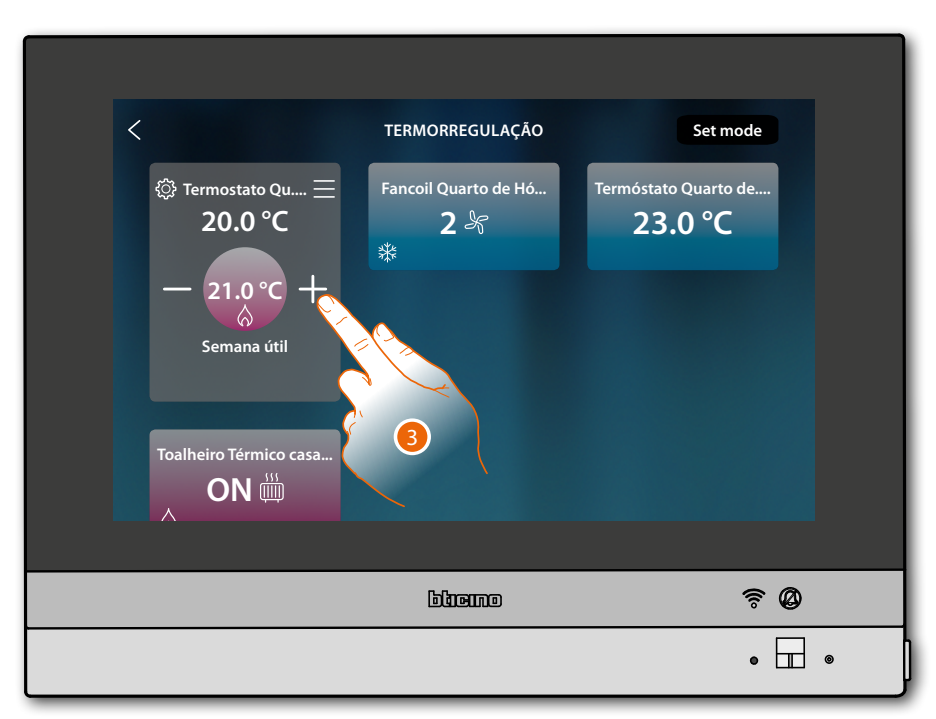

3. Tocar para aumentar a temperatura

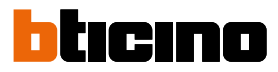

#### <span id="page-29-0"></span>**Informações gerais**

#### **Advertências e conselhos**

Antes de proceder com a instalação é importante ler com atenção o presente manual. Nos casos de negligência, uso impróprio e/ou adulteração por parte de pessoal não autorizado a garantia é anulada.

O intercomunicador vídeo HOMETOUCH deve ser instalado somente em ambientes internos; não deve ser exposto a fenómenos de estilicídio ou a jactos de água; deve ser utilizado unicamente em conjunto com sistemas digitais de 2 fios BTicino.

O intercomunicador vídeo HOMETOUCH deve estar conectado em uma rede Wi-Fi com as seguintes características:

- IEEE 802.11 b/g/n (2,4 GHz) 13 canais
- Método de criptografia e autenticação suportados:
	- Redes OPEN WPA-PSK
	- com a inclusão do TKIP WPA2-PSK

– com a inclusão do AES WEP 64 bits (códigos com 5 caracteres ASCII ou 10 caracteres hexadecimais)

- WEP 128 bits (códigos com 13 caracteres ASCII ou 26 caracteres hexadecimais)
- Autenticação WPS (suportado para WPA2-PSK)
- Suporta redes ocultas

*Nota: este dispositivo inclui o software Open Source. Para obter informações sobre as licenças e sobre os software, conectar o PC Windows/Linux ao dispositivo por meio da porta mini-USB.*

*Nota: para a conexão entre o intercomunicador vídeo HOMETOUCH e o smartphone é indispensável a presença de uma rede Wi-Fi doméstica com acesso à Internet.*

*Para utilizar o serviço, o Cliente deverá munir-se de equipamentos técnicos que possibilitem o acesso à rede Internet, na base de um acordo celebrado pelo mesmo Cliente com um ISP (Fornecedor de Serviços Internet) em relação ao qual Bticino permanecerá completamente estranha.*

*Para utilizar alguns serviços, fornecidos por Bticino como adicionais às normais funções básicas do HOMETOUCH, o Cliente deverá instalar o Aplicativo DOOR ENTRY for HOMETOUCH no próprio smartphone.*

*Os serviços oferecidos por meio do Aplicativo preveem que se possa interagir com o HOMETOUCH de forma remota e através da rede Internet.*

*Nestes casos, a integração e o bom funcionamento entre HOMETOUCH e Aplicativo podem depender de: – a) qualidade do sinal Wi-Fi;*

*– b) tipo de contrato de acesso à rede internet da habitação;*

*– c) tipo do contrato de dados no smartphone.*

*No caso em que um destes três (3) elementos não esteja em conformidade com as especificações exigidas para o funcionamento do produto, BTicino não assume qualquer responsabilidade face a eventuais maus funcionamentos.*

*O funcionamento do Aplicativo DOOR ENTRY for HOMETOUCH com a tela apagada (background), poderia ser comprometido pelos aplicativos instalados no smartphone que:*

*– otimizam o uso da bateria e a economia de energia;*

*– protegem o dispositivo (antivírus ou programas similares)*

*De fato, o produto suporta um sistema streaming VoIP, razão pela qual será necessário averiguar se o seu contrato para a rede de dados no smartphone não contemple o seu bloqueio.*

*Além do mais, informamos que o serviço que BTicino fornece através do Aplicativo comporta a utilização de dados, portanto, o custo relacionado a seu consumo depende do tipo de contrato que o Cliente assinou com um ISP (Fornecedor de Serviços Internet) e ficará a seu cargo.*

*Manual de utilização e de instalação*

#### **Advertências e direitos do consumidor**

<span id="page-30-0"></span>

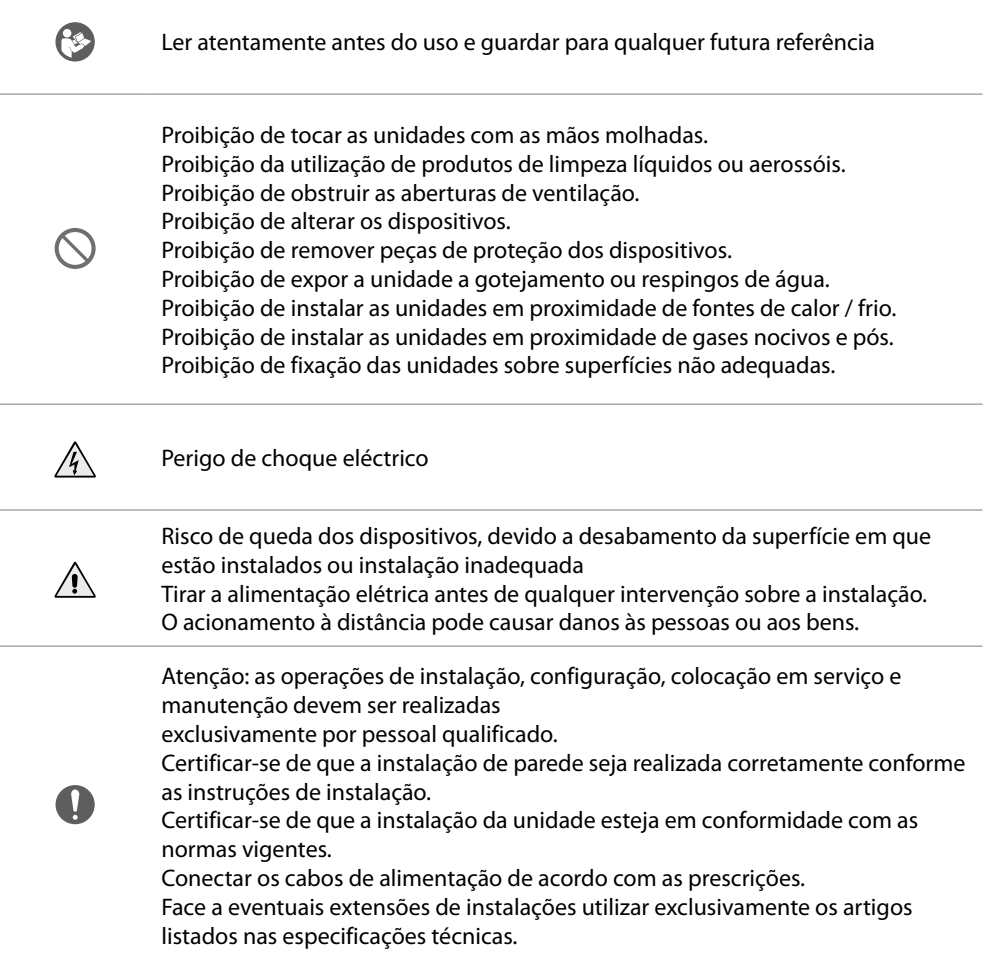

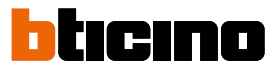

#### **Visão frontal LED e botões**

<span id="page-31-0"></span> $\triangleleft$ 

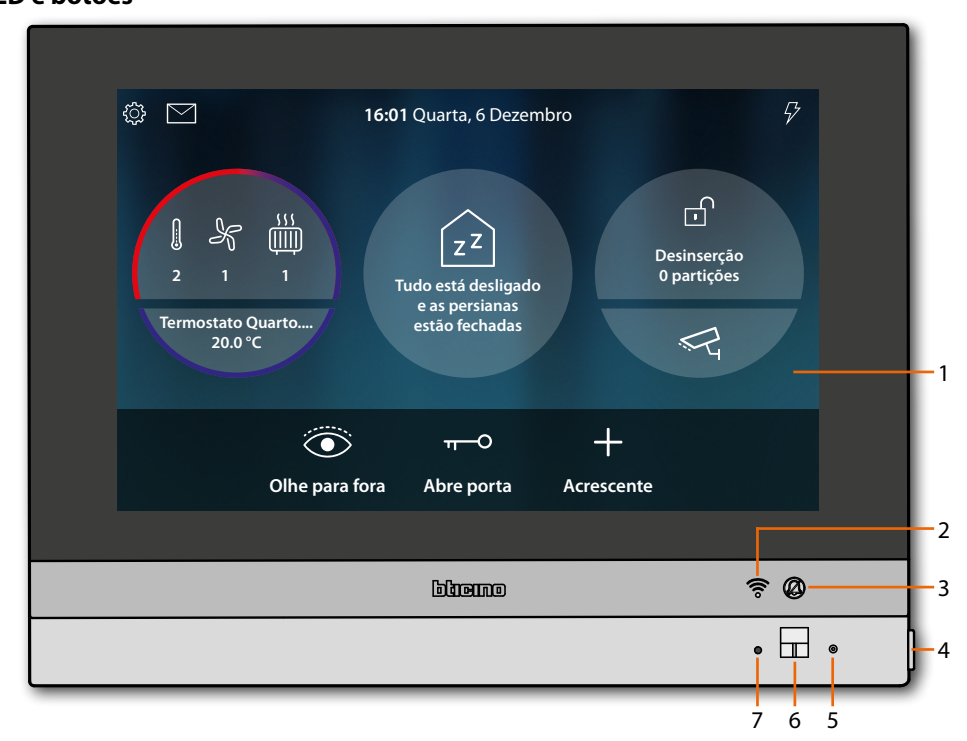

*Nota: a imagem\* representa o dispositivo com todas as funções ativadas. Verificar, no presente manual, como proceder à sua habilitação.*

*\* O pano de fundo e os ícones ilustrados poderiam ser diferentes daqueles presentes no dispositivo..*

- 1. Ecrã 7" (Touch screen)
- 2. Estado de Wi-Fi:
	- LED intermitente = Wi-Fi ativo, mas não conectado a uma rede
- 3. Estado de exclusão da campainha:
- LED aceso = campainha de chamada desativada
- 4. Tecla de intercomunicação vídeo:
	- abertura da fechadura (pressão prolongada)
	- ativação/desativação fónica (pressão curta durante uma chamada)
- 5. Microfone
- 6. Sensor de proximidade
- 7. Led RGB Multifunção:

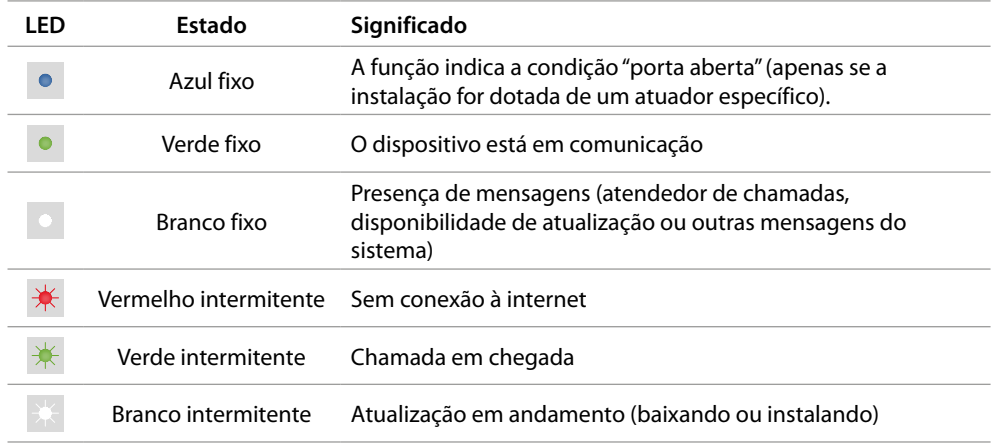

*Nota: quando o Aplicativo DOOR ENTRY for HOMETOUCH está conectado ao sistema (por exemplo, chamada em andamento, controlo-vídeo de uma câmara, etc.), não será possível efetuar outras operações por meio do display.*

### <span id="page-32-0"></span>**Visão posterior**

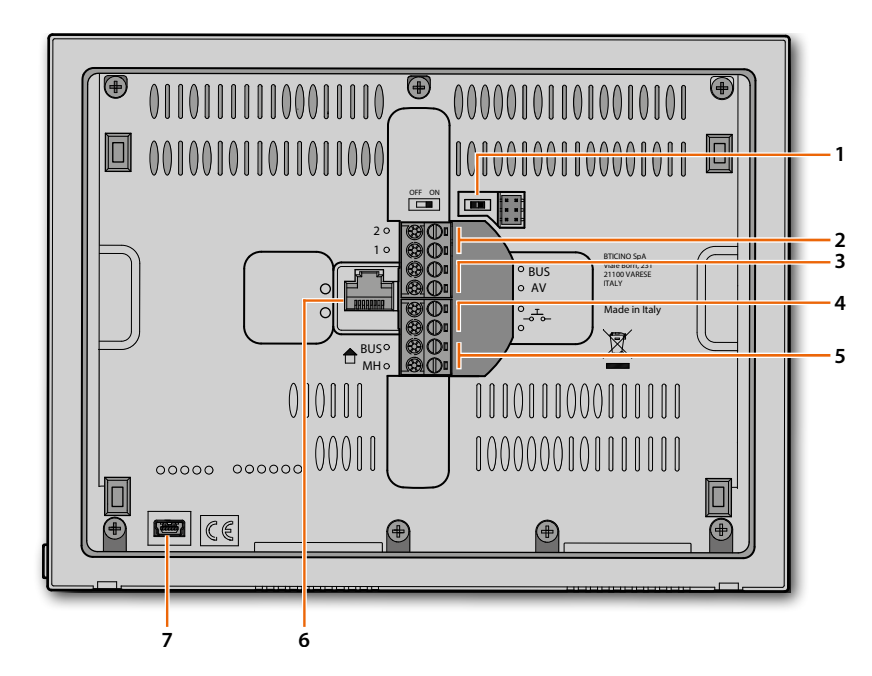

- 1. Micro-interruptor OFF/ON de terminação do segmento
- 2. Bornes (1-2) para alimentação
- 3. Bornes para a conexão ao BUS AV
- 4. Bornes ( $-\frac{1}{2}$ ) para a conexão de um botão externo de chamada no piso
- 5. Bornes para a conexão ao BUS MH
- 6. Conexão Ethernet
- 7. Tomada mini USB (de serviço)

<span id="page-33-0"></span> $\blacklozenge$ 

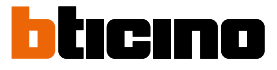

### **Dados dimensionais e alturas de instalação**

*Atenção: as operações de instalação, configuração, colocação em serviço e manutenção devem ser realizadas por pessoal qualificado*

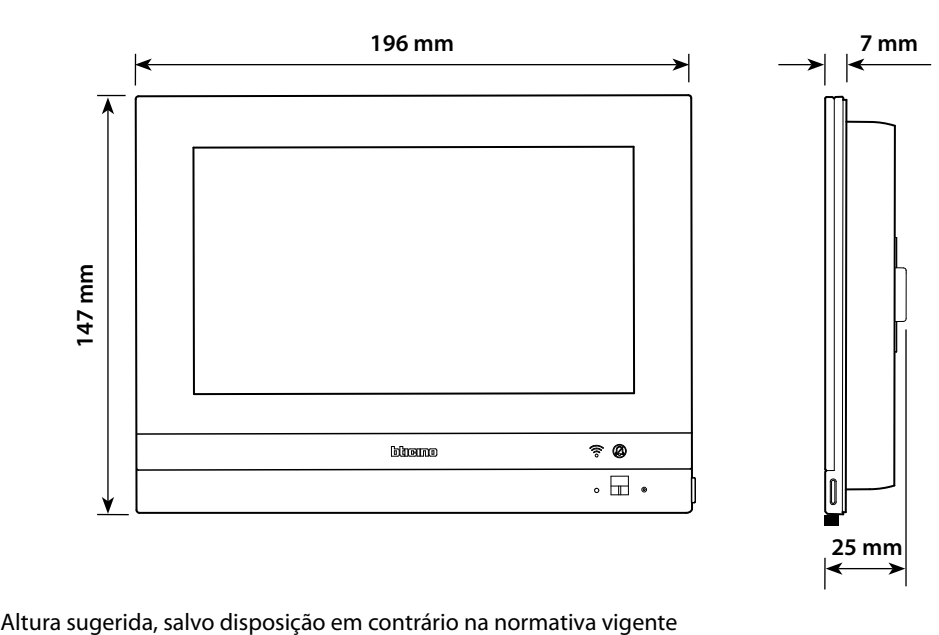

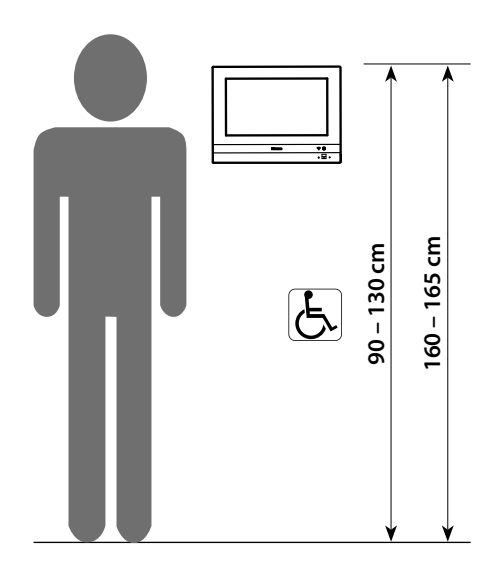

### <span id="page-34-0"></span>**Instalação a encaixar com o acessório 3487**

#### **Situação com caixa embutida entre 0 e 4 mm**

 $\boldsymbol{\Omega}$ 

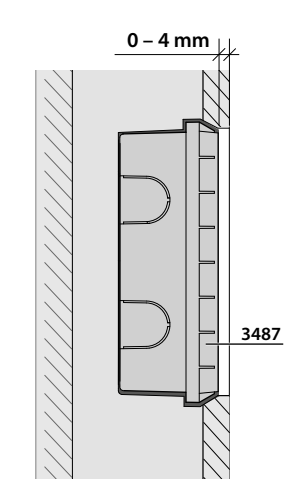

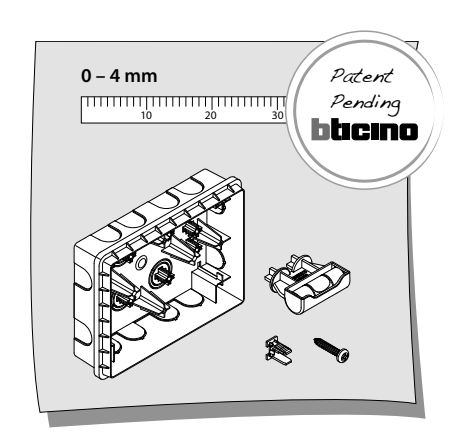

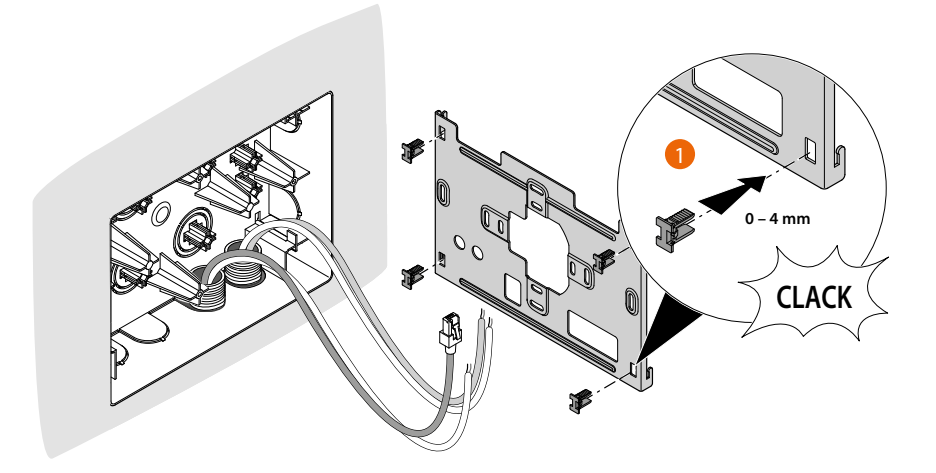

*Manual de utilização e de instalação*

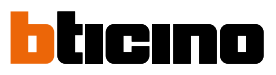

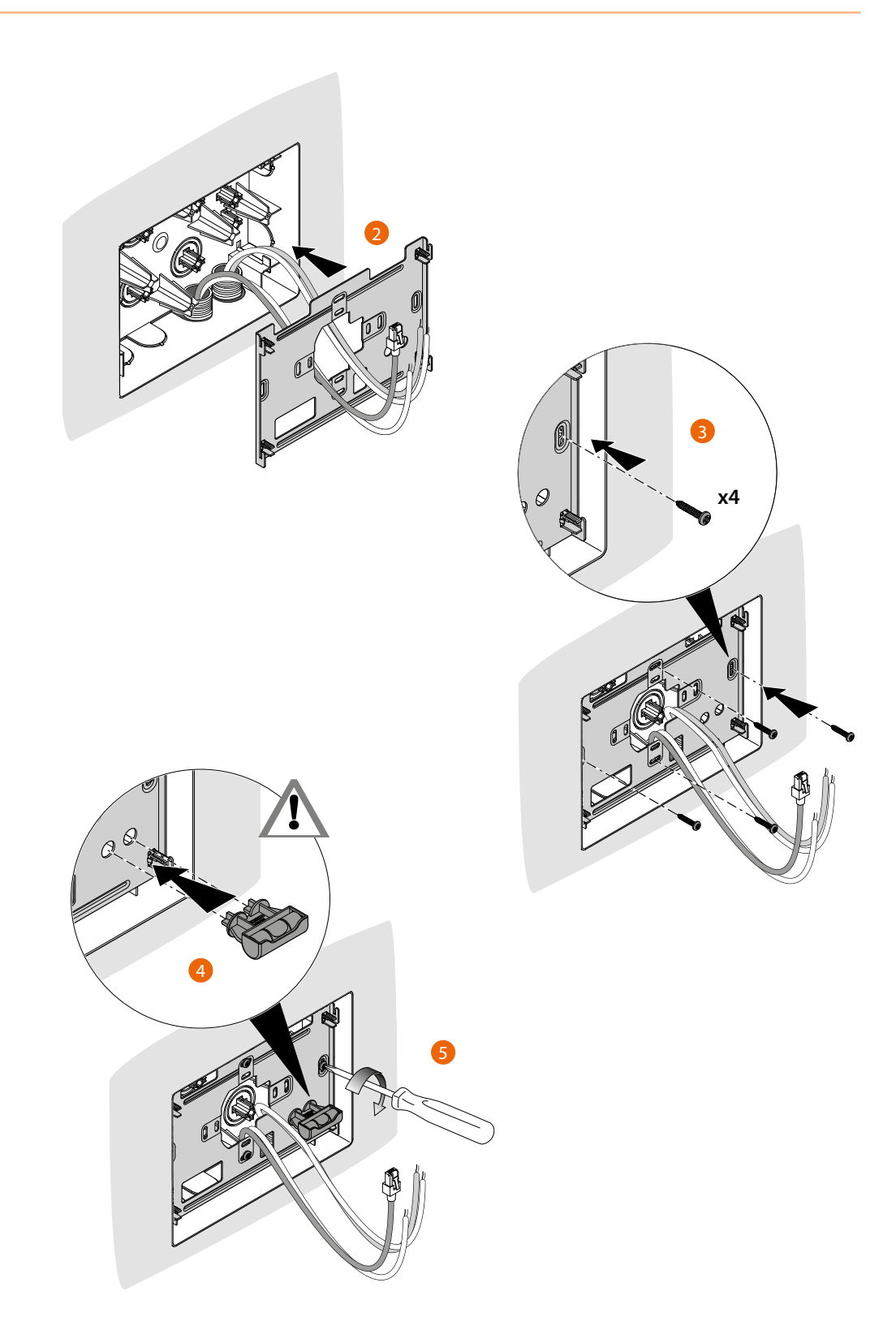
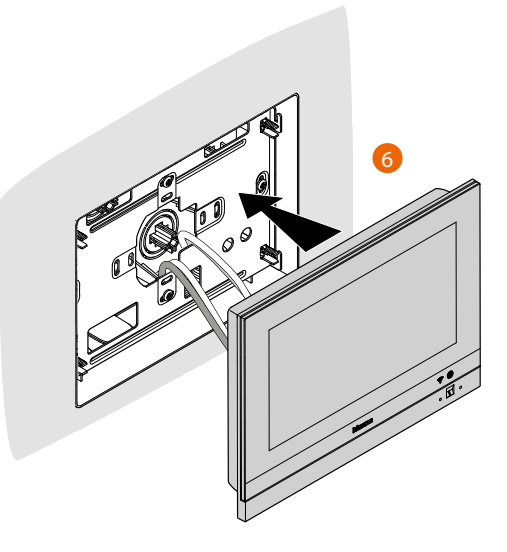

**4 – 14 mm**

**Situazione con scatola incassata tra 4 e 9 mm oppure tra 9 e 14 mm**

**3487**

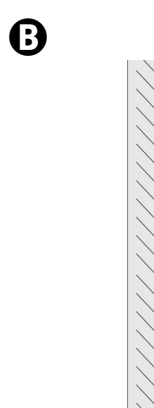

 $\blacktriangle$ 

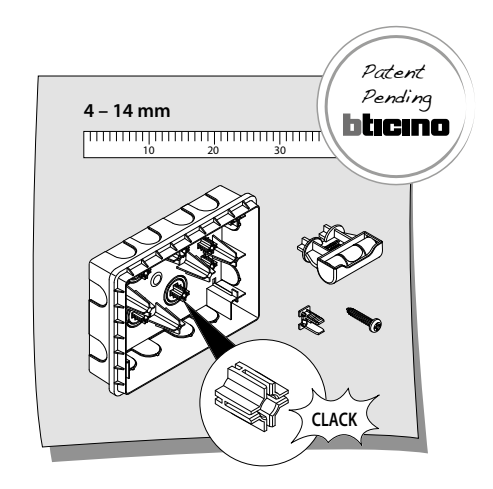

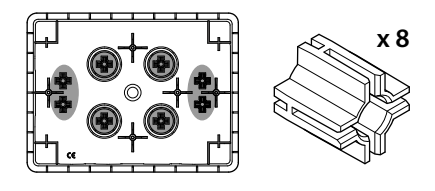

*Manual de utilização e de instalação*

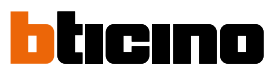

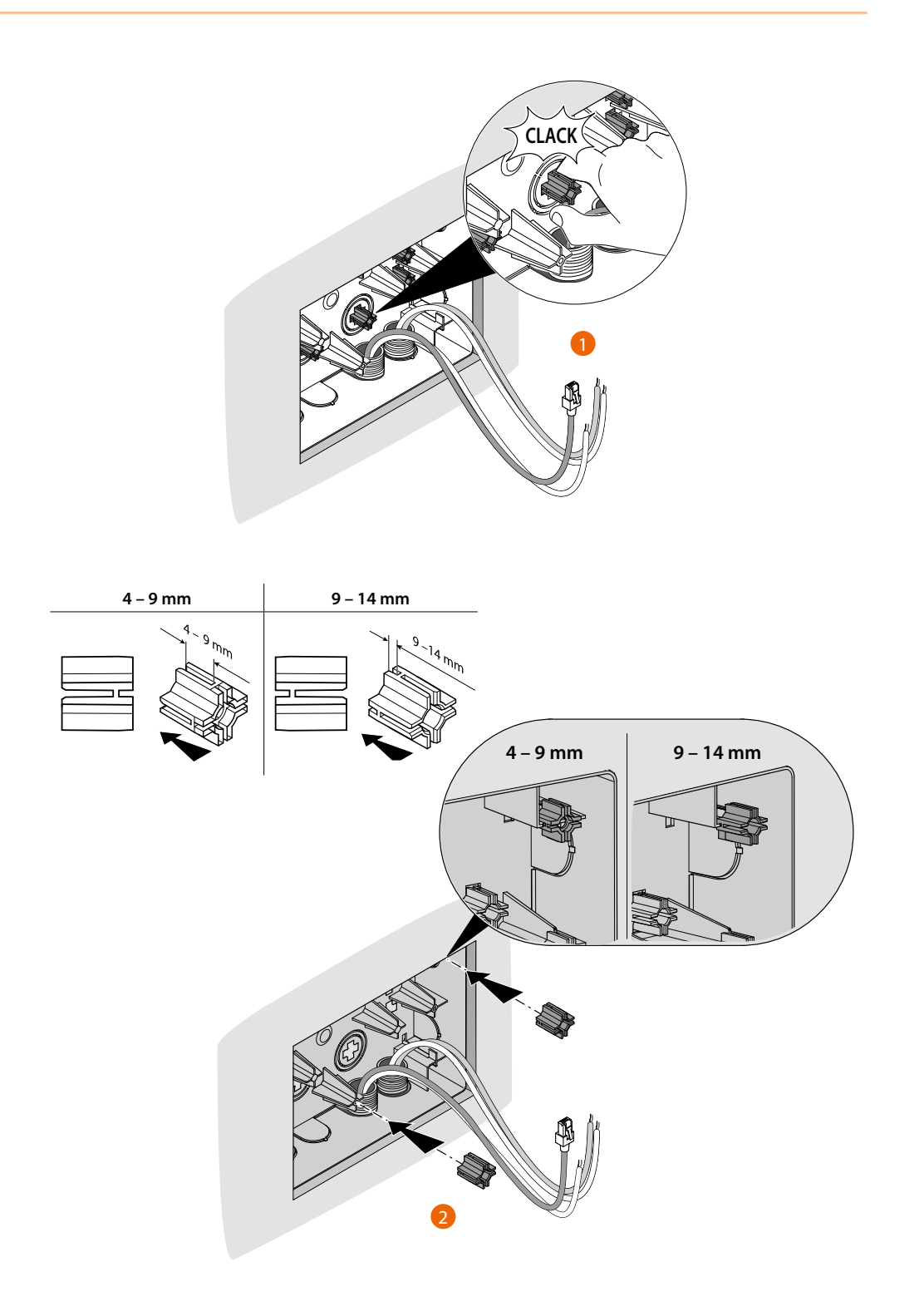

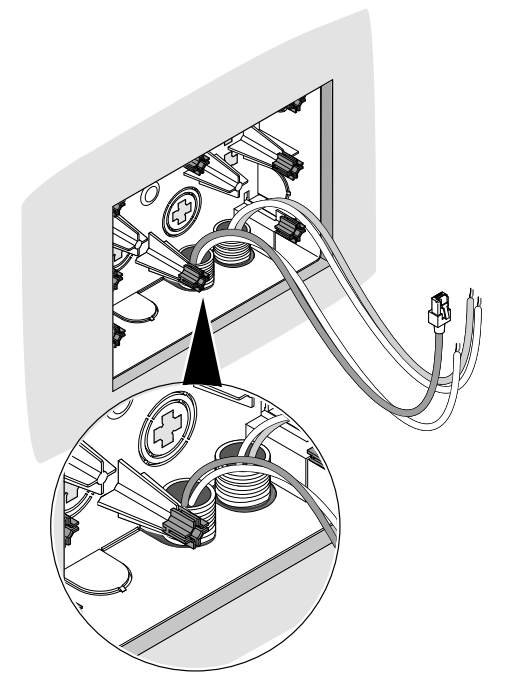

 $\blacklozenge$ 

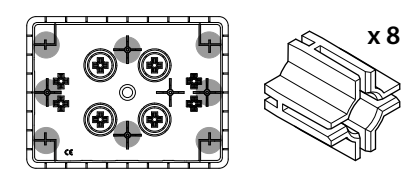

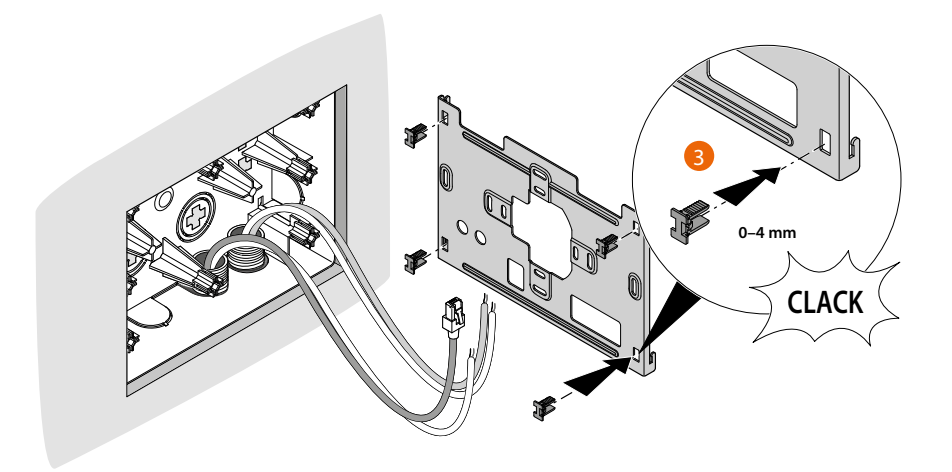

*Manual de utilização e de instalação*

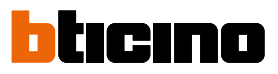

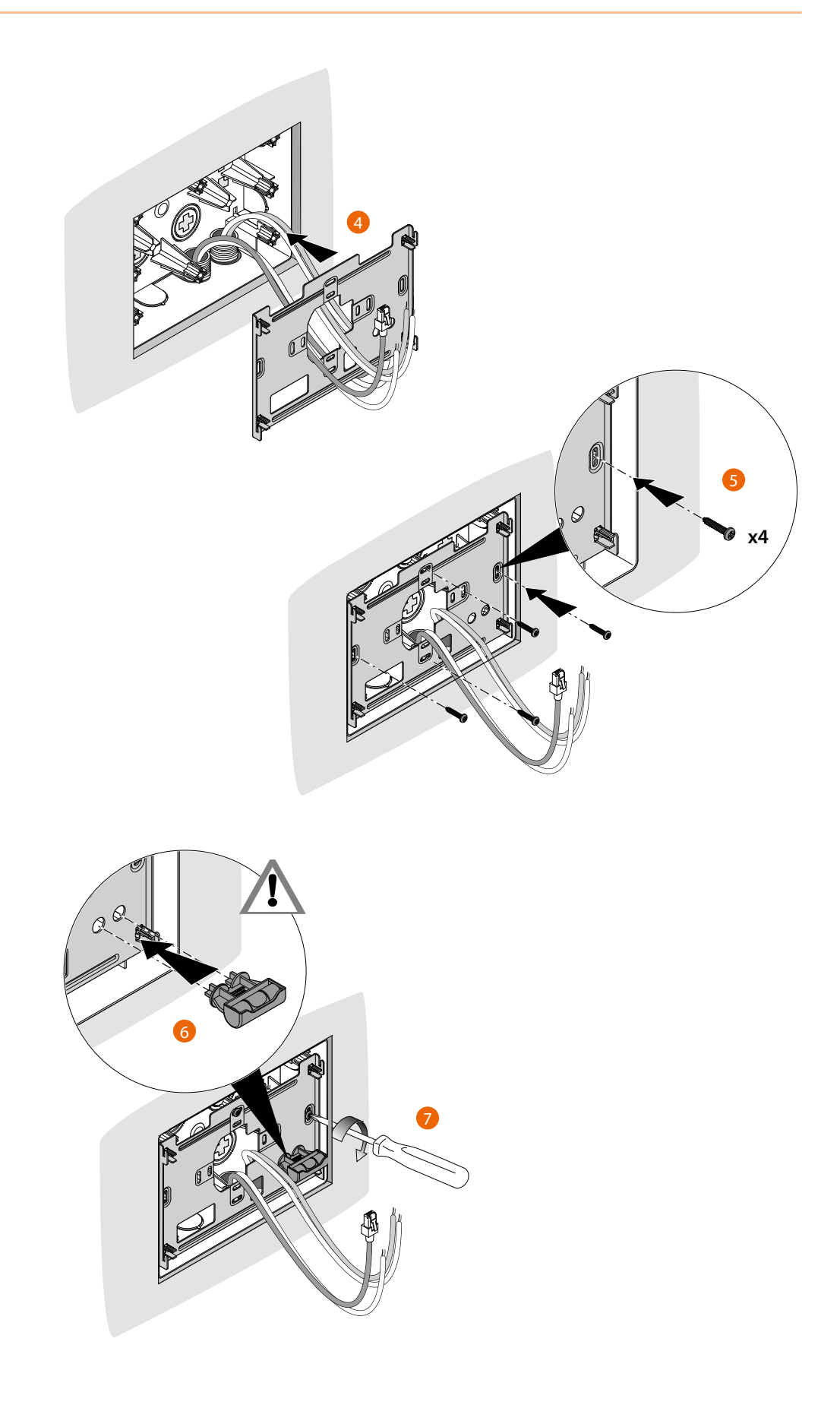

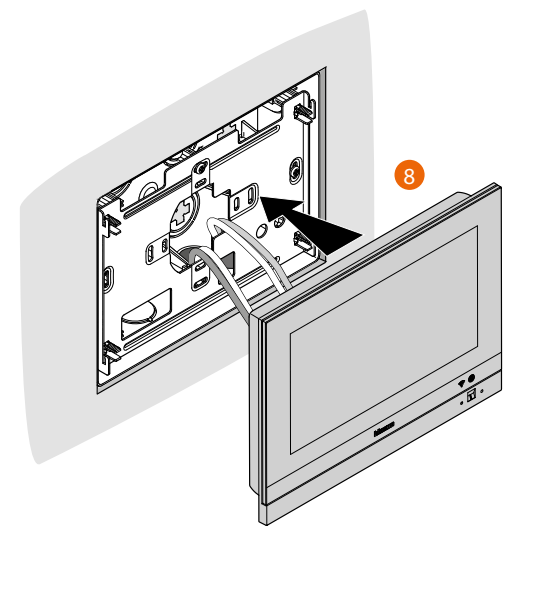

◢

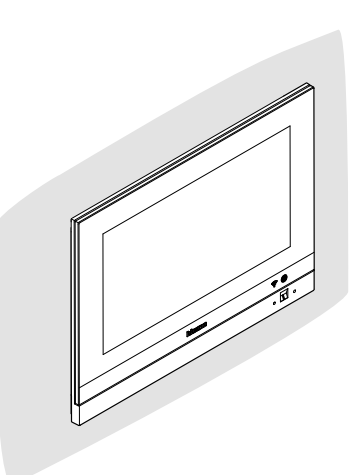

btıcıno

*Manual de utilização e de instalação*

 $\blacklozenge$ 

### **Instalação na parede**

**Instalação com caixas de embutir tendo distâncias entre eixos de Ø 60 mm. ou Ø 83,5 mm.**

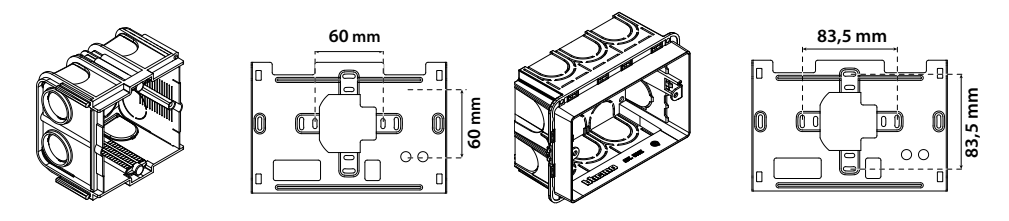

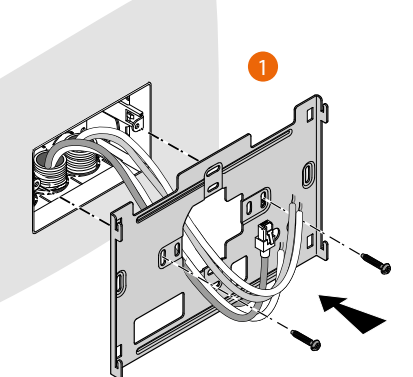

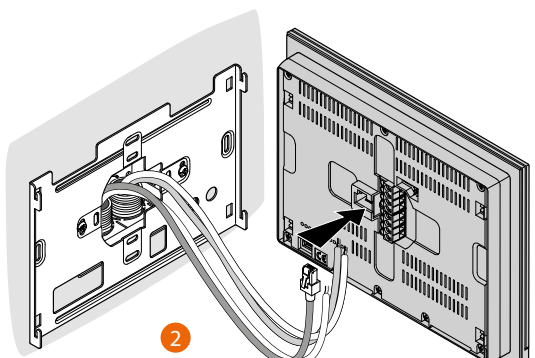

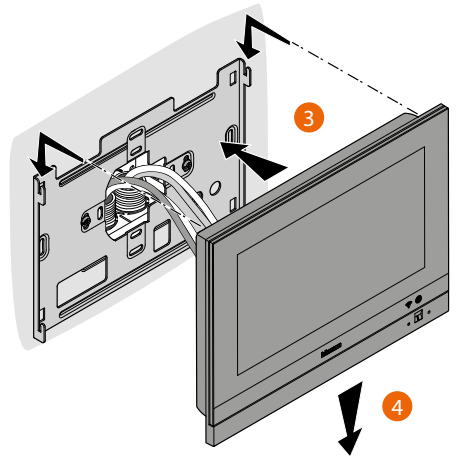

### **Instalação com a caixa de embutir 506E**

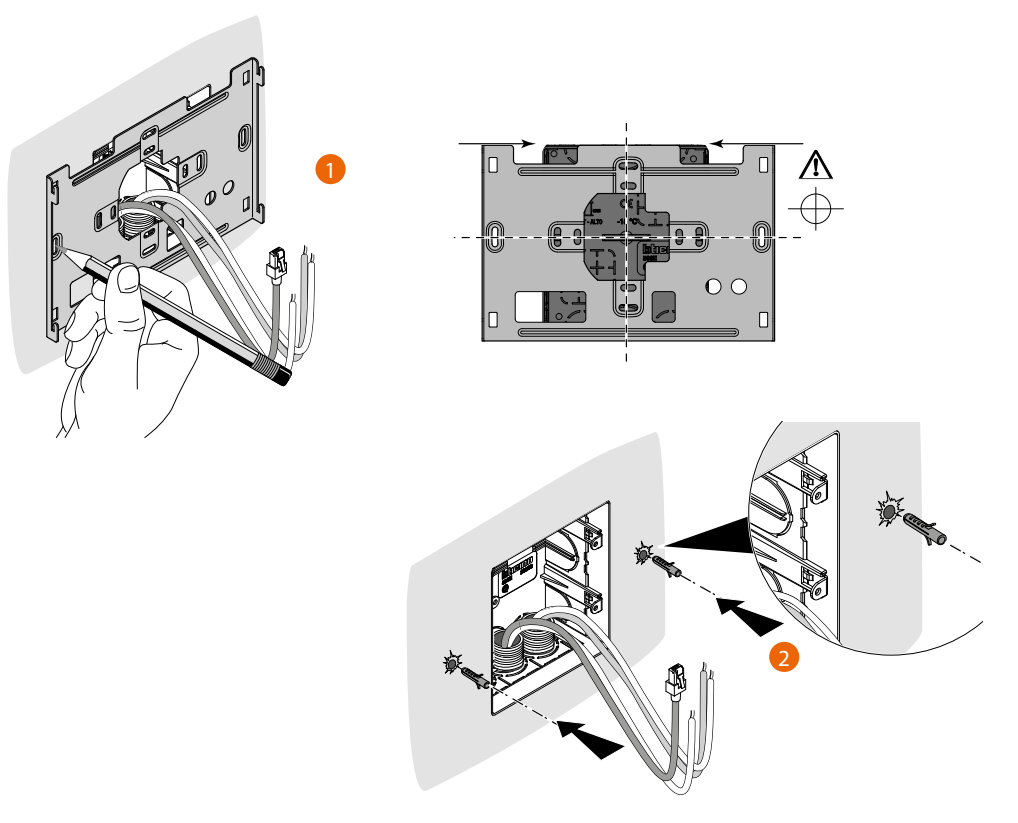

*Atenção: evitar fixar a braçadeira em superfícies não planas ou irregulares, evitado também apertar excessivamente os parafusos, para impedir deformações do suporte, que poderiam comprometer a correta instalação do dispositivo. O dispositivo deve deslizar nas expressas guias do suporte com uma leve pressão e sem esforço excessivo.*

*Manual de utilização e de instalação*

 $\blacklozenge$ 

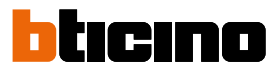

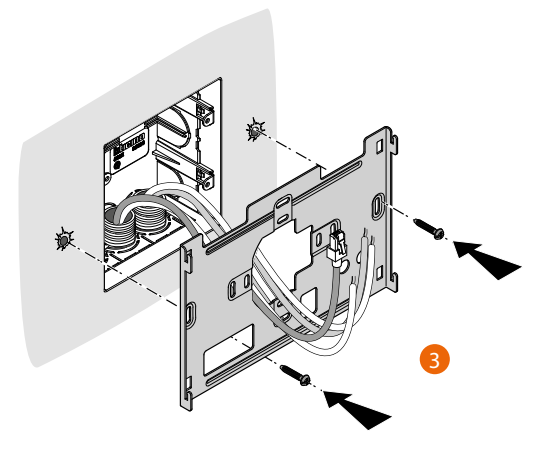

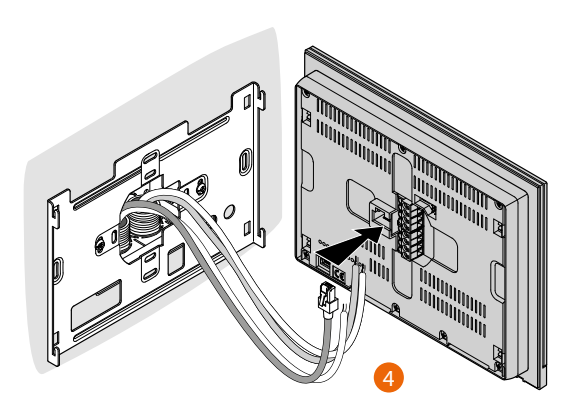

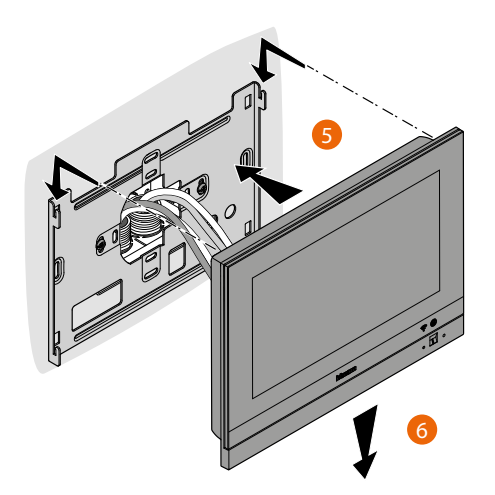

# **Desinstalação com caixa 3487**

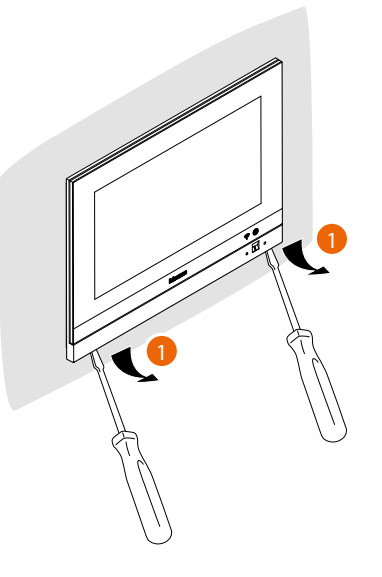

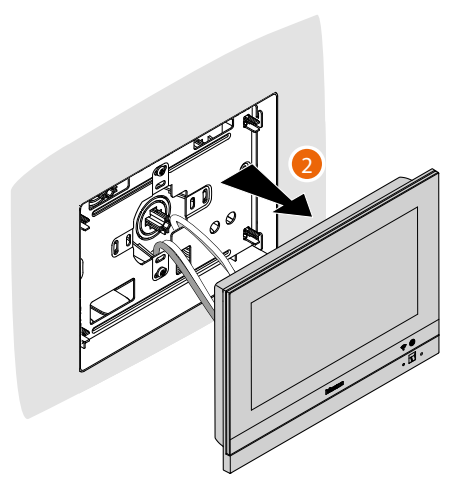

**Desinstalação com suporte**

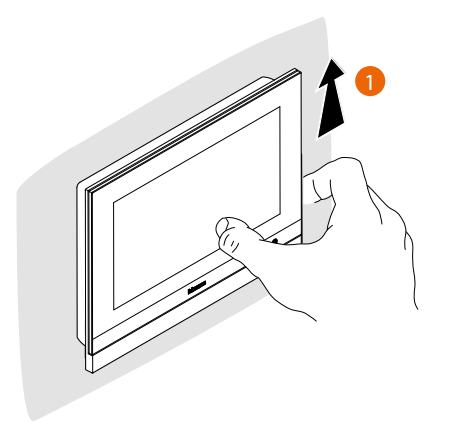

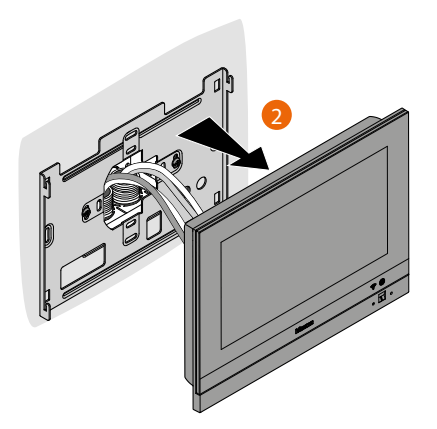

*Manual de utilização e de instalação*

 $\blacklozenge$ 

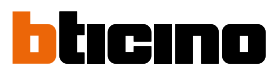

## <span id="page-45-0"></span>**Esquema de exemplo**

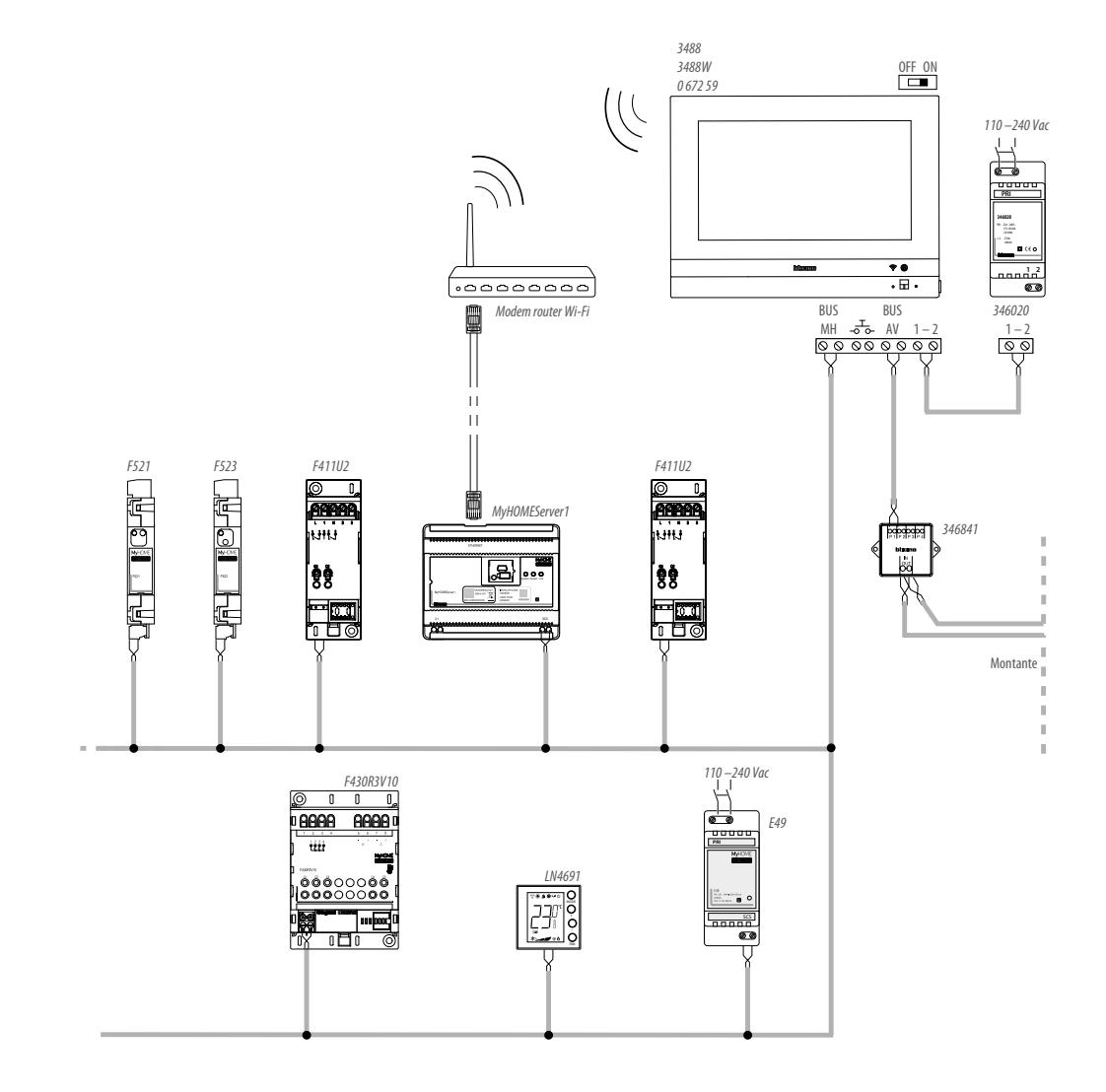

### **Primeira ligação**

Após ter instalado e conectado seu HOMETOUCH, deverá executar as configurações básicas para poder começar a usá-lo.

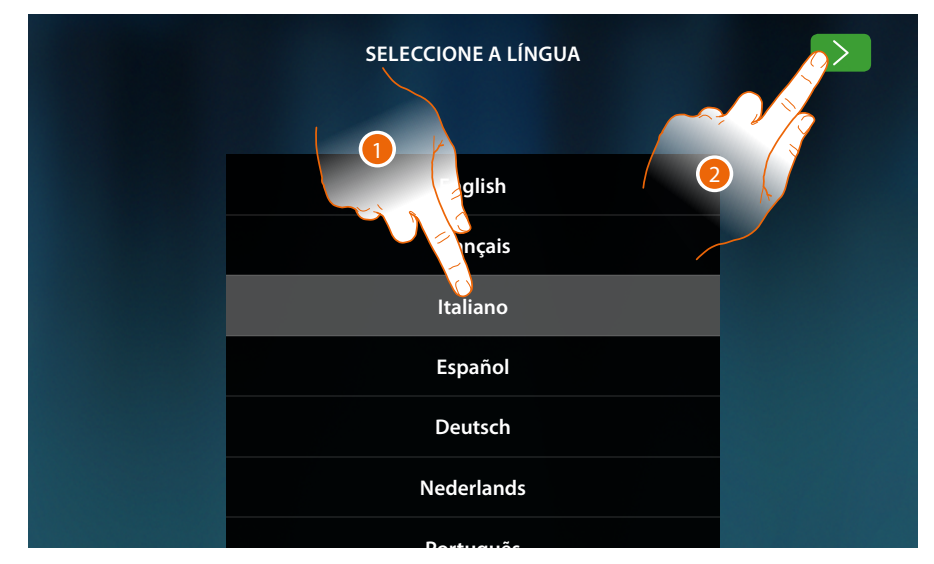

- 1. Rolar a lista e tocar no ícone relativo à língua desejada.
- 2. Tocar para continuar.

A partir deste ponto iniciará o procedimento que lhe permitirá executar, em primeiro lugar, as configurações de vídeo-intercomunicador e, sucessivamente aquelas domóticas (MyHOMEServer1).

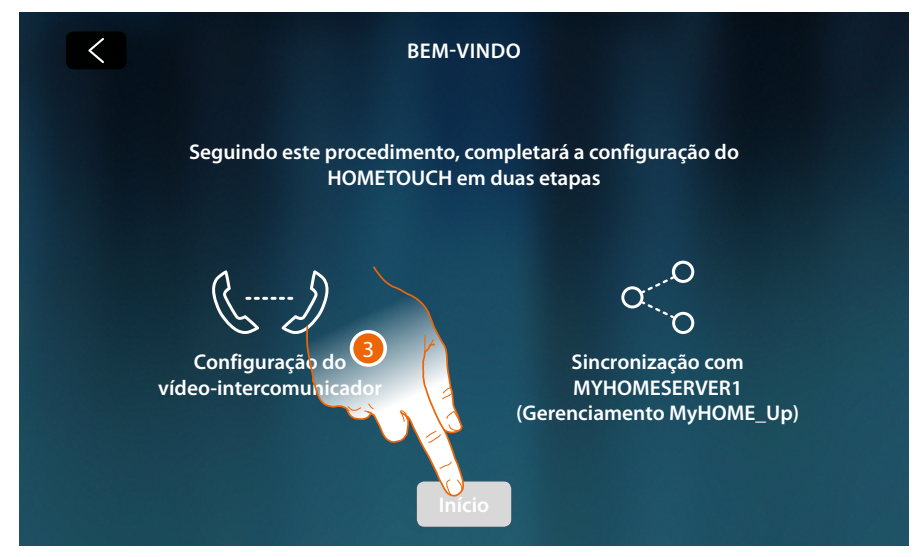

3. Carregue para iniciar

*Manual de utilização e de instalação*

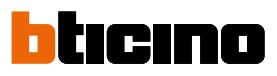

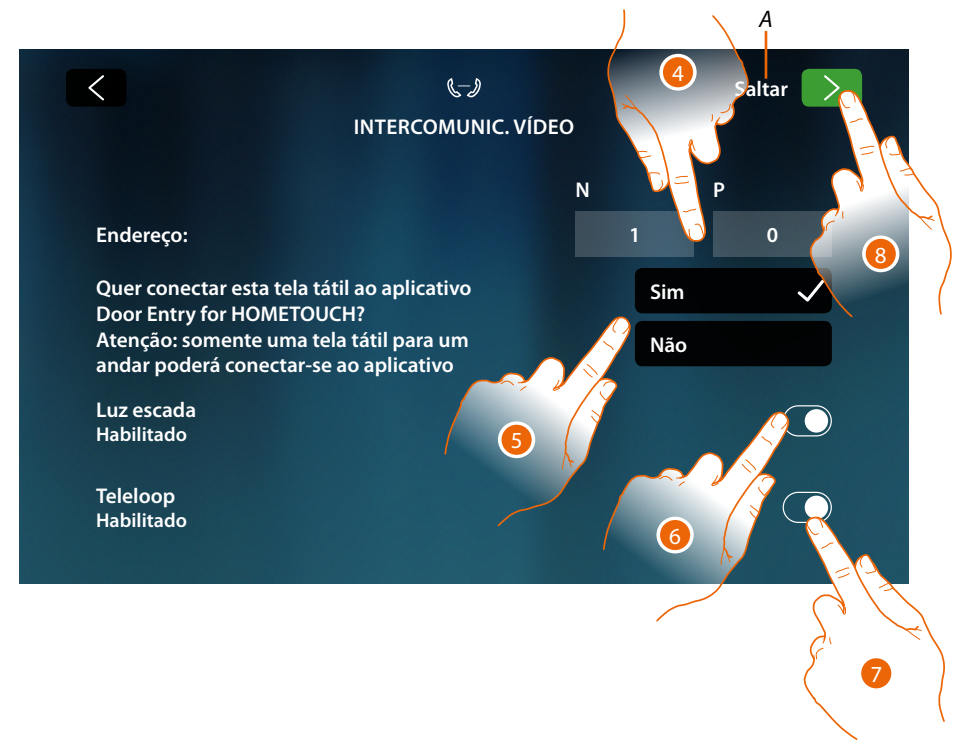

- *A Pule ou adie a configuração*
- 4. Introduzir os valores do configurador N a fim de definir o endereço do dispositivo e o valor do configurador P a fim de definir o endereço da Unidade Externa (UE) da qual é aberta a fechadura com a Unidade Interna (UI) em repouso e à qual endereçar a ligação automática.
- 5. Selecione se quer associar o dispositivo ao Aplicativo DOOR ENTRY for HOMETOUCH. Este dispositivo será o único habilitado a transferir as chamadas que provêm da Unidade Externa (PE) para o Aplicativo e o único a gerenciar a secretária eletrônica e suas mensagens. Numa instalação ser-lhe-á possível associar um único dispositivo ao Aplicativo. Pode mudar esta configuração nas **Configurações avançadas de vídeo-intercomunicador**.
- 6. Habilitar a função "luz escada"
- 7. Habilitar a função "Teleloop"

Na eventualidade que quisesse pular ou adiar estas configurações, toque o ícone Pule

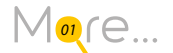

8. Tocar para continuar

Uma mensagem lhe confirma que a configuração do setor vídeo-intercomunicador foi bemsucedida e, sucessivamente, aparece a tela para iniciar a sincronização do dispositivo com MyHOMEServer1.

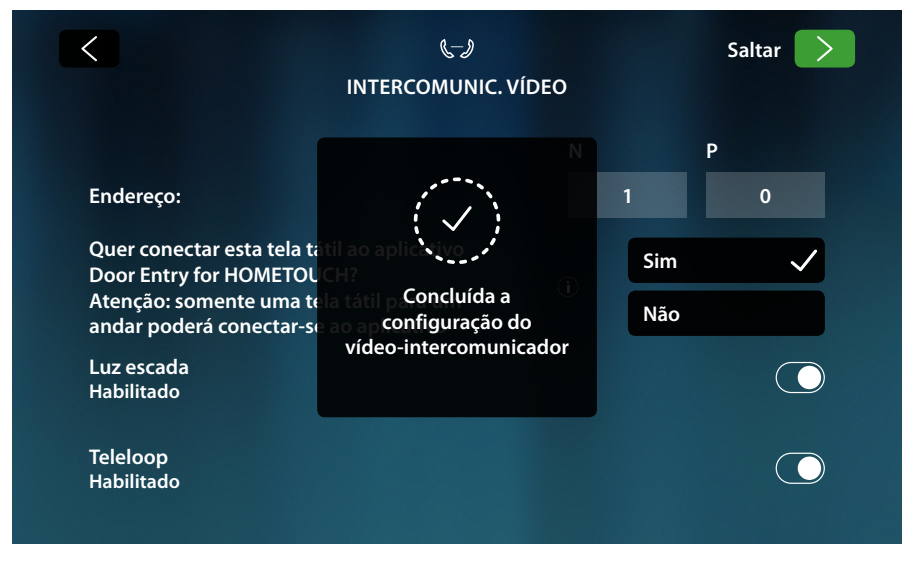

Na eventualidade que quisesse adiar para outro momento a sincronização, toque no ícone Pule

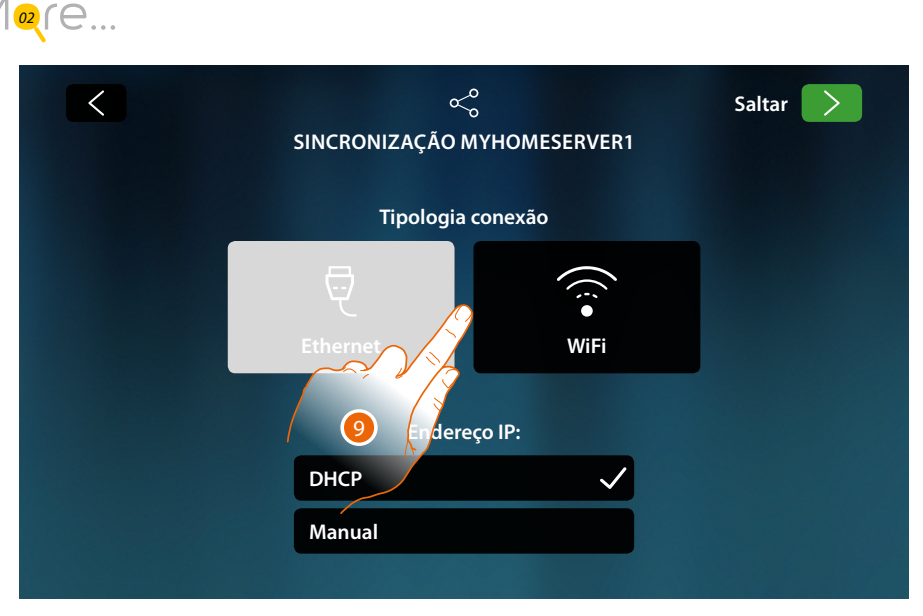

9. Toque para selecionar qual tecnologia (por meio de cabo ou wi-fi) o dispositivo usará para se conectar ao roteador doméstico.

*Nota: o ícone "Ethernet" aparece somente se o dispositivo for conectado, por meio de cabo, ao roteador*

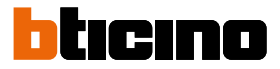

### **Conexão à rede por meio de tecnologia Ethernet**

Conectar o dispositivo a um roteador doméstico como ilustrado no **[esquema](#page-45-0)**

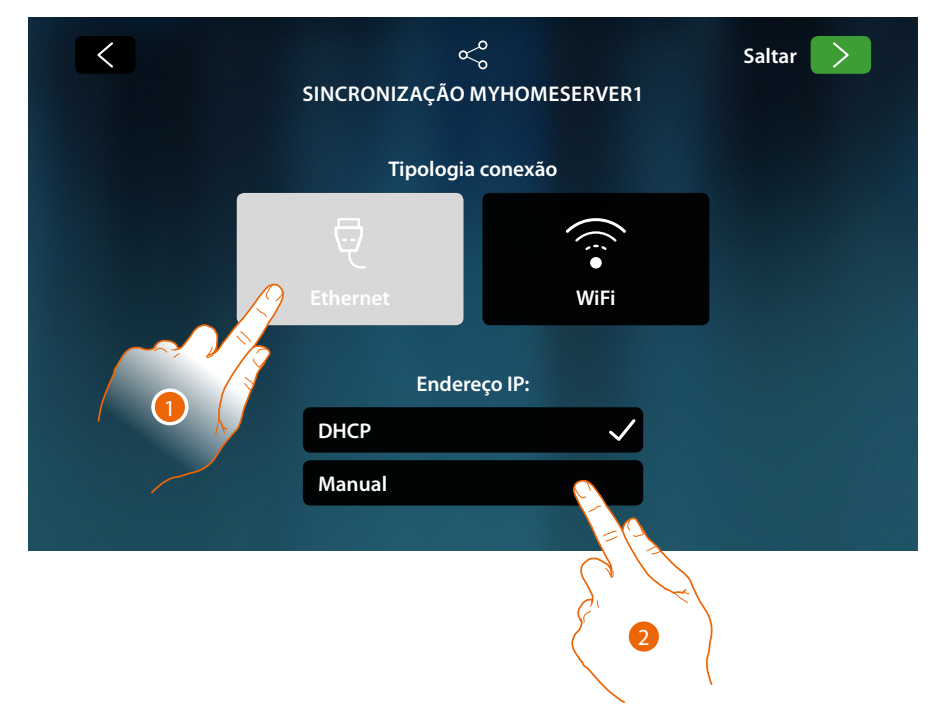

1. Tocar aqui a fim de seleccionar a tecnologia Ethernet

Basicamente está habilitada a modalidade DHCP, toque adiante para continuar, caso contrário

2. Tocar para desabilitar a modalidade DHCP e inserir os parâmetros de rede manualmente

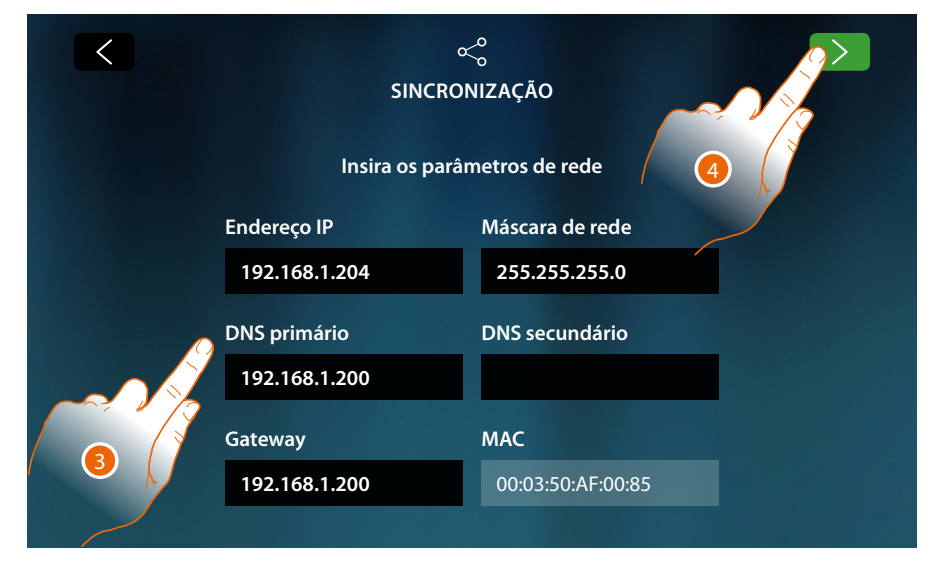

- **Endereço IP, máscara de rede (Subnet mask) e DNS**: parâmetros típicos das redes com protocolo TCP/IP, necessários à identificação do dispositivo no âmbito da rede local.
- **Gateway**: endereço IP do roteador/ponto de acesso.

*Nota: antes de proceder à modificação dos valores de default, contactar o administrador de rede. Valores errados, além de não permitir a funcionalidade do serviço, podem causar maus funcionamentos na comunicação de outros equipamentos de rede.*

- 3. Inserir os parâmetros de rede
- 4. Tocar para continuar

Inicie a pesquisa dos MyHOMEServer1 presentes na instalação, na eventualidade que não seja encontrado nenhum servidor, pode inserir manualmente o endereço IP.

 $M$ <sub>03</sub> $f$  $e$ ...

Se a pesquisa foi bem-sucedida, após alguns minutos, será visualizada a tela a seguir:

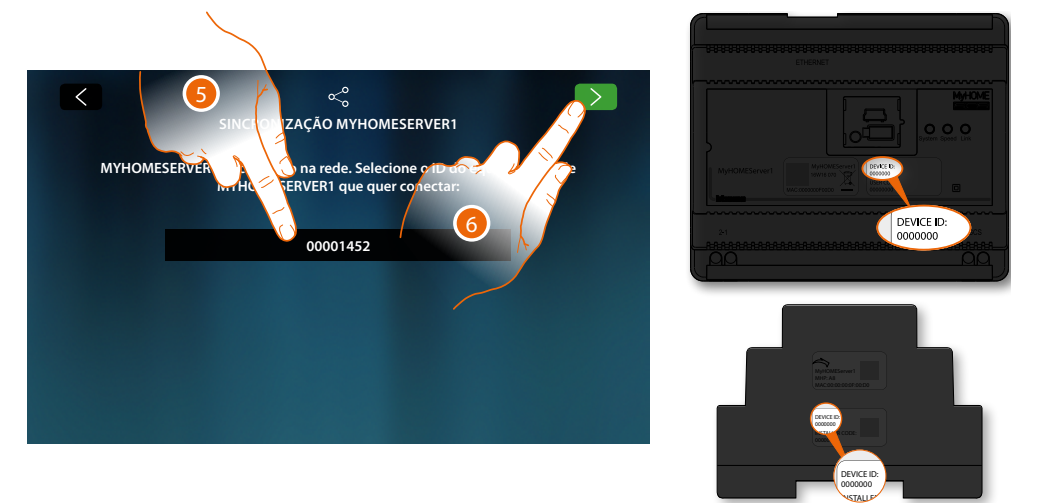

- 5. Selecione o seu MyHOMEServer1 identificando-o por meio do DEVICE ID presente na parte frontal ou lateral do dispositivo
- 6. Tocar para continuar

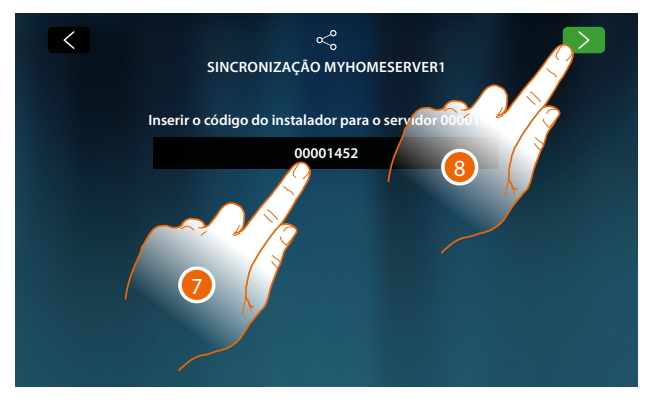

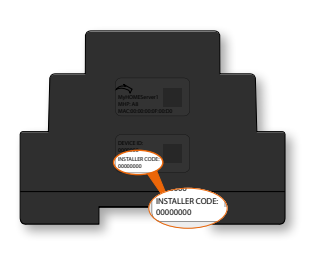

- 7. Insira o INSTALLER CODE (CÓDIGO DO INSTALADOR) presente no setor lateral do dispositivo
- 8. Tocar para continuar

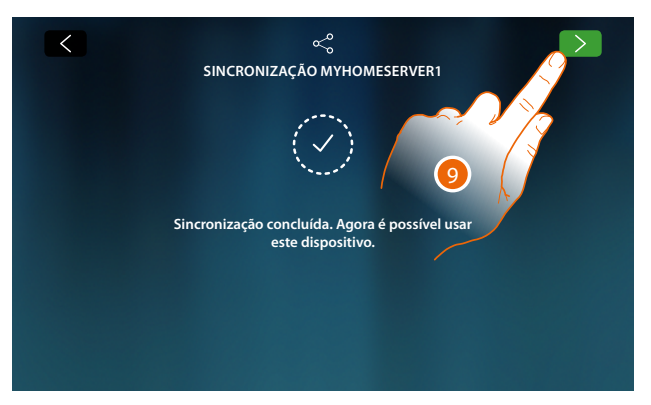

9. A sincronização foi bem-sucedida, toque para concluir o procedimento e voltar para a Home Page.

*Manual de utilização e de instalação*

 $\blacktriangleleft$ 

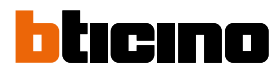

#### **Conexão à rede por meio de tecnologia Wi-Fii**

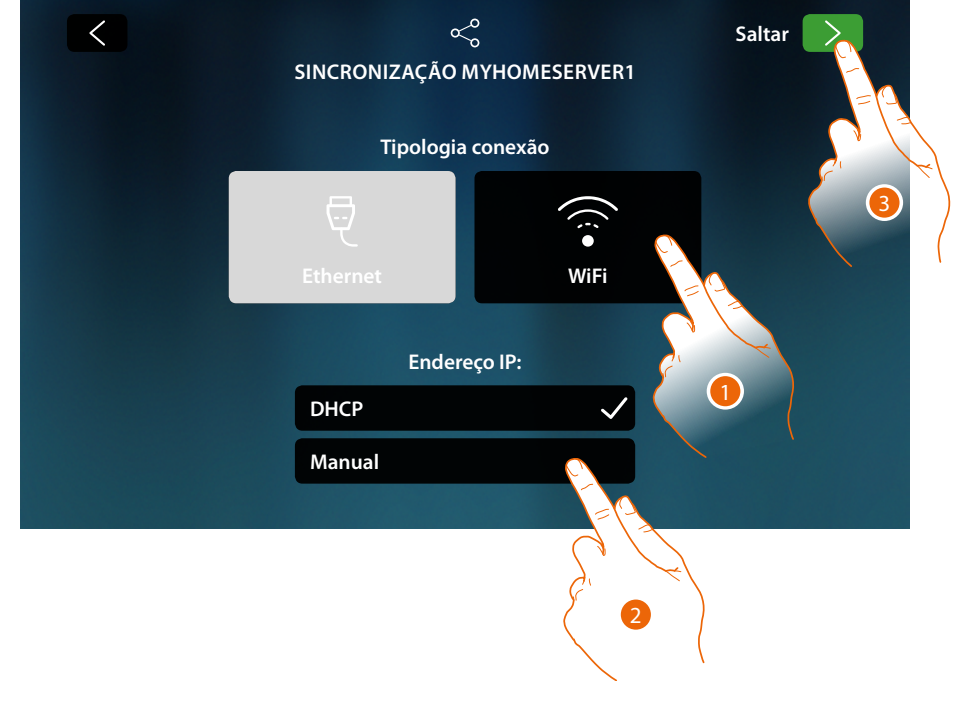

1. Tocar aqui a fim de seleccionar a tecnologia Wi-Fi

Basicamente está habilitada a modalidade DHCP, toque adiante para continuar, caso contrário

- 2. Tocar para desabilitar a modalidade DHCP e modificar manualmente os parâmetros
- 3. Tocar para continuar

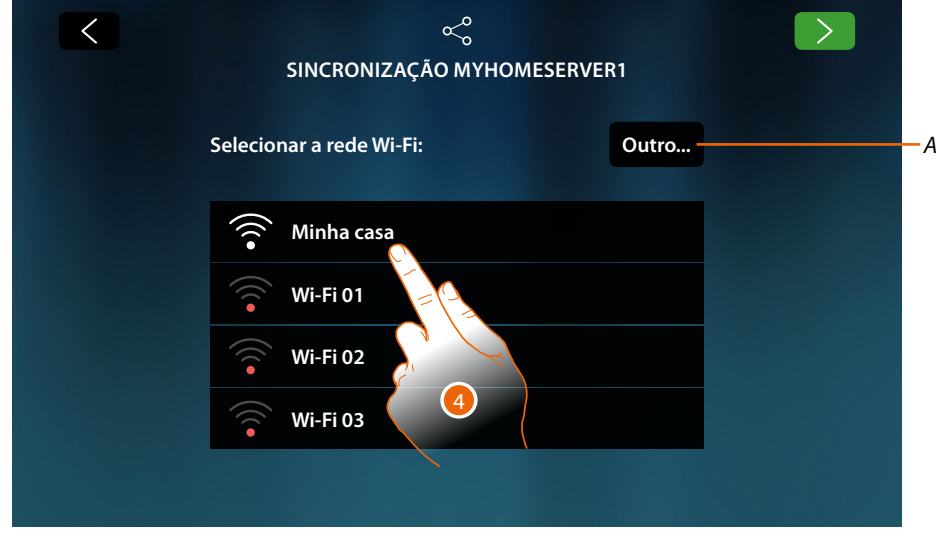

*A Abra a página para selecionar as redes ocultas*

4. Selecione sua rede doméstica à qual conectar o dispositivo.. *Nota: a sua rede doméstica deverá ter as seguintes características:*

*– IEEE 802.11 b/g/n (2,4 GHz) 13 canais.li*

- *– Método de criptografia e autenticação suportados:*
	- *Redes OPEN WPA-PSK*
	- *com a inclusão do TKIP WPA2-PSK*
	- *com a inclusão do AES WEP 64 bits (códigos com 5 caracteres ASCII ou 10 caracteres hexadecimais)*
	- *WEP 128 bits (códigos com 13 caracteres ASCII ou 26 caracteres hexadecimais)*
	- *Autenticação WPS (suportado para WPA2-PSK)*

*Manual de utilização e de instalação*

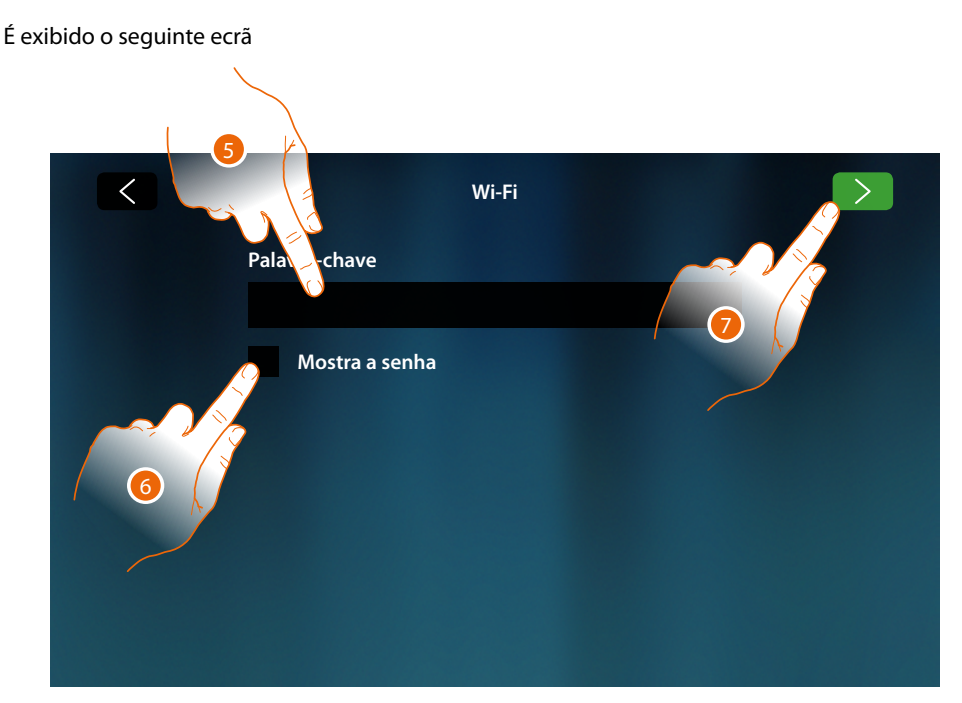

- 5. Introduzir a palavra-chave (se requerido)
- 6. Tocar para visualizar a palavra-chave em claro
- 7. Tocar aqui para activar a conexão

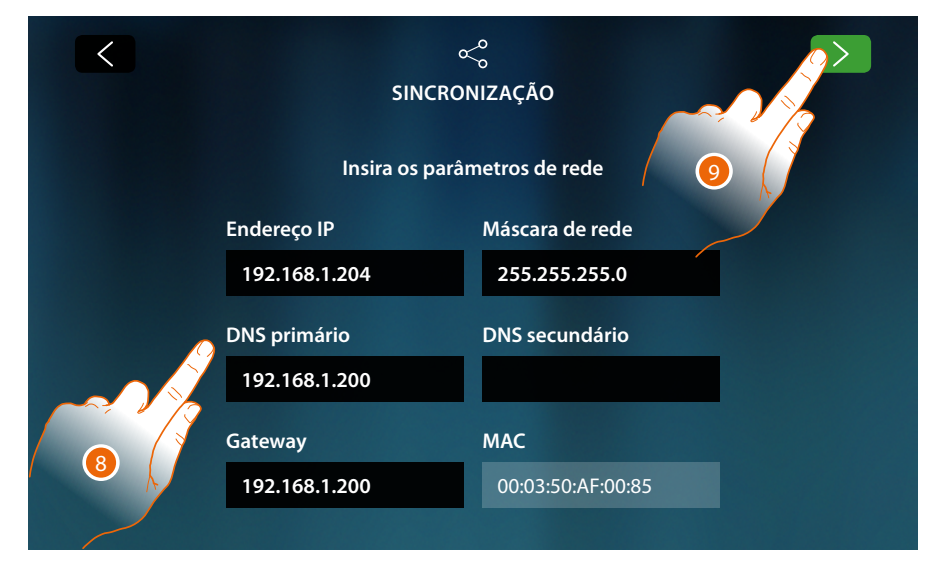

- **Endereço IP, máscara de rede (Subnet mask) e DNS**: parâmetros típicos das redes com protocolo TCP/IP, necessários à identificação do dispositivo no âmbito da rede local.
- **Gateway**: endereço IP do roteador/ponto de acesso.

*Nota: antes de proceder à modificação dos valores de default, contactar o administrador de rede. Valores errados, além de não permitir a funcionalidade do serviço, podem causar maus funcionamentos na comunicação de outros equipamentos de rede.*

- 8. Inserir os parâmetros de rede
- 9. Tocar para continuar

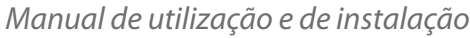

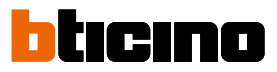

Inicie a pesquisa dos MyHOMEServer1 presentes na instalação, na eventualidade que não seja encontrado nenhum servidor, pode inserir manualmente o endereço IP

 $M$ <sub>03</sub> $f$  $e$ ...

Se a pesquisa foi bem-sucedida, após alguns minutos, será visualizada a tela a seguir:

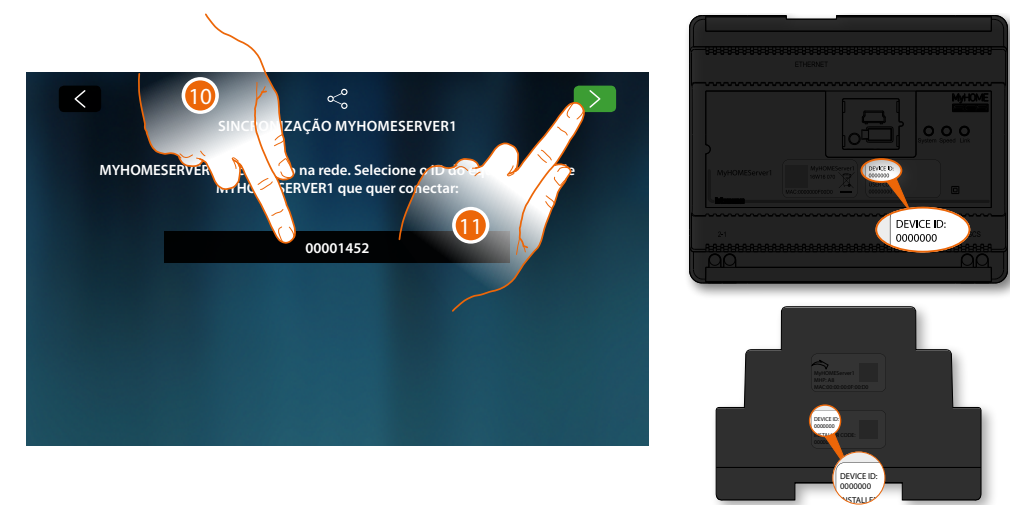

- 10. Selecione o seu MyHOMEServer1 identificando-o por meio do DEVICE ID presente na parte frontal ou lateral do dispositivo
- 11. Tocar para continuar

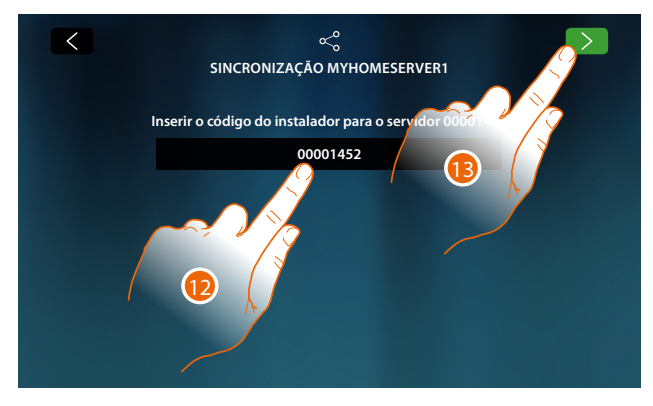

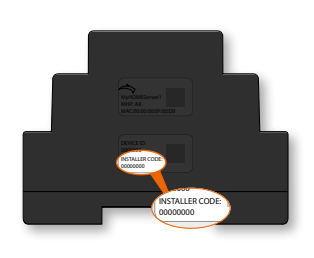

- 12. Insira o INSTALLER CODE (CÓDIGO DO INSTALADOR) presente no setor lateral do dispositivo
- 13. Tocar para continuar

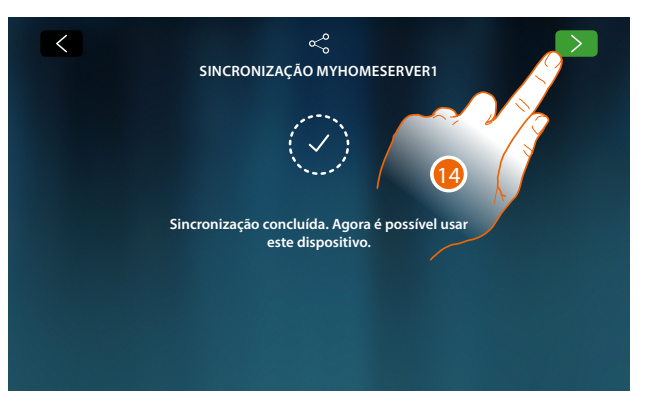

14. A sincronização foi bem-sucedida, toque para concluir o procedimento e voltar para a Home Page.

Agora poderá gerir o seu equipamento domótico e de vídeo porteiro através das funções presentes na Página inicial (ver **Utilização do dispositivo**).

É também possível personalizar o seu dispositivo na secção **Configurações**.

### **Utilização do dispositivo**

### **Página Principal**

Em função do modo de configuração e às instalações conectadas ao MyHomeServer1, esta página pode apresentar conteúdos diferentes.

Em seguida a Página Inicial é ilustrada com todas as funções habilitadas.

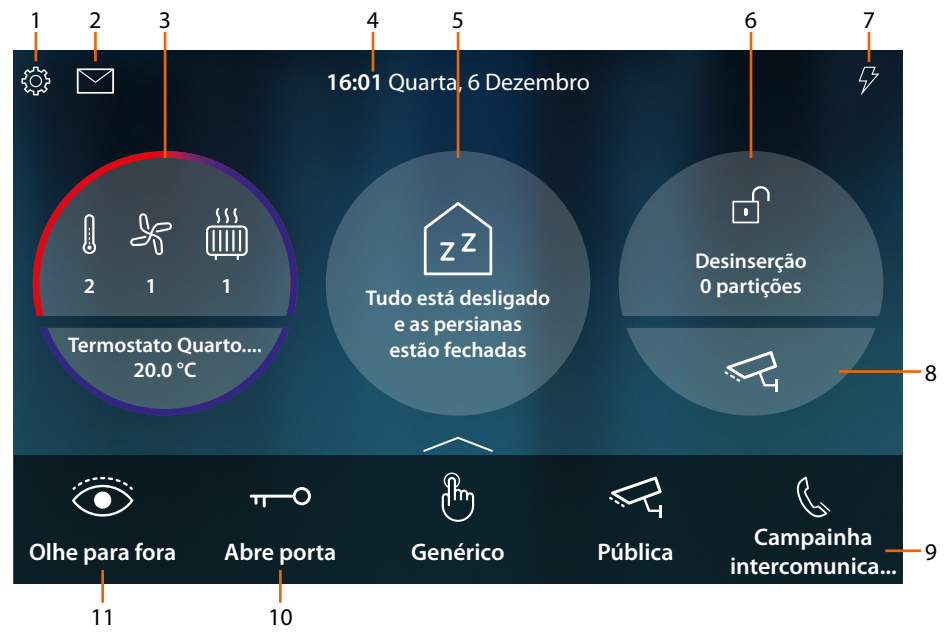

#### 1. **Configurações**

Abre a seção Configurações onde há uma série de personalizações que permitem um uso óptimo do seu HOMETOUCH.

#### 2. **Eventos**

Abre a seção Eventos onde pode ver as mensagens de áudio/vídeo do atendedor de chamadas vídeo-intercomunicador e ver as mensagens do sistema.

3. **Termorregulação**

Mostra alguns dados do equipamento de termorregulação; toque para abrir a seção Termorregulação e utilizar as relativas funções.

4. **Hora/data**

Visualiza hora e data actuais

### 5. **Área Estado da casa**

Mostra os dispositivos domóticos ativos na casa.

Toque para abrir a secção **[Estado da casa](#page-56-0)** e utilizar as relativas funções.

6. **Área Segurança Segurança**

Mostra o estado e outros dados do equipamento Anti-roubo; toque para abrir a seção Antiroubo e utilizar as relativas funções.

7. **Gestão das cargas**

Abrir a seção de gestão de cargas onde poderá visualizar as cargas da sua instalação e em caso de desligamento por parte da central, reativá-las.

8. **Área Controlo-vídeo**

Abre a seção controlo-vídeo em que poderá ver as câmaras de vídeo do equipamento.

- 9. **Meus favoritos**
	- Nesta área há (além dos ícones fixos das funções do ponto 9 e 10) os objetos de utilização comum do vídeo-intercomunicador e domótica inseridos por si para a gestão da casa.
- 10. **Abre porta (\*)**
	- Toque para abrir a fechadura da Unidade Externa associada
- 11. **Olhe para fora (\*)** Toque para ligar a câmara vídeo da Unidade Externa associada (Ligação automática) e executar a ativação cíclica das câmaras vídeo e/ou das Unidades Externas conectadas.

*\*Nota: os ícones das funções do (9) e (10) estão sempre presentes em Página Inicial quando o dispositivo é utilizado como vídeo-intercomunicador, caso haja além do vídeo-intercomunicador também a domótica aparecem em favoritos (exemplo ilustrado)*

*Manual de utilização e de instalação*

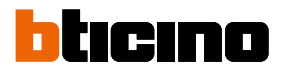

*Atenção: a ativação à distância pode causar danos aos bens ou as pessoas*

*Nota: a comunicação entre HOMETOUCH e Mhserver1 ocorre por meio de rede IP (wi-fi ou Ethernet), portanto, os comandos enviados (ex. cenário) poderiam não correr bem em caso de mau funcionamento da rede.*

*Nota: para a conexão entre o intercomunicador vídeo HOMETOUCH e o Smartphone é indispensável a presença de uma rede Wi-Fi doméstica com acesso à Internet.*

*Para utilizar o serviço, o Cliente deverá munir-se de equipamentos técnicos que possibilitem o acesso à rede Internet, na base de um acordo celebrado pelo mesmo Cliente com um ISP (Fornecedor de Serviços Internet) em relação ao qual BTicino permanecerá completamente estranha.*

*Para utilizar alguns serviços, fornecidos por Bticino como adicionais às normais funções básicas do HOMETOUCH, o Cliente deverá instalar o Aplicativo DOOR ENTRY for HOMETOUCH no próprio Smartphone.*

*Os serviços oferecidos por meio do Aplicativo preveem que se possa interagir com HOMETOUCH de forma remota e através da rede Internet.*

*Nestes casos, a integração e o bom funcionamento entre HOMETOUCH e Aplicativo podem depender de:*

*– a) qualidade do sinal Wi-Fi;*

*– b) tipo de contrato de acesso à rede internet da habitação;*

*– c) tipo do contrato de dados no smartphone.*

*O funcionamento do Aplicativo DOOR ENTRY for HOMETOUCH com a tela apagada (background), poderia ser comprometido pelos aplicativos instalados no smartphone que:*

*– otimizam o uso da bateria e a economia de energia;*

*– protegem o dispositivo (antivírus ou programas similares)*

*De fato, o produto suporta um sistema streaming VoIP, razão pela qual será necessário averiguar se o seu contrato para a rede de dados no smartphone não contemple o seu bloqueio.*

*Além do mais, informamos que o serviço que BTicino fornece através do Aplicativo comporta a utilização de dados, portanto, o custo relacionado a seu consumo depende do tipo de contrato que o Cliente assinou com um ISP (Fornecedor de Serviços Internet) e ficará a seu cargo.*

### <span id="page-56-0"></span>**Estado da casa**

Esta função permite-lhe visualizar algumas os dispositivos do sistema MyHOMEServer1 ativos na sua instalação, nomeadamente:

- quando há luzes acesas
- quando há persianas abertas
- quando a música de um leitor é tocada
- quando é alimentada uma tomada comandada

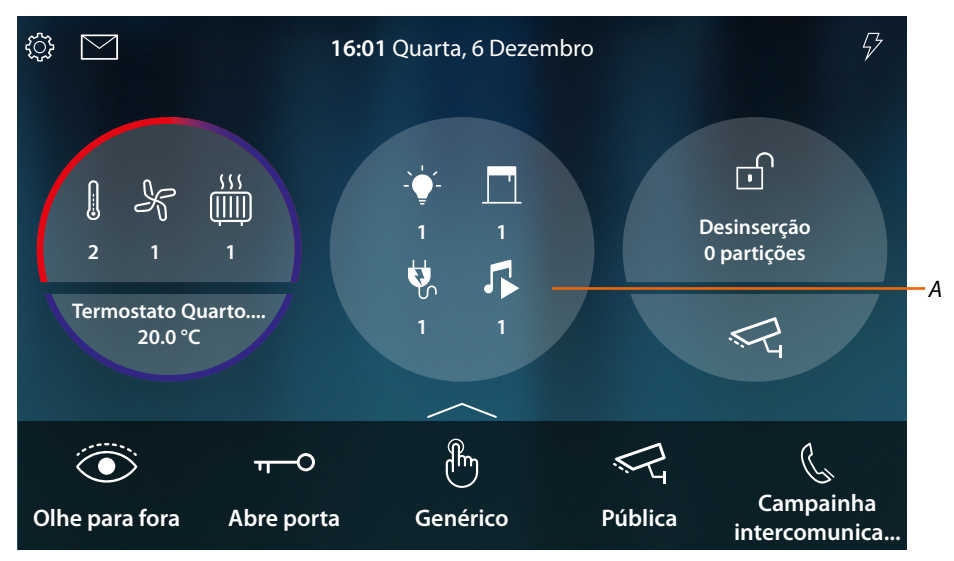

Na área do estado da casa aparece uma indicação dos dispositivos ativos e o seu número, ao tocála (*A*), abre-se uma página de gestão

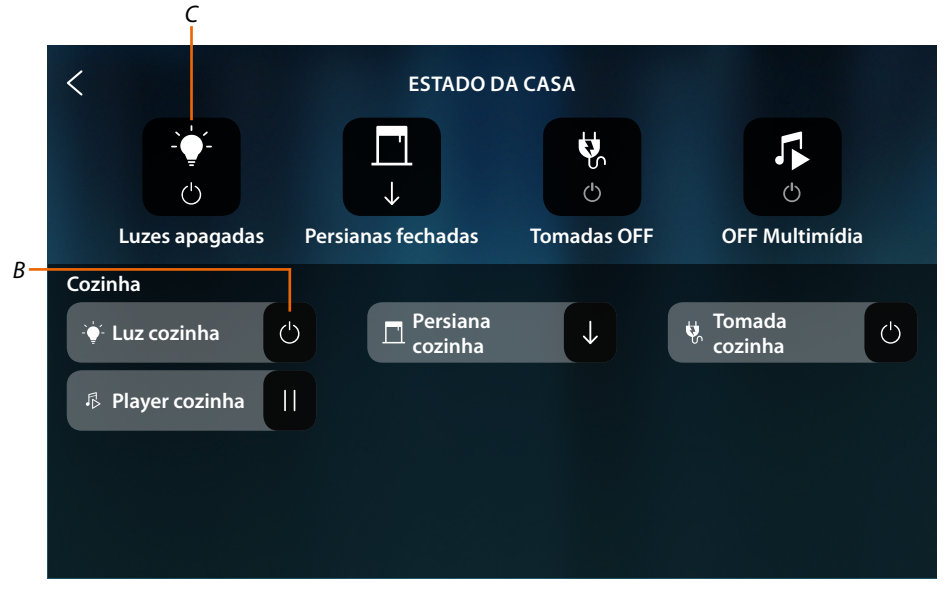

Nesta página pode inverter o estado dos objetos (*B*) (ex. se uma luz está acesa pode apagá-la e vice-versa) o desligá-los todos (*C*).

*Manual de utilização e de instalação*

 $\blacklozenge$ 

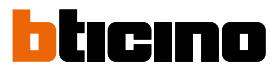

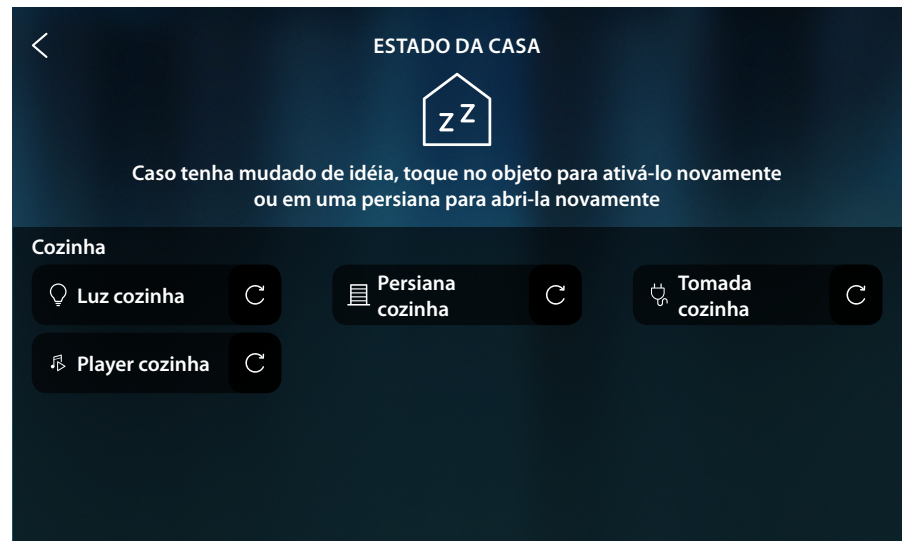

Quando os objetos são apagados, desaparecem os relativos comandos de OFF mas os objetos permanecem disponíveis até o ecrã desligar-se.

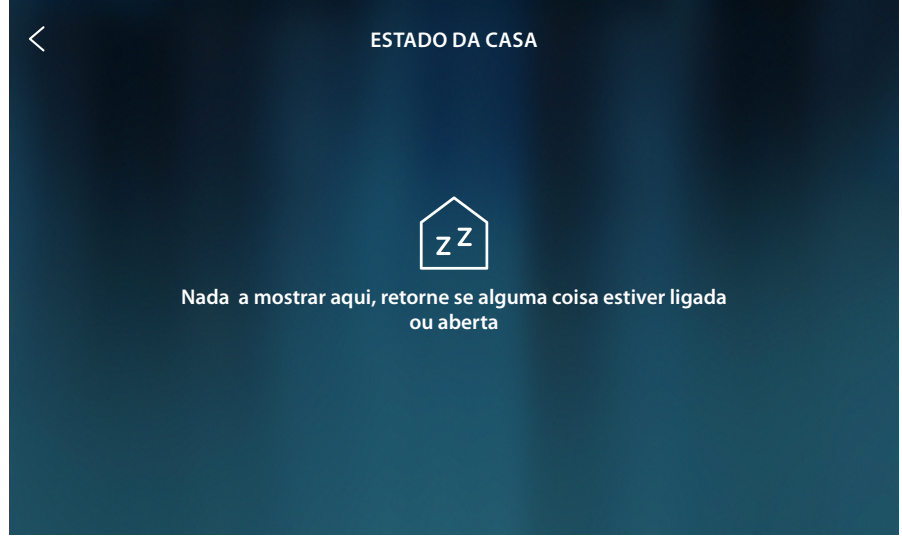

Após o desligamento do ecrã, desaparecem também os objetos e a página permanece vazia.

### <span id="page-58-0"></span>**Meus favoritos**

Os objetos, além de ser utilizado pelo **[Estado da casa](#page-56-0)**, podem ser utilizados de maneira simplificada, por inseri-los na página Favoritos.

De facto, após ser inserido nos favoritos, o objeto **permanece sempre à disposição**, deste modo é sempre possível visualizar o estado e comandar o dispositivo associado a este.

Para poder inserir os objetos nos favoritos, o seu instalador de confiança deve já ter configurado corretamente HOMETOUCH

Na área favoritos há também os objetos fixos (não podem ser removidos excepto caso sejam desbloqueados, ver **Configurações avançadas/Favoritos**) de vídeo-intercomunicação **Olhe para fora** e **Abra a porta**.

*Nota: caso haja somente o vídeo-intercomunicador, os objetos "Olhe para fora" e "Abre porta" estão presentes na Página Inicial como áreas*

### $\varphi$ ॎৣ  $\boxtimes$ **16:01** Quarta, 6 Dezembro  $\overline{d}$  $\sqrt{1111}$  $Z^{\mathsf{Z}}$ **Desinserção 2 1 1 0 partições Tudo está desligado e as persianas Termostato Quarto.... estão fechadas 20.0 °C***B*  $\overline{\mathsf{O}}$  $\overline{\mathbf{T}}$ *<sup>A</sup> <sup>C</sup>* **Olhe para fora Abre porta Acrescente**

#### **Adicionar um objecto**

- *A Área favoritos*
- *B Objetos fixos de vídeo-intercomunicador*
- *C Adicione objeto aos favoritos*
- 1. Toque para adicionar um objecto

*Manual de utilização e de instalação*

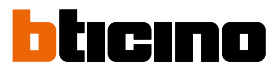

### **Objetos domóticos**

 $\blacklozenge$ 

Nesta página estão disponíveis os objetos criados em MyHOME\_Up:

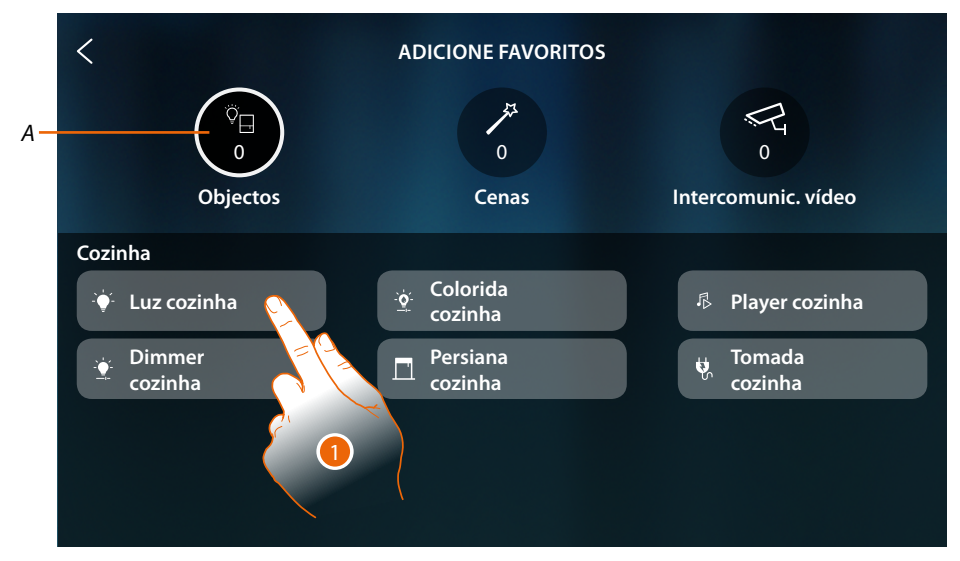

- *A Número de objetos inseridos nos favoritos*
- 1. Toque para adicionar um objecto

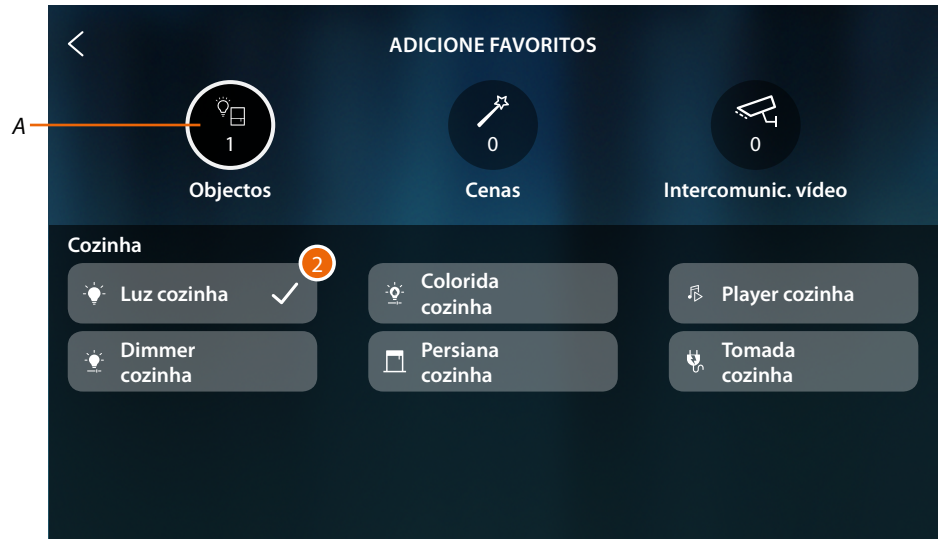

2. Um sinal de visto indica que o objeto está inserido

# **HOMETOUCH** *Manual de utilização e de instalação*

**Cenários**

 $\tilde{\mathcal{F}}$ 

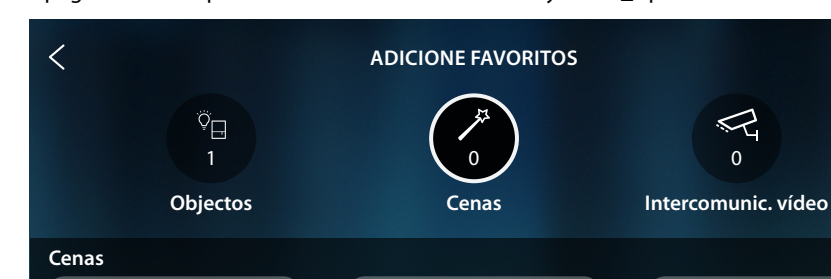

**Cenário 1 Cenário 2** *P* **Cenário 2** *P* **Cenário 3** 

Nesta página estão disponíveis os cenários criados em MyHOME\_Up:

3

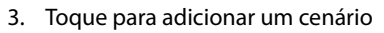

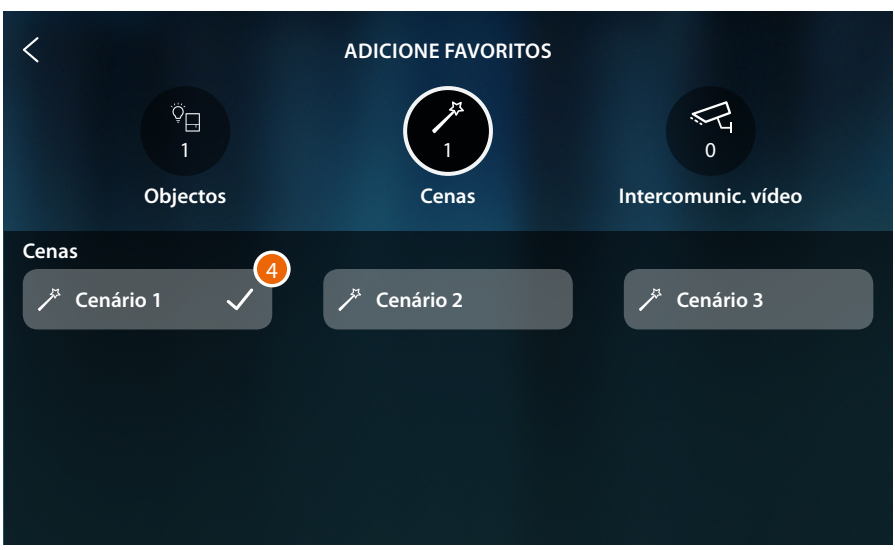

4. Um sinal de visto indica que o cenário está inserido

 $\blacklozenge$ 

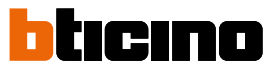

### **Objetos de vídeo-intercomunicação**

Nesta página estão disponíveis os objetos criados e configurados na seção **Configurações avançadas/vídeo-intercomunicador**: Comandos, câmaras vídeo e Intercomunicador

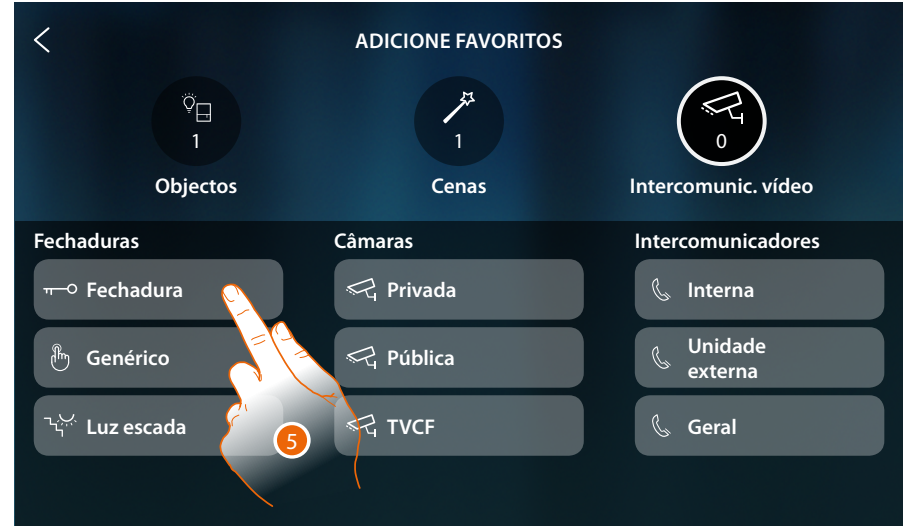

5. Toque para adicionar um objecto

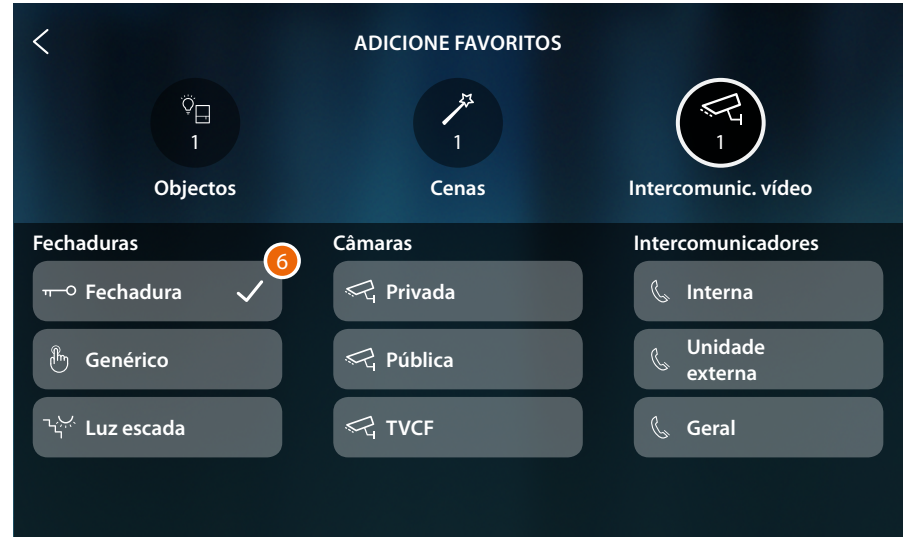

6. Um sinal de visto indica que o objeto está inserido

*Manual de utilização e de instalação*

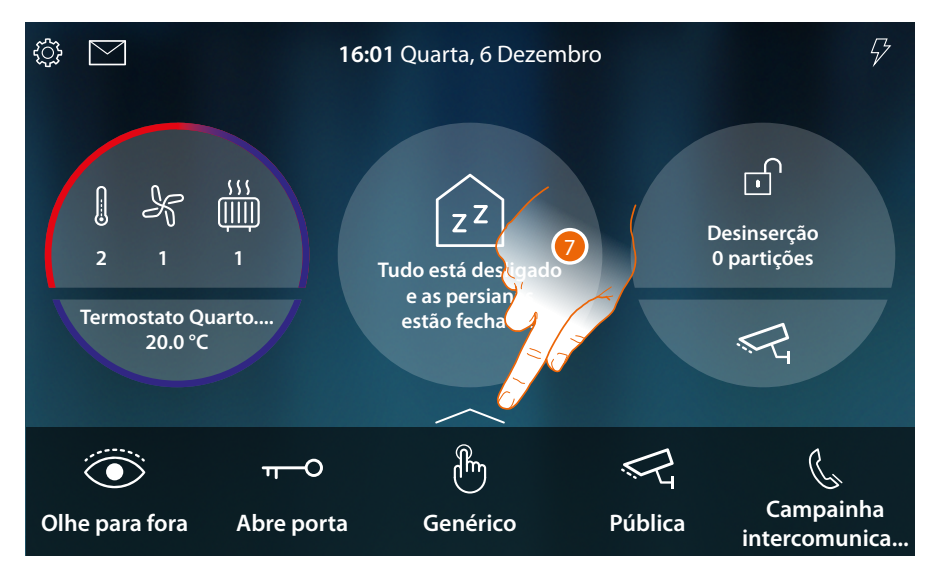

Nesta altura os objetos estão inseridos nos favoritos (veja o parágrafo **[funções de](#page-68-0)  [intercomunicação vídeo](#page-68-0)** e **[funções domóticas](#page-127-0)** para os utilizar)

Se os objetos forem mais do que cinco, aparecerá um ícone que permite visualizá-los todos.

7. Toque para abrir a página

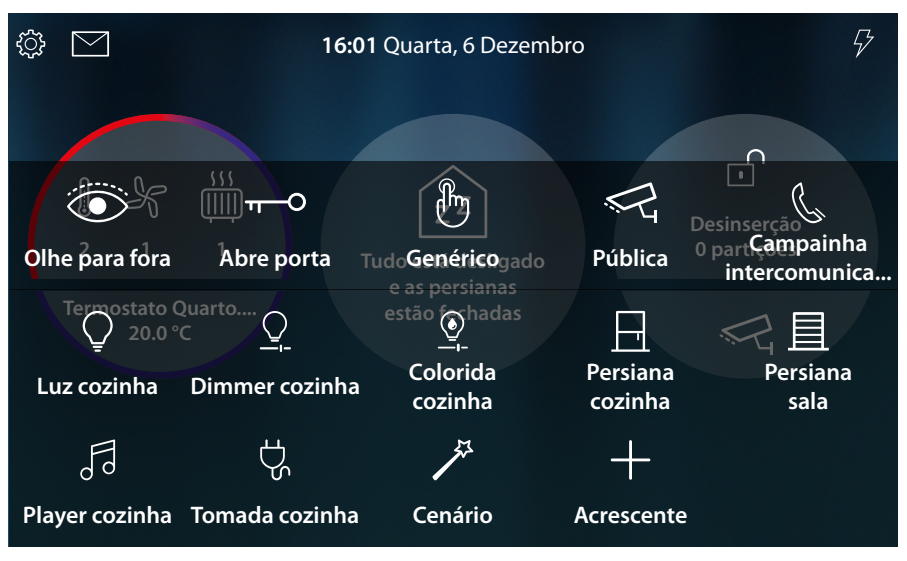

*Manual de utilização e de instalação*

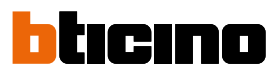

### **Deslocar um objecto**

 $\overline{\phantom{a}}$ 

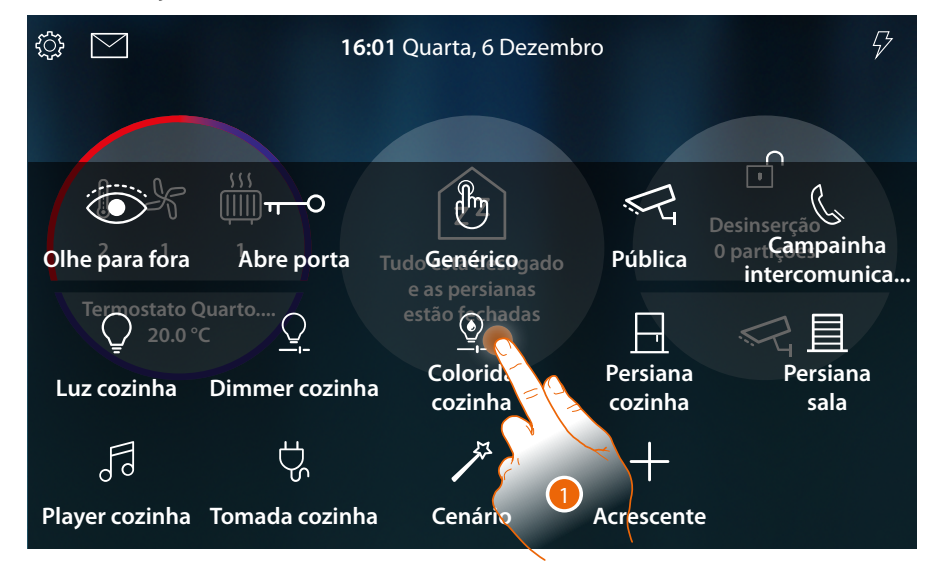

### 1. Toque e mantenha carregado um objecto

*Nota: caso não apareça o ícone*  $\otimes$ *, significa que o objeto foi bloqueado (ver <i>Configurações avançadas/Favorito).*

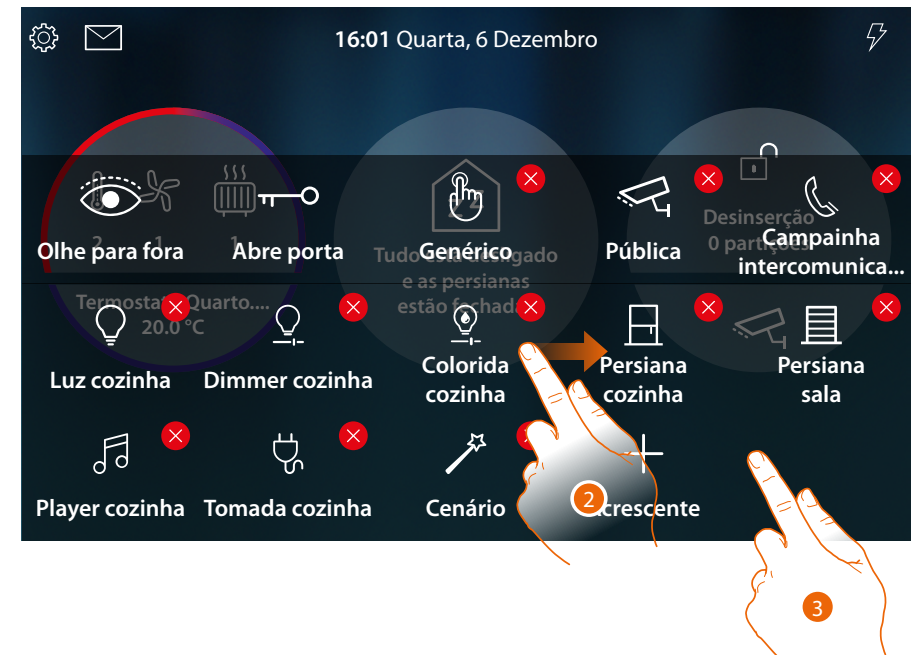

- 2. Arraste o objecto até à posição desejada e solte
- 3. Toque num ponto livre da página para terminar o procedimento

*Manual de utilização e de instalação*

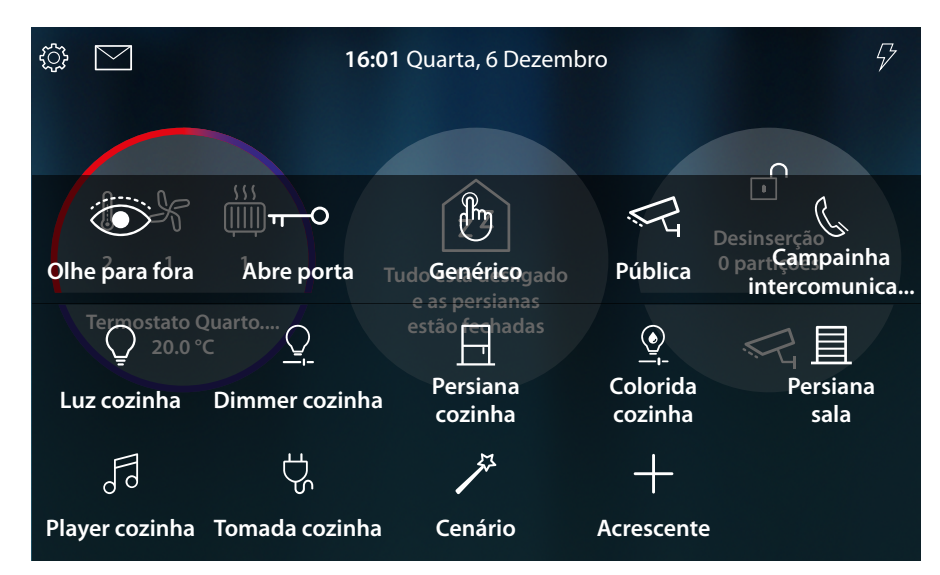

O objeto foi deslocado corretamente

 $\blacklozenge$ 

*Manual de utilização e de instalação*

 $\overline{\phantom{a}}$ 

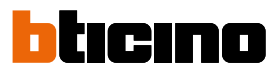

### **Cancelar um objecto**

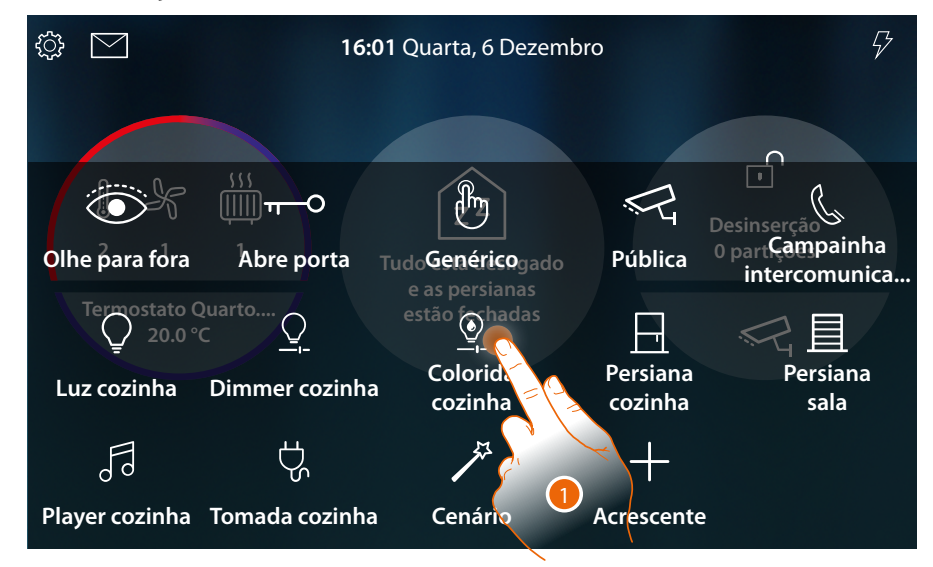

1. Toque e mantenha carregado um objecto

*Nota: caso não apareça o ícone*  $\boxtimes$ *, significa que o objeto foi bloqueado (ver <i>Configurações avançadas/Favoritos).*

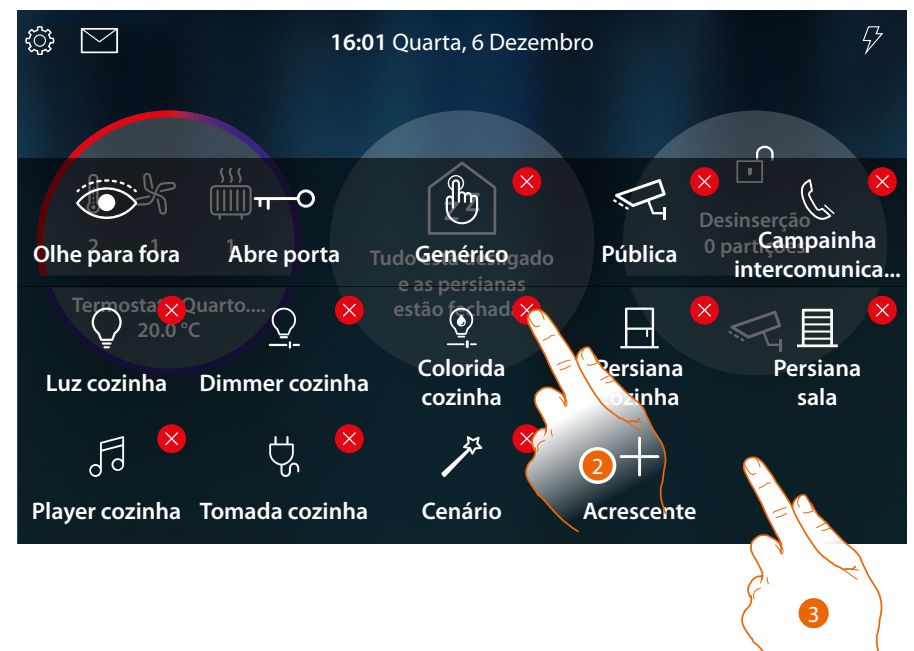

- 2. Toque o ícone para cancelar o objecto
- 3. Toque num ponto livre da página para terminar o procedimento

*Manual de utilização e de instalação*

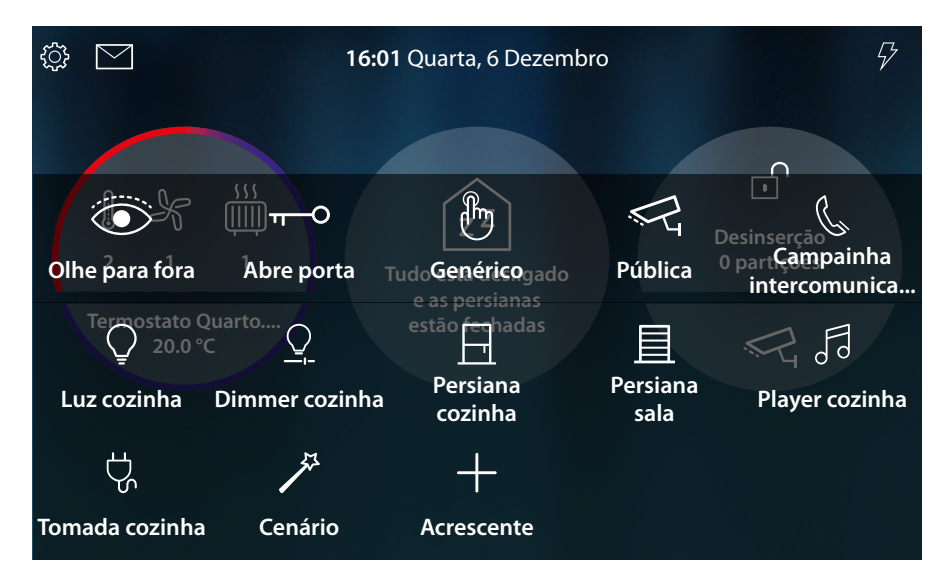

O objecto foi eliminado corretamente

 $\blacklozenge$ 

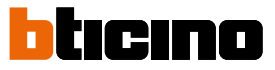

### **Funções**

HOMETOUCH é um dispositivo com **[funções de intercomunicador vídeo conectado](#page-68-0)** e, se associado ao sistema MyHOME\_Up, com **[funções domóticas](#page-127-0)**.

**Pode utilizar as funções de intercomunicação vídeo:**

- directamente a partir do dispositivo por utilizar objetos presentes em **Página Inicial** ou inseridos na **[secção favoritos](#page-58-0)**;
- em remoto por utilizar a **[App DOOR ENTRY for HOMETOUCH](#page-94-0)**

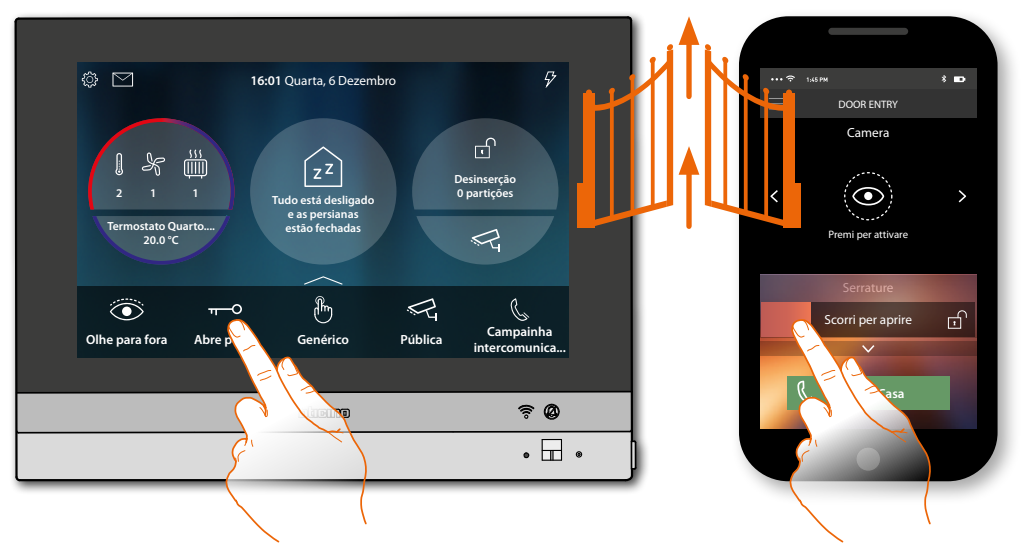

**Pode utilizar as funções domóticas:**

• directamente a partir do dispositivo por utilizar objetos presentes em **Página Inicial** ou inseridos na **[secção favoritos](#page-58-0)**;

Poderá também interagir com as luzes acesas, persianas ativas, player em reprodução e tomadas alimentadas na casa, secção **[Estado da casa](#page-56-0)** (por exemplo, acende-se a luz Jardim, o relativo ícone aparece em Estado da casa, entre na seção **[Estado da casa](#page-56-0)** e desligue-a);

• em remoto por utilizar a **[App MyHOME\\_Up](#page-188-0)**

Para utilizar as funções domóticas será necessário que o seu instalador de confiança tenha efetuado anteriormente a conexão com MyHOMEServer1

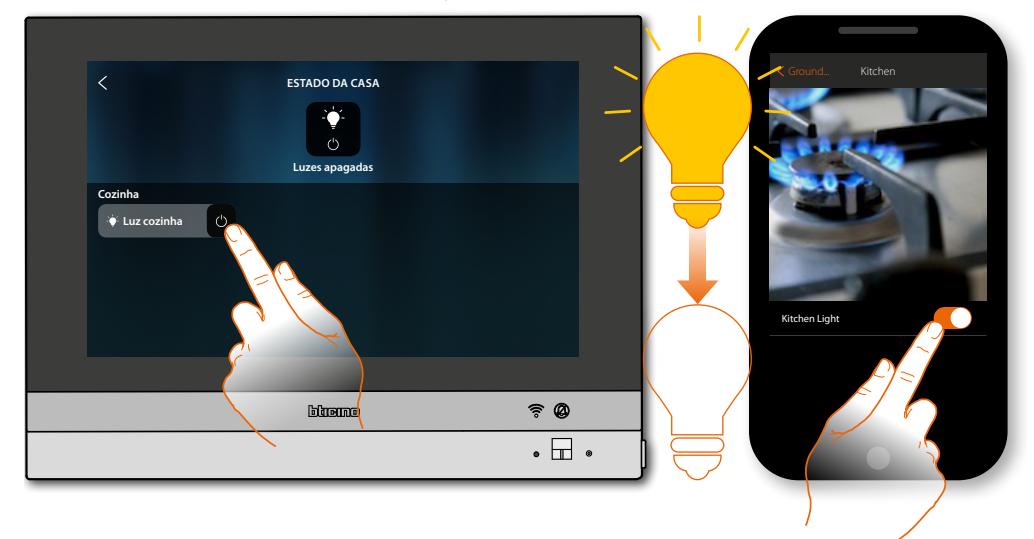

### <span id="page-68-0"></span>**Funções de intercomunicação vídeo**

 $\blacklozenge$ 

Se estiverem oportunamente habilitadas (ao ligar pela primeira vez ou posteriormente na **seção configurações avançadas/vídeo-intercomunicador**), tem a disposição uma série de funções de vídeo-intercomunicação que permitem comunicar com as Unidades Externas, as Unidades Internas, visualizar as câmaras de vídeo e consultar o atendedor de chamadas vídeointercomunicador.

Poderá utilizar estas funções **[diretamente a partir do dispositivo](#page-69-0)** por meio do ícone em Página Inicial ou na área favoritos, ou através da especifica **[App DOOR ENTRY for HOMETOUCH](#page-94-0)**.

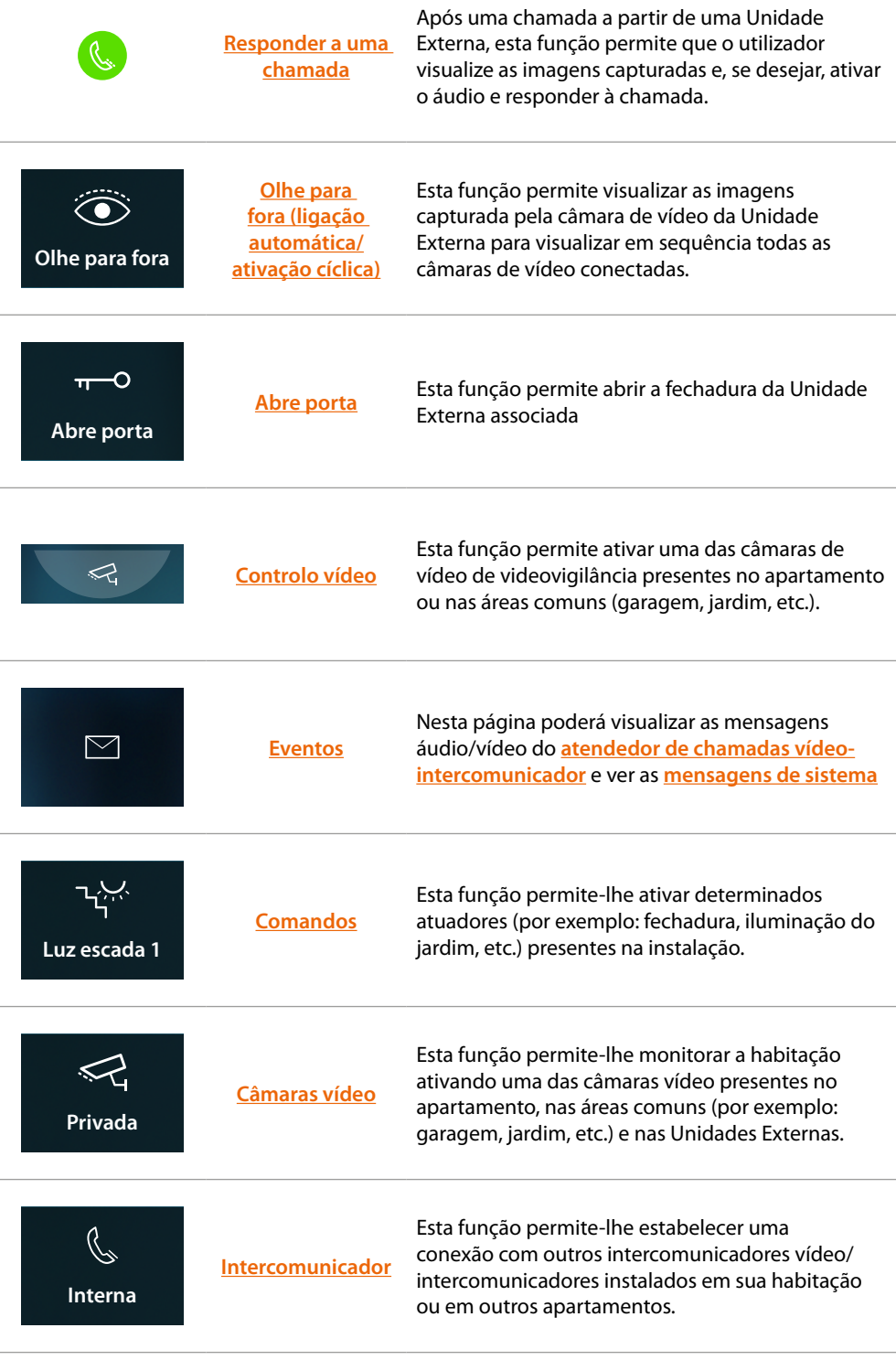

 $\triangleleft$ 

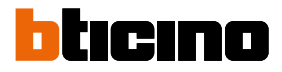

### <span id="page-69-0"></span>**Utilização das funções a partir do dispositivo**

<span id="page-69-1"></span>**Responder a uma chamada**

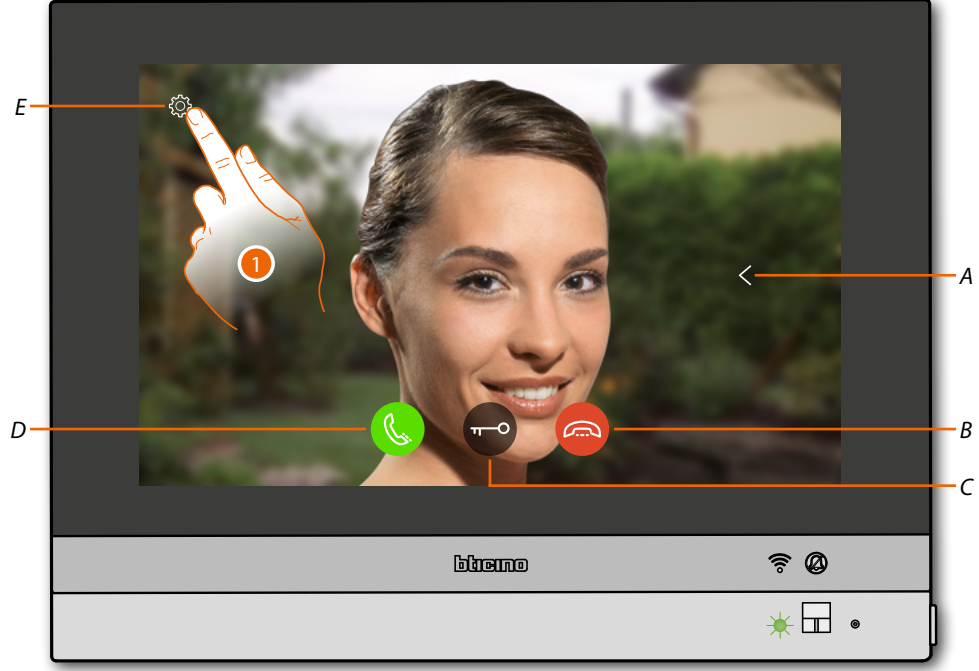

Quando entra uma chamada de uma unidade externa, o LED passa ao estado verde a piscar e depois de alguns segundos aparece a imagem capturada pela câmara de vídeo da Unidade Externa.

- *A Mostra em sequência as outras Unidades Externas e/ou câmaras de vídeo (ativação cíclica)*
- *B Recuse/interrompa a chamada*
- *C Abre a fechadura da Unidade Externa*
- *D Responde à chamada*
- *E Regulação da imagem*
- 1. Se necessário, toque para abrir o painel de regulação da imagem

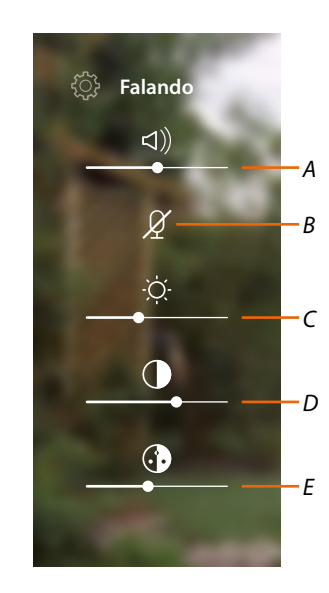

- *A Regula o volume*
- *B Desativa o microfone*
- *C Regula a luminosidade da imagem*
- *D Regula o contraste da imagem*
- *E Regula a cor da imagem*

*Nota: as funções e as configurações ilustradas referem-se a uma chamada a partir de Unidade Externa áudio/vídeo, algumas não estarão disponíveis se a chamada provier de Unidade Externa apenas em áudio.*

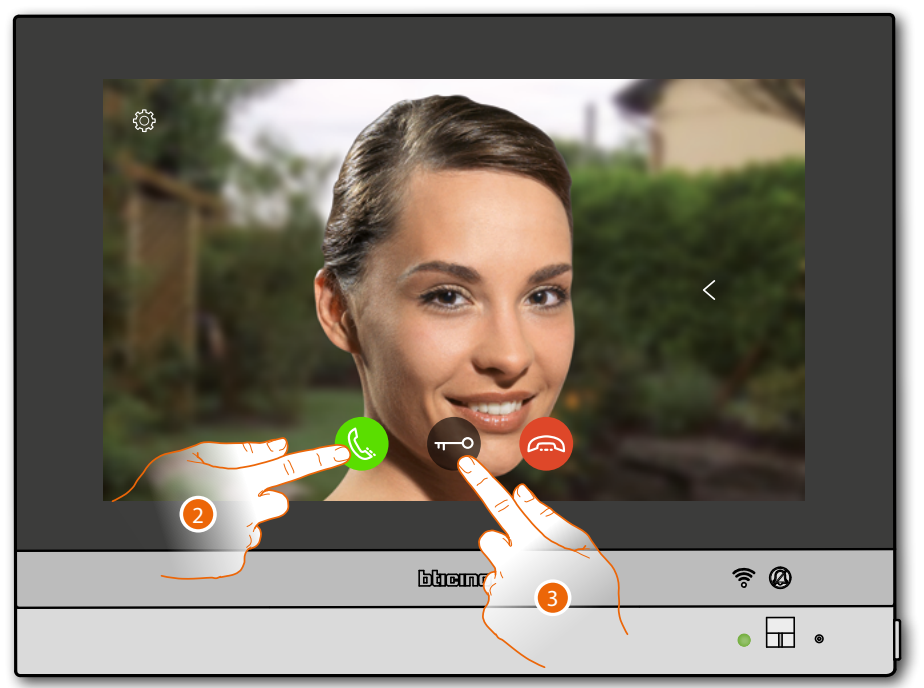

- 2. Toque para responder à chamada, O LED passa ao estado verde fixo
- 3. Toque para abrir a fechadura da Unidade Externa

 $\blacklozenge$ 

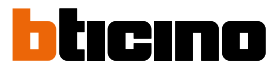

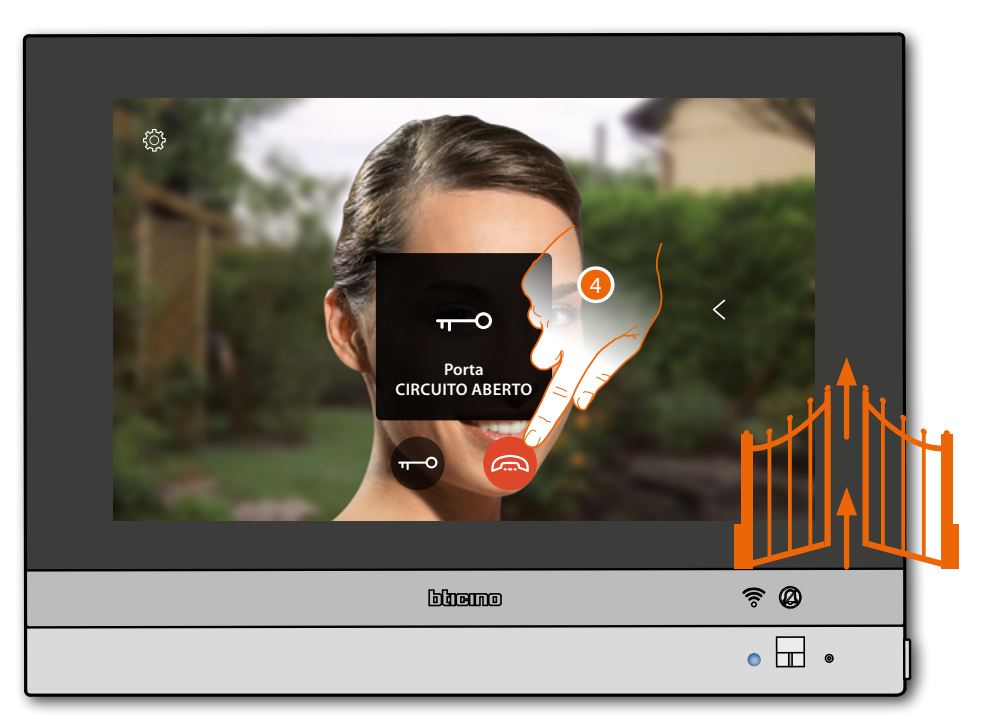

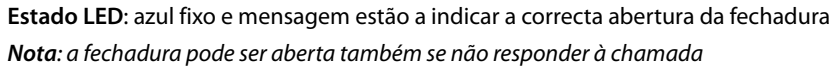

4. Toque para interromper a chamada
### **Olhe para fora (ligação automática/ativação cíclica)**

 $\blacklozenge$ 

Esta função permite visualizar as imagens capturada pela câmara de vídeo da Unidade Externa associada e para executar a ativação cíclica das câmaras vídeo e/ou das Unidades Externas conectadas.

Poderá também ativar a comunicação áudio que por predefinição está desabilitada.

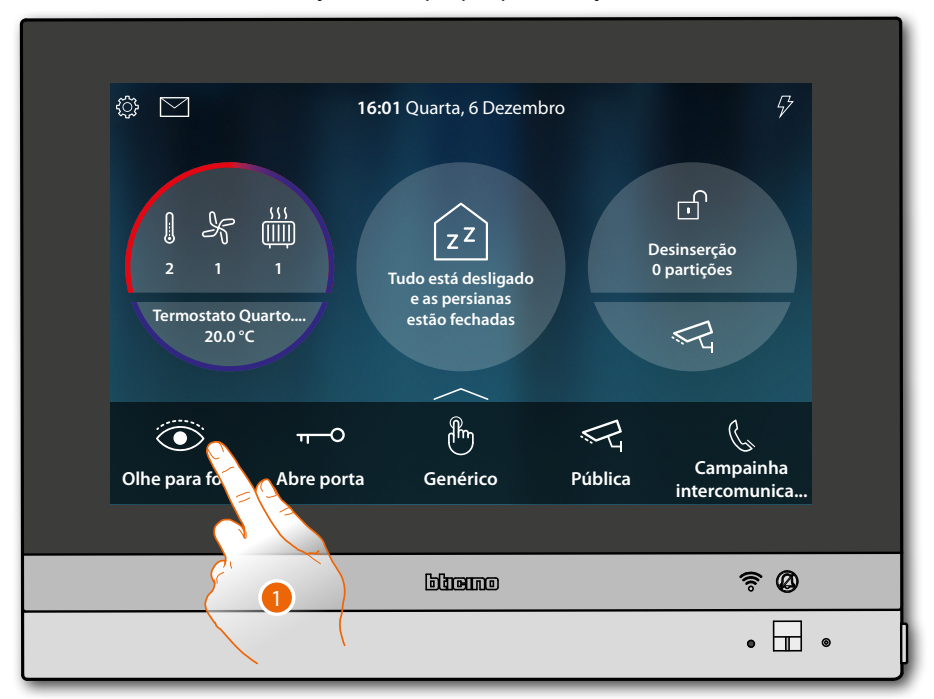

1. Toque para visualizar as imagens capturadas pela câmara vídeo da Unidade Externa

 $\overline{\mathbf{A}}$ 

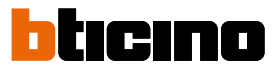

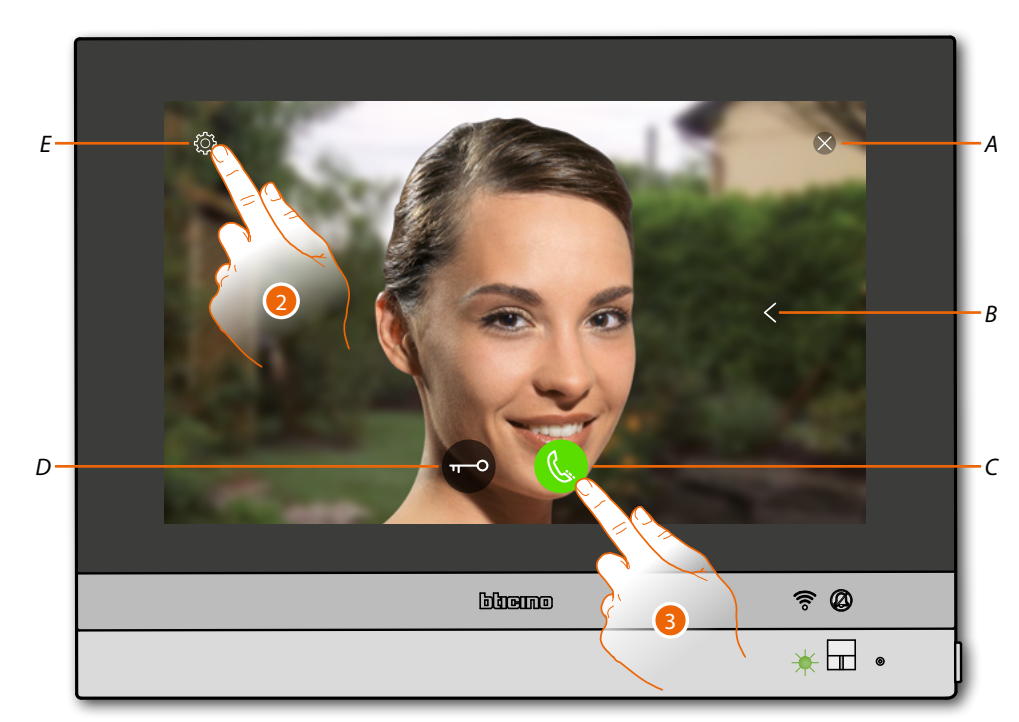

- *A Feche a conexão*
- *B Visualiza em sequência as outras Unidades Externas e/ou câmaras de vídeo (ativação cíclica)*
- *C Ativa a comunicação áudio*
- *D Abre a fechadura da Unidade Externa*
- *E Regulação da imagem*

**Estado LED**: verde intermitente

- 2. Toque, se necessário, para **ajustar os parâmetros da imagem**
- 3. Toque para ativar a comunicação áudio com a Unidade Externa

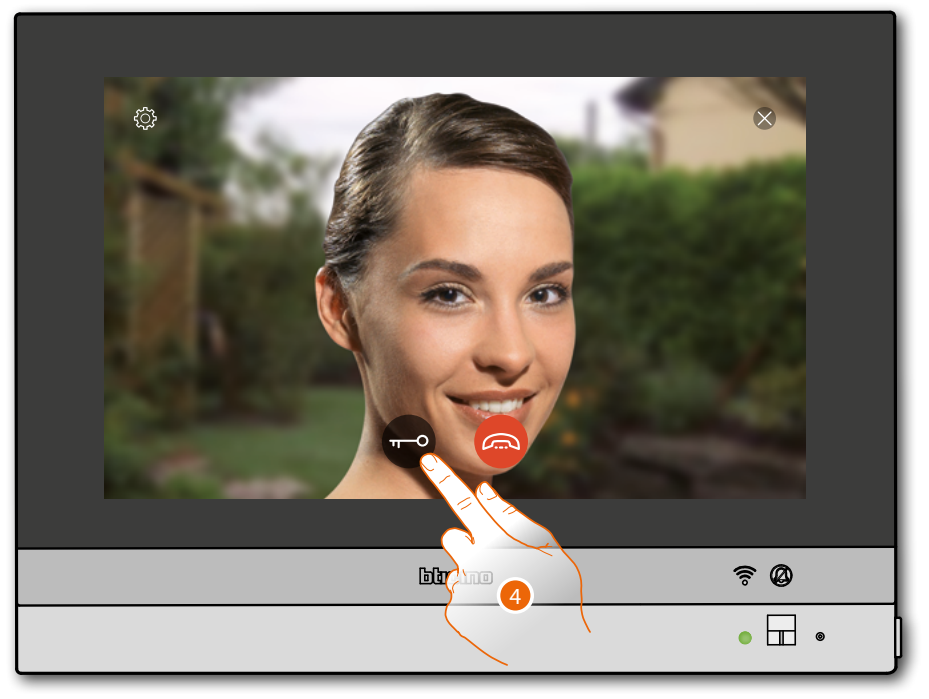

**Estado LED**: verde fixo

4. Toque para ativar a fechadura da Unidade Externa

*Manual de utilização e de instalação*

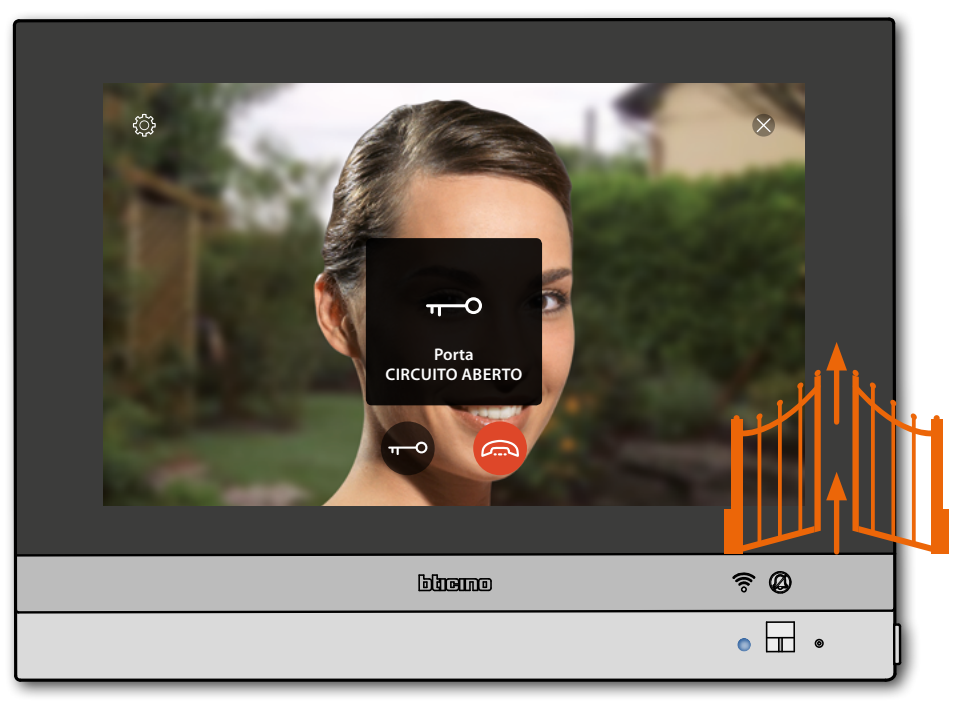

**Estado LED**: azul fixo e mensagem estão a indicar a correcta abertura da fechadura *Nota: a fechadura pode ser aberta também se não ativa a comunicação áudio*

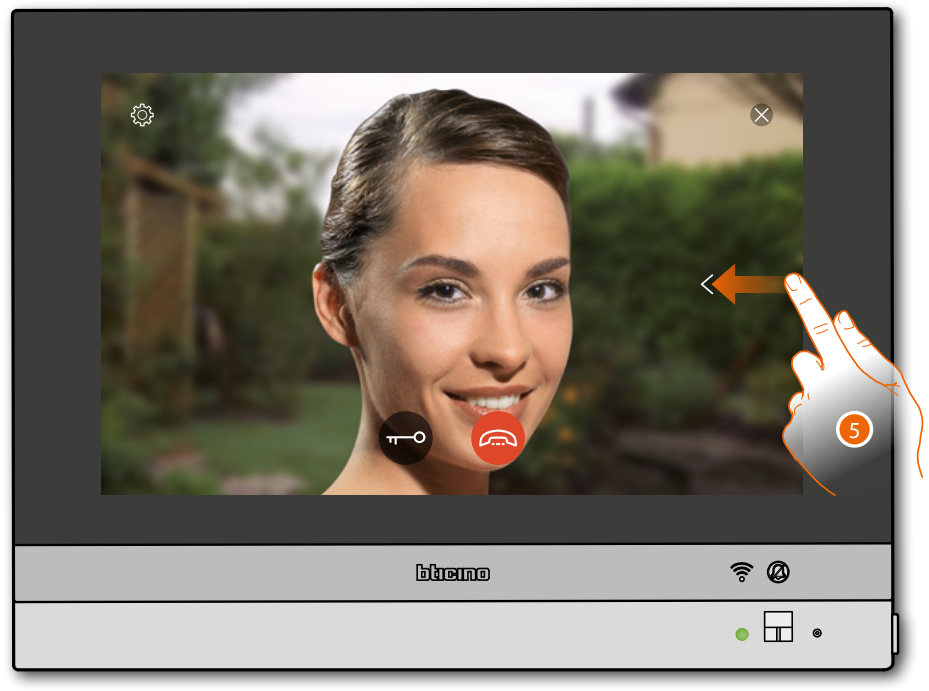

5. Toque ou role para para visualizar as imagens de outra câmara de vídeo (ligação cíclica)

◢

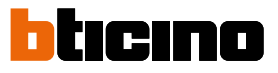

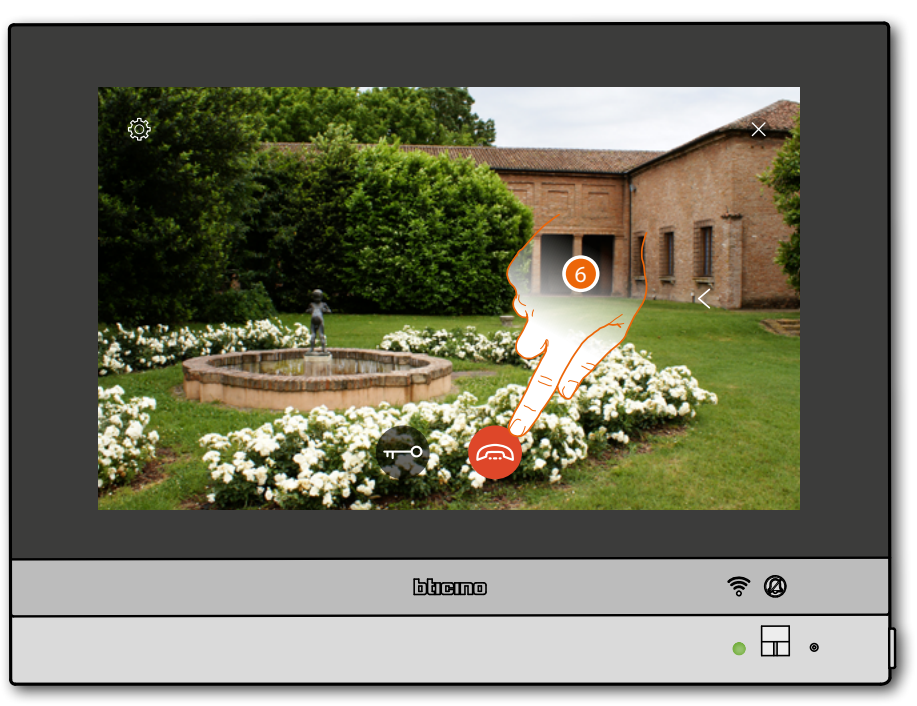

*Nota: a comunicação áudio permanece ativa também ao passar de a outra câmara de vídeo, pode passar de uma câmara de vídeo à outra mesmo sem ativar a fónica.*

*Nota: as câmaras de vídeo NETATMO não entram na função cíclica, portanto, não serão mostradas.*

6. Toque para interromper a comunicação tanto áudio como de vídeo

### **HOMETOUCH** *Manual de utilização e de instalação*

### **Abre porta**

◢

Esta função permite abrir a fechadura da Unidade Externa associada.

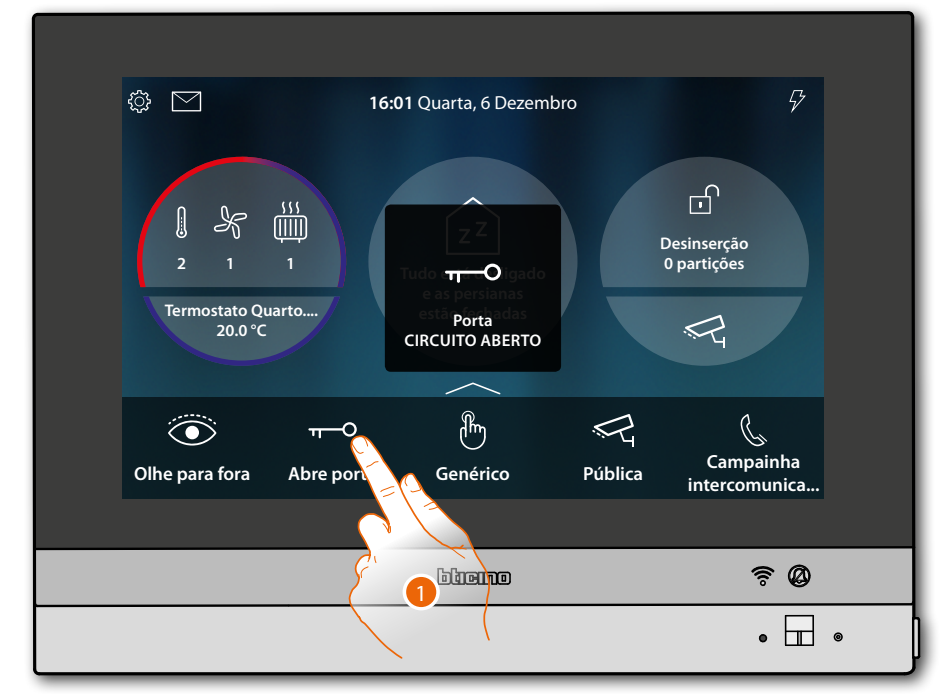

1. Toque para enviar o comando

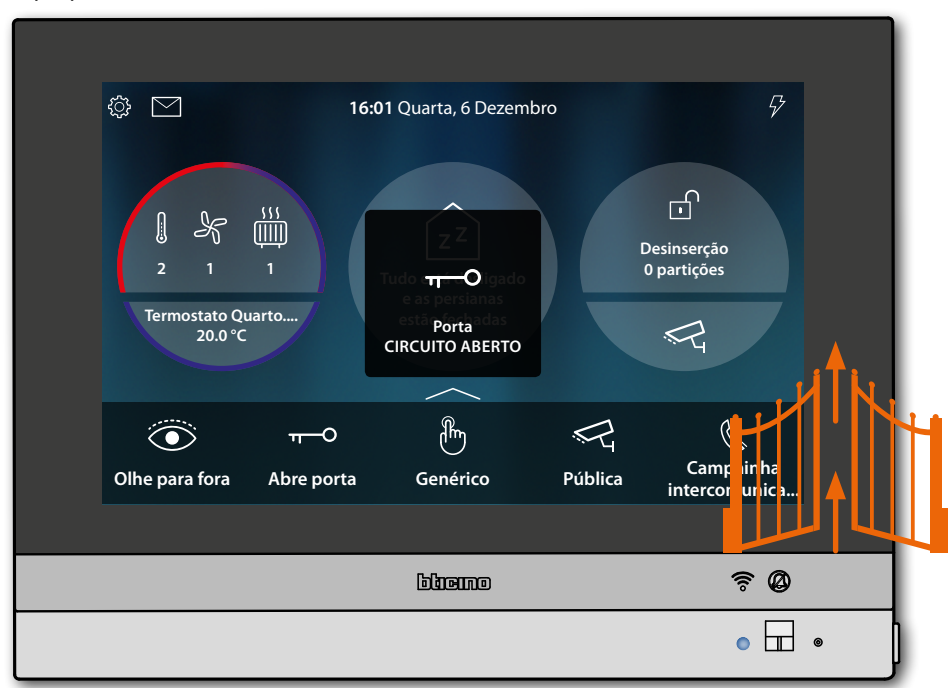

**Estado LED**: azul fixo e mensagem estão a indicar a correcta abertura da fechadura

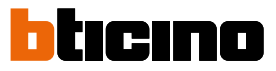

### **Controlo vídeo**

◢

Nesta área é possível monitorar a habitação activando uma das câmaras vídeo do sistema integrado de videovigilância presentes no apartamento ou nas áreas comuns (por exemplo: garagem, jardim, etc.).

Poderá também visualizar as câmaras de vídeo NETATMO instaladas nas suas casas (apenas após ter associado a sua conta NETATMO (ver **Configurações/NETATMO security**)

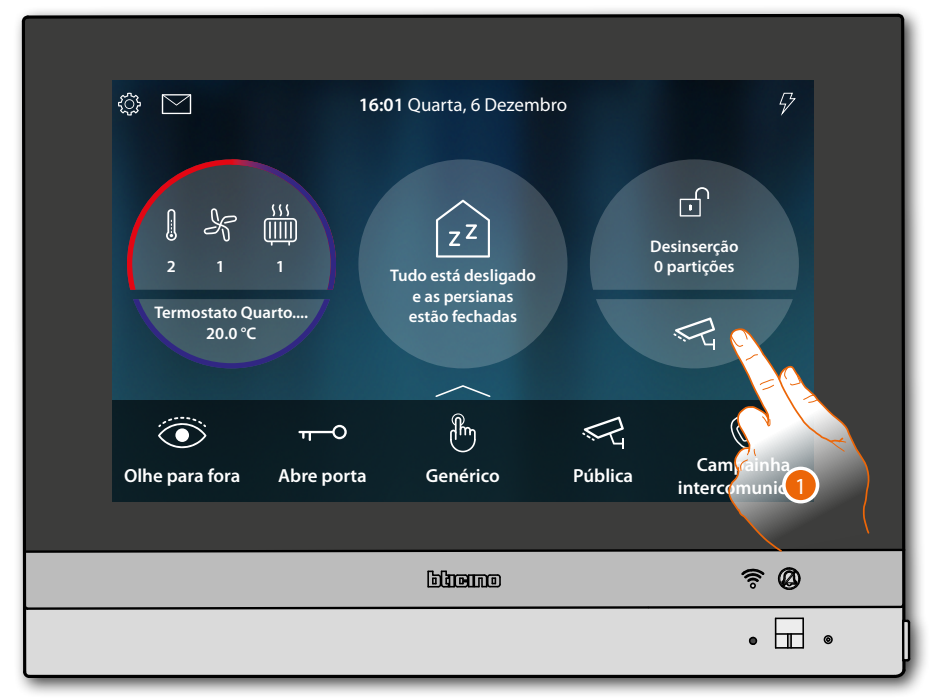

1. Toque para visualizar as câmaras vídeo presente na instalação

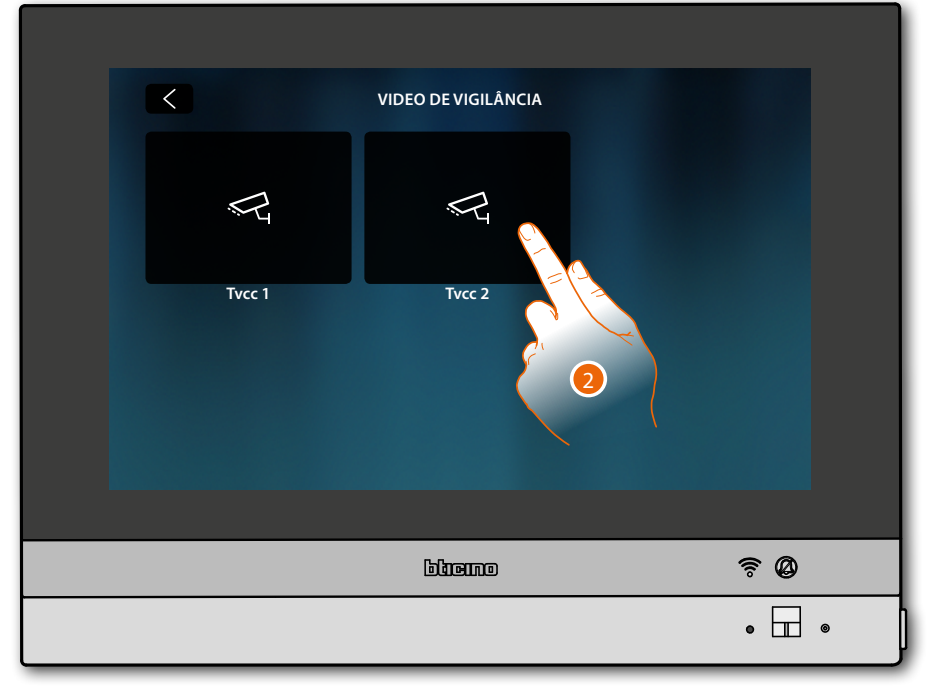

2. Toque para ativar a câmara vídeo desejada

*Manual de utilização e de instalação*

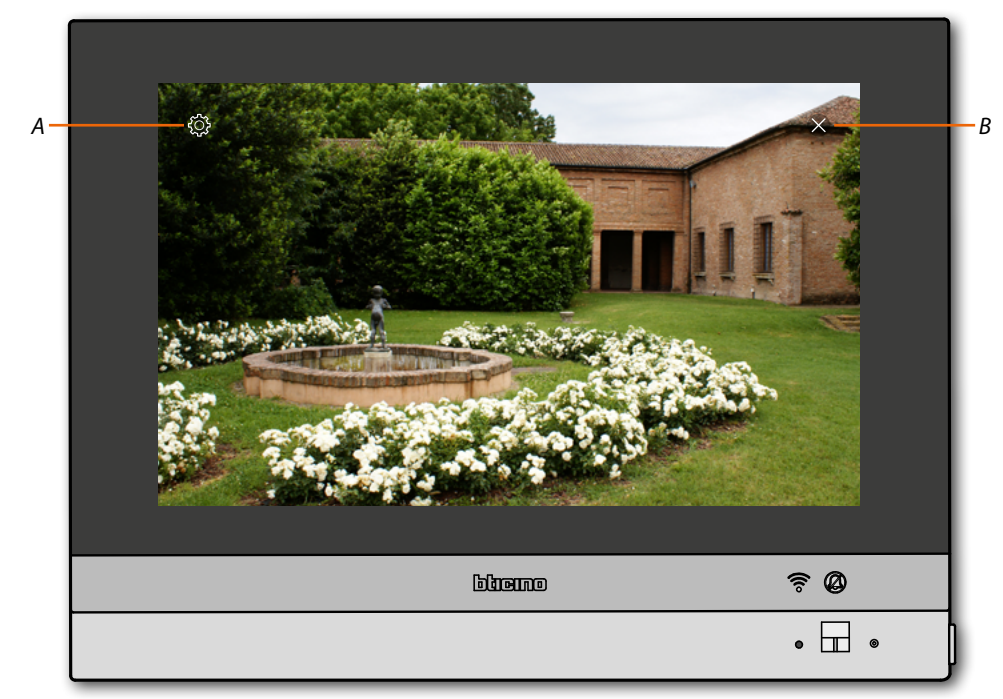

- *A Regulação da imagem*
- *B Encerra a visualização da câmara de vídeo. imagem é visualizada por três minutos. ativação cíclica das câmaras vídeo não está prevista*

*Nota: a fim de visualizar as câmaras sequencialmente ou ativar uma visualização múltipla, prever a instalação de um dispositivo (por exemplo, gravador de vídeo digital (DVR)) que seja capaz de executar tal acção.*

*Entrar em contacto com seu técnico de confiança para maiores informações.*

*Nota: as câmaras de vídeo NETATMO não entram na função cíclica, portanto, não serão mostradas.*

### <span id="page-78-0"></span>**Regulação da imagem (função não disponível para as câmaras de vídeo NETATMO)**

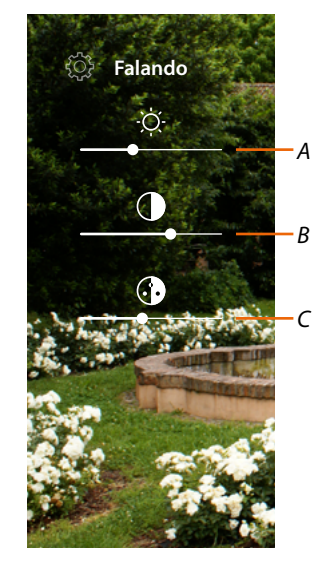

- *A Regula a luminosidade da imagem*
- *B Regula o contraste da imagem*
- *C Regular a cor da imagem*

*Manual de utilização e de instalação*

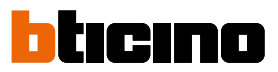

### **Eventos**

Nesta página é possível visualizar as mensagens áudio/vídeo do **[atendedor de chamadas vídeo](#page-80-0)[intercomunicador](#page-80-0)** e ver as **[mensagens de sistema](#page-82-0)**.

Caso haja novas mensagens gravadas no atendedor ou, por exemplo, uma mensagem do sistema que avisa que está disponível uma atualização do software, aparecerá uma indicação visual (*A*)no ícone eventos e o LED (*B*) passa para o estado branco fixo.

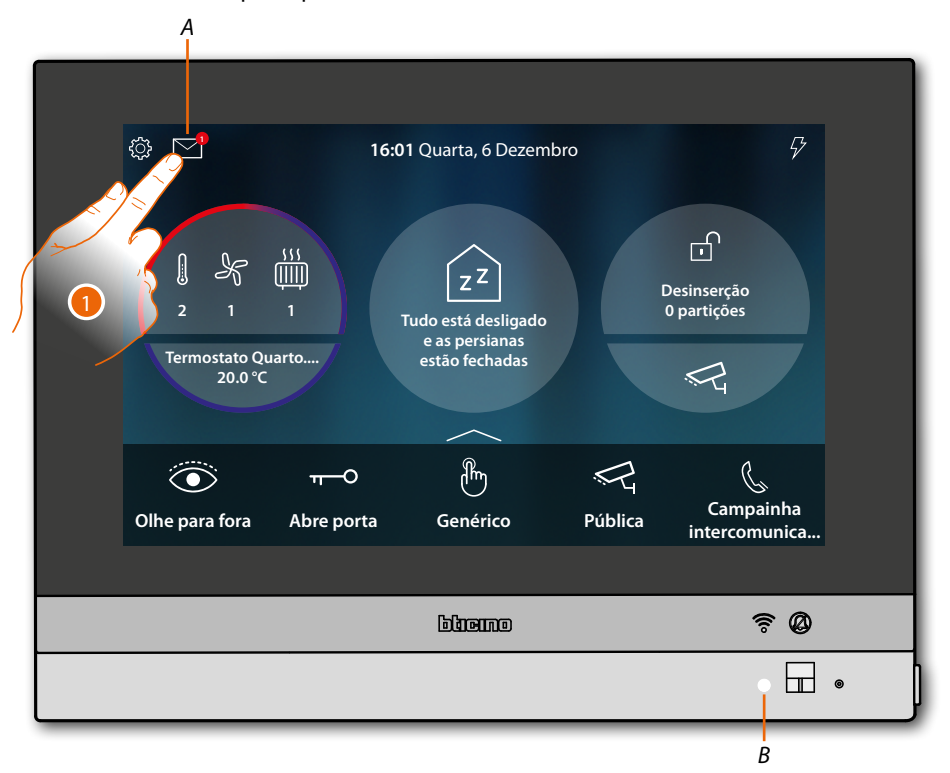

1. Toque aqui a fim de abrir a secção eventos e visualizar as mensagens

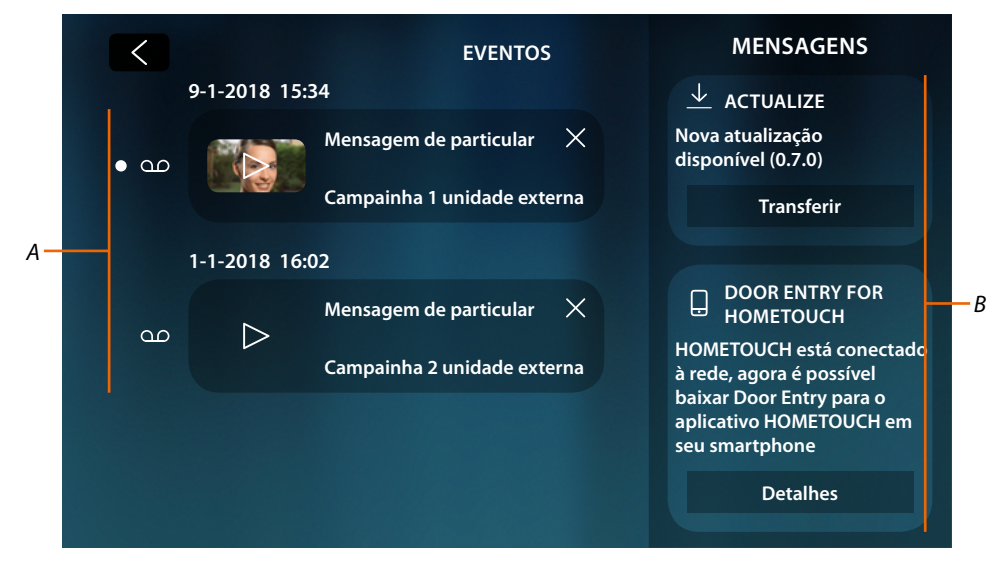

- *A Mensagens áudio/vídeo do [atendedor de chamadas vídeo-intercomunicador](#page-80-0)*
- *B [Mensagens do sistema](#page-82-0)*

### <span id="page-80-0"></span>**Atendedor de chamadas**

Nesta página é possível visualizar as mensagens áudio/vídeo gravadas a partir da Unidade Externa durante os períodos de ausência.

Para ativar a função e definir outros parâmetros (qualidade de gravação e mensagem de boasvindas), veja o parágrafo **[Configurações/atendedor](#page-204-0)**.

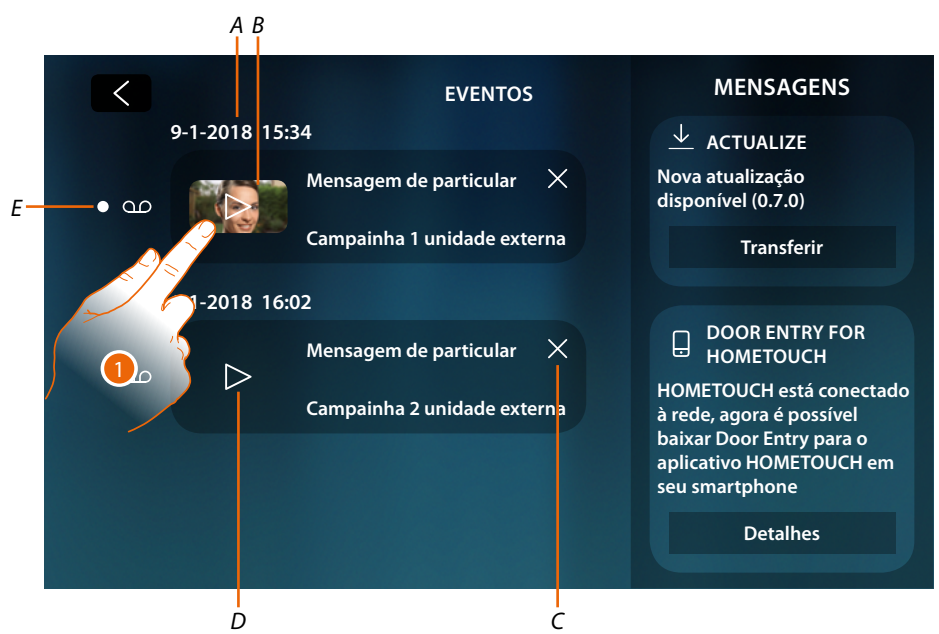

- *A Data/hora da gravação*
- *B Mensagem vídeo (com imagem e pré-visualização)*
- *C Elimina a mensagem (a mensagem é eliminada imediatamente sem confirmar)*
- *D Mensagem áudio*
- *E Indicador de mensagem não lida (após a leitura o indicador desaparece)*
- 1. Toque para visualizar a mensagem

 $\triangleleft$ 

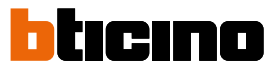

### A mensagem é automaticamente reproduzida.

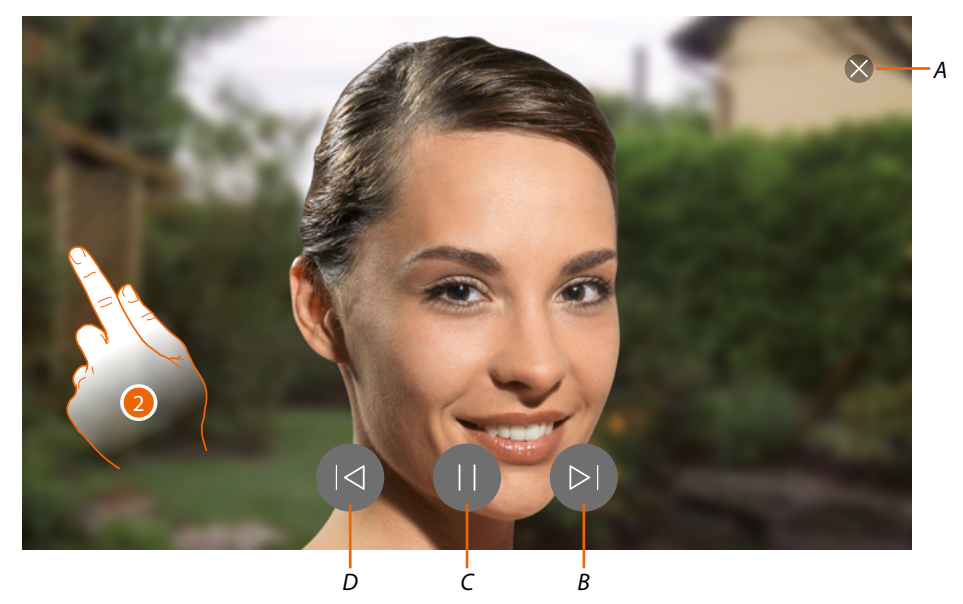

- *A Feche a mensagem*
- *B Reproduz a próxima mensagem*
- *C Interrompe/reproduz a mensagem*
- *D Reproduz a mensagem anterior*
- 2. Se necessário, toque/role para abrir o painel de regulação do áudio

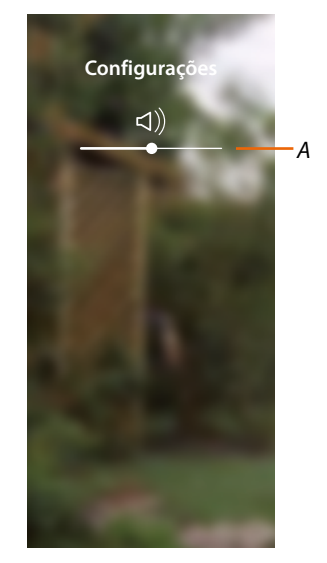

*A Regula o volume*

### <span id="page-82-0"></span>**Mensagens do sistema**

Nesta página é possível visualizar as mensagens que o sistema envia-lhe, as mensagens são de dois tipos:

- Mensagem de atualização do firmware disponível (*A*)
- Uma mensagem confirma a conexão à rede e a página de download o Aplicativo (*B*)

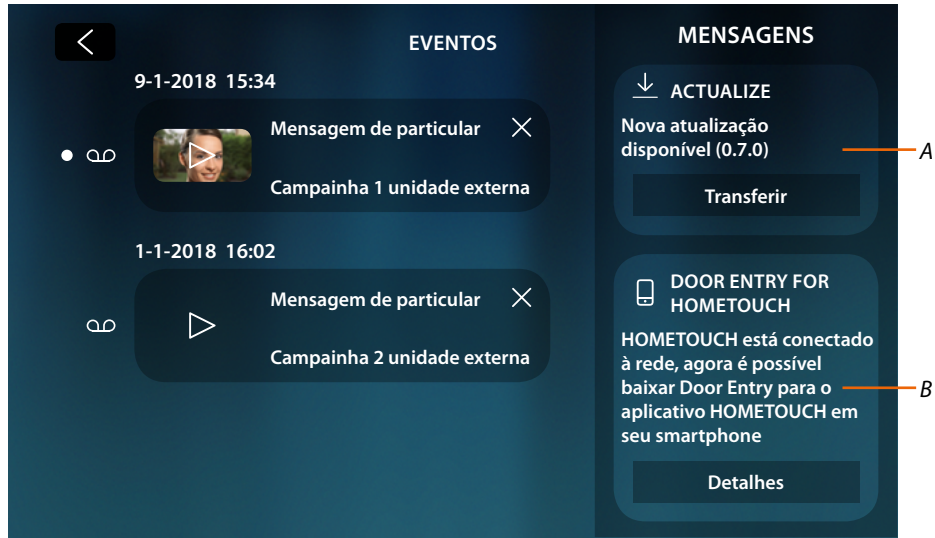

**Mensagem de atualização do firmware disponível**

Quando uma nova atualização firmware está disponível o sistema envia-lhe uma mensagem de aviso, poderá descarregar e instalar o novo firmware a partir desta posição ou diretamente na seção **configurações/verificar atualizações**.

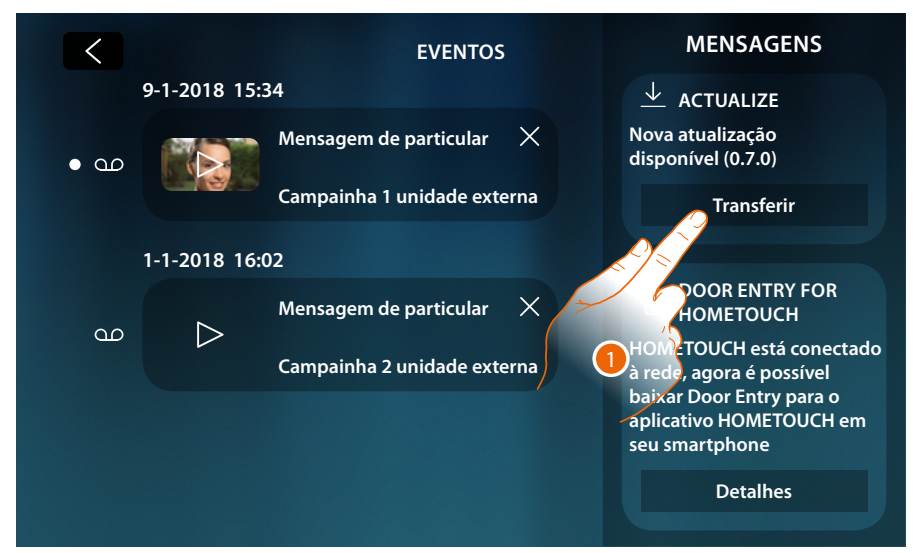

1. Toque para iniciar o procedimento de atualização firmware (download + instalação)

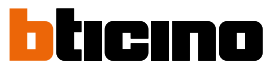

Na eventualidade que se afaste do dispositivo e o ecrã apague-se, ao concluir o download o dispositivo reinicia automaticamente e na sucessiva inicialização, visualiza uma mensagem (2) que o avisa que deve concluir o procedimento instalando o firmware

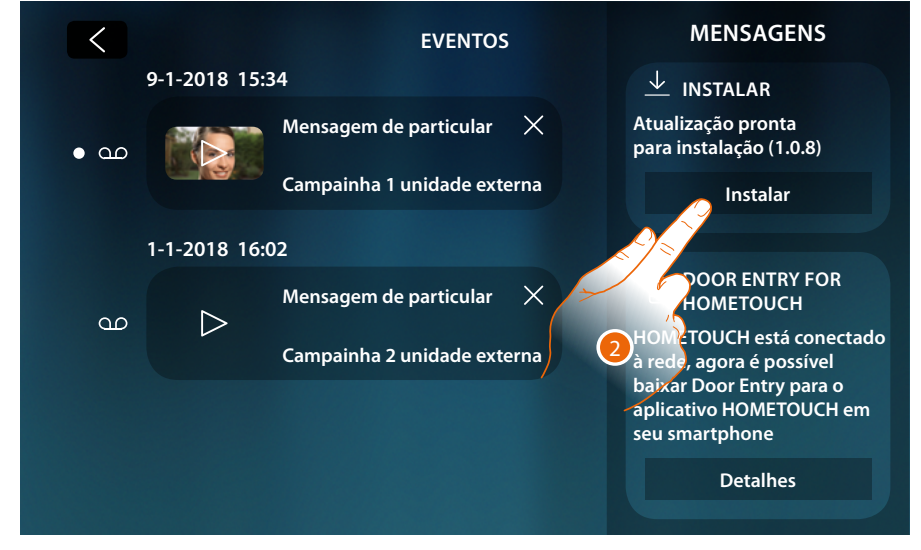

**Uma mensagem confirma a conexão à rede e a página de download do Aplicativo**

<span id="page-83-0"></span>Depois de ter concluído positivamente a conexão à rede doméstica, o sistema avisa que pode descarregar a App Door Entry for HOMETOUCH no seu smartphone.

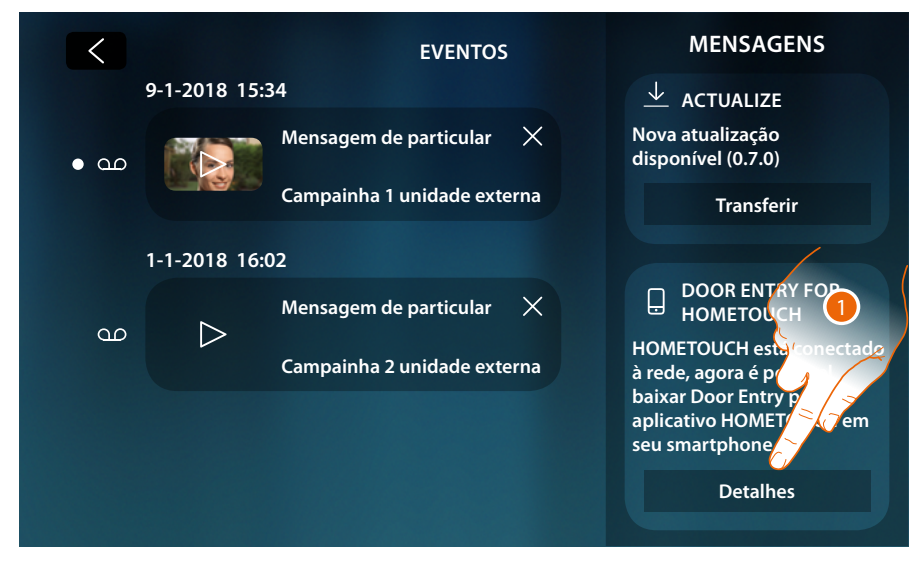

1. Toque para abrir a página de download do aplicativo

*Manual de utilização e de instalação*

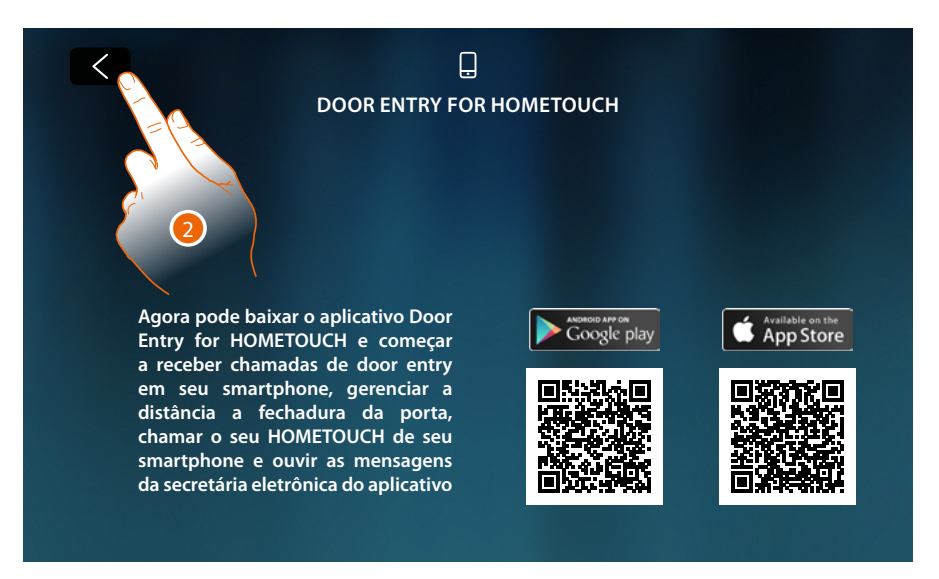

Por enquadrar o QR Code com o smartphone poderá descarregar a App do store específico e efetuar posteriormente a **associação** com o dispositivo.

2. Tocar para retornar à página anterior

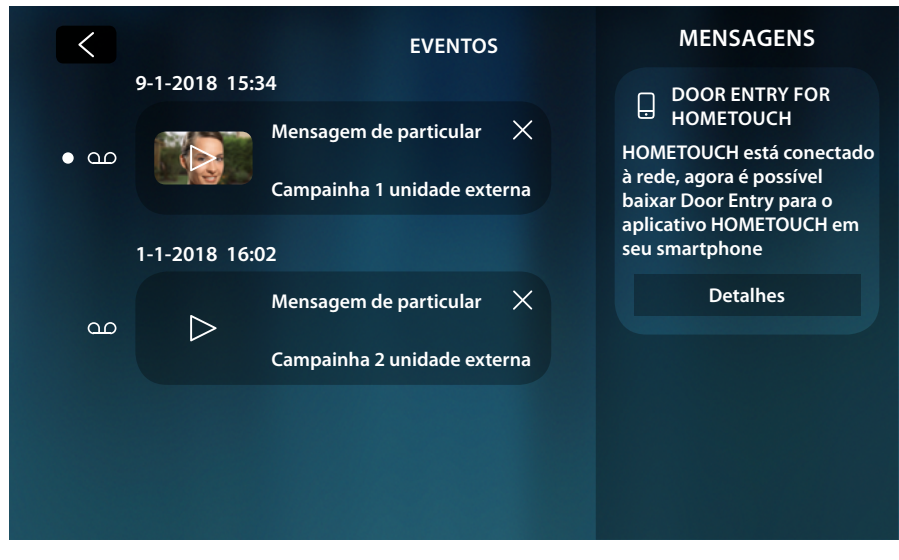

A mensagem de download da Aplicação permanece visível até efetuar a associação com o dispositivo.

*Manual de utilização e de instalação*

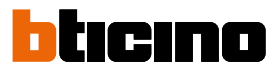

### **Comandos**

Na área favoritos, se tiverem sido adicionados anteriormente, haverá os objectos do grupo comandos.

Estes objectos permite-lhe ativar determinados atuadores (por exemplo: fechadura, iluminação do jardim, etc.) presentes na instalação.

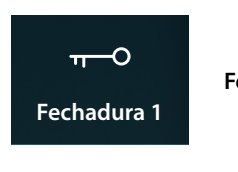

**Fechadura**: envia um comando para abrir uma fechadura do seu sistema

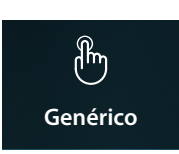

**Genérico**: envia um comando para ligar, por exemplo, a luz do jardim

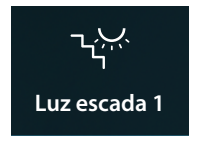

**Luz das escadas:** envia um comando para ligar a luz das escadas

*Nota: para ser inseridos na área favoritos, os comandos devem ser primeiro configurados na seção [Configurações avançadas/vídeo-intercomunicador/comandos](#page-216-0)*

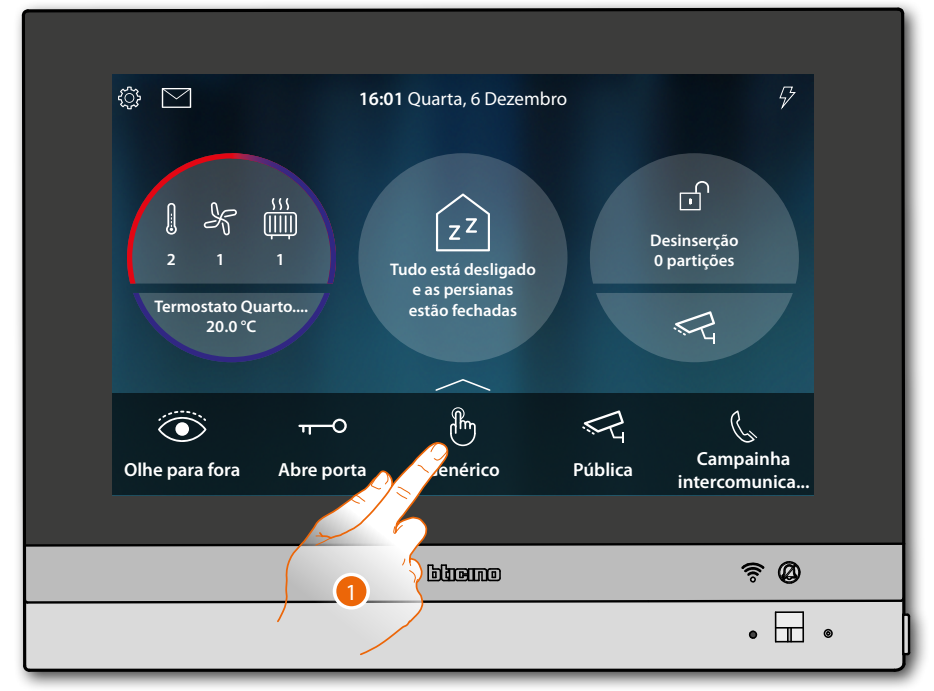

1. Toque para enviar o comando

*Manual de utilização e de instalação*

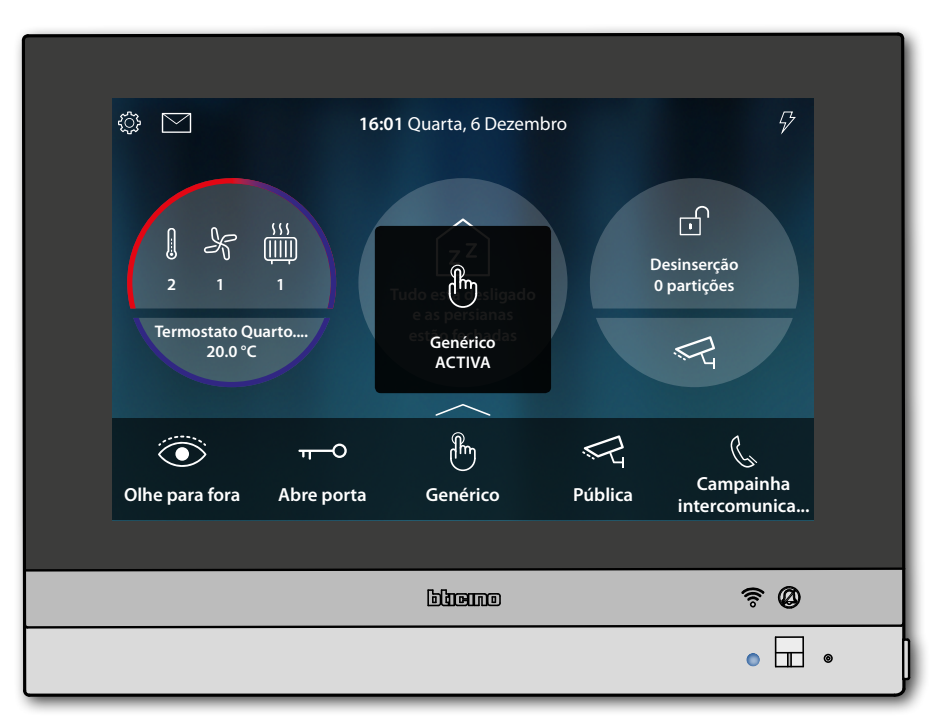

 $\blacklozenge$ 

**Estado LED**: azul fixo (apenas para Fechadura e Genérico) e a mensagem indicam que o comando foi executado

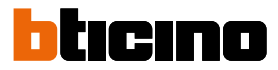

#### **Câmaras vídeo**

Na área favoritos, se tiverem sido adicionados anteriormente, haverá os objectos do grupo das câmaras de vídeo.

Estes objectos permitem-lhe vigiar a sua habitação por ativar uma das câmaras de vídeo:

- do sistema scs de vídeo porteiro (Privada ou Pública).
- do equipamento TVCC integrado
- do sistema NETATMO

Após a activação de uma câmara vídeo é possível visualizar ciclicamente (sequencialmente) as outras câmaras de vídeo (excluídas as câmaras de vídeo NETATMO) se corretamente configuradas de maneira progressiva.

*Nota: se na instalação houver uma Unidade Externa áudio, aparecerá de qualquer forma na sequência mas será possível apenas abrir a fónica e a fechadura*

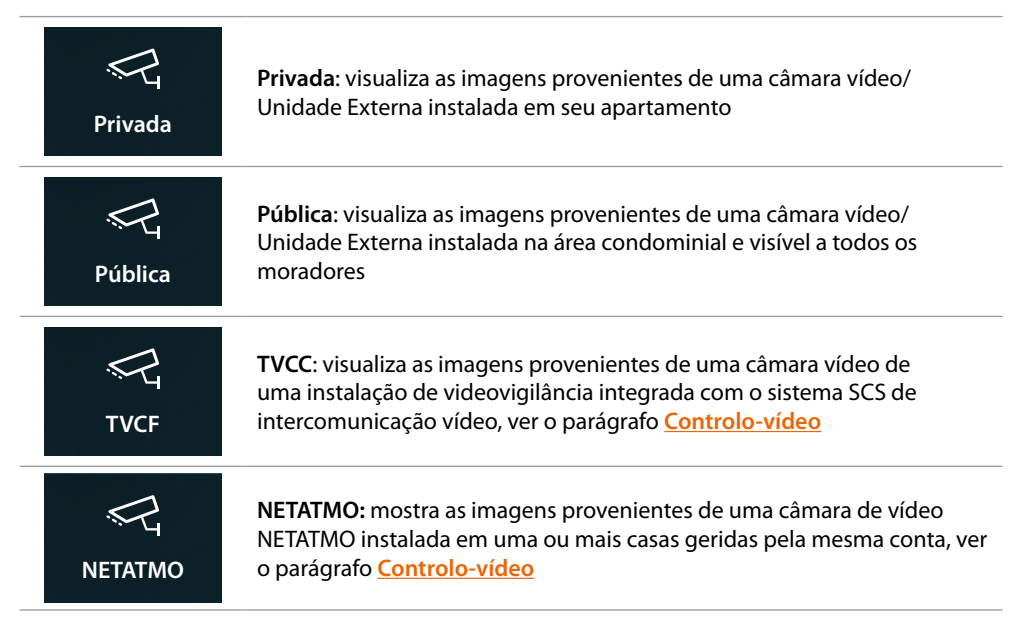

*Nota: para ser inseridos na área favoritos, os objetos da câmara de vídeo devem ser primeiro configurados na seção Configurações avançadas/vídeo-intercomunicador/câmaras de vídeo*

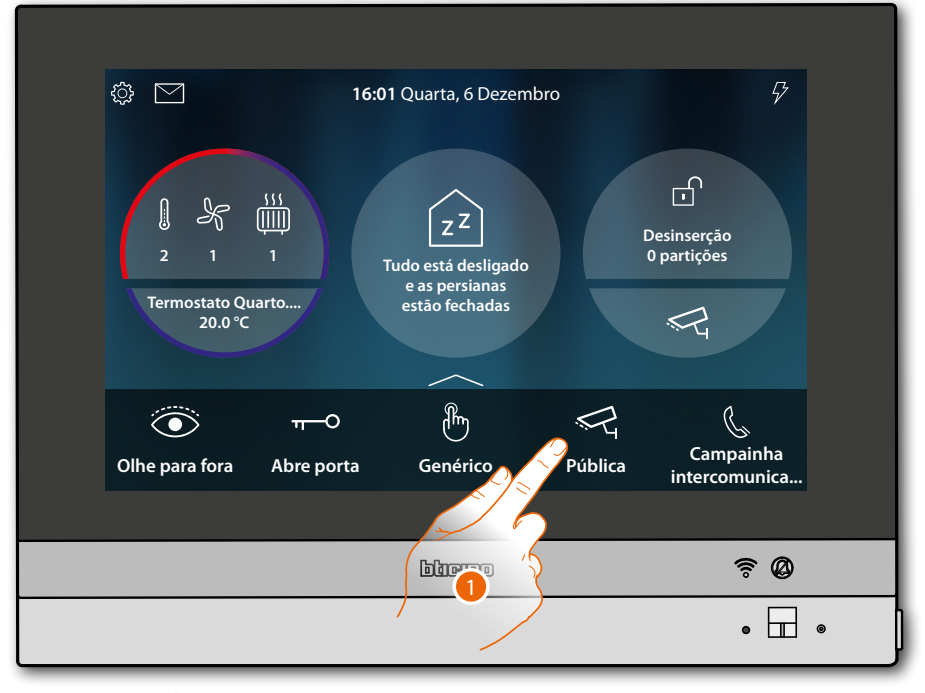

1. Toque para visualizar a câmara

Os ícones que aparecem e as relativas funções disponíveis dependem do tipo de dispositivo conectado.

O exemplo mostrado é relativo a uma Unidade Externa áudio vídeo.

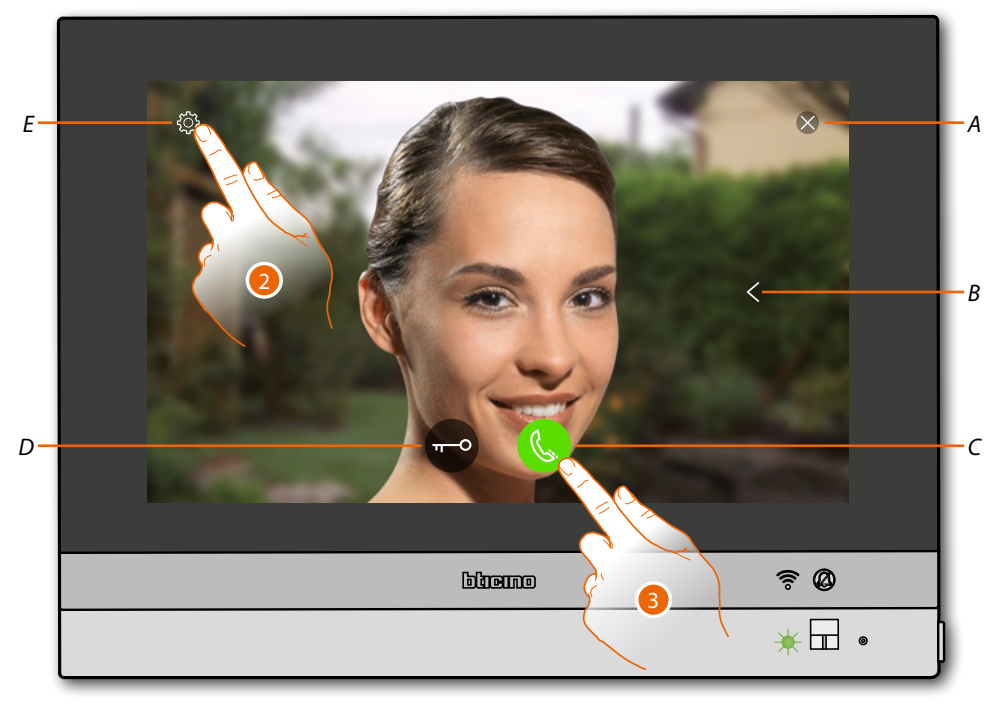

- *A Feche a conexão*
- *B Visualiza em sequência as outras Unidades Externas e/ou câmaras de vídeo (ativação cíclica)*
- *C Ativa a comunicação áudio*
- *D Abre a fechadura da Unidade Externa*
- *E Regulação da imagem (função não disponível para câmaras de vídeo NETATMO)*

**Estado LED**: verde intermitente

- 2. Toque, se necessário, para **[ajustar os parâmetros da imagem](#page-78-0)**
- 3. Toque para ativar a comunicação áudio com a Unidade Externa

 $\overline{\mathbf{A}}$ 

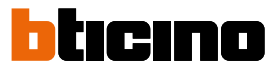

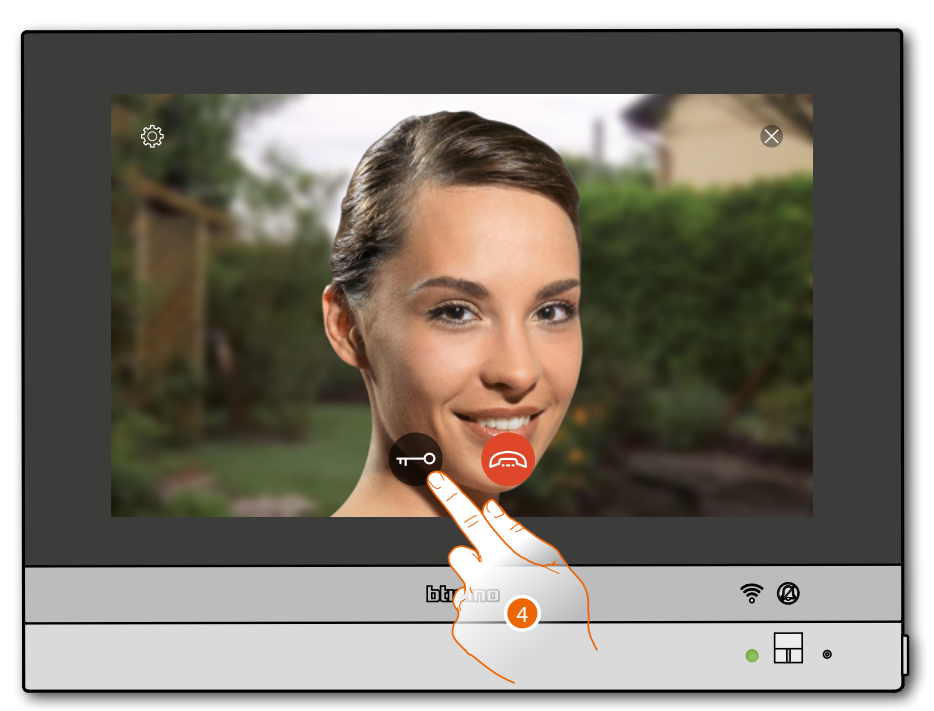

**Estado LED**: verde fixo

4. Toque para ativar a fechadura da Unidade Externa

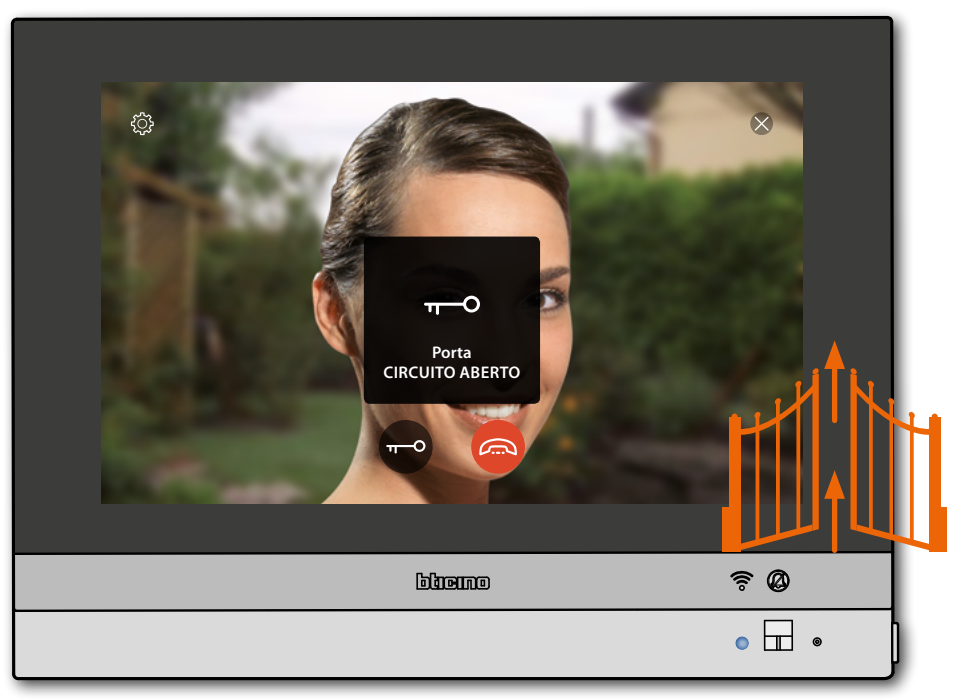

**Estado LED**: azul fixo e mensagem estão a indicar a correcta abertura da fechadura *Nota: a fechadura pode ser aberta também se não ativa a comunicação áudio*

*Manual de utilização e de instalação*

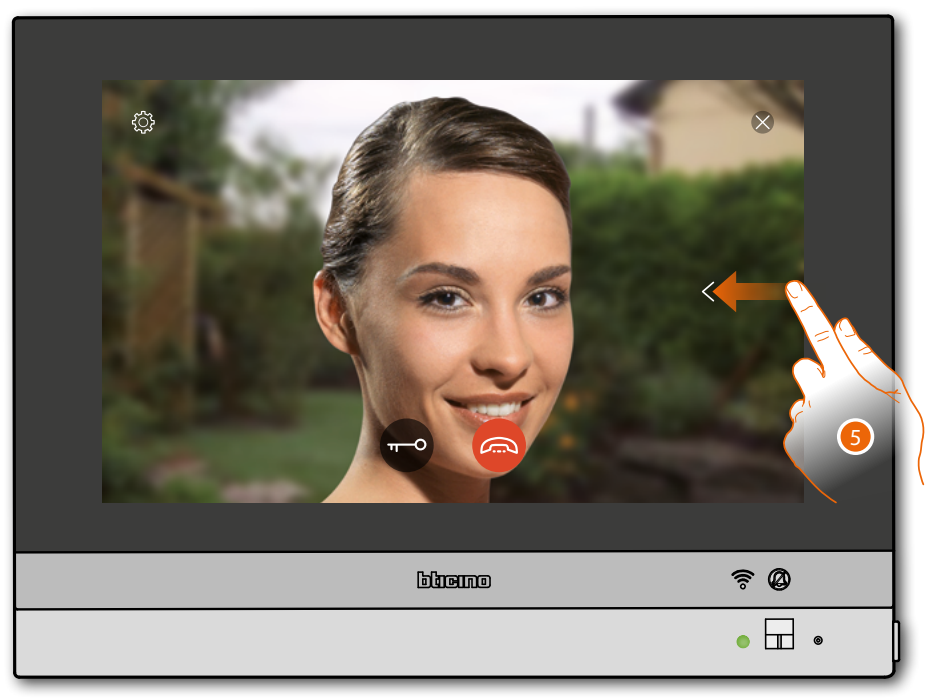

5. Toque ou role para visualizar as imagens capturadas por outra câmara (**ativação cíclica**)

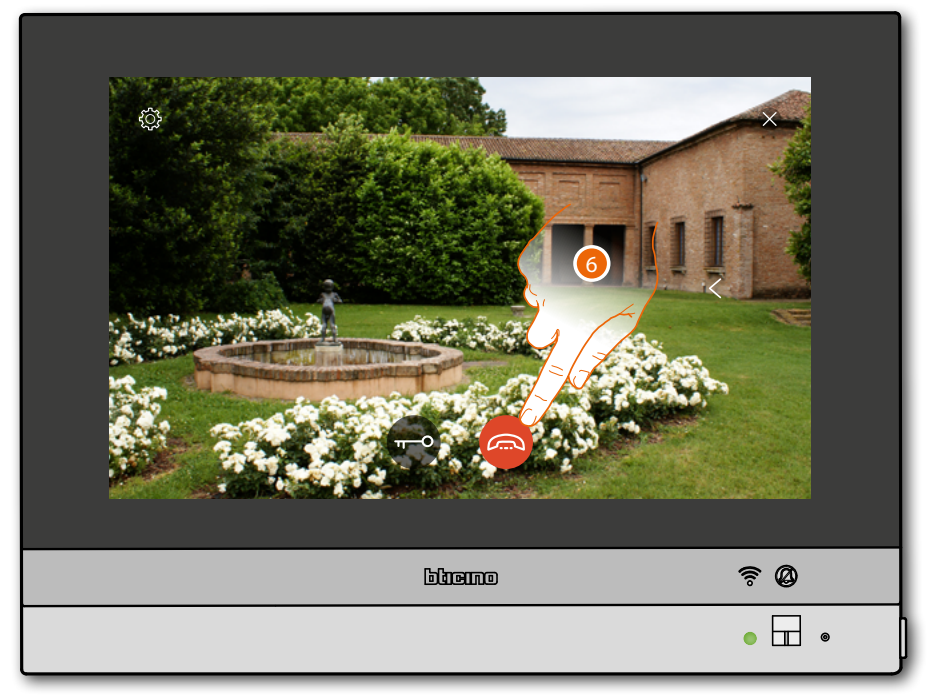

*Nota: as câmaras de vídeo NETATMO não entram na função cíclica, portanto, não serão mostradas. Nota: a comunicação áudio permanece ativa também ao passar de a outra câmara de vídeo, pode passar de uma câmara de vídeo à outra mesmo sem ativar a fónica.*

6. Toque para interromper a comunicação tanto áudio como de vídeo

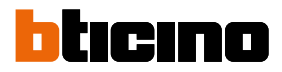

### **Intercomunicador**

Na área favoritos, se tiverem sido adicionados anteriormente, haverá os objectos do grupo intercomunicador.

Estes objectos permite-lhe estabelecer uma conexão com outros intercomunicadores vídeo/ intercomunicadores instalados em sua habitação ou em outros apartamentos.

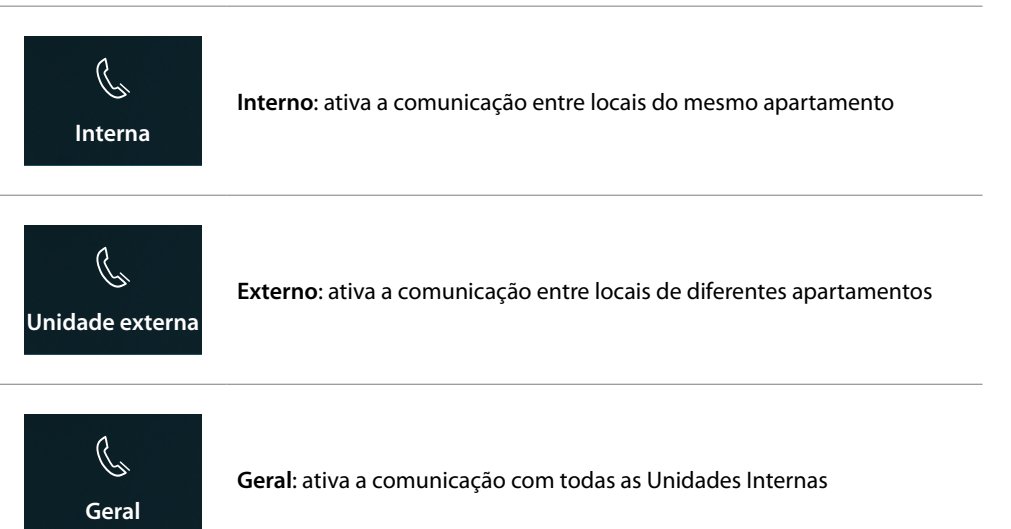

*Nota: para serem inseridos na seção favoritos, os objetos de intercomunicador devem ser primeiro configurados na seção [Configurações avançadas/vídeo-intercomunicador/câmaras de vídeo](#page-217-0)*

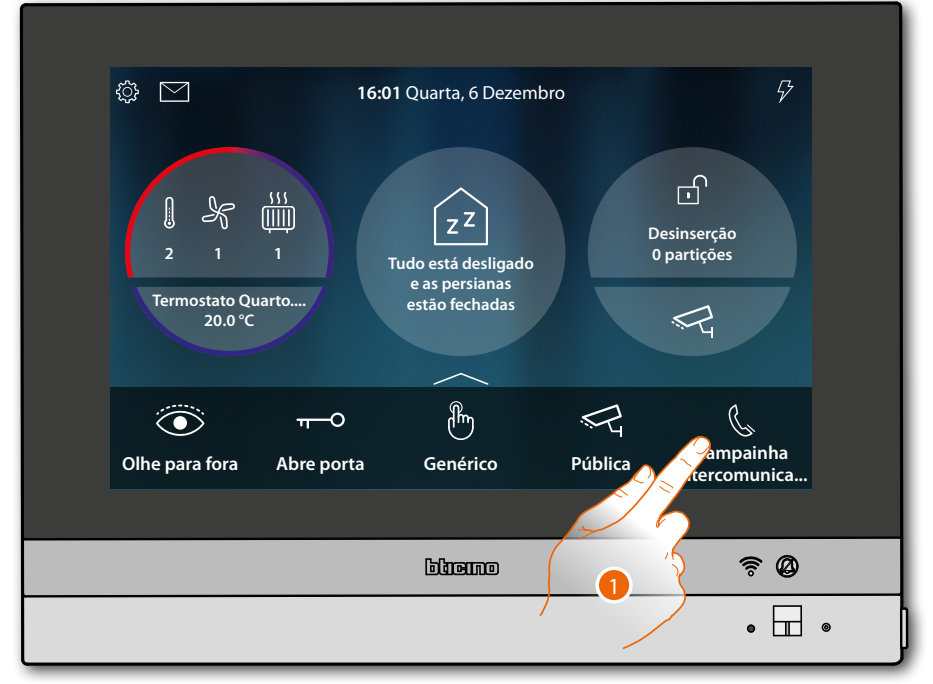

1. Toque para ativar a intercomunicação com a Unidade Externa desejada

*Manual de utilização e de instalação*

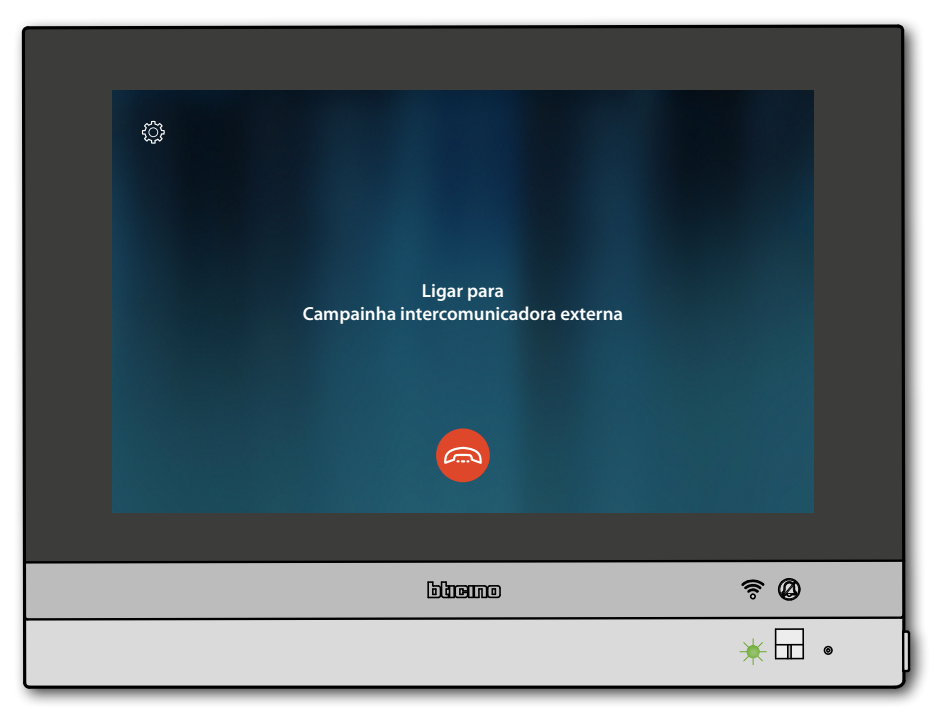

O LED passa ao estado verde a piscar e e o ecrã mostra a página de comunicação com a Unidade Interna

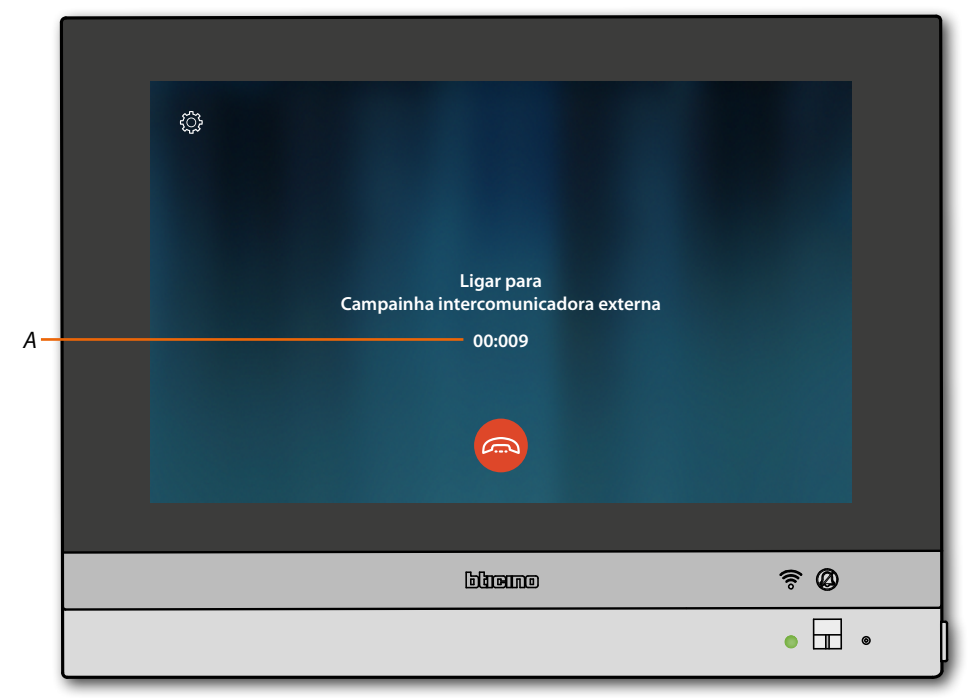

Quando o chamado responde, aparece o tempo de duração da chamada (A) e o LED verde passa ao estado fixo

*Nota: no caso de recepção de uma chamada a partir da Unidade Externa no modo "intercom", o sistema observa as prioridades e interrompe a chamada em fase de execução.*

 $\blacklozenge$ 

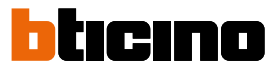

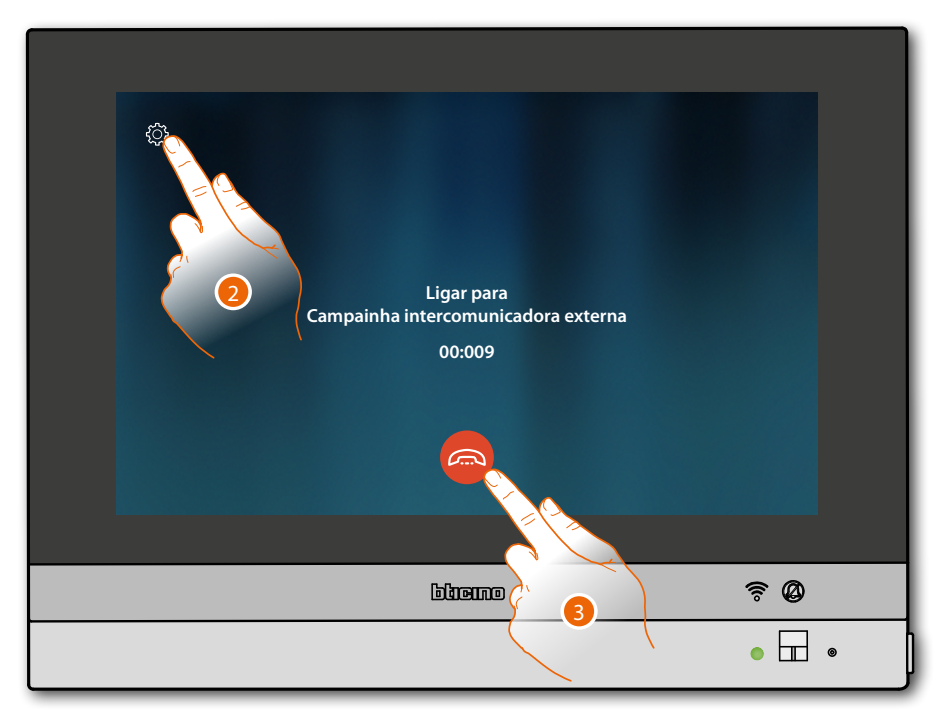

2. Se necessário, toque aqui para abrir o painel de regulação do áudio

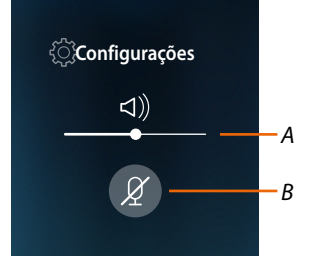

- *A Regula o volume*
- *B Desativa o microfone*
- 3. Toque para interromper a comunicação

### **Introdução Utilização das funções a partir da App Door Entry for HOMETOUCH**

Pode interagir com o seu HOMETOUCH através do Aplicativo gratuito Door Entry for HOMETOUCH. Depois ter-se **[registrado](#page-95-0)** e ter executado a **autenticação**, deve executar a **associação com o dispositivo**; a esta altura pode:

- atender uma chamada de intercomunicação vídeo procedente das Unidades Externas;
- CALL HOME (executa uma chamada para o seu HOMETOUCH);
- visualizar as imagens provenientes das unidades externas e das câmaras de vídeo;
- abrir a fechadura das Unidades Externas;
- activar actuadores genéricos cabeados na instalação;
- actualizar o firmware de seu HOMETOUCH.
- habilitar a função atendedor e visualizar as mensagens áudio/vídeo gravadas pela Unidade Externa.

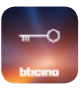

Para baixar o Aplicativo Door Entry for HOMETOUCH (para os dispositivos iOS do App Store, para os dispositivos Android de Play store), enquadre, com o seu smartphone, o QR Code:

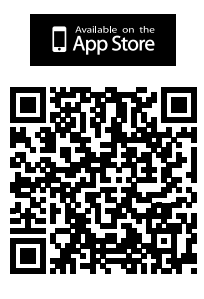

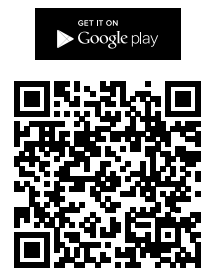

Pode encontrar o mesmo QR na página **[baixar o Aplicativo](#page-83-0)**.

*Nota: durante a fase de instalação, poderia ser necessário autorizar algumas opções para prosseguir na instalação.*

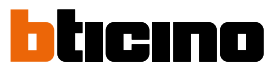

### <span id="page-95-0"></span>**Registro da conta**

Para poder utilizar o Aplicativo Door Entry for HOMETOUCH e, em seguida, explorar as funções de interface com o seu HOMETOUCH, antes deve registrar-se

Depois de ter aberto o Aplicativo, siga as instruções para a execução do registro: a conta criada será comum para todos os Aplicativos dos dispositivos conectados Legrand/BTicino

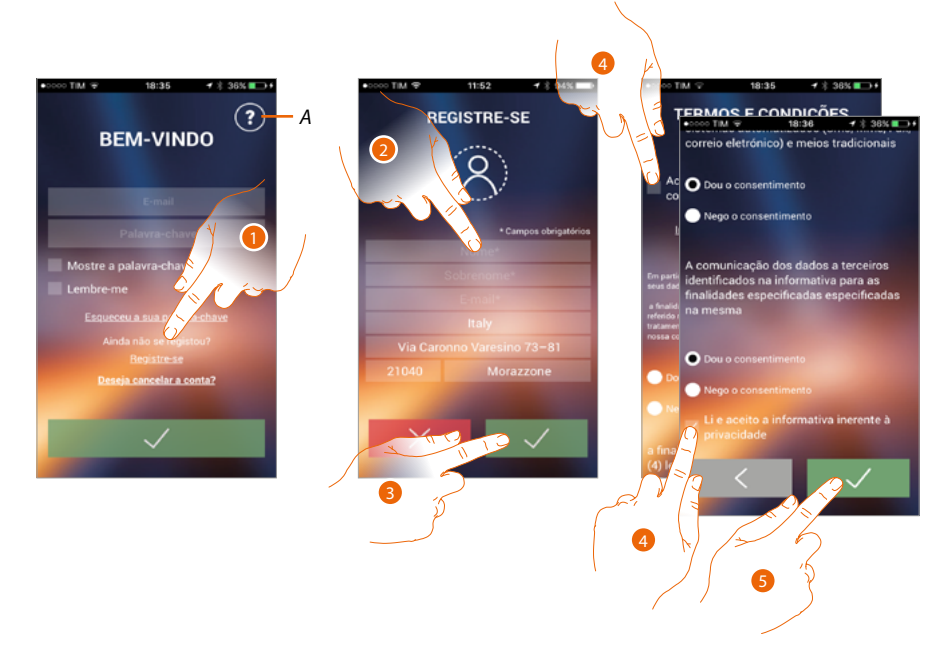

- *A. Abra a página de contatos com várias referências para a assistência.*
- 1. Tocar para registar-se e criar uma conta
- 2. Digite os seus dados
- 3. Tocar aqui para confirmar
- 4. Marque para aceitar os termos e as condições de utilização especificados no texto relacionado (obrigatório)
- 5. Tocar para continuar

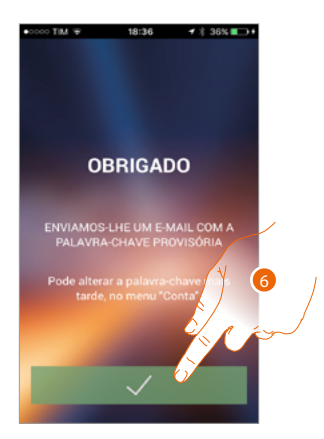

6. Tocar para concluir o procedimento

◢

Depois de ter confirmado, o sistema enviará ao endereço e-mail que indicou no curso do registro, os dados (palavra-chave temporária) para executar o primeiro acesso

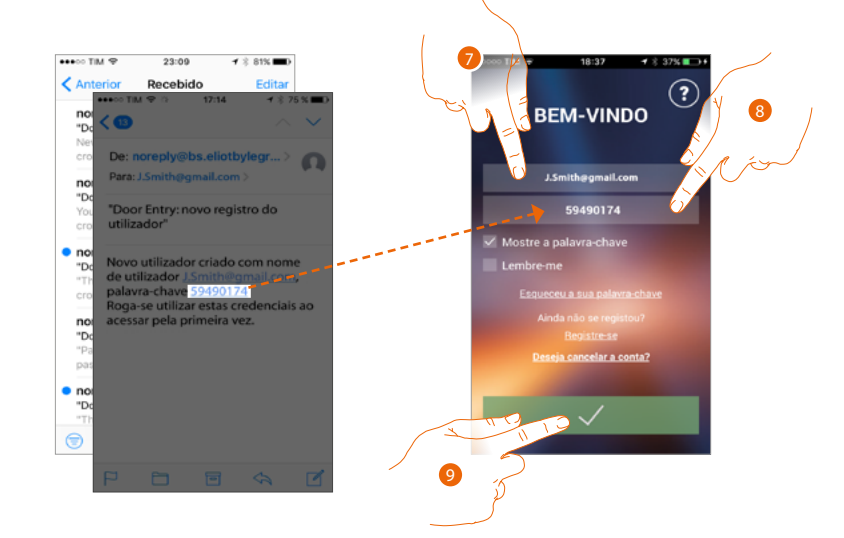

- 7. Digite o e-mail
- 8. Digite a palavra-chave temporária que lhe foi enviada por E-mail
- 9. Tocar aqui para se autenticar

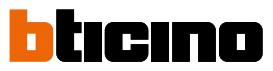

*Manual de utilização e de instalação*

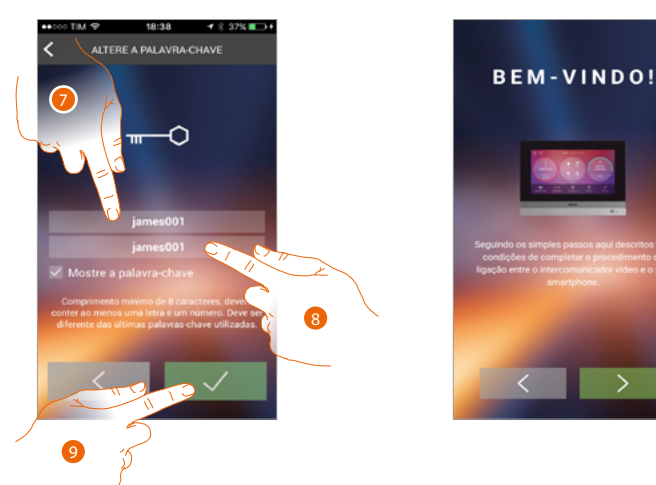

Por razões de segurança, ser-lhe-á solicitada a substituição da palavra-chave temporânea com uma personalizada

- 7. Por razões de segurança, digite uma nova palavra-chave com estas características: – comprimento mínimo de 8 caracteres;
	- deverá conter ao menos uma letra e um número;
	- deve ser diferente das últimas 5 palavras-chave utilizadas.
- 8. Digite novamente a palavra-chave
- 9. Tocar para confirmar, o sucesso da alteração ser-lhe-á notificado com um E-mail de confirmaçã

A esta altura, o sistema mostrar-lhe-á um tutorial para ajudá-lo na execução **da associação de seu HOMETOUCH aoall'Aplicativo Door Entry for HOMETOUCH**

*Nota: no caso n qual o seu HOMETOUCH já esteja associado e queira adicionar outro utilizador que também possa utilizar os mesmos recursos, deve convidá-lo, utilizando o [expresso procedimento](#page-116-0), diretamente de seu smartphone*

*É possível utilizar a mesma conta, simultaneamente, em mais smartphones.*

### **Autenticação**

Depois de ter executado o registro no portal, pode autenticar-se digitando o E-mail e a palavra-chave.

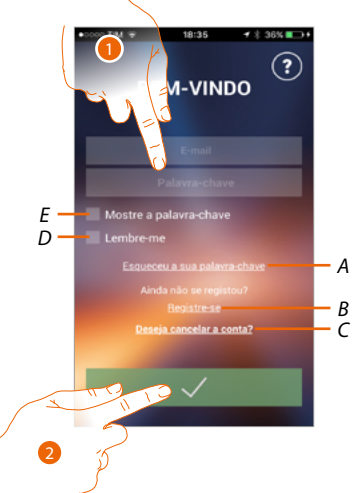

- *A. Carregue para iniciar o procedimento de recuperação da palavra-chave*
- *B. Tocar aqui para criar a nova conta*
- *C. TCarregue para iniciar o procedimento de cancelamento da conta. O cancelamento da conta não é reversível e comum a todos os Aplicativos dos dispositivos conectados Legrand/BTicino*
- *D. Marque o campo para executar os próximos acessos sem que seja necessário repetir a autenticação*
- *E. Tocar para visualizar a palavra-chave*
- 1. Digite o e-mail e a palavra-chave
- 2. Carregue para acessar

*Nota: dDepois de três tentativas de acesso frustradas (palavra-chave errada) em uma hora, o sistema bloqueia a conta por 15 minutos*

*Manual de utilização e de instalação*

◢

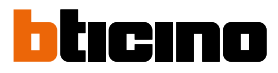

### **Palavra-chave esquecida**

No caso em que tivesse esquecido a palavra-chave

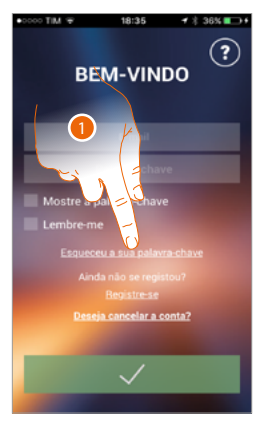

1. Carregue para ativar o procedimento de recuperação da palavra-chave

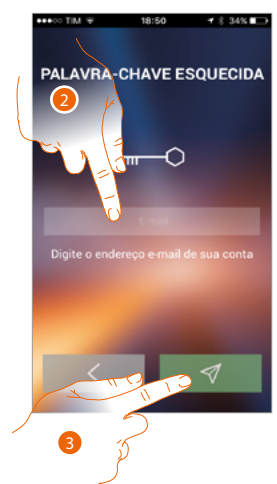

- 2. Digite o endereço e-mail relacionado à sua conta na qual chegará a nova palavra-chave
- 3. Tocar para azerar a palavra-chave e sair do procedimento

Agora, a palavra-chave de sua conta foi redefinida e no endereço e-mail, digitado no item 2, foi enviada uma nova palavra-chave que pode utilizar para acessar o Aplicativo Door Entry for HOMETOUCH.

*Manual de utilização e de instalação*

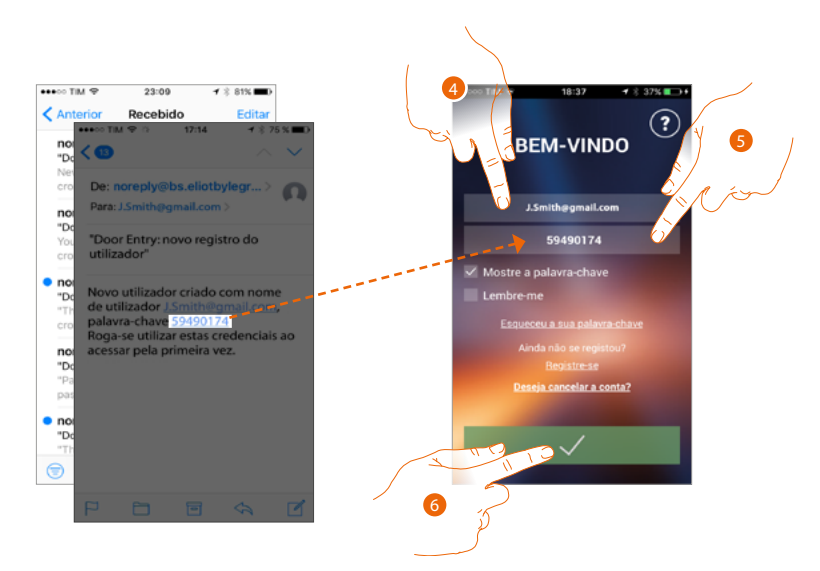

- 4. Digite o e-mail
- 5. Digite a palavra-chave temporária que lhe foi enviada por E-mail
- 6. Tocar aqui para se autenticar.

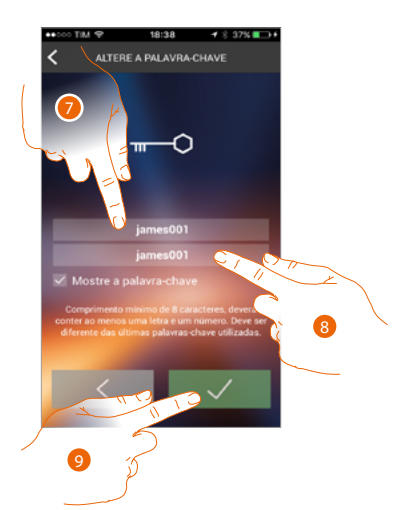

- 7. Por razões de segurança, digite uma nova palavra-chave com estas características: – comprimento mínimo de 8 caracteres;
	- deverá conter ao menos uma letra e um número;
	- deve ser diferente das últimas 5 palavras-chave utilizadas.
- 8. Digite novamente a palavra-chave.
- 9. Tocar para confirmar, o sucesso da alteração ser-lhe-á notificado com um E-mail de confirmação

*Manual de utilização e de instalação*

◢

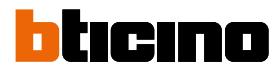

### **Cancelamento da conta**

Pode cancelar uma conta utilizando o expresso procedimento

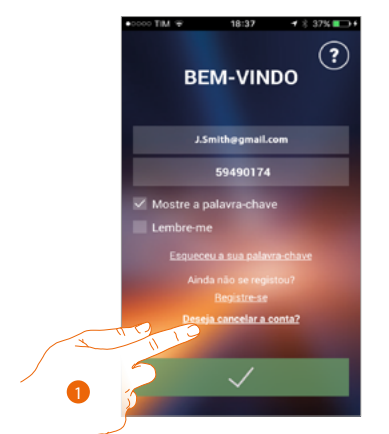

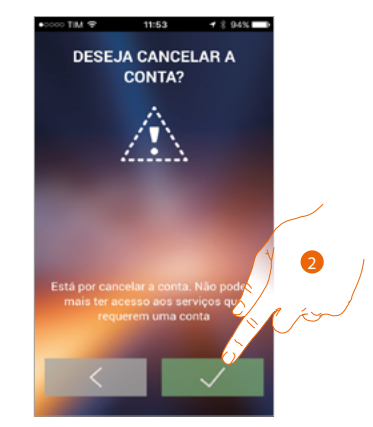

- 1. Carregue para iniciar o procedimento
- 2. Tocar para continuar

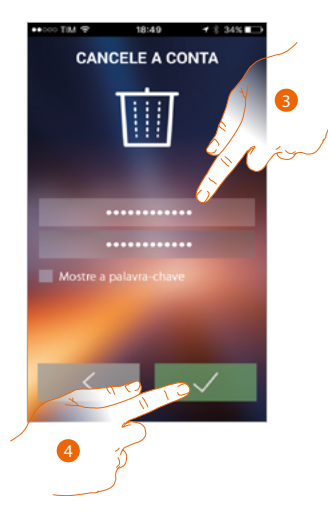

- 3. Digite o endereço e-mail e a palavra-chave da conta a cancelar
- 4. Carregue para confirmar, lembre-se que, uma vez concluído o procedimento, a sua conta será cancelada em forma definitiva

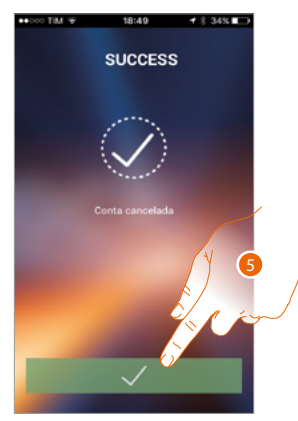

5. Tocar para concluir

*Nota: a conta é comum a todos os Aplicativos dos dispositivos Legrand/BTicino conectados, portanto a sua alteração ou cancelamento impedir-lhe-á o acesso a todos os dispositivos conectados*

3

### **Associação do dispositivo**

Depois de ter-se registrado e ter executado a autenticação pela primeira vez (o primeiro smartphone), ser-lhe-á visualizado um tutorial seguindo o qual executará a associação de sua conta ao HOMETOUCH.

*Nota: o HOMETOUCH deve ser conectado à mesma rede Wi-Fi à qual está conectado o smartphone em que está instalado o Aplicativo Door Entry for HOMETOUCH.*

Esta operação, se foi bem-sucedida, é necessária apenas no primeiro acesso e permite-lhe ativar a conexão entre os dois dispositivos.

Além disso, pode convidar outros utilizadores de maneira que possam utilizar as funções relacionadas do HOMETOUCH.

Para executar a associação, antes de qualquer outra coisa, deve **conectar o seu HOMETOUCH em uma rede Wi-Fi**

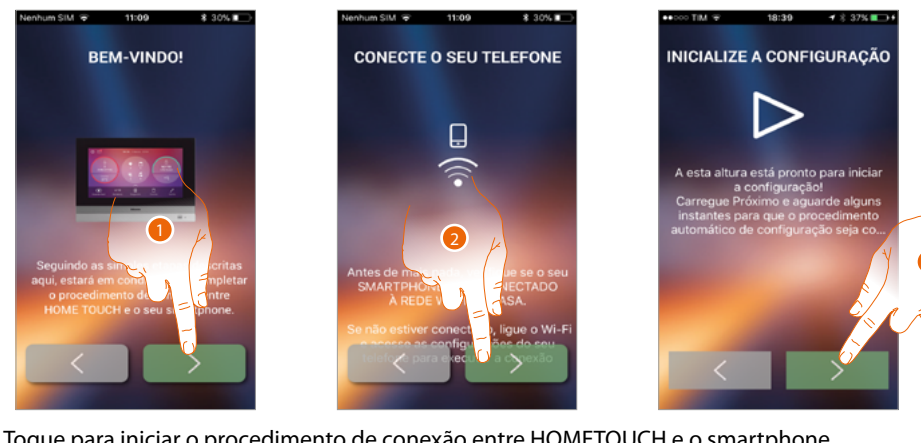

- 1. Toque para iniciar o procedimento de conexão entre HOMETOUCH e o smartphone.
- 2. Verificar se o seu smartphone está conectado à rede Wi-Fi de sua casa.
- 3. Tocar aqui para iniciar o procedimento.

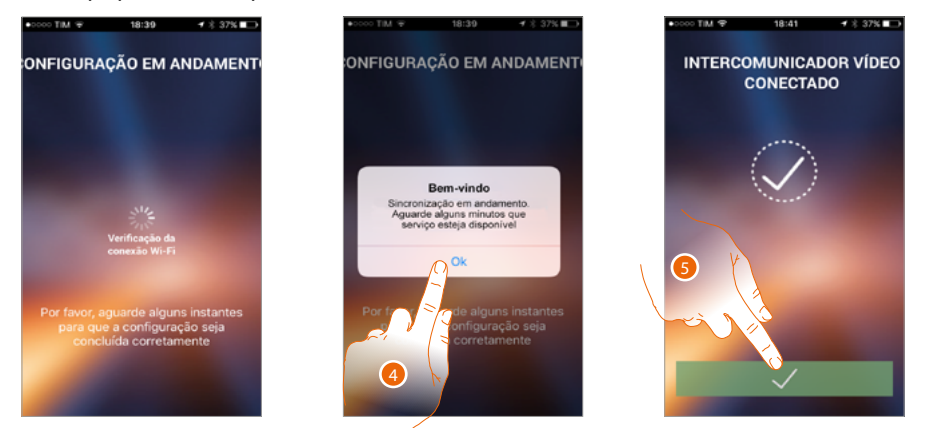

- 4. Tocar aqui para confirmar.
- 5. Carregue para concluir o procedimento e voltar à página inicial.

*Manual de utilização e de instalação*

 $\blacklozenge$ 

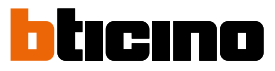

No caso no qual não tenha sido possível encontrar o HOMETOUCH na rede, em modo automático, aparece um ecrã no qual digitar manualmente o **endereço IP** do HOMETOUCH.

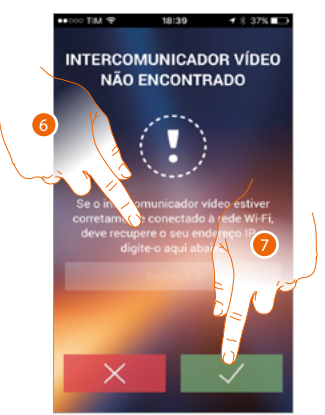

- 6. Digite o endereço IP do HOMETOUCH.
- 7. Tocar aqui para iniciar o procedimento.

### **Página principal**

Depois de ter-se **autenticado**, desta página, pode interagir com o seu HOMETOUCH e com a instalação de intercomunicação vídeo.

Além disso, pode executar as diferentes configurações através do menu instantâneo.

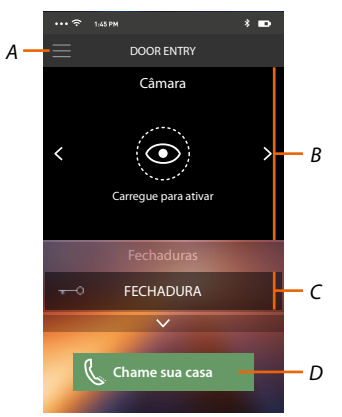

- *A. Menu instantâneo.*
- *B. Seleção e visualização das câmaras ou das Unidades Externas.*
- *C. A ativação das fechaduras.*
- *D. Ligue para o seu HOMETOUCH.*

*Nota: O funcionamento do Aplicativo Door Entry for HOMETOUCH com a tela apagada (background), poderia ser comprometido pelos aplicativos instalados no smartphone que:*

*– otimizam o uso da bateria e a economia de energia;*

*– protegem o dispositivo (antivírus ou programas similares).*

#### **Visualize as câmaras ou as Unidades Externas**

Através desta função pode visualizar as câmaras e as Unidades Externas configuradas no HOMETOUCH pelo seu instalador de confiança.

Poderá também visualizar as câmaras de vídeo NETATMO se anteriormente associadas na secção Configurações/NETATMO security.

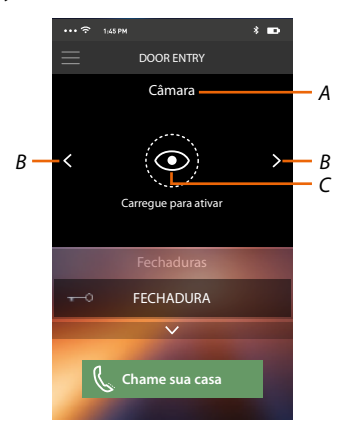

- *A. Nome da câmara ou da Unidade Externa.*
- *B. Role as câmaras ou as Unidades Externas.*
- *C. Visualize a câmara ou a Unidade Externa.*
	- *Câmaras de vídeo NETATMO*
	- *Câmara vídeo*

*Manual de utilização e de instalação*

 $\triangleleft$ 

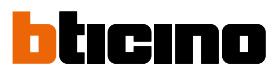

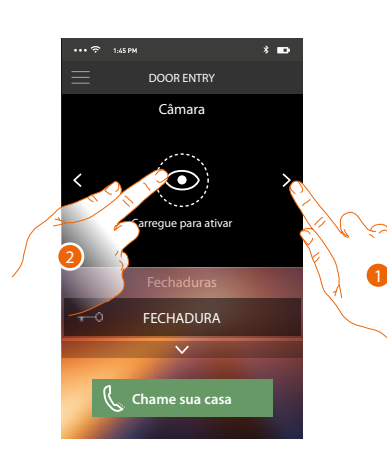

- 1. Selecione a câmara ou a Unidade Externa desejada.
- 2. Carregue para visualizá-la.

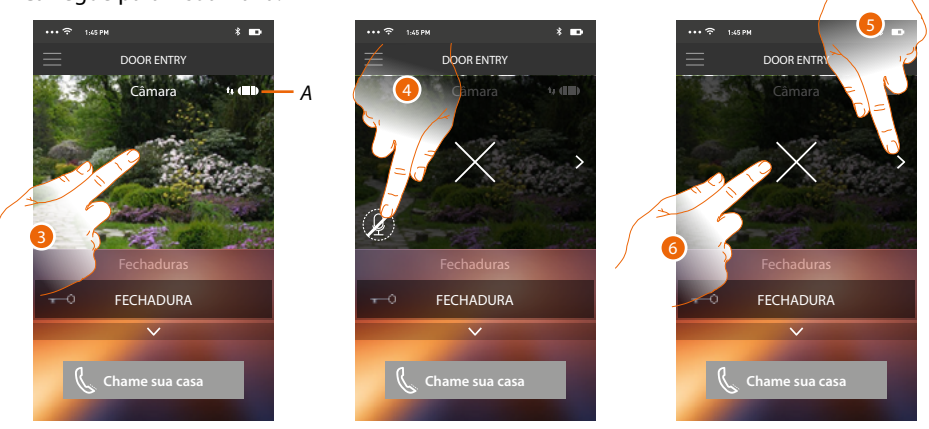

*A. Indicador de qualidade da chamada: indica se subsistem condições suficientes (Cloud, Wi-Fi e conexão 3G/4G) para a comunicação.*

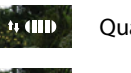

Qualidade boa

 $\sim$  4111 Qualidade média

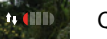

Qualidade baixa

- 3. Tocar para visualizar as teclas de gestão
- 4. Carregue para ativar o microfone, e comunicar com a Unidade Externa.
- 5. Carregue para ciclar na próxima câmara.
- *Nota: as câmaras de vídeo NETATMO não entram na função cíclica, portanto, não serão mostradas.*
- 6. Clicar aqui a fim de interromper a gravação.

Girando horizontalmente o smartphone, pode ativar a fechadura apenas da Unidade Externa visualizada.

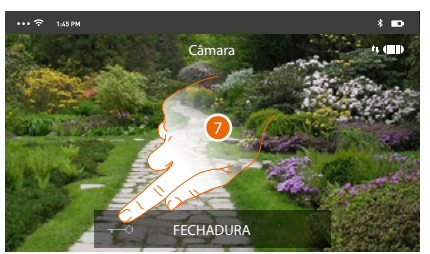

7. Arraste para a direita para ativar a fechadura.

### **Abra fechaduras**

Através desta função, pode abrir as fechaduras das Unidades Externas configuradas no dispositivo pelo seu instalador de confiança.

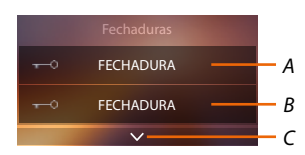

- *A. Fechadura da Unidade Externa associada.*
- *B. Fechaduras.*
- *C. Visualize outras fechaduras, caso estejam presentes.*

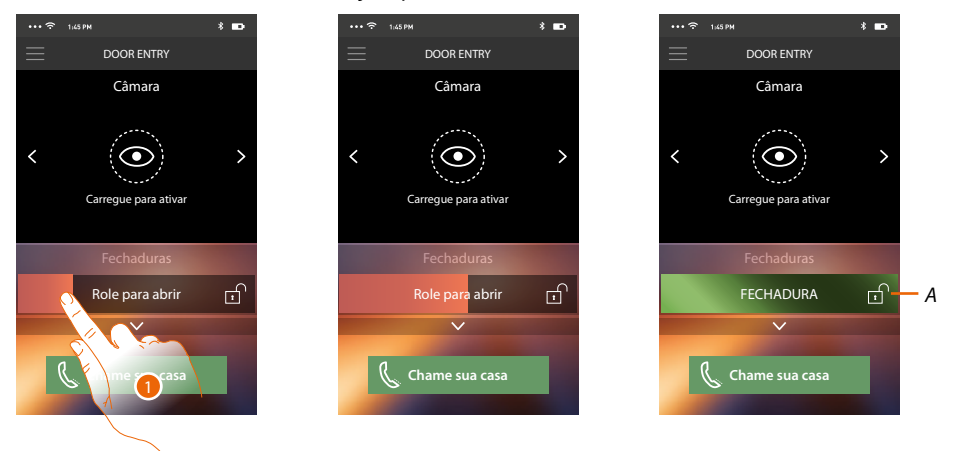

- *A. Quando se torna verde a fechadura é ativada, no caso no qual permaneça vermelha, o comando não foi executado corretamente.*
- 1. Arraste para a direita para ativar a fechadura.

*Nota: o número de fechaduras que pode visualizar na Página Inicial depende das características de seu Smartphone. Utilize o menu instantâneo para visualizá-las todas.*

### **Receber uma chamada de intercomunicação vídeo**

Através desta função pode receber as chamadas procedentes da Unidade Externa.

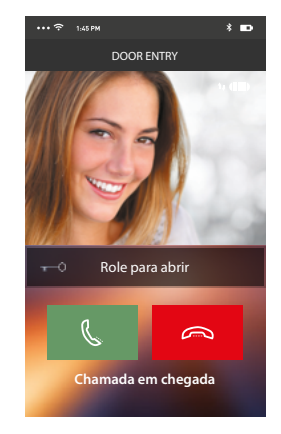

*Manual de utilização e de instalação*

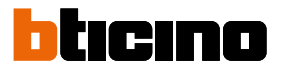

Com smartphone em modo de espera (stand-by), subsequente a uma chamada de Unidade Externa:

- em Android, aparece a imagem captada com os ícones para a gestão da chamada\*;
- em iOS, aparece a notificação da chamada.
- em ambos os sistemas chegar-lhe-á uma notificação push.

*\*Os primeiros três smartphones que recebem a chamada, visualizarão diretamente a imagem vídeo antes de responder, os outros, ao invés, somente depois de ter respondido. A resposta de um dispositivo exclui todos os outros.*

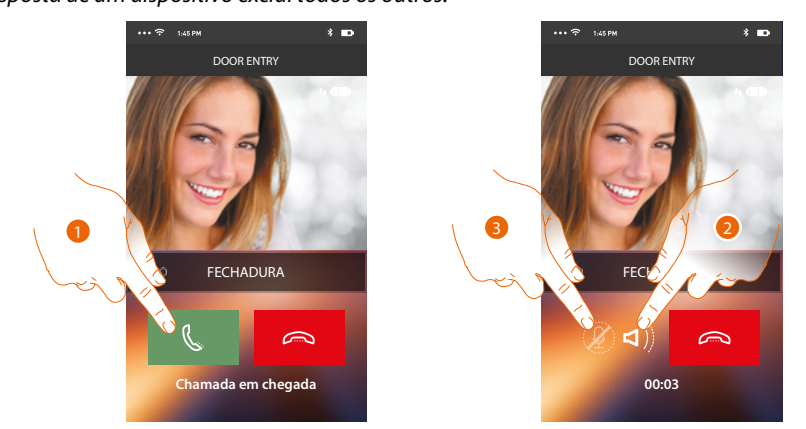

- 1. Carregue para ativar o áudio e responder, o áudio da chamada é difundido automaticamente em viva-voz.
- 2. Carregue para passar do modo viva-voz para o modo telefone.
- 3. Carregue, se for o caso, para silenciar o microfone.

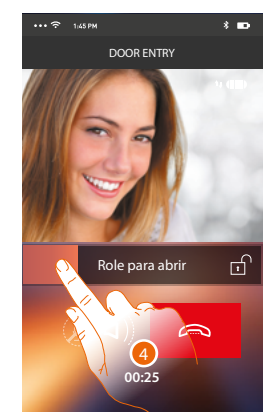

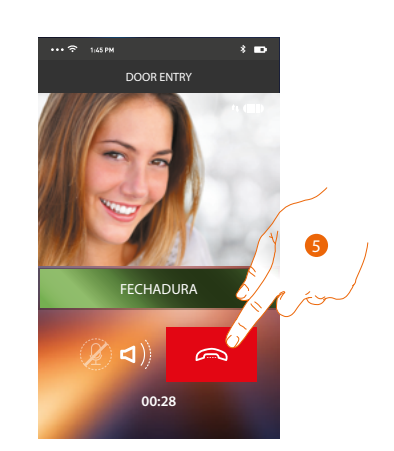

- 4. Além disso, pode abrir a fechadura da Unidade Externa da qual provém a chamada, arrastando o interruptor, quando o mesmo se torna verde a fechadura foi ativada, no caso no qual permaneça vermelho, o comando não foi executado corretamente.
- 5. Clicar aqui para interromper a chamada.
*C*

*D*

Caso tenha instalado uma câmara de vídeo NETATMO Welcome, e esta detectou uma presença na sua casa, por meio da função de reconhecimento de rosto, ao receber uma chamada da Unidade Externa, ou ao efetuar uma ligação automática, a Door Entry for HOMETOUCH poderá mostrar se na sua habitação há alguém ou não (função "Em casa" da app Security de NETATMO) que possa gerir a chamada que acabou de ser recebida.

*Nota: esta função está disponível apenas caso na app Security de NETATMO o monitoramento estiver ativo e tenha efetuado no HOMETOUCH [a habilitação das câmaras de vídeo NETATMO.](#page-211-0)*

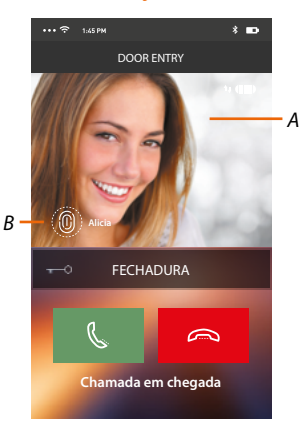

*A. Visualização imagem Unidade Externa*

*B. Nome das pessoas detectadas em casa pela câmara de vídeo NETATMO Welcome*

*Nota: caso a câmara de vídeo detecte pessoas desconhecidas, aparece o relativo número*

A app Door Entry for HOMETOUCH mostra se na sua habitação há alguém que pode gerir a chamada recebida pela Unidade Externa, interagindo com a função "Em casa" da app Security de NETATMO.

A câmara de vídeo NETATMO Welcome ao detectar um rosto desconhecido, insere-o na seção "Em casa".

Após um determinado tempo (que pode ser personalizado na app Security de NETATMO) que a câmara de vídeo não detecta mais o rosto, este será deslocado na seção "Fora".

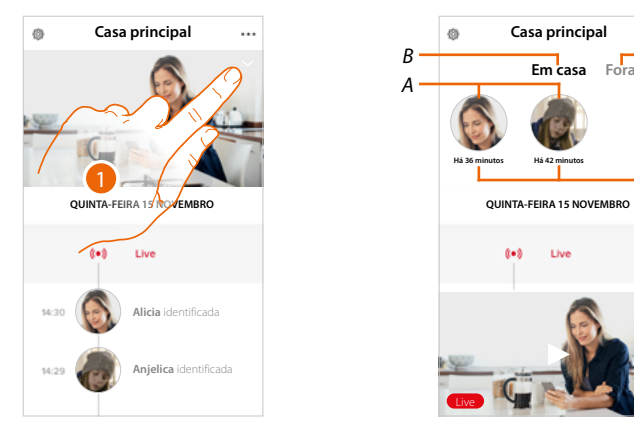

- 1. Tocar para visualizar qual pessoa está presente na seção seção "Em casa".
- *A. Pessoas presentes na seção "Em casa".*
- *B. Seção "Em casa"*
- *C. Seção "Fora"*
- *D. Indicador do tempo passado desde a última detecção do rosto*

*Manual de utilização e de instalação*

◢

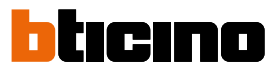

A app Security de NETATMO, ao detectar um rosto insere-o sempre na seção "Em casa". Se por um determinado tempo (min 1 e max 12h) a câmara de vídeo não detectar o rosto, este último será deslocado automaticamente para a seção "Fora".

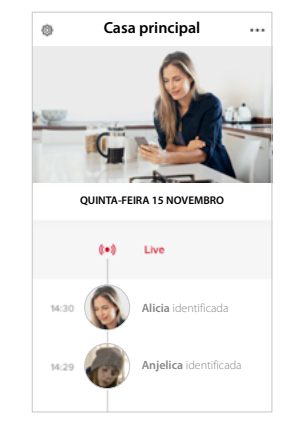

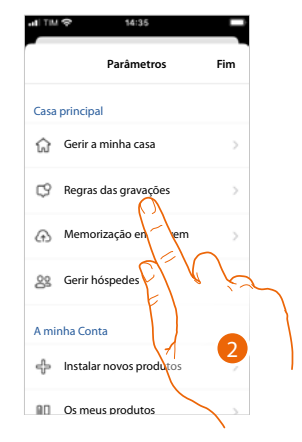

- 1. Tocar aqui para abrir o menu das configurações.
- 2. Tocar aqui para definir as regras das gravações

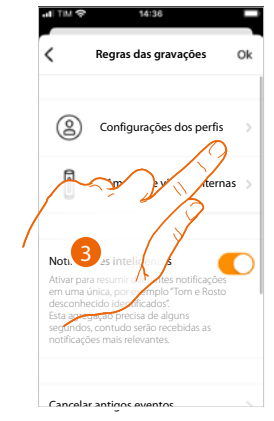

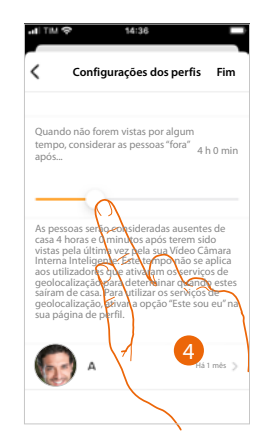

3. Tocar para definir as regras para os perfis

Poderá também deslocar manualmente um rosto da seção "Fora" à seção "Em casa". 4. Tocar para personalizar o tempo, o qual, no fim do tempo, será deslocado para a seção "Fora".

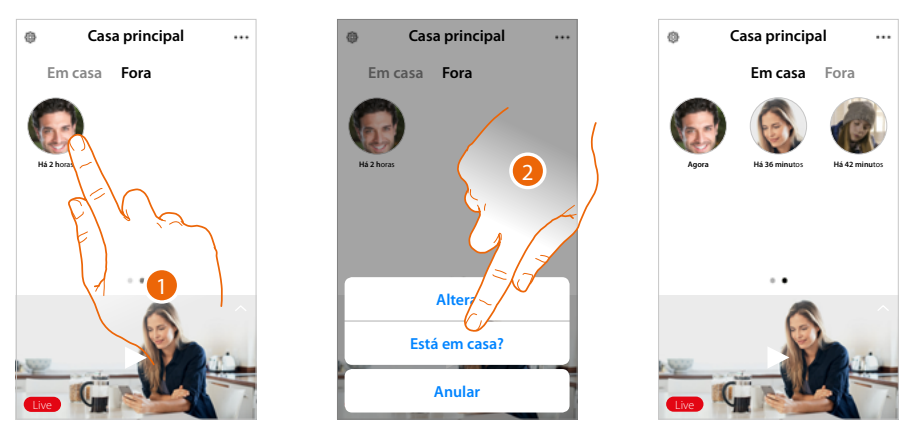

- 1. Tocar e manter carregado o rosto da pessoa que pretende deslocar para a seção "Em casa".
- 2. Tocar para deslocá-lo 'Em casa".

#### **Chame sua casa: Chamar o seu HOMETOUCH**

Através desta função, pode comunicar com o seu HOMETOUCH.

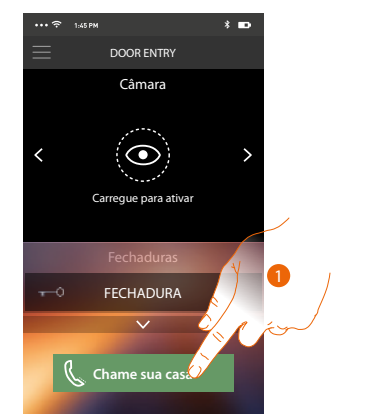

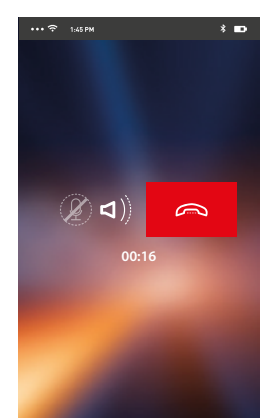

1. Carregue para chamar o HOMETOUCH.

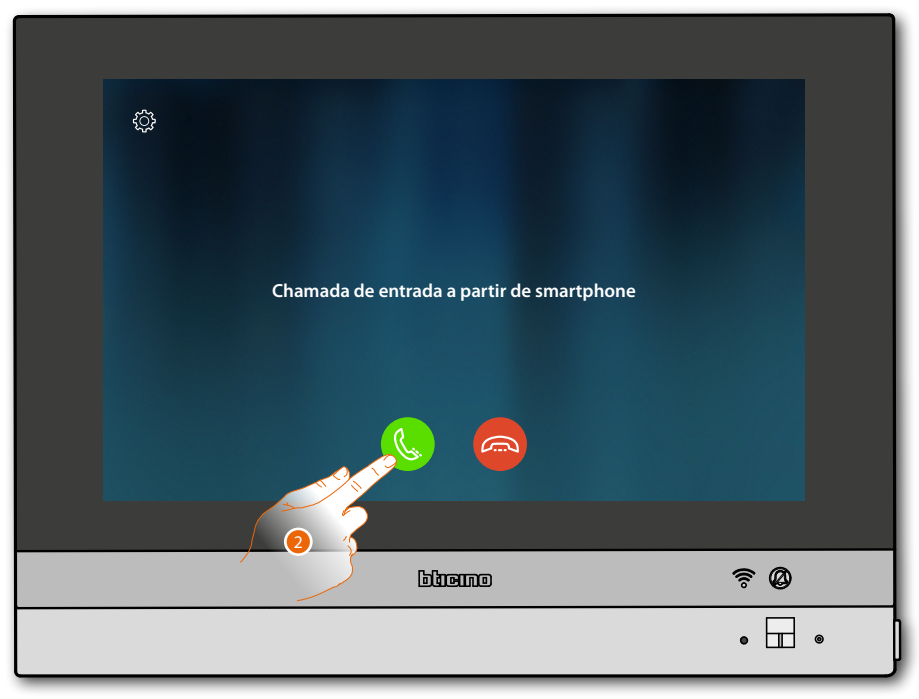

2. Quando a pessoa chamada responde por meio do HOMETOUCH, é ativada a comunicação áudio.

*Manual de utilização e de instalação*

 $\triangleleft$ 

# ICINO

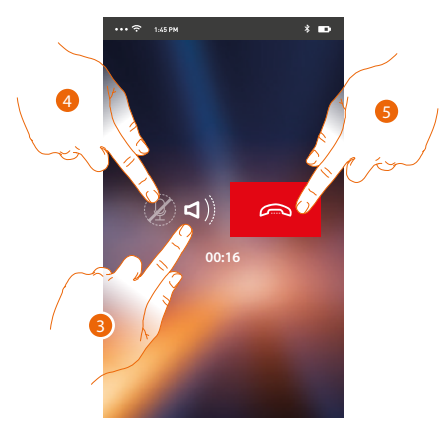

Através deste menu instantâneo, é possível visualizar as mensagens da secretaria, enviar comandos, gerir os utilizadores associados, executar a atualização do firmware de seu

A comunicação é difundida automaticamente em viva-voz.

- 3. Carregue para passar de viva-voz ao modo telefone.
- 4. Carregue para silenciar o microfone.
- 5. Clicar aqui para interromper a chamada.

#### **Menu**

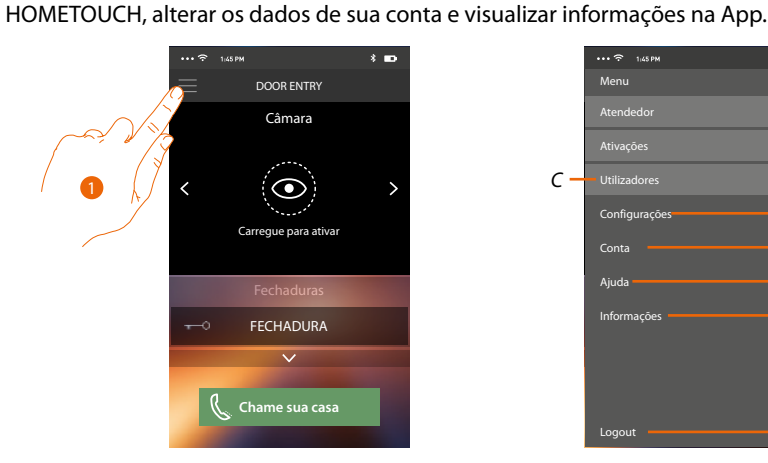

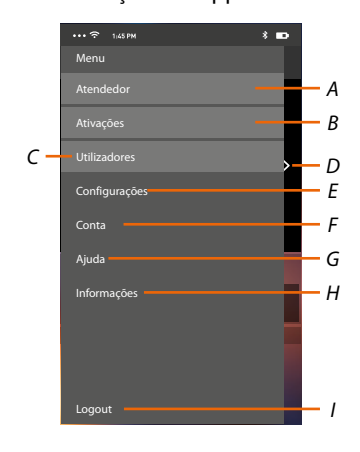

- 1. Carregue para abrir o menu instantâneo.
- *A. Permite abrir a secção Atendedor.*
- *B. Permite abrir a secção Ativações.*
- *C. Permite abrir a secção Utilizadores.*
- *D. Permite abrir a secção Configurações.*
- *E. Feche o menu instantâneo.*
- *F. Permite abrir a secção Contas.*
- *G. Abra a página dos contatos de assistência.*
- *H. Abra um ecrã com algumas informações sobre o Aplicativo (versão, etc.).*
- *I. Executa o log-out.*

#### **Atendedor de chamadas**

Nesta seção poderá ativar a função atendedor para gravar uma chamada áudio/vídeo da unidade externa.

Além do mais, ser-lhe-á possível visualizar as mensagens gravadas.

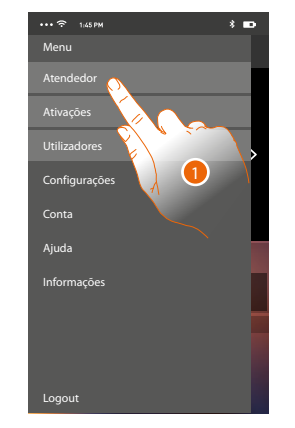

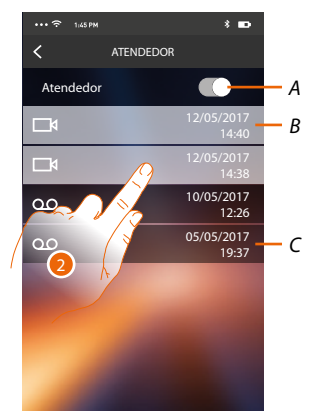

**ATENDEDOR** 

5

10/05/2017 12:26 05/05/2017 19:37

 $12017$ 14:40  $1/05/2017$ 14:38

Atendedor

 $\Box$  $\infty$  $\infty$ 

- 1. Tocar aqui a fim de abrir a secção Atendedor.
- *A. Habilitar/desabilitar o atendedor.*
- *B. Mensagem vídeo não lida.*
- *C. Mensagem áudio.*
- 2. Tocar aqui para visualizar a mensagem gravada.

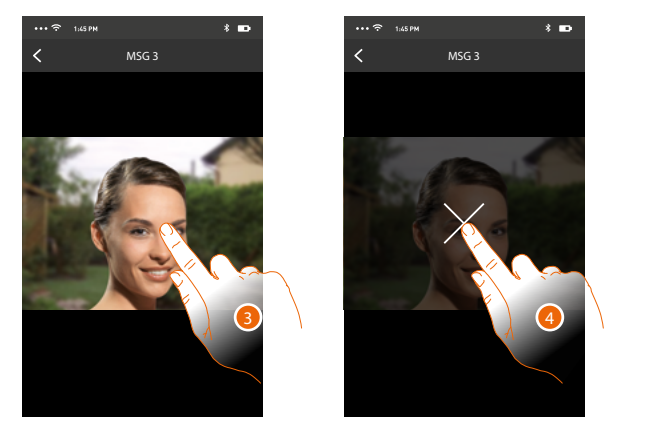

- A mensagem é automaticamente reproduzida
- 3. Tocar aqui para fazer aparecer a tecla para concluir a reprodução.
- 4. Tocar para concluir a reprodução.
- 5. Tocar aqui para desativar a função Atendedor.

### **HOMETOUCH** *Manual de utilização e de instalação*

 $\blacklozenge$ 

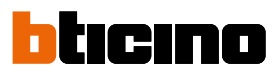

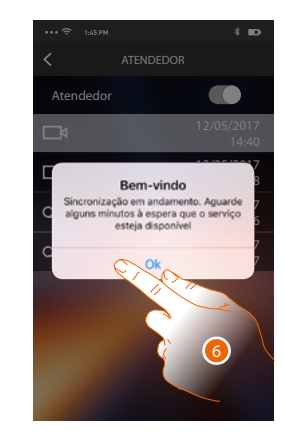

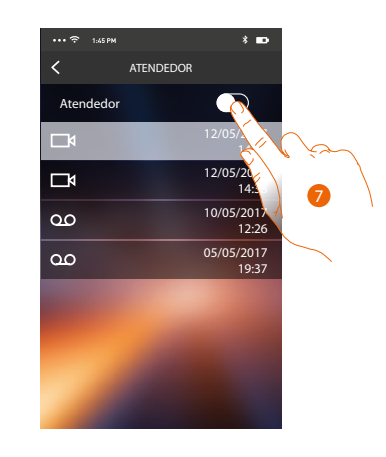

6. Tocar aqui para confirmar

*Aviso: confirmando a operação, a função atendedor será desabilitada também em seu HOMETOUCH e em todos os smartphones associados*

7. A função atendedor agora resulta desabilitada.

#### **Ativações**

Nesta secção é possível activar determinados actuadores (por exemplo: fechadura, iluminação do jardim, etc.) presentes na instalação. As ativações disponíveis são aquelas presentes na seção **[configurações avançadas/ vídeo-intercomunicador/comandos](#page-216-0)** de seu HOMETOUCH.

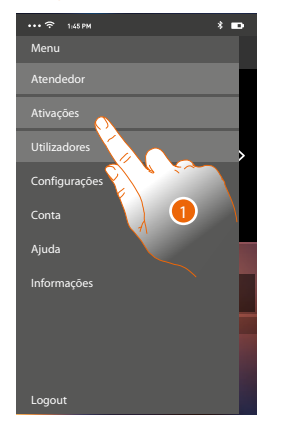

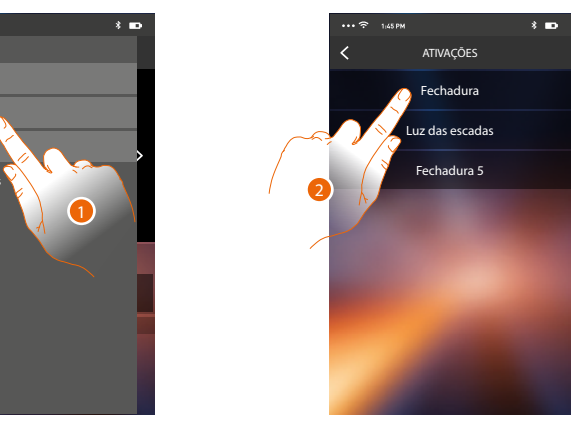

- 1. Tocar aqui a fim de abrir a secção Ativações
- 2. Clicar aqui para activar a fechadura.

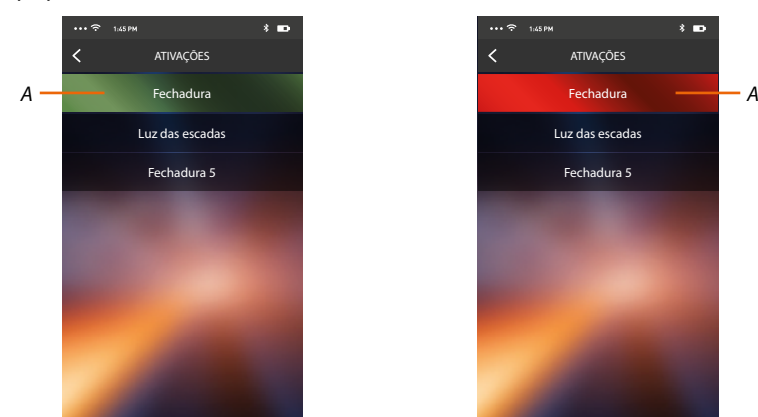

*A. Se o botão adquire uma coloração verde, a ativação foi bem-sucedida, ao invés, se adquire uma coloração vermelha, a ativação teve algum problema e não foi executada.*

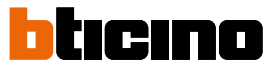

#### **Utilizadores**

Nesta seção, pode dissociar o seu utilizador e desligar os smartphones relacionados ao mesmo. Além disso, pode convidar outros utilizadores e associar as suas contas ao seu HOMETOUCH, desta forma poderão utilizar as funções relacionadas do HOMETOUCH.

Depois que o utilizador que convidou registrou-se no portal e executou o login, é visualizado na lista com os smartphones relacionados ao mesmo.

> Premi per attivare Serrature Atendedor Menu Ativações Utilizadores Configurações **Conta** Ajuda Informações Logout

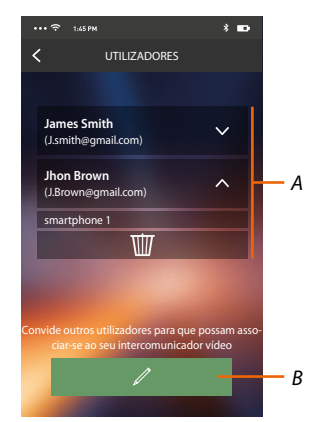

- 1. Tocar aqui a fim de abrir a secção Utilizadores.
- *A. Utilizadores associados*
- *B. Inicie o procediment*

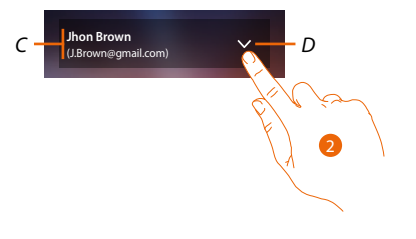

- *C. Nome e login do utilizador.*
- *D. Abra a lista de smartphones conectados ao utilizador.*
- 2. Tocar para visualizar os smartphones conectados ao utilizador.

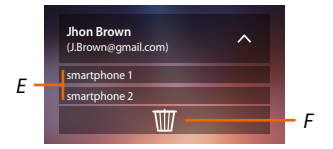

- *E. Smartphones conectados.*
- *F. Dissocie o utilizador e, em seguida, desligue todos os smartphones relacionados Pode desconectar um específico smartphone do HOMETOUCH na página [Contas associadas](#page-119-0).*

*Nota: Para reassociar o seu utilizador deverá fazer-se [convidar](#page-116-0) por outro utilizador e, no caso não haja outros utilizadores, refazer o procedimento de associação.*

#### <span id="page-116-0"></span>**Convide um utilizador**

Com este procedimento pode convidar outros utilizadores a utilizarem as funcionalidades de seu HOMETOUCH, neste modo poderão utilizar as funções relacionadas do HOMETOUCH.

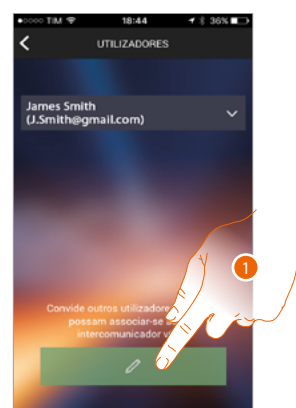

1. Tocar para convidar outro utilizador.

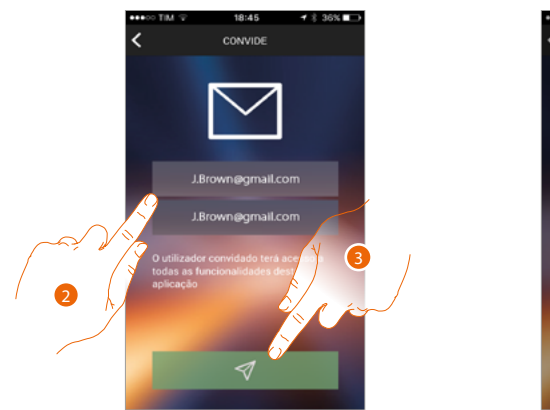

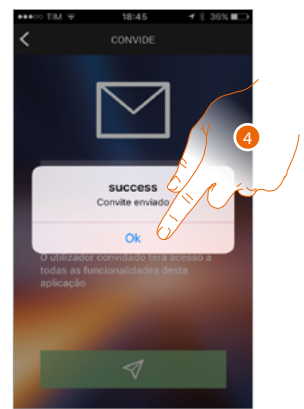

- 2. Digite o E-mail do utilizador a associar e confirme-o.
- 3. Carregue para confirmar o convite.
- 4. Tocar aqui para confirmar.

*Nota: o utilizador convidado poderá atuar na instalação e utilizar as funções relacionadas de seu HOMETOUCH.*

O utilizador convidado receberá um E-mail com o convite a controlar o seu sistema e a registar-se mediante o respetivo procedimento, em seguida deverá:

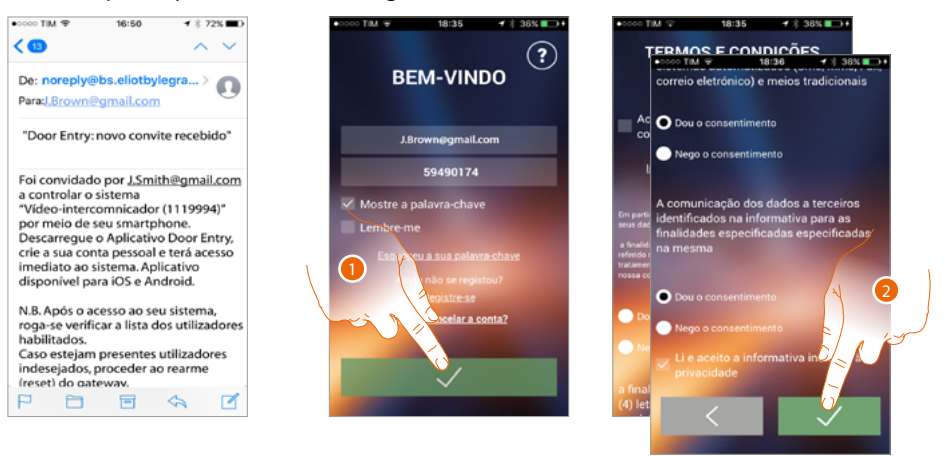

- 1. Autenticar-se.
- 2. Aceitar os termos e as condições de utilização especificados no texto relacionado (obrigatório)

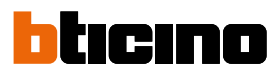

UTILIZADORE

□

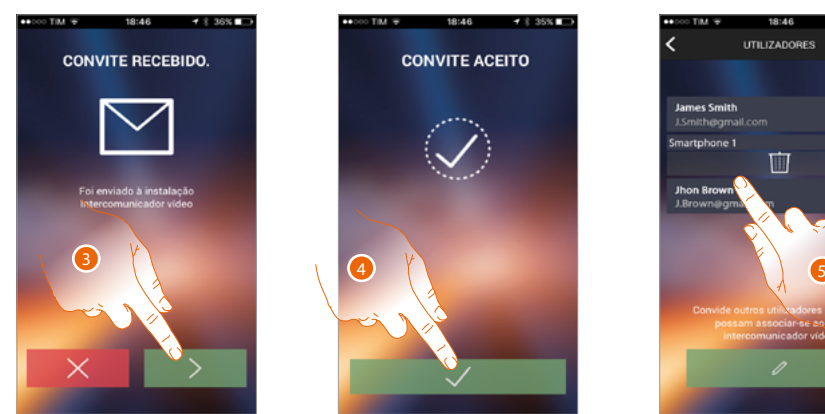

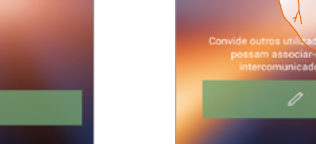

- 3. Digite o E-mail do utilizador a associar e confirme-o.
- 4. Continuar.
- 5. A esta altura o encontrará na lista das contas associadas

#### **Configurações**

Nesta seção, pode executar a atualização do firmware de seu HOMETOUCH e a substituição do vídeo intercomunicador. Esta última função permite-lhe substituir o dispositivo avariado por outro novo. Todas as configurações serão recuperadas, exceto a conexão do dispositivo à rede Wi-Fi, que deve executar antes da associação com o Aplicativo.

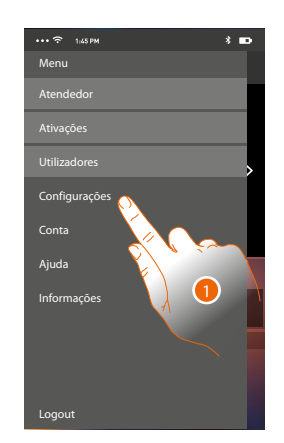

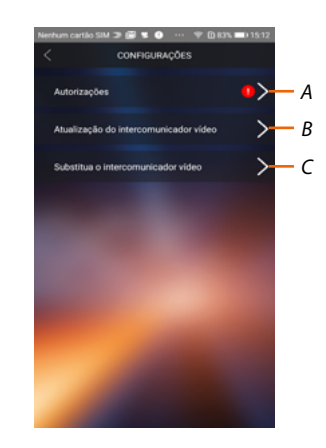

- 1. Tocar aqui a fim de abrir a secção Configurações.
- *A. (Apenas para os sistemas operativos Android®) abre a seção relativa às autorizações. O ícone aparece apenas se à fase de instalação foram negadas algumas autorizações necessárias ao funcionamento ideal da App Door Entry for HOMETOUCH*
- *B. Execute o procedimento de atualização firmware do HOMETOUCH.*
- *C. Execute o procedimento a utilizar no caso de substituição do HOMETOUCH.*

**IAMENTO DA BATER** 

*Manual de utilização e de instalação*

#### **Autorizações (Apenas para os sistemas operativos Android®)**

Nesta seção poderá gerir (negar ou permitir) algumas autorizações necessárias ao funcionamento ideal da App Door Entry for HOMETOUCH.

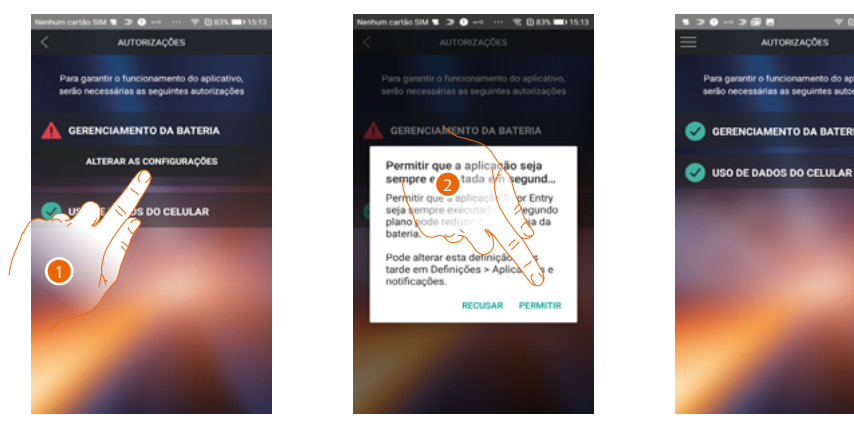

- 1. Tocar para gerir las autorizações.
- 2. Tocar para permitir sempre executar a app em background.

*Nota: a execução da app Door Entry for HOMETOUCH com o ecrã desativado (background), poderia reduzir a duração da bateria.*

#### **Atualização firmware do HOMETOUCH (somente se for conectado à mesma rede Wi-Fi do HOMETOUCH)**

À liberação de um novo firmware, ser-lhe-á enviada uma notificação no smartphone, ou em qualquer momento, acessando esta seção pode executar a atualização do firmware de seu HOMETOUCH.

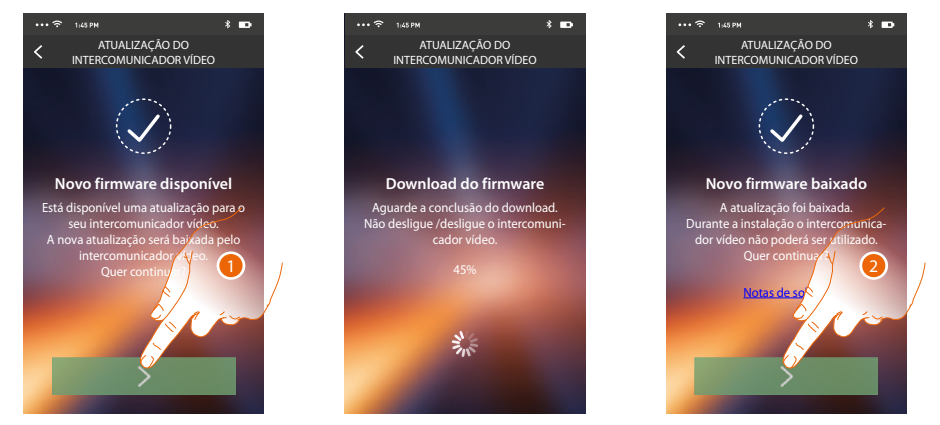

Entrando na seção, se uma atualização estiver disponível, será visualizado um botão para baixá-la, caso contrário, aparece a versão atualmente presente no HOMETOUCH.

- 1. Carregue para baixar a atualização.
- 2. Carregue para instalá-la.

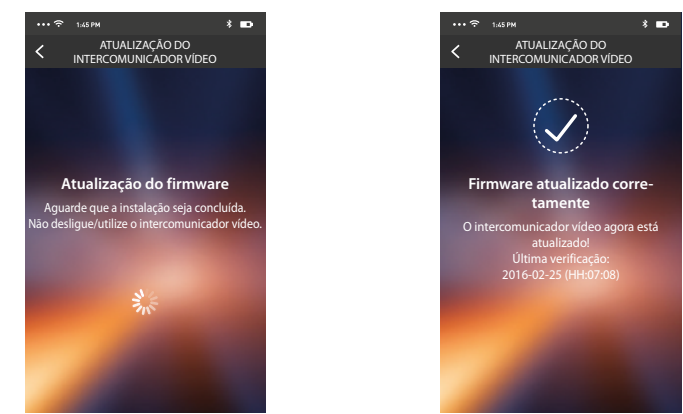

Após a conclusão da instalação, pode visualizar a versão do firmware instalada em seu HOMETOUCH.

◢

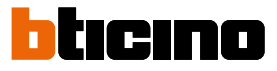

 $\ddot{\phantom{a}}$ 

#### **Substituição do HOMETOUCH**

No caso no qual tivesse que substituir o HOMETOUCH existente em sua instalação, deve utilizar este procedimento.

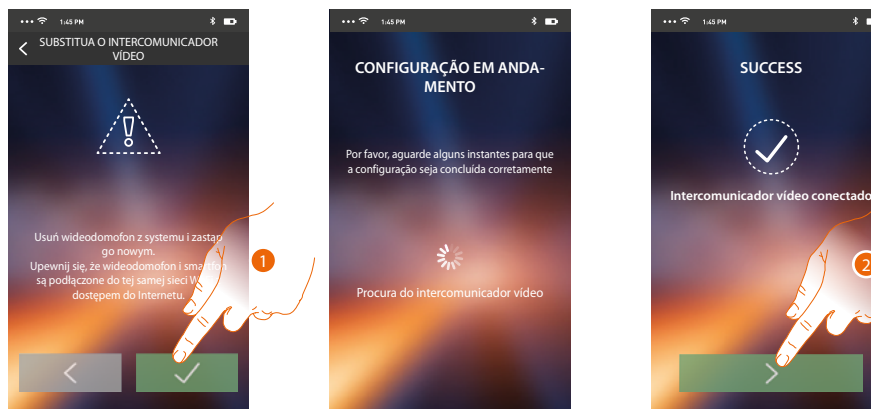

Entrando na seção aparece-lhe um ecrã de aviso.

1. Remova o HOMETOUCH a substituir e conecte o novo, em seguida, carregue continuar.

2. Tocar para concluir o procedimento.

*Nota: este procedimento permite-lhe recuperar todas as configurações presentes no HOMETOUCH substituído, exceto a conexão à rede Wi-Fi.*

#### <span id="page-119-0"></span>**Conta**

A conta é comum a todos os Aplicativos dos dispositivos conectados Legrand/BTicino Nesta seção pode visualizar informações sobre a sua conta e/ou cancelá-la. Além disso, pode alterar a palavra-chave com a qual autenticar-se.

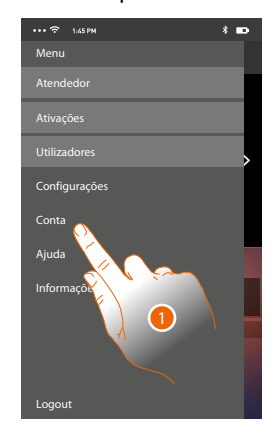

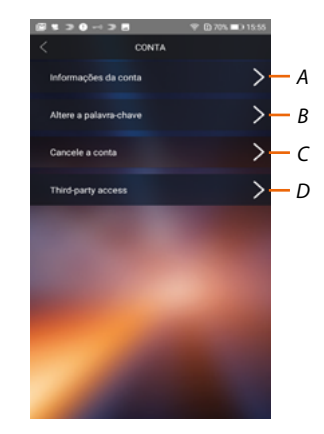

- 1. *Carregue para gerir a sua conta.*
- *A. Visualize e altere os dados de sua conta.*
- *B. Altere a [palavra-chave](#page-120-0) de sua conta.*
- *C. Ativar a conta à gestão de terceiros*
- *D. [Cancele](#page-121-0) a sua conta.*

#### **Informações da conta**

Nesta seção pode alterar os dados de sua conta e visualizar os termos e as condições de utilização.

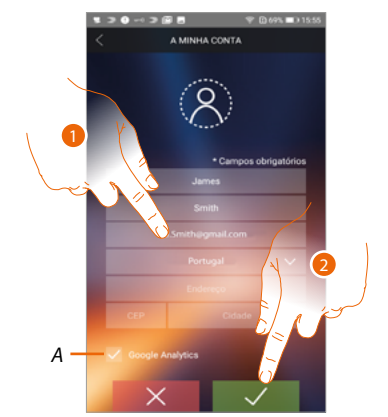

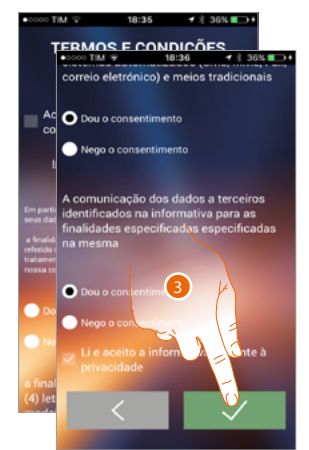

- *A. Permitir ou não o envio dos dados a Google Analytics.*
- 1. Altere os dados
- 2. Tocar aqui para confirmar.
- 3. Aceitar os termos e as condições de utilização especificados no texto relacionado (obrigatório).

#### <span id="page-120-0"></span>**Alterar a palavra-chave**

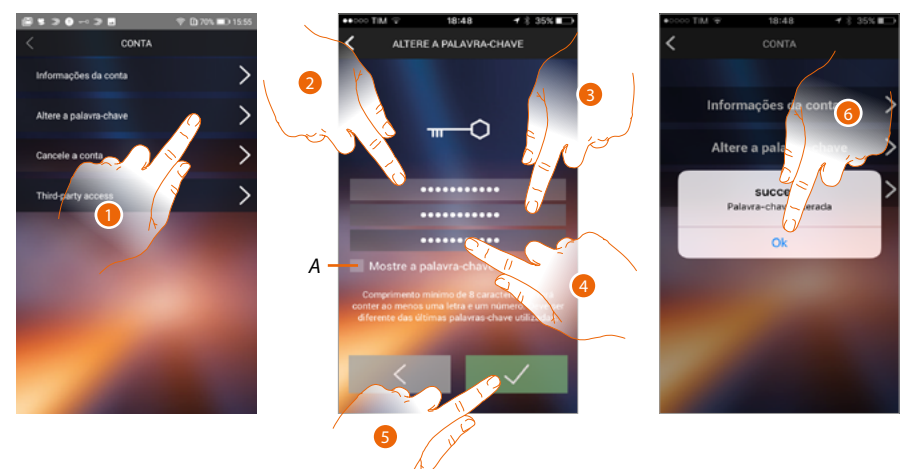

- 1. Carregue para alterar a palavra-chave.
- *A.* Visualize a palavra-chave em claro*.*
- 2. Digite a palavra-chave atual
- 3. Inserir a nova palavra-chave.
- 4. Confirmar a nova palavra-chave.
- 5. Tocar aqui para confirmar.
- 6. Tocar para concluir o procedimento.

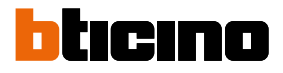

#### <span id="page-121-0"></span>**Cancele a conta**

◢

Nesta seção pode cancelar a sua conta em modo definitivo.

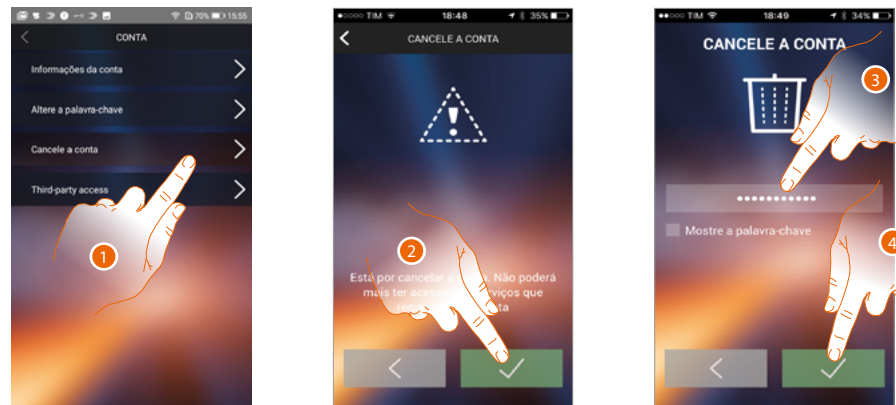

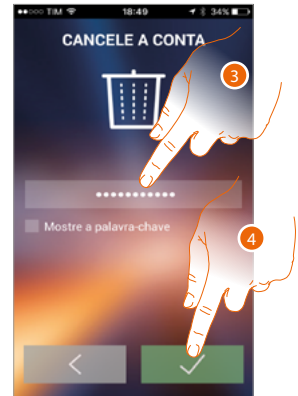

- 1. Carregue para ativar o procedimento de cancelamento da conta.
- 2. Tocar para continuar.
- 3. Digite a palavra-chave com a qual se autenticou.
- 4. Cancele a conta.

*Nota: cancelando a conta, não poderá utilizar as funções do Aplicativo, para voltar a utilizá-las deverá fazer um novo [registro](#page-95-0).*

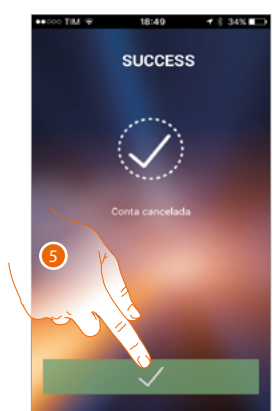

5. Tocar para concluir o procedimento.

#### **Acesso de terceiros**

Nesta seção poderá habilitar todos os dispositivos que utilizam a sua conta, a serem geridos por App de terceiros. Para isto, está previsto o acesso ou a inscrição ao serviço WORKS WITH LEGRAND. WORKS WITH LEGRAND um programa para a inovação dos espaços de vida e de trabalho.

É uma plataforma aberta interoperável, parte estratégica de Eliot, o programa inovador de Legrand dedicado a acelerar a inserção de dispositivos conectados na sua oferta.

Compatível com os principais players globais loT, permite conectar-se com o ecossistema Ledrand de muitos modos.

WORKS WITH LEGRAND derruba fronteiras e, graças a importantes parcerias, permite a pequenos e grandes desenvolvedores e terceiros interagir com a oferta da Legrand e integrar os produtos nos próprios sistemas e serviços.

**<https://developer.legrand.com/>**

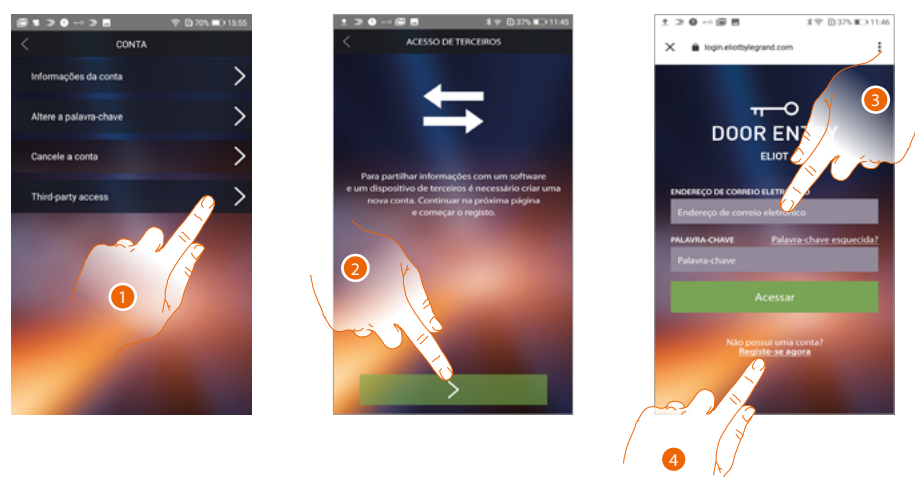

- 1. Tocar para aceder e poder habilitar as App de terceiros a gerir os seus dispositivos BTicino.
- 2. Tocar para continuar
- 3. Caso já possua uma conta Legrand, inserir os dados credenciais para continuar
- 4. Caso não as tenha, tocar para se inscrever

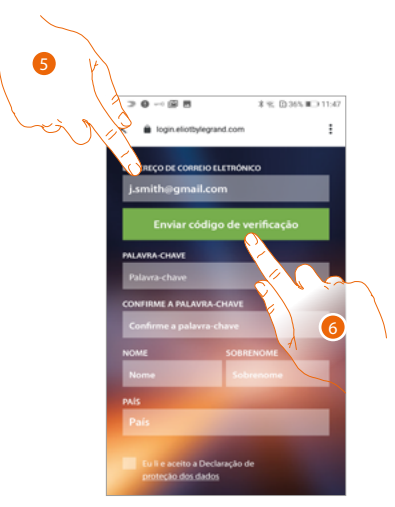

- 5. Inserir o seu endereço e-mail
- 6. Tocar para permitir que o sistema lhe envie um código de verificação por e-mail

*Manual de utilização e de instalação*

 $\overline{\mathbf{A}}$ 

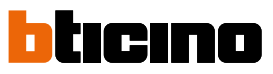

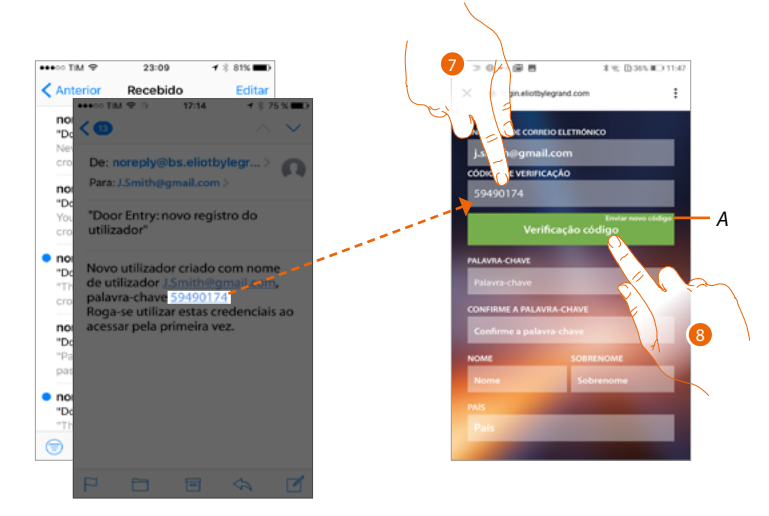

- *A. Enviar novamente o código ao e-mail*
- 7. Inserir o código que lhe enviado por e-mail
- 8. Toque para confirmar

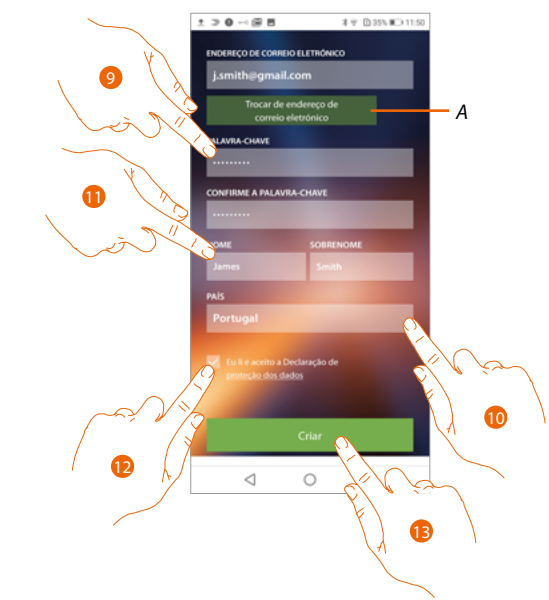

- *A. Se durante o processa dá-se conta que deseja utilizar um e-mail diferente (por exemplo, começou o procedimento com o e-mail de trabalho mas quer habilitar o e-mail privado), poderá utilizar este campo para o mudar sem repetir o procedimento*
- 9. Introduzir a nova palavra-passe e confirmar por digitá-la novamente
- 10. Inserir os seus dados (nome e apelido)
- 11. Tocar para seleccionar a sua área geográfica
- 12. Tocar para autorizar a conta ligada ao dispositivo à gestão de terceiros
- 13. Tocar para criar a conta e continuar

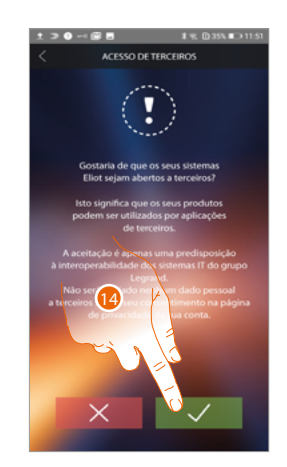

14. Tocar para concluir o procedimento

 $\blacklozenge$ 

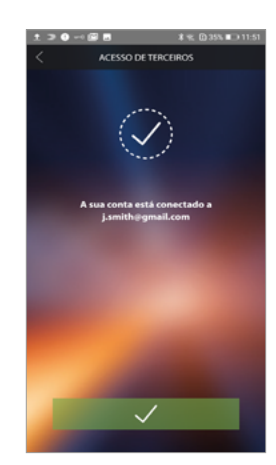

*Manual de utilização e de instalação*

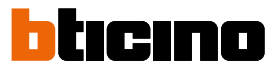

#### **Ajuda**

 $\triangleleft$ 

Nesta seção é possível visualizar a página dos contatos de assistência técnica e enviar um relatório relativo a um problema constatado.

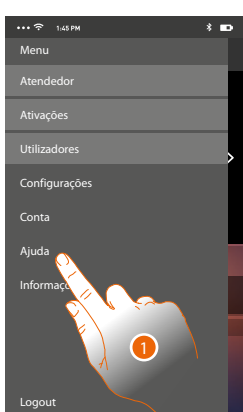

1. Tocar para aceder à secção de ajuda.

#### **FAQ**

Nesta seção poderá visualizar e buscar as respostas às perguntas mais frequentes (FAQ) sobre a utilização da app Door Entry for HOMETOUCH.

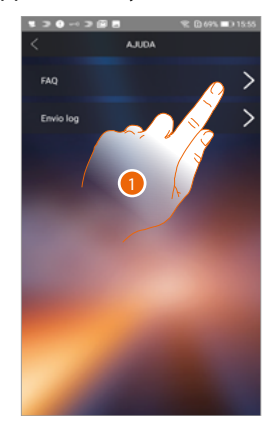

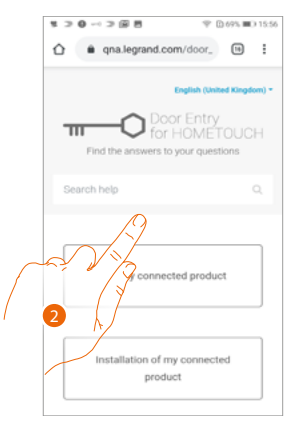

- 1. Tocar para entrar na seção das FAQ.
- 2. Selecionar o assunto sobre o qual deseja ter informações.

#### **Enviar Log**

Nesta seção poderá enviar uma sinalização por um problema que encontrou.

*Nota: Você não receberá uma resposta direta, mas a sua sinalização será usada pelos desenvolvedores para melhorar o serviço.*

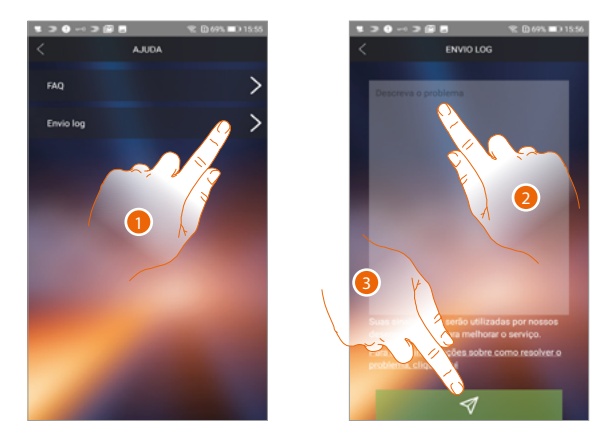

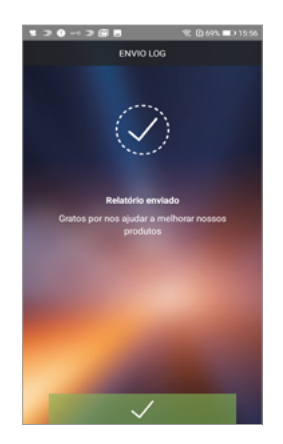

- 1. Tocar para entrar na seção Envio log
- 2. Escreva no campo específico o problema que pretende relatar
- 3. Toque para enviar a mensagem à assistência técnica.

 $\blacklozenge$ 

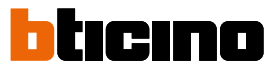

### **Funções domóticas (sistema MyHOME\_Up)**

Poderá comandar a sua casa por meio de várias funções: ativar luzes, persianas, tomadas comandadas, cenários e gerir algumas funções dos sistemas de difusão sonora, anti-roubo e termorregulação.

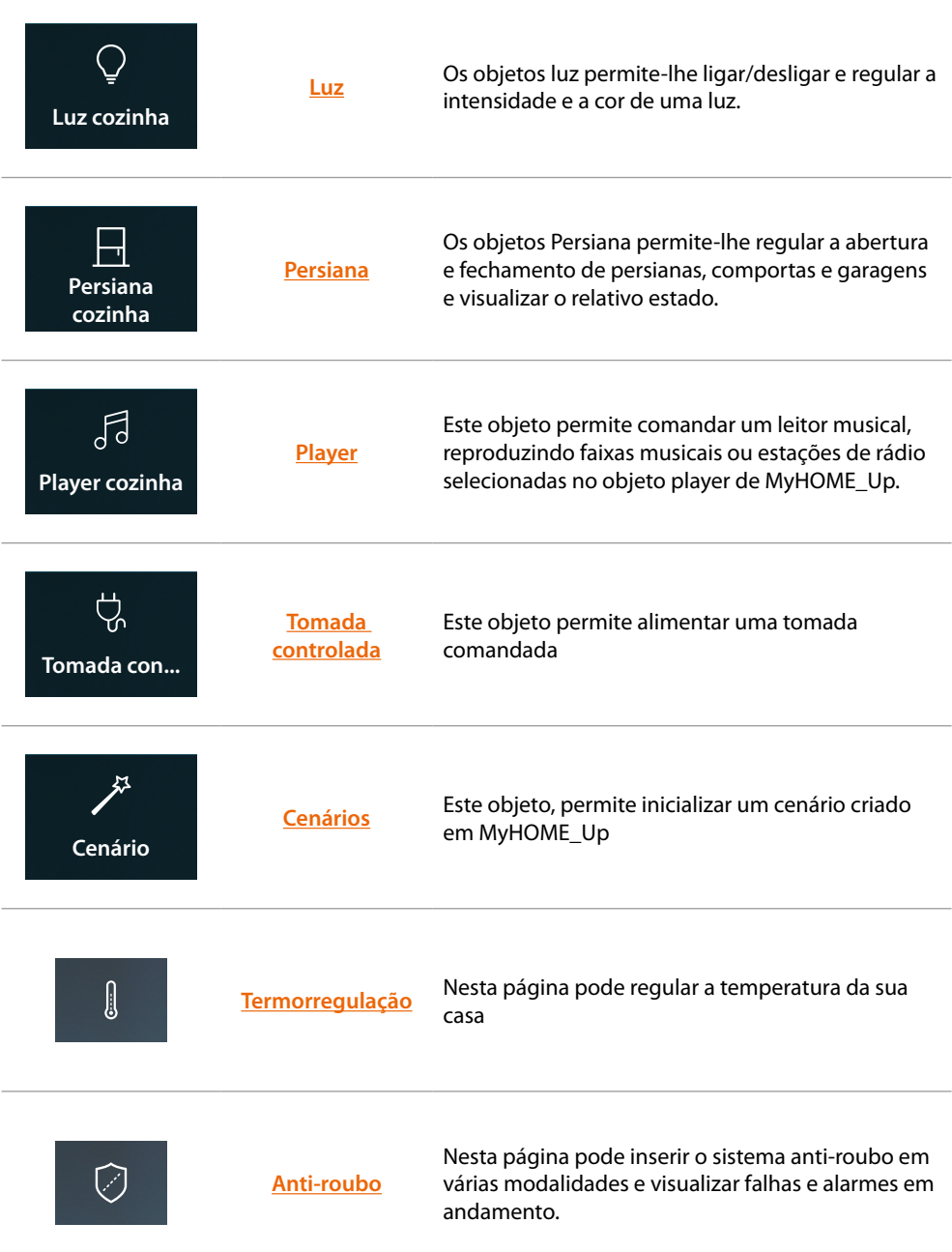

#### **Utilização das funções a partir do dispositivo**

#### <span id="page-128-0"></span>**Luz**

Os objectos luz permite-lhe ligar/desligar e regular uma luz. É possível também, por meio do objeto da luz colorida, gerir as lâmpadas LED coloridas Philips Hue\* e Lifx\* Enttec ODE\*.

*Nota: o dispositivo poderia não ser compatível com alguns modelos ou versões firmware dos mesmos. A BTicino não é responsável por eventuais maus funcionamentos ou incompatibilidades presentes e futuras, atribuíveis a dispositivos de terceiros.*

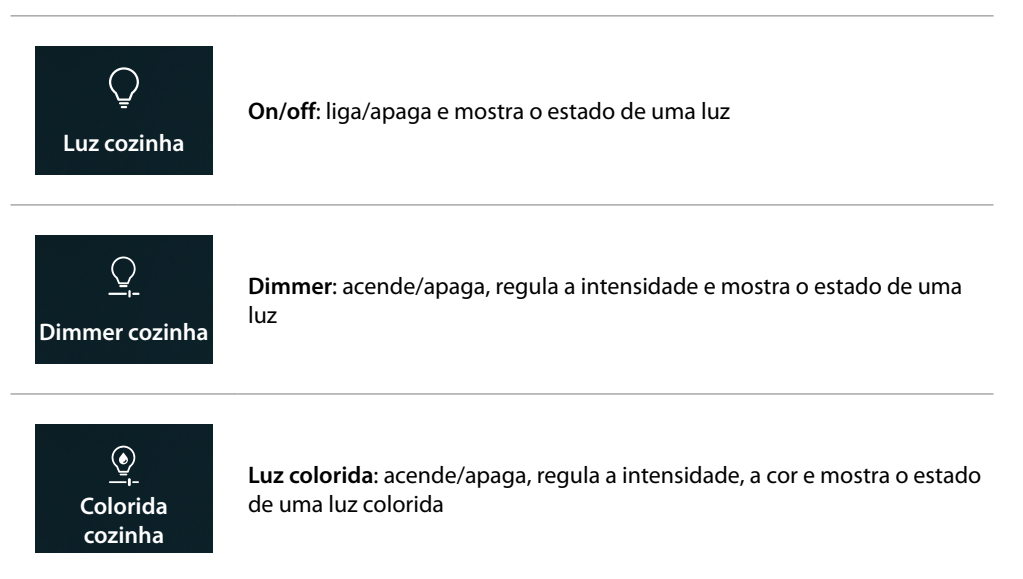

#### **On/off**

**Comanda o objeto a partir de [Favoritos](#page-58-0)**

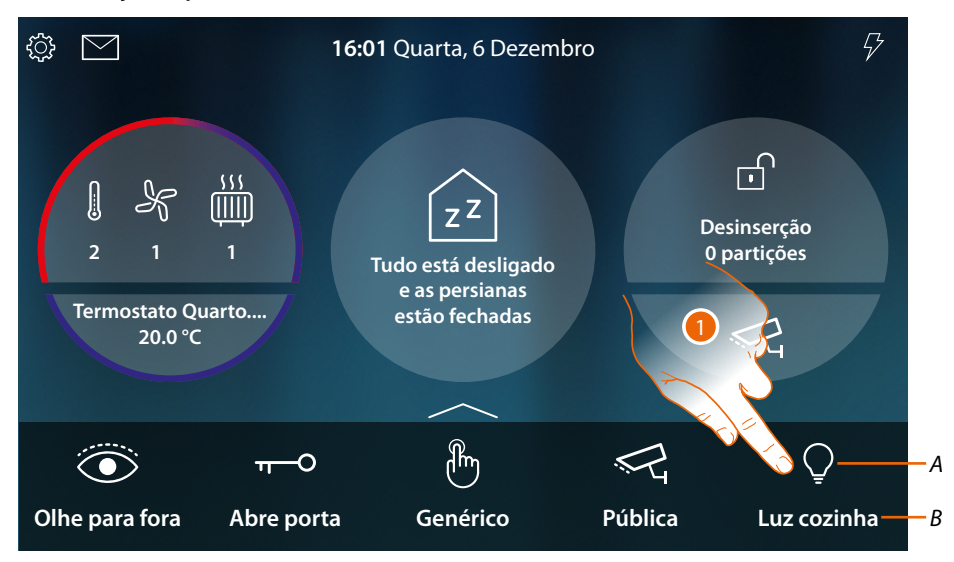

- *A Estado da luz*
- *B Nome da luz*
- 1. Toque para acender a luz

*Manual de utilização e de instalação*

 $\blacklozenge$ 

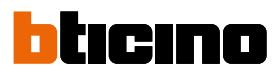

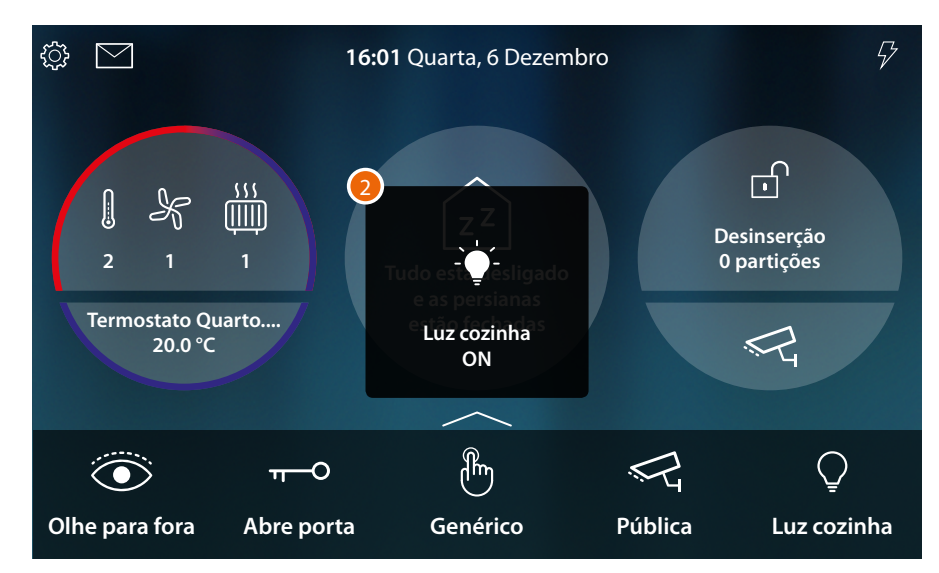

2. Uma mensagem indica que a luz foi acesa

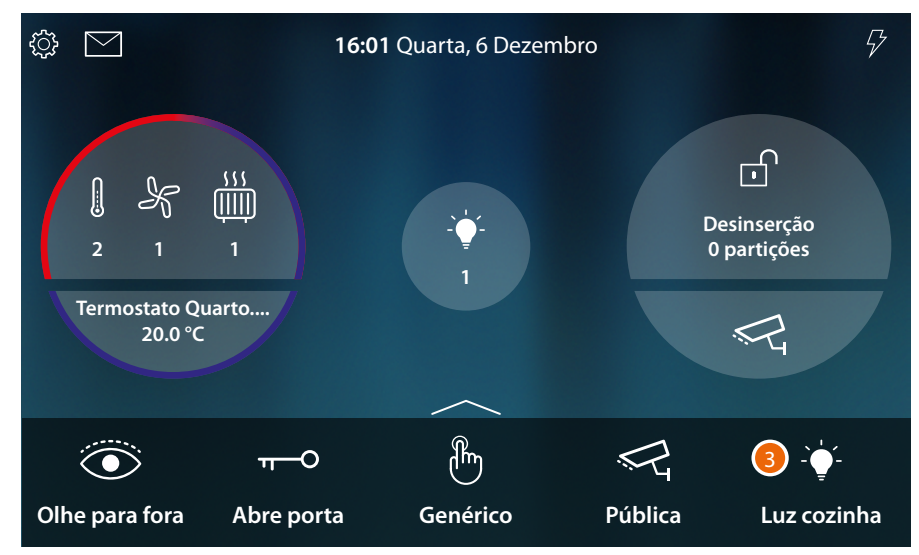

3. O ícone agora indica o estado ligado

*Manual de utilização e de instalação*

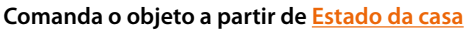

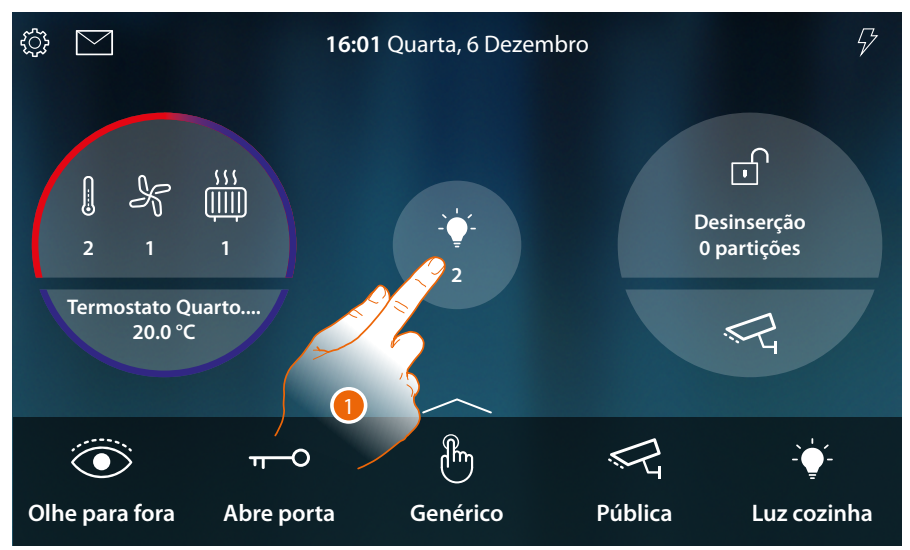

Quando uma luz é acendida aparece uma indicação na pré-visualização do Estado da casa 1. Toque para abrir a página

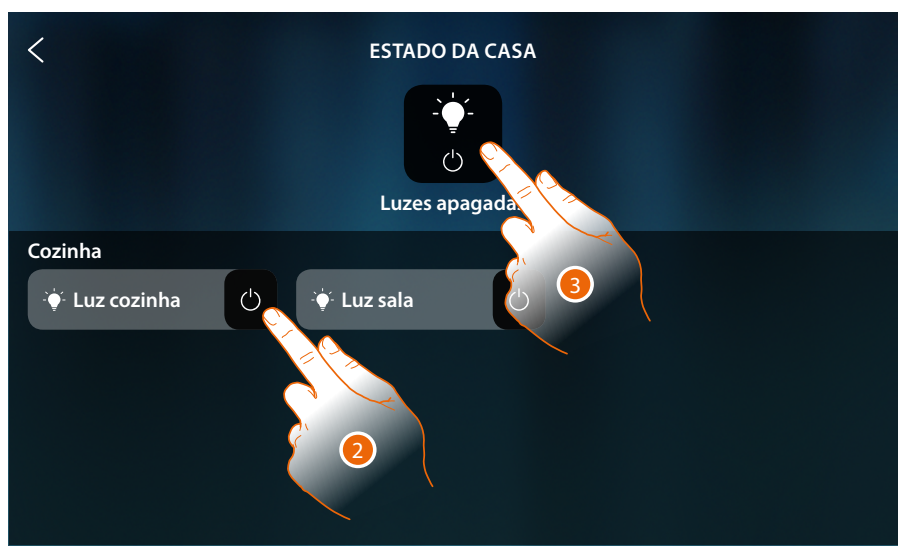

2. Toque para inverter o estado da luz

A luz se é apagada permanecerá disponível nesta página apenas até o ecrã desligar-se, para mais informações veja a seção **[Estado da casa](#page-56-0)**

Nesta página poderá também apagar todas as luzes do sistema por meio do **comando gerais de luz**. O ícone de comando aparece quando mesmo apenas uma única luz está acesa.

3. Toque para desligar todas as luzes

 $\blacklozenge$ 

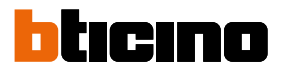

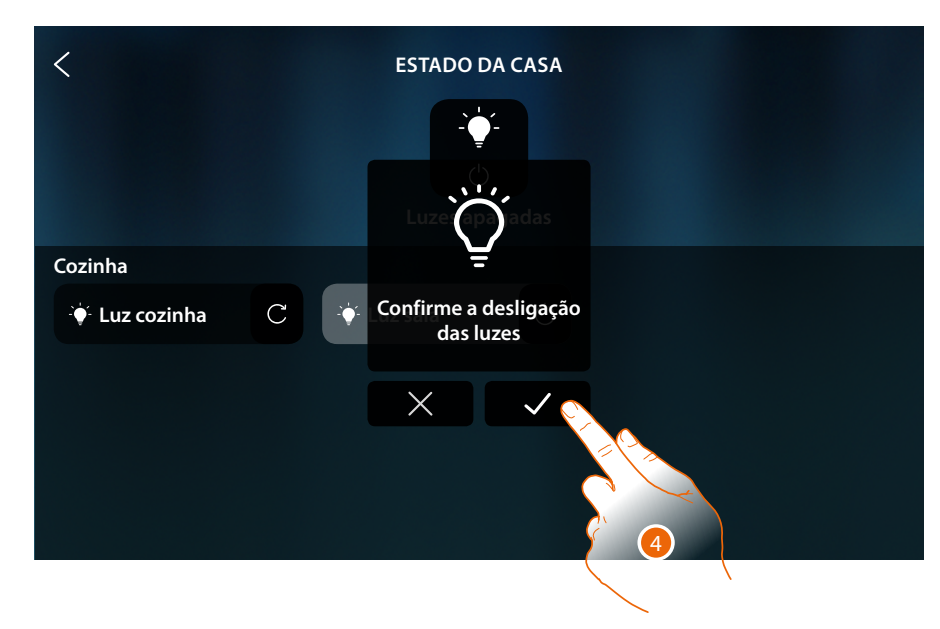

4. Toque para confirmar

#### **Dimmer**

**Comanda o objeto a partir de [Favoritos](#page-58-0)**

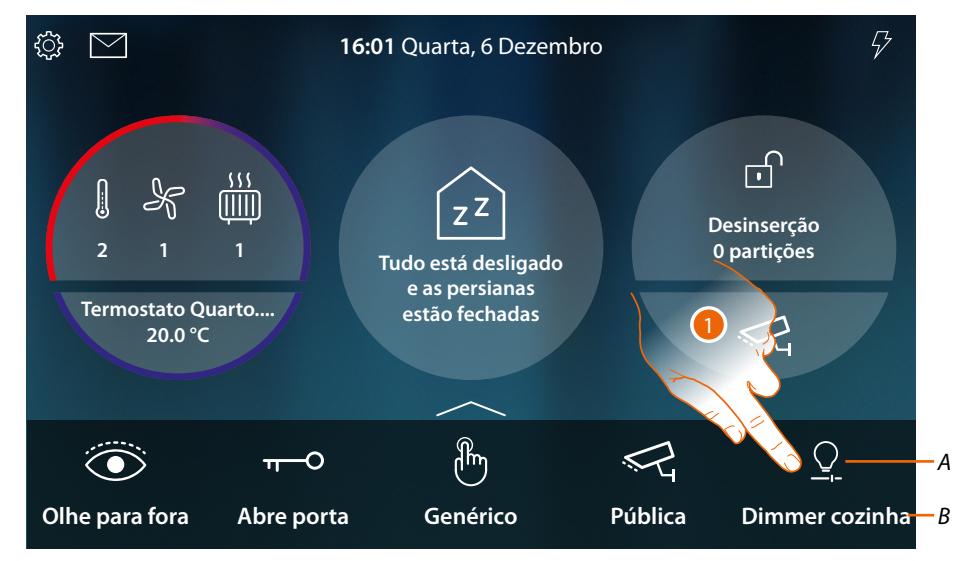

- *A Estado da luz*
- *B Nome da luz*
- 1. Toque para acender e/ou regular a intensidade da luz

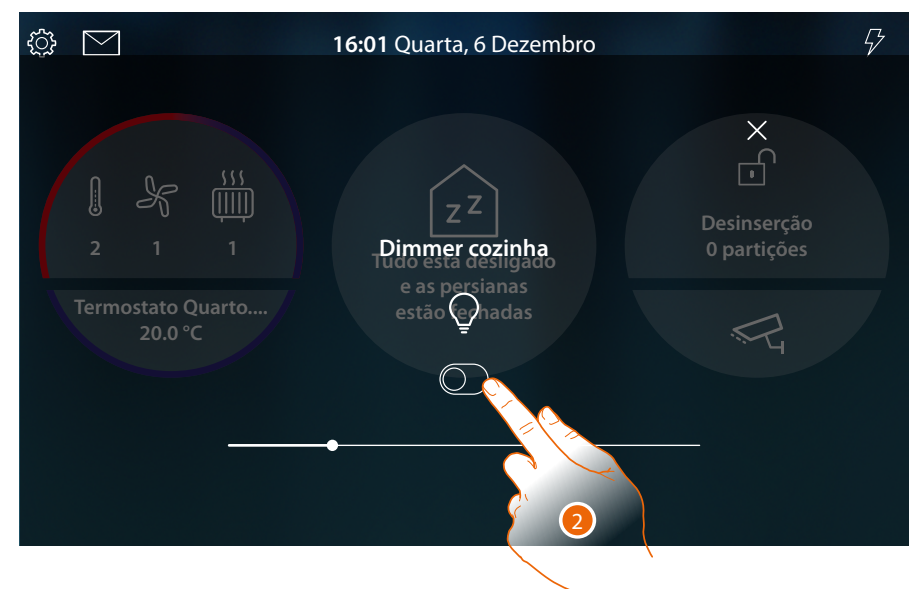

2. Toque para acender o dimmer

*Manual de utilização e de instalação*

 $\blacklozenge$ 

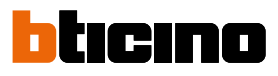

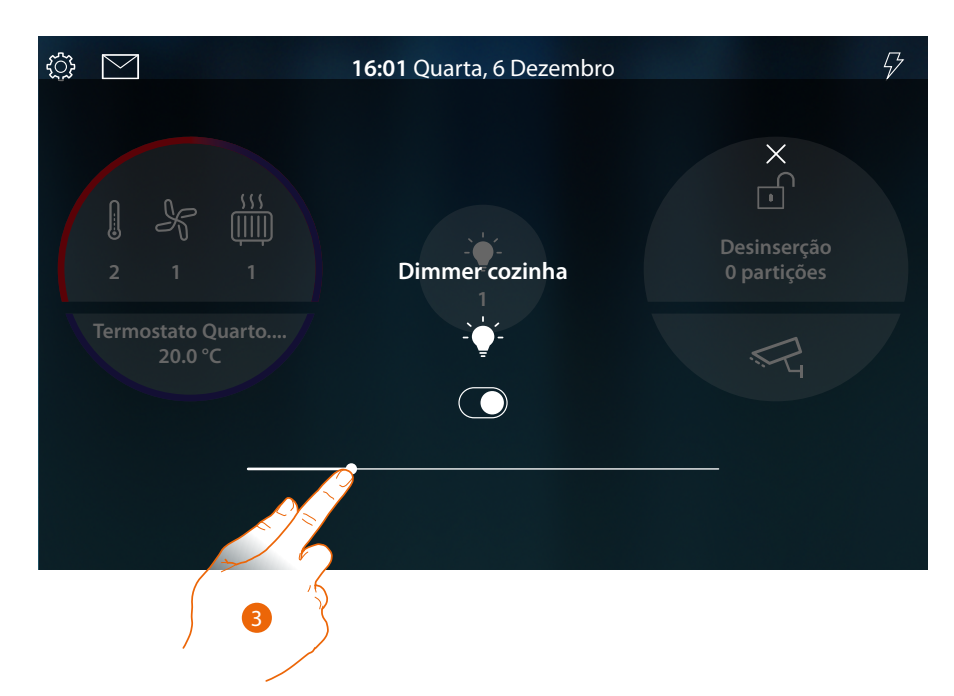

3. Toque e role para a esquerda/direita para diminuir/aumentar a intensidade luminosa

**Comanda o objeto a partir de [Estado da casa](#page-56-0)**

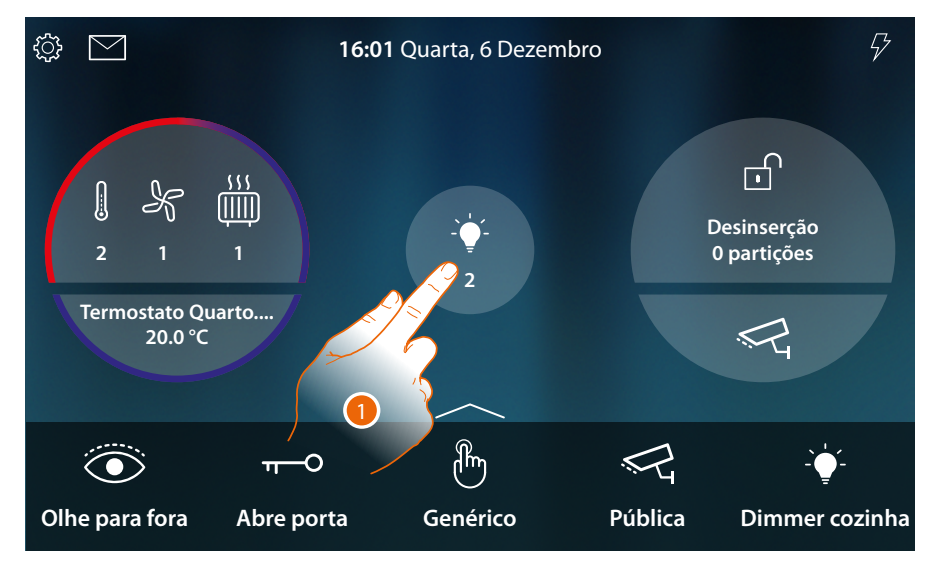

Quando uma luz é acendida aparece uma indicação na pré-visualização do Estado da casa

1. Toque para abrir a página

*Manual de utilização e de instalação*

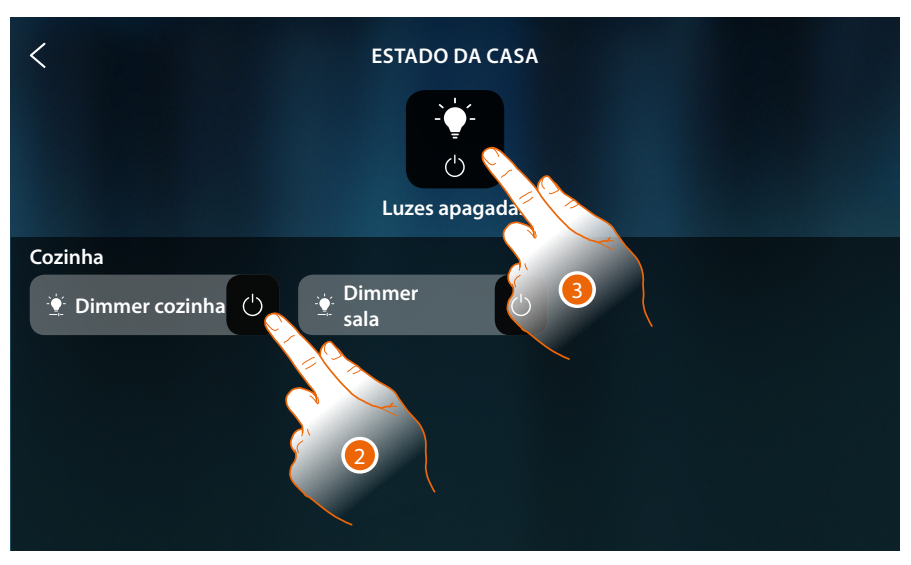

2. Toque para inverter o estado do dimmer (nesta página não é possível regular a intensidade luminosa).

A luz se é apagada permanecerá disponível nesta página apenas até o ecrã desligar-se, para mais informações veja a seção **[Estado da casa](#page-56-0)**

Nesta página poderá também apagar todas as luzes do sistema por meio do **comando gerais de luz**. O ícone de comando aparece quando mesmo que apenas uma única luz está acesa.

3. Toque para desligar todas as luzes

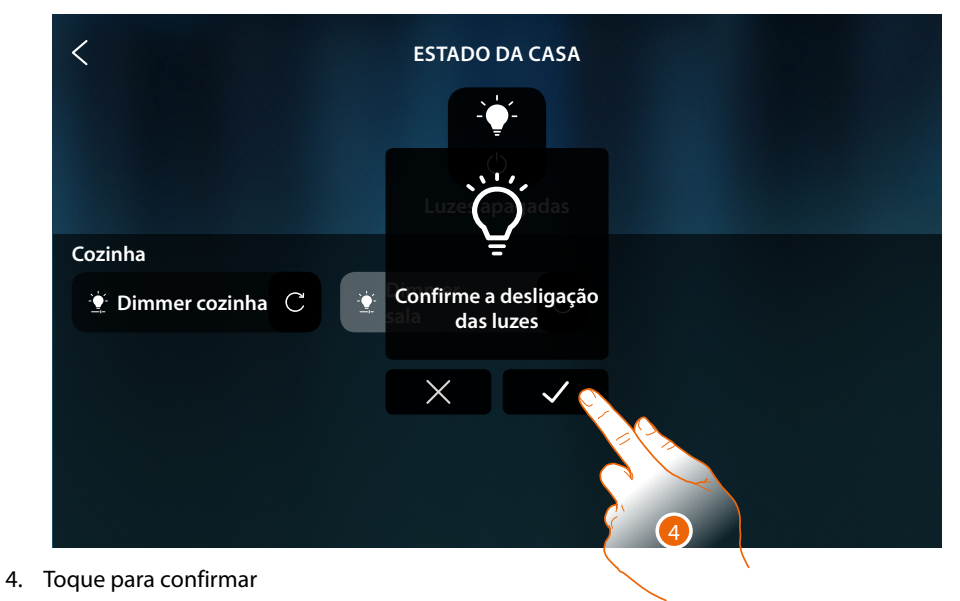

*Manual de utilização e de instalação*

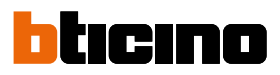

#### **Luz colorida**

 $\overline{\mathbf{A}}$ 

**Comanda o objeto a partir de [Favoritos](#page-58-0)**

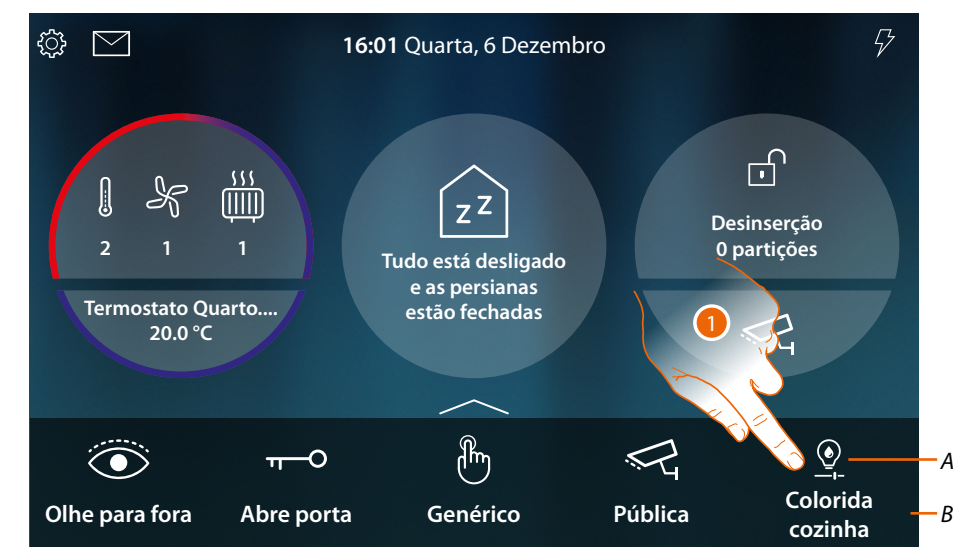

- *A Estado da luz*
- *B Nome da luz*
- 1. Toque para acender e/ou regular a intensidade e a cor da luz

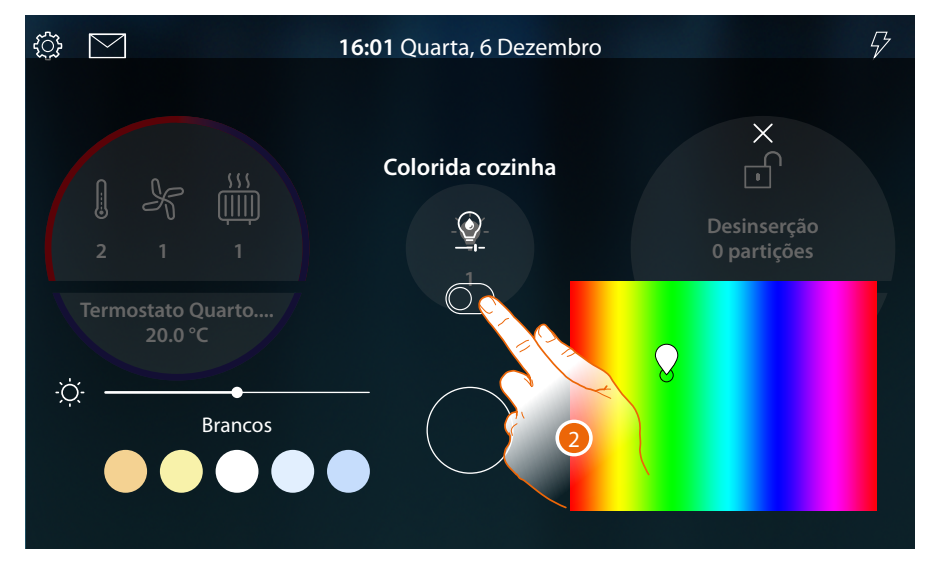

2. Toque para acender a luz colorida

*Manual de utilização e de instalação*

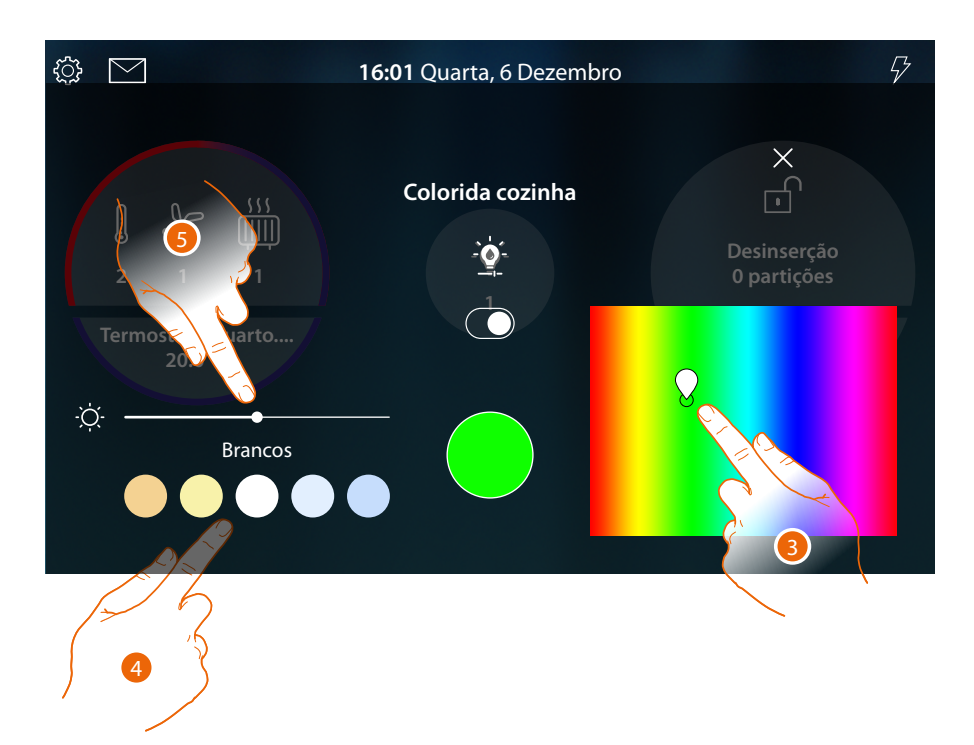

- 3. Toque e entre na área para definir a cor da luz por selecionar a tonalidade.
- 4 Toque para definir a temperatura de cor ada luz (luz quente ou fria)
- 5 Toque e role para a direita/esquerda para aumentar/diminuir a intensidade luminosa

**Comanda o objeto a partir de [Estado da casa](#page-56-0)**

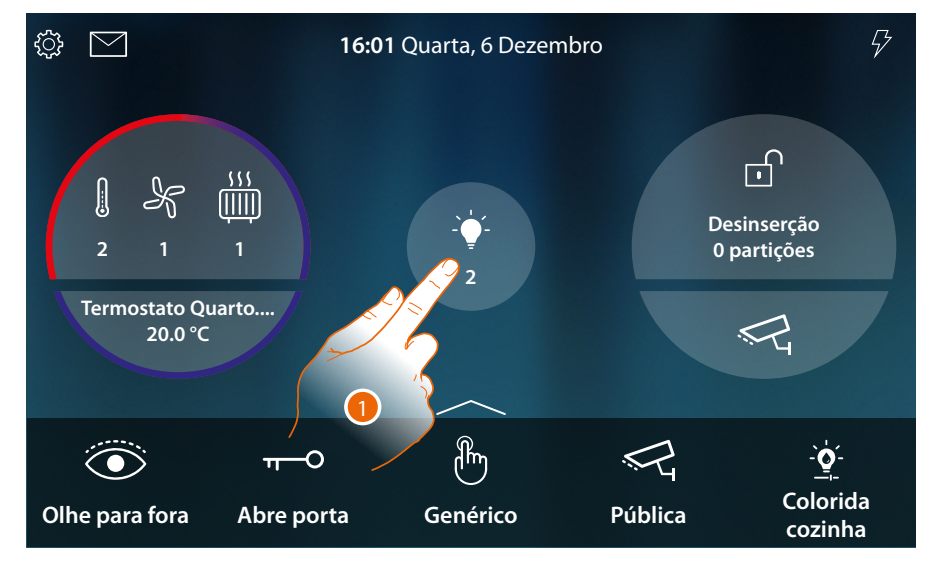

Quando uma luz é acendida aparece uma indicação na pré-visualização do Estado da casa

1. Toque para abrir a página

 $\triangleleft$ 

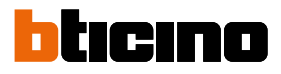

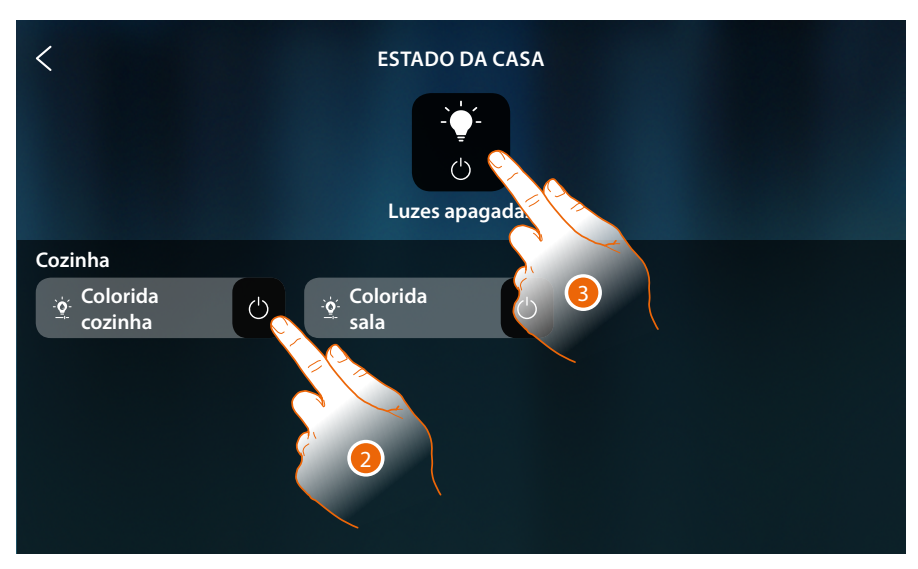

2. Toque para inverter o estado da luz (nesta página não é possível regular a intensidade luminosa e a cor)

A luz se é apagada permanecerá disponível nesta página apenas até o ecrã desligar-se, para mais informações veja a seção **[Estado da casa](#page-56-0)**

Nesta página poderá também apagar todas as luzes do sistema por meio do **comando gerais de luz**. O ícone de comando aparece quando mesmo que apenas uma única luz está acesa.

3. Toque para desligar todas as luzes

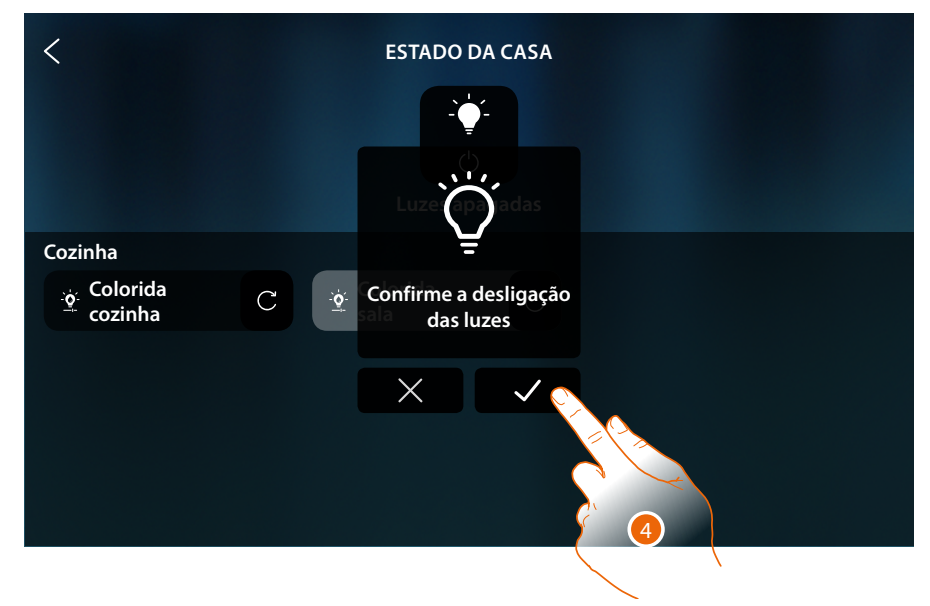

4. Toque para confirmar

*Manual de utilização e de instalação*

#### <span id="page-138-0"></span>**Persiana**

Os objetos Persiana permite-lhe regular a abertura e fechamento de persianas, comportas e garagens.

Poderá também regular o nível de abertura (apenas persianas com regulação de nível de abertura).

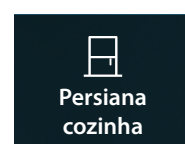

**Persiana sem regulação de nível de abertura**: abre, fecha, para mas não mostra o estado de uma persiana

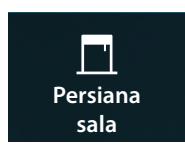

**Persiana com regulação de nível de abertura**: abre, fecha de modo gradual, para e mostra o estado de uma persiana

#### **Persiana sem regulação de nível de abertura**

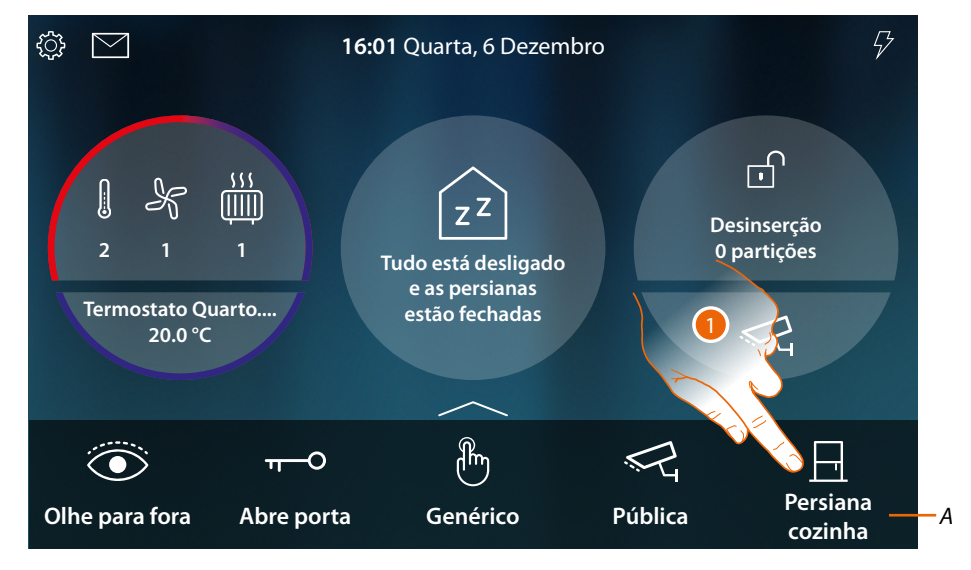

- *A Nome da persiana*
- 1. Toque para levantar/abaixar a persiana

*Manual de utilização e de instalação*

 $\blacklozenge$ 

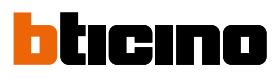

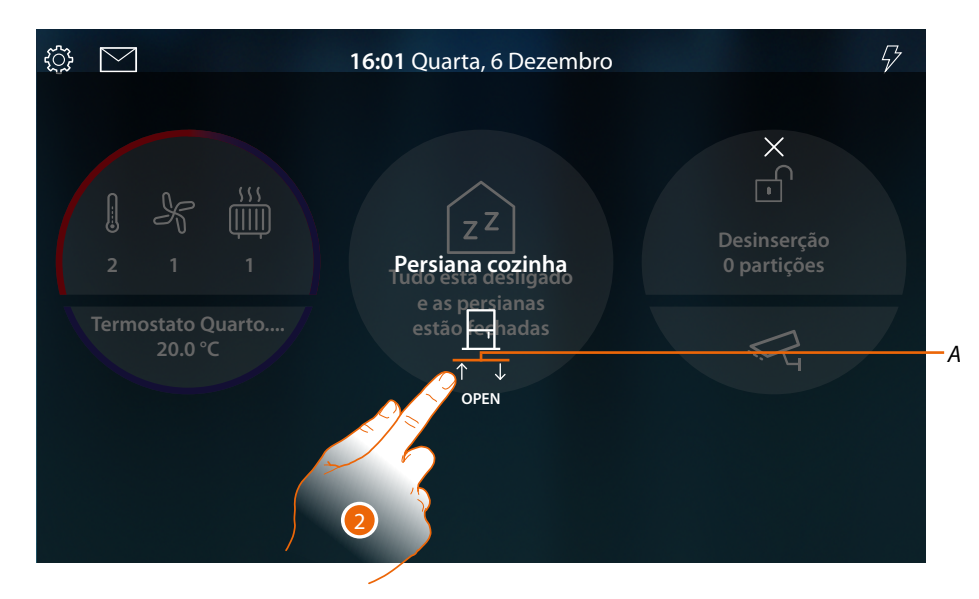

*A Movimentos persiana*

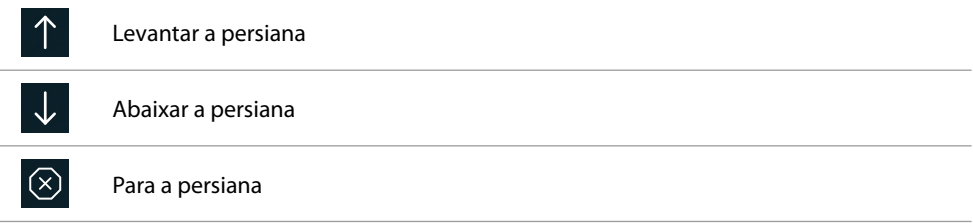

2. Toque para levantar a persiana

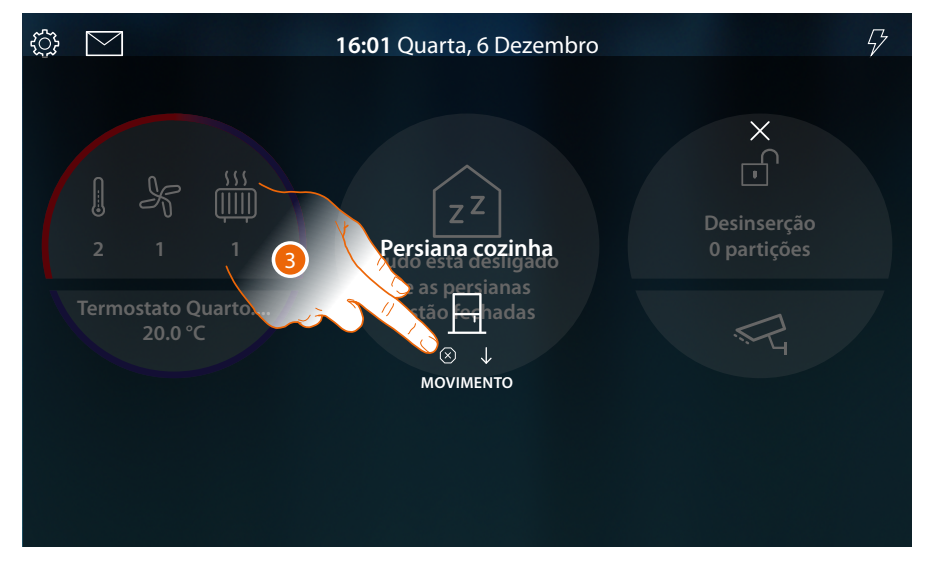

3. Toque para parar a persiana

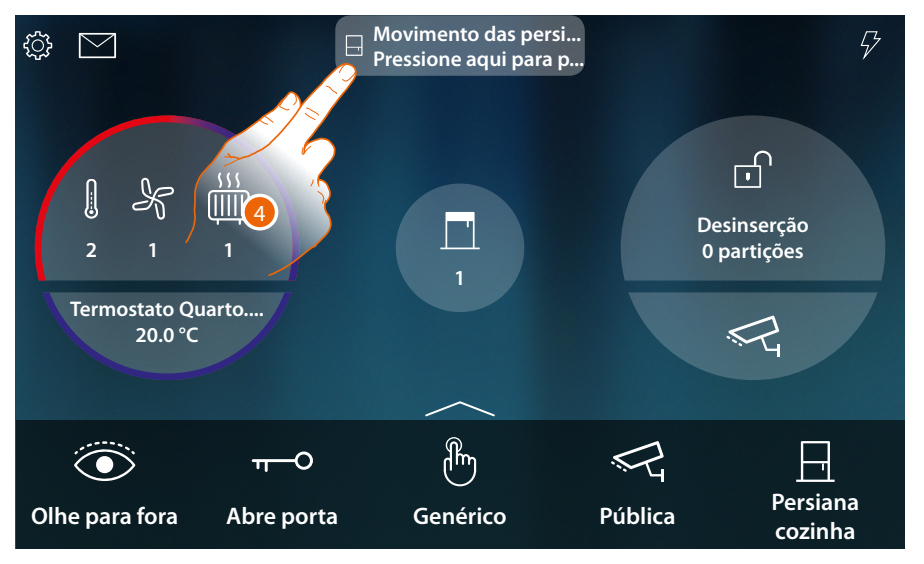

Quando uma persiana está em movimento sou avisado por uma janelas pop-up na Página Inicial

#### 4. Toque para parar a persiana

*Nota: as persianas sem pré-configuração não comparecem em Estado da casa e, por conseguinte, não são geridas pelo comando geral off persianas.*

#### **Persiana com regulação de nível de abertura**

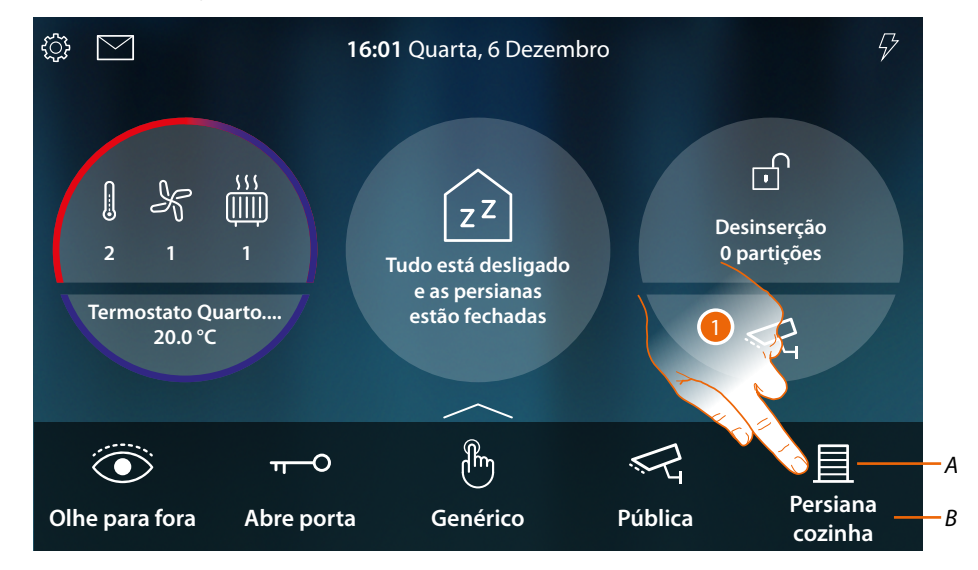

- *A Estado da persiana*
- *B Nome da persiana*

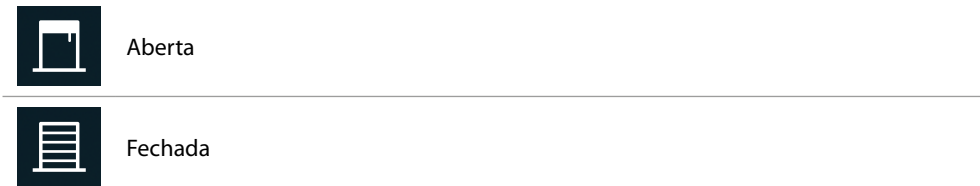

1. Toque para levantar/abaixar a persiana

*Manual de utilização e de instalação*

 $\blacklozenge$ 

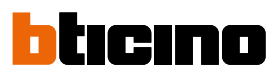

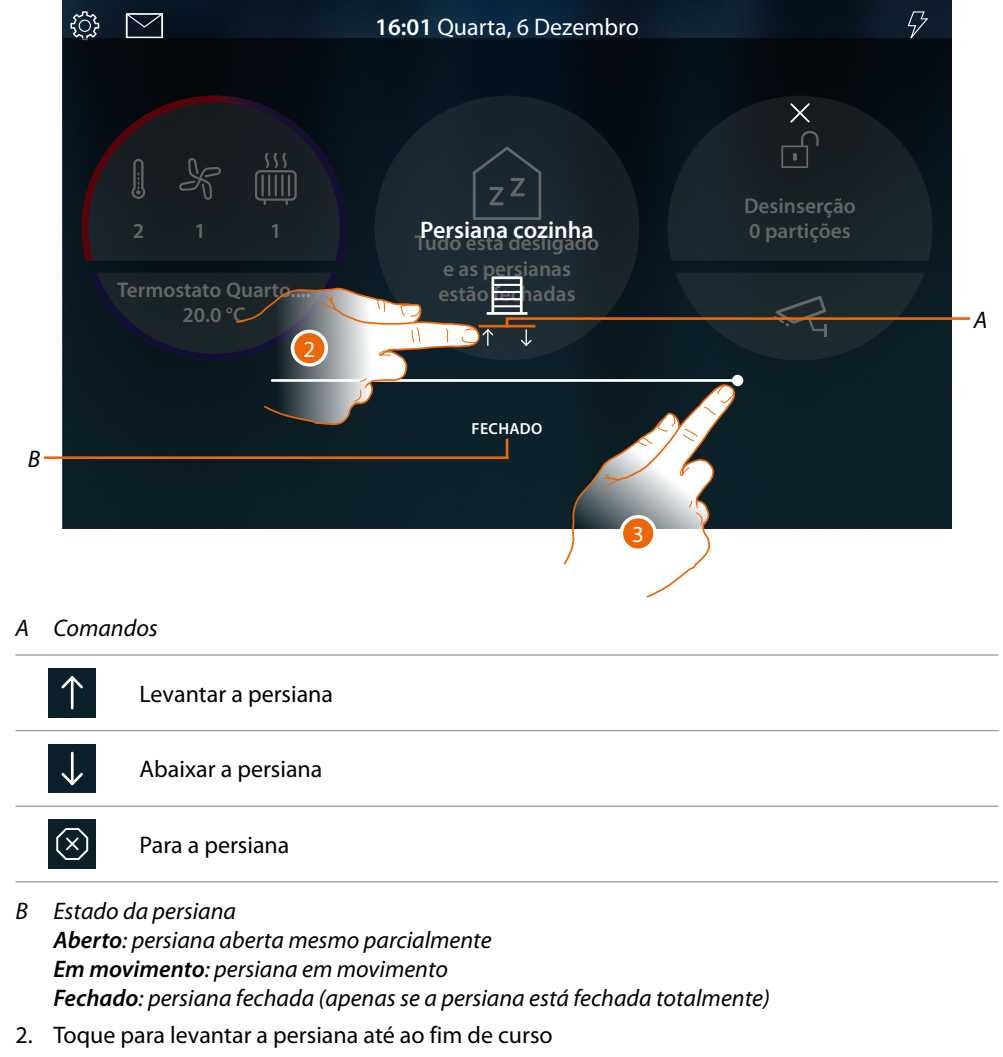

Ou

3. Toque e role para a esquerda para abrir a persiana até ao ponto pretendido, no fim da pressão o comando é executado

*Manual de utilização e de instalação*

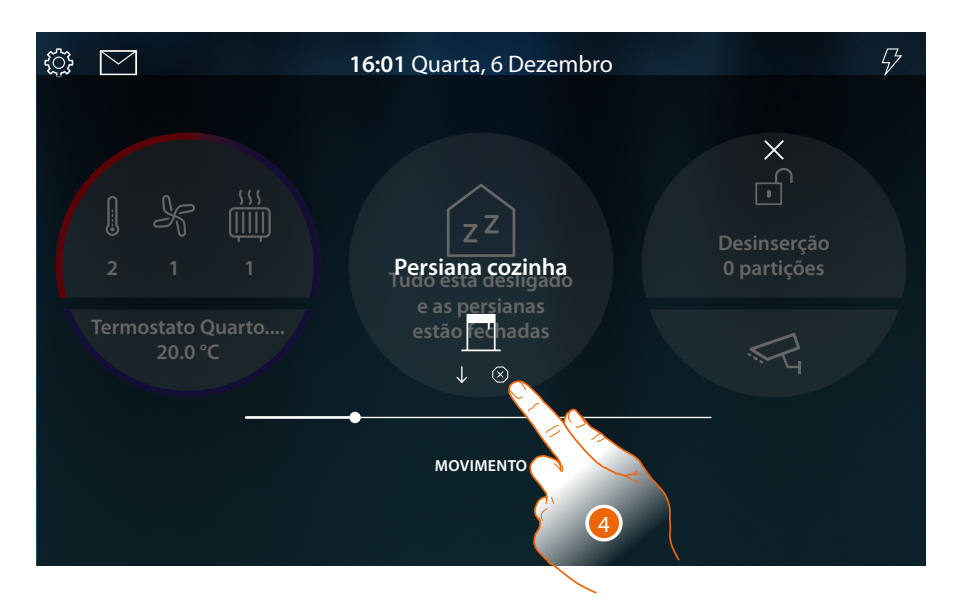

4. Toque se for necessário para parar a persiana

 $\triangleleft$ 

Quando uma persiana está em movimento sou avisado por uma janelas pop-up na Página Inicial

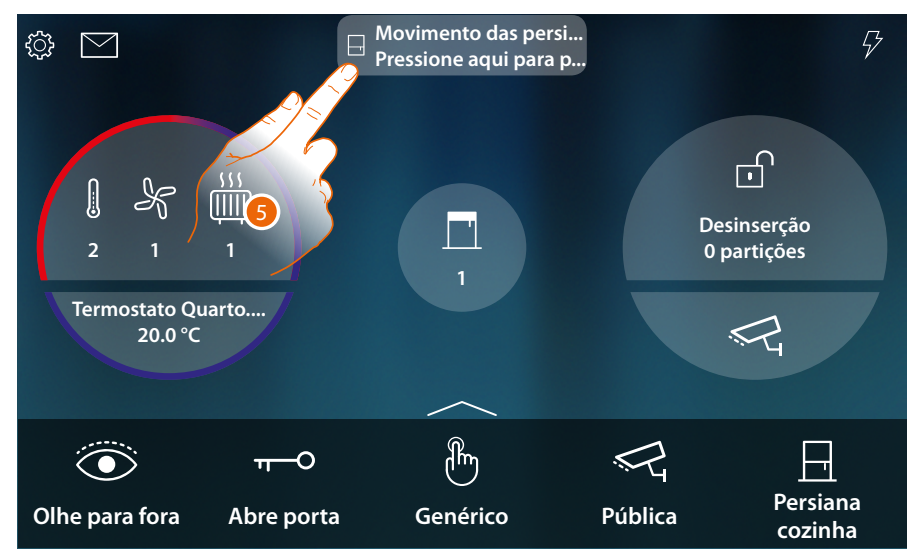

5. Toque para parar a persiana

 $\blacktriangleleft$ 

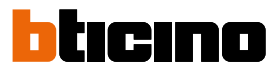

#### **Comanda o objeto a partir de [Estado da casa](#page-56-0)**

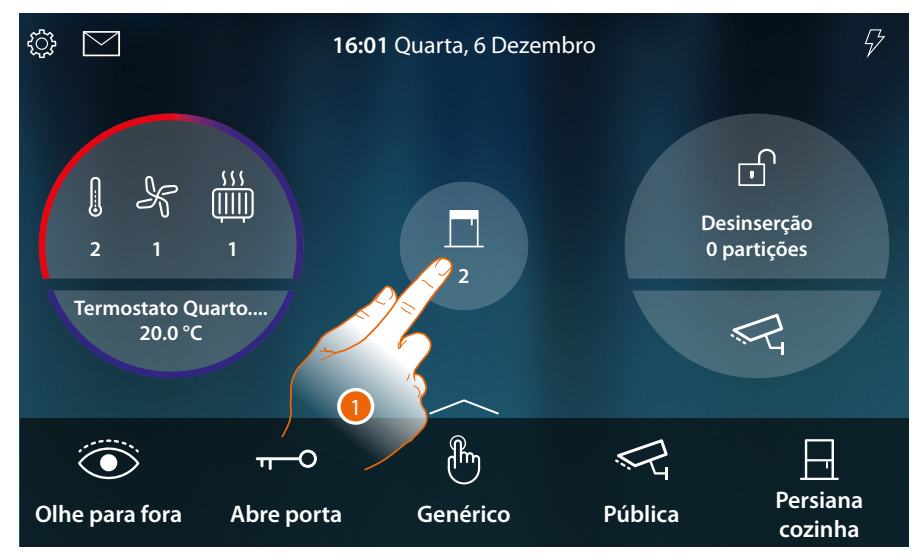

Quando uma persiana é aberta aparece uma indicação na pré-visualização do Estado da casa 1. Toque para abrir a página

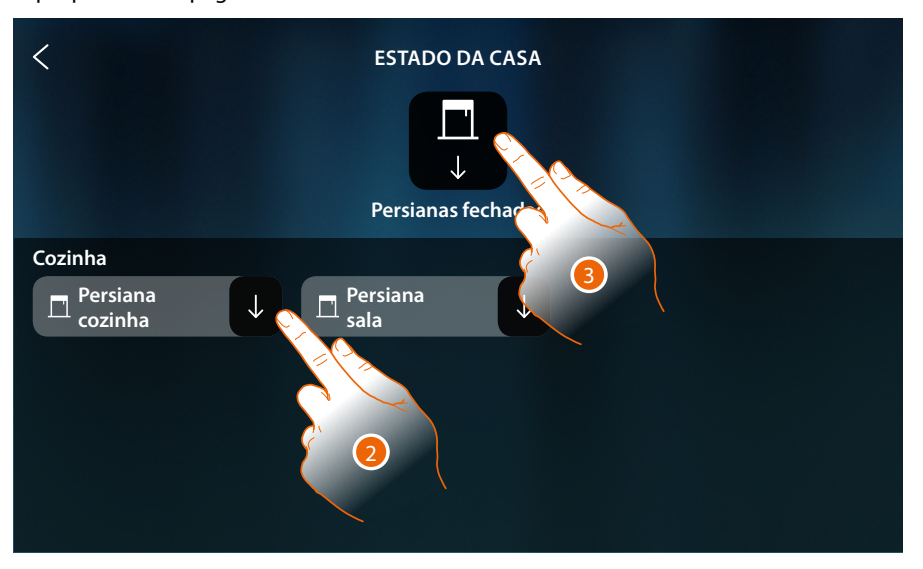

2. Toque para inverter o estado da persiana (nesta página não é possível regular o nível de abertura da persiana)

A persiana se é fechada permanecerá disponível nesta página apenas até o ecrã desligar-se, para mais informações veja a seção **[Estado da casa](#page-56-0)**

Nesta página poderá também baixar todas as persianas do sistema por meio do **comando geral persianas**.

O ícone de comando aparece quando mesmo apenas uma única persiana está aberta.

3. Toque para baixar todas as persianas
*Manual de utilização e de instalação*

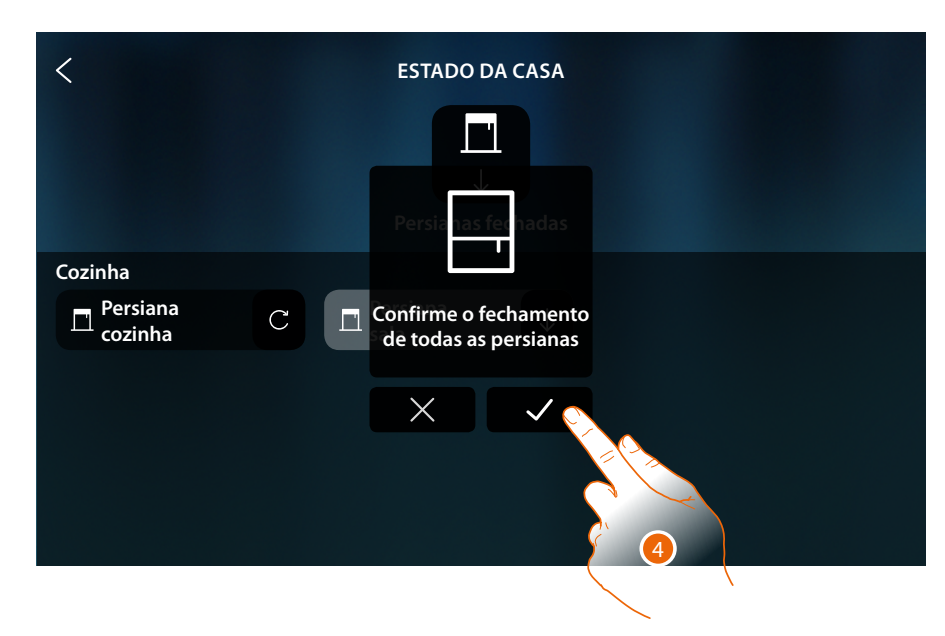

4. Toque para confirmar

 $\blacklozenge$ 

*Manual de utilização e de instalação*

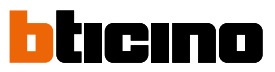

### **Player**

Este objeto permite comandar um leitor musical Nuvo ou Sonos\*, reproduzindo faixas musicais ou estações de rádio selecionadas no objeto player de MyHOME\_Up.

*\*Nota: o dispositivo poderia não ser compatível com alguns modelos ou versões firmware dos mesmos. A BTicino não é responsável por eventuais maus funcionamentos ou incompatibilidades presentes e futuras, atribuíveis a dispositivos de terceiros.*

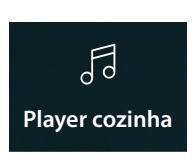

Reproduz/pausa e controla o volume de uma faixa musical ou a estação de rádio selecionada no objeto player de MyHOME\_Up.

### **Comanda o objeto a partir de [Favoritos](#page-58-0)**

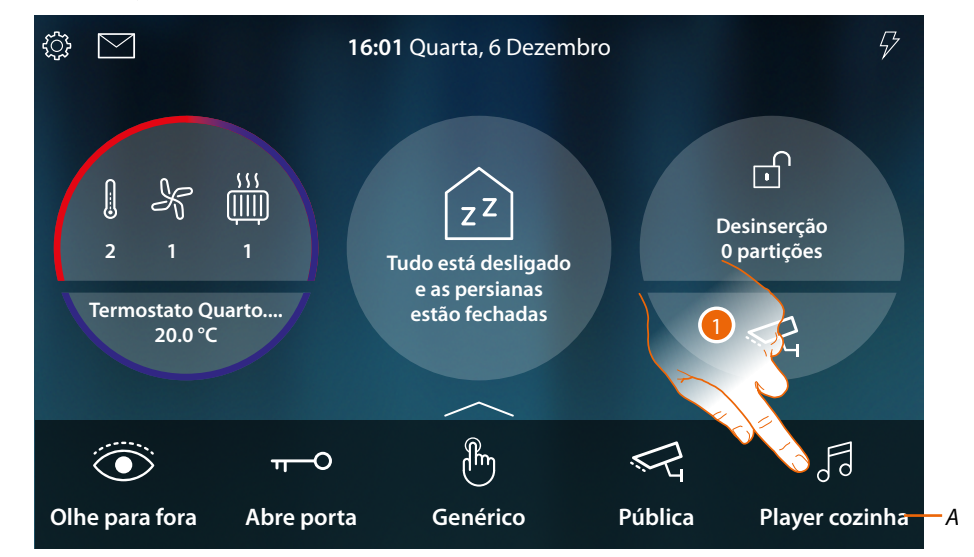

*A Nome Player*

1. Toque para reproduzir a faixa ou a estação rádio

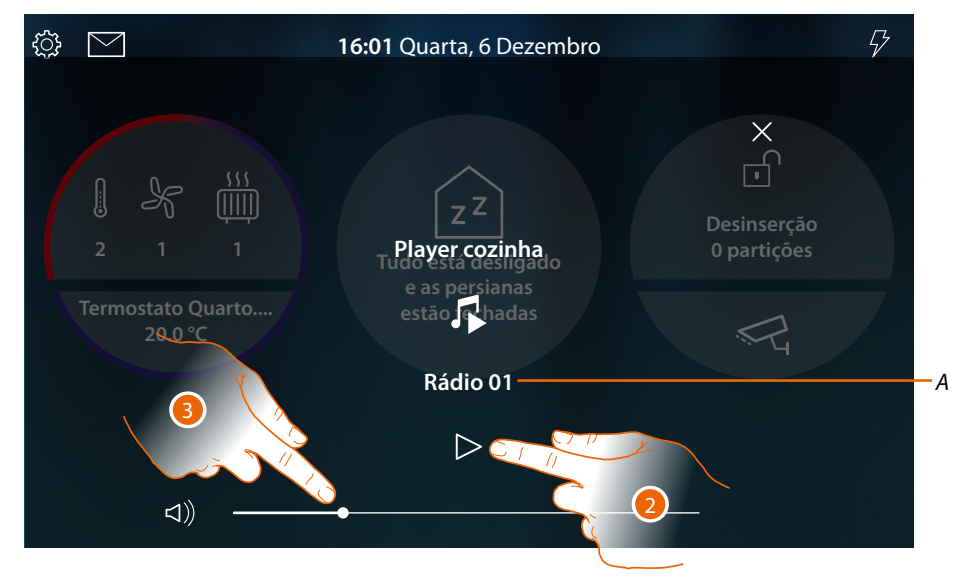

- *A Mostra a faixa ou a estação de rádio selecionada no objeto player de MyHOME\_Up.*
- 2. Toque para iniciar a reprodução
- 3. Toque e role para a esquerda/direita para diminuir/aumentar o volume

*Manual de utilização e de instalação*

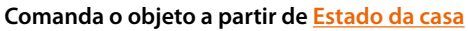

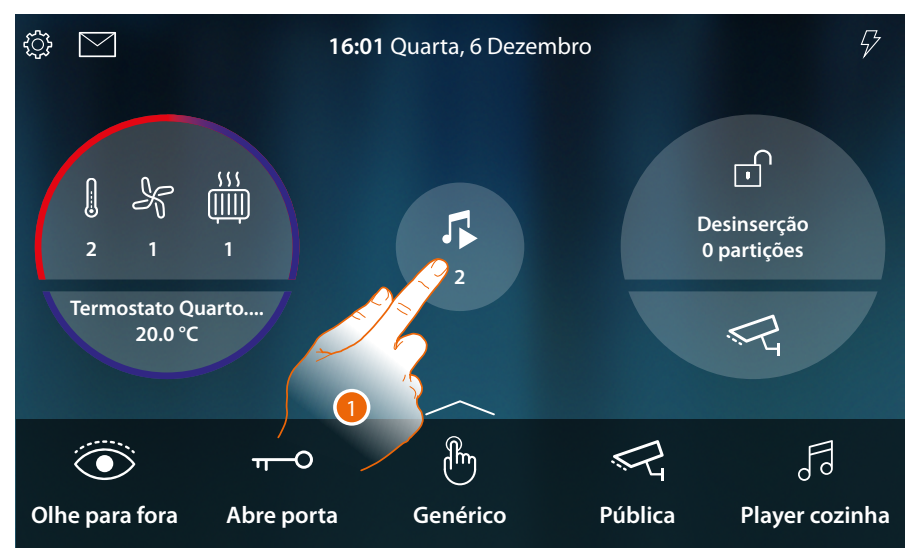

Quando uma faixa está em reprodução aparece uma indicação na pré-visualização do Estado da casa 1. Toque para abrir a página

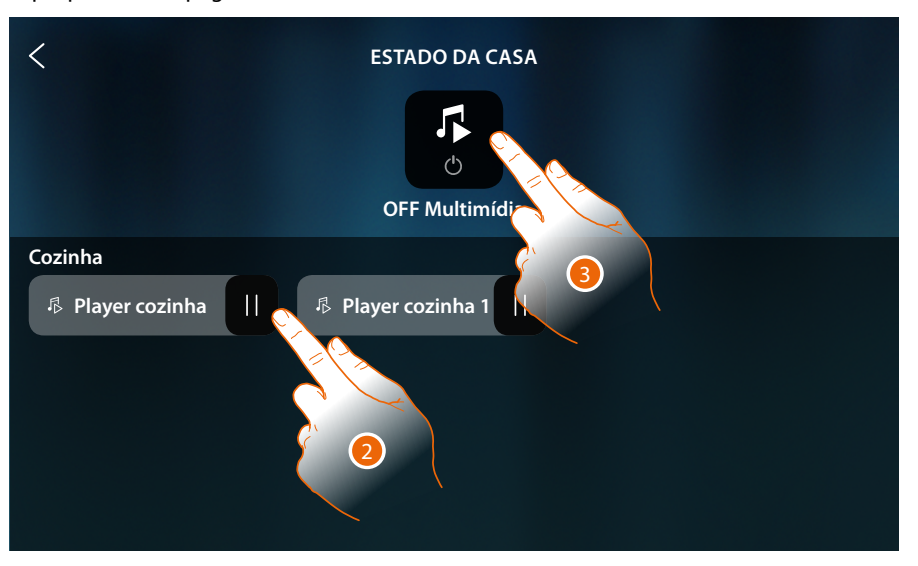

2. Toque para pausar a faixa (nesta página não é possível iniciar a reprodução ou regular o volume)

O player se é pausado permanecerá disponível nesta página apenas até o ecrã desligar-se, para mais informações veja a seção **[Estado da casa](#page-56-0)**

Nesta página poderá também apagar todos os players do sistema por meio do **comando OFF multimédia**.

O ícone de comando aparece quando mesmo apenas um player está em reprodução

3. Toque para desligar todos os players do sistema

*Manual de utilização e de instalação*

 $\blacklozenge$ 

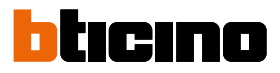

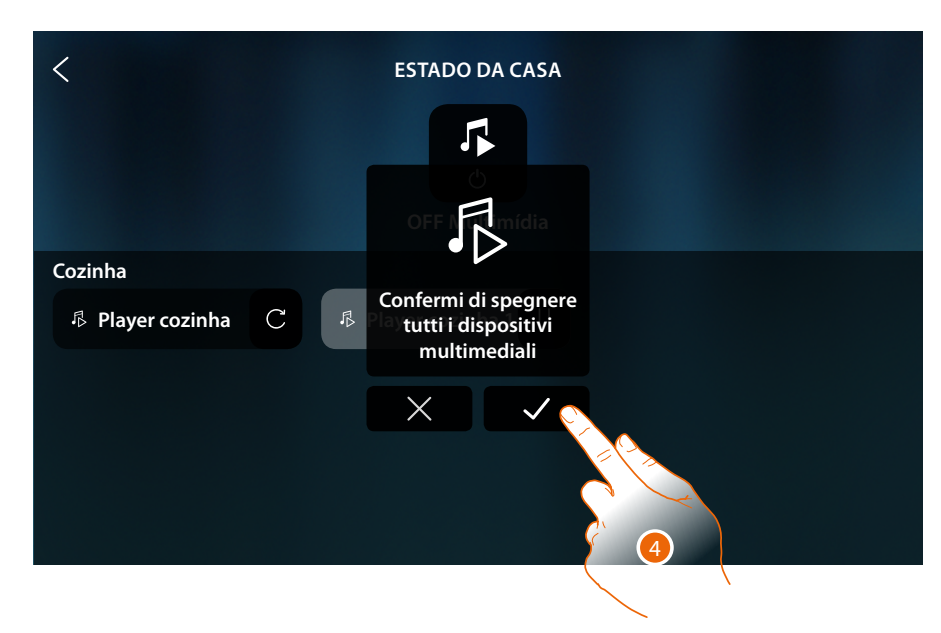

4. Toque para confirmar

*Manual de utilização e de instalação*

# **Tomada controlada**

Este objeto, permite alimentar uma tomada comandada

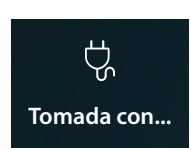

**ON/OFF**: alimentação da tomada controlada

# **ON/OFF**

**Comanda o objeto a partir de [Favoritos](#page-58-0)**

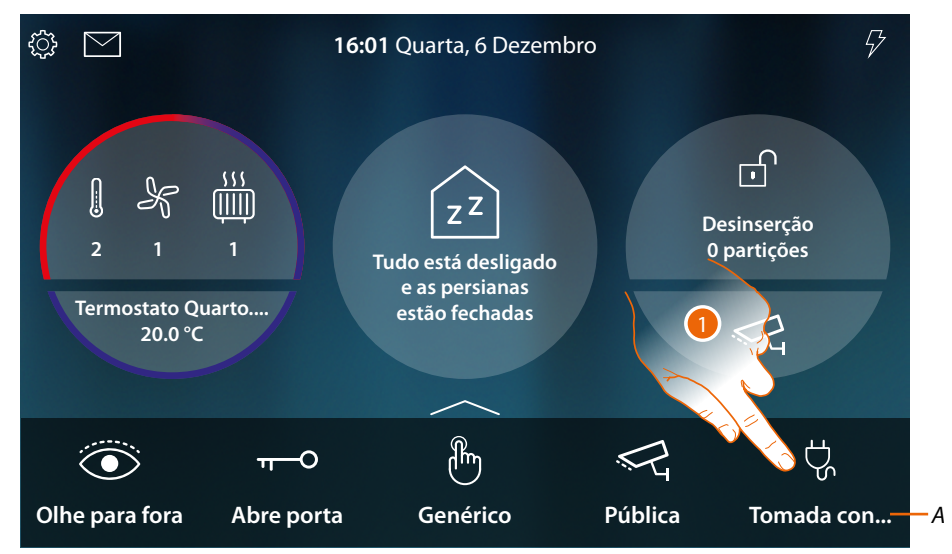

- *A Nome da tomada controlada*
- 1. Toque para alimentar a tomada

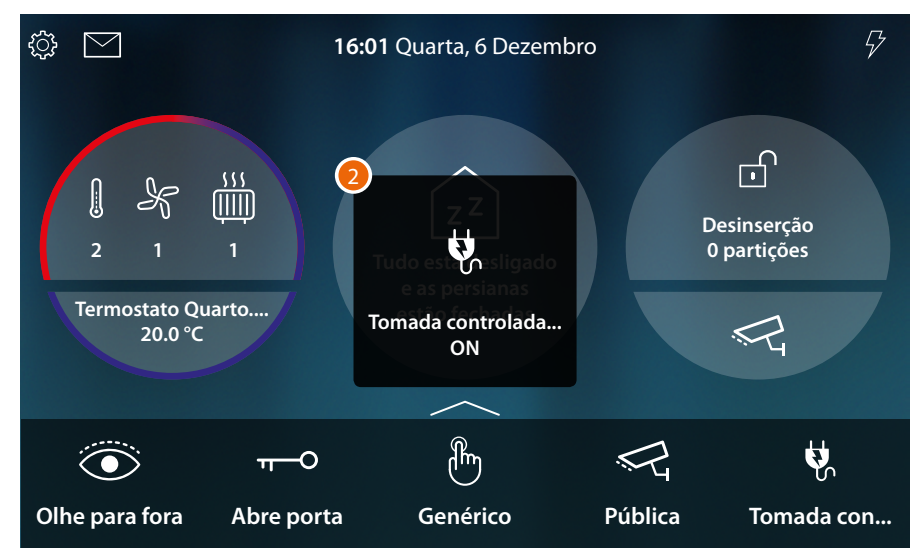

2. Uma mensagem indica que a tomada é alimentada

 $\triangleleft$ 

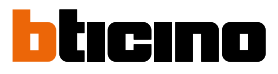

### **Comanda o objeto a partir de [Estado da casa](#page-56-0)**

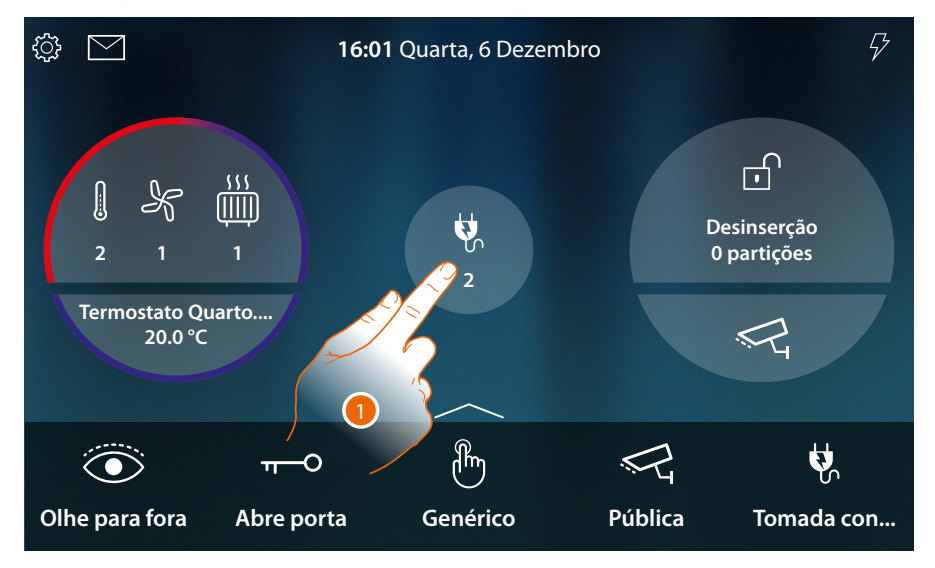

Quando uma tomada é alimentada, aparece uma indicação na pré-visualização do Estado da casa

1. Toque para abrir a página

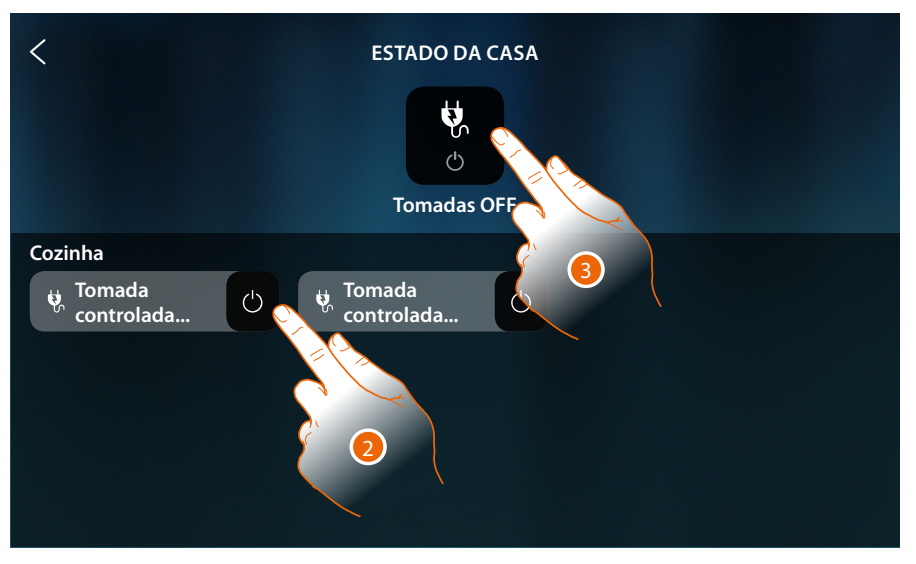

2. Toque para inverter o estado da tomada comandada A tomada se é apagada permanecerá disponível nesta página apenas até o ecrã desligar-se, para mais informações veja a seção **[Estado da casa](#page-56-0)**

Nesta página poderá também apagar todas as tomadas comandadas do sistema por meio do **comando Tomadas OFF**.

O ícone de comando aparece quando mesmo apenas uma tomada é alimentada.

3. Toque para desligar todas as tomadas

*Manual de utilização e de instalação*

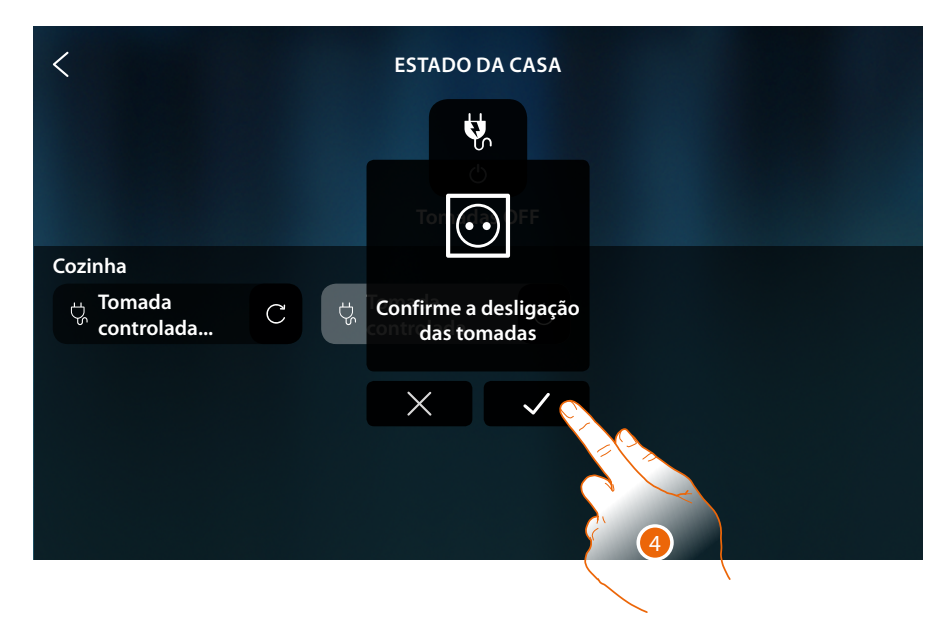

4. Toque para confirmar

 $\blacklozenge$ 

*Manual de utilização e de instalação*

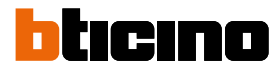

# **Cenários**

◢

Este objeto permite inicializar um cenário criado em MyHOME\_Up

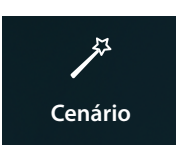

Inicializa um cenário criado em MyHOME\_Up

### **Comanda o objeto a partir de [Favoritos](#page-58-0)**

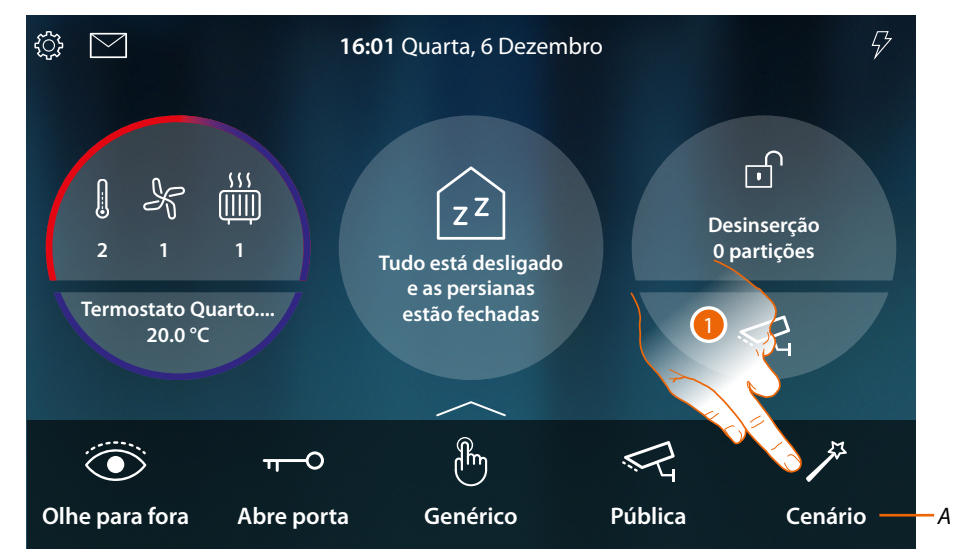

- *A Nome do cenário*
- 1. Toque para iniciar o cenário

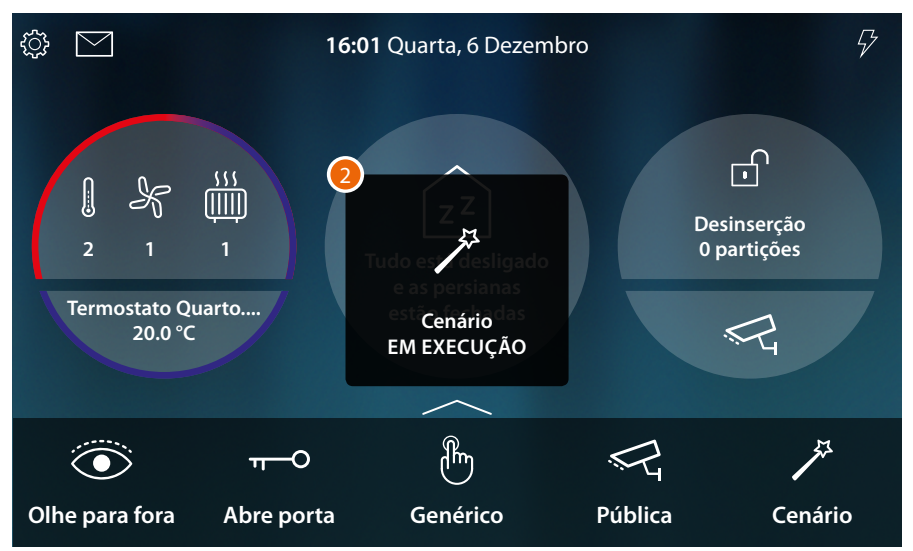

2. Uma mensagem indica que o cenário foi inicializado

# **Termorregulação**

Nesta seção poderá visualizar o estado dos dispositivos do sistema de termorregulação (Termóstatos, o Toalheiro Térmico e Fancoil).

Consoante o tipo de dispositivo, poderá regular a temperatura (Termóstato), ligar ou desligar (Toalheiro Térmico) e ligar ou desligar ou regular a ventoinha (Fancoil), de forma direta ou através de uma programação simples ou semanal.

Na seção específica, poderá também enviar comandos simultaneamente a todos os dispositivos do sistema de termorregulação.

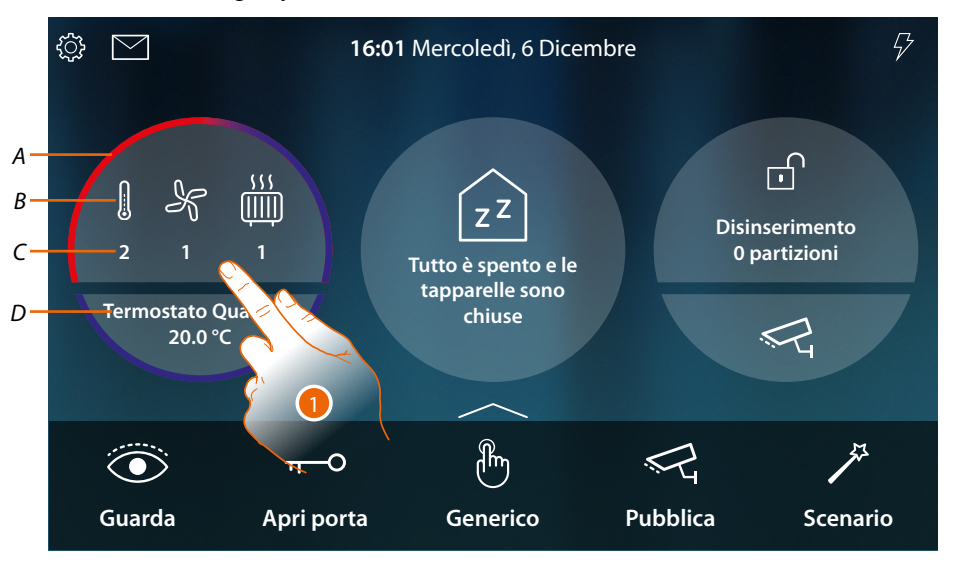

- *A indica por meio de coloração (vermelho aquecimento, azul arrefecimento) que pelo menos umo dos dispositivos está no estado ativo*
- *B Indicação tipo de dispositivo ativo*

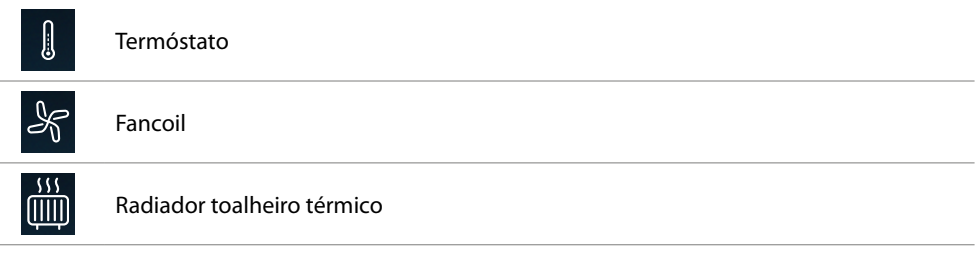

- *C Indica o número de áreas ativas*
- *D Termostato favorito. Pode definir um dos Termostatos como favorito, deste modo na Página Inicial aparecem diretamente alguns dados como nome, temperatura medida e se a área está ativa ou não (coloração banda: vermelho = aquecimento, azul = arrefecimento).*
- 1. Toque para gerir a instalação de termorregulação

*Manual de utilização e de instalação*

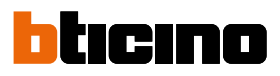

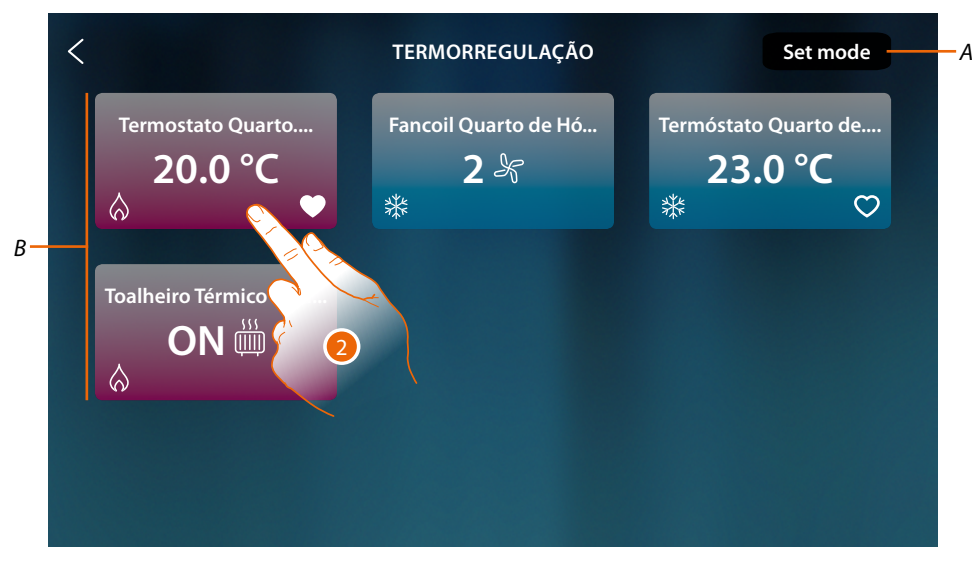

- *A Abre o painel de Programações gerais, onde poderá enviar comandos de termorregulação a todos os dispositivos do sistema.*
- *B Dispositivos do sistema termorregulação*

Nesta página há os odos os Termóstatos, os Toalheiros térmicos e os Fancoil da sua casa, a cor do pano de fundo do objeto indica o estado

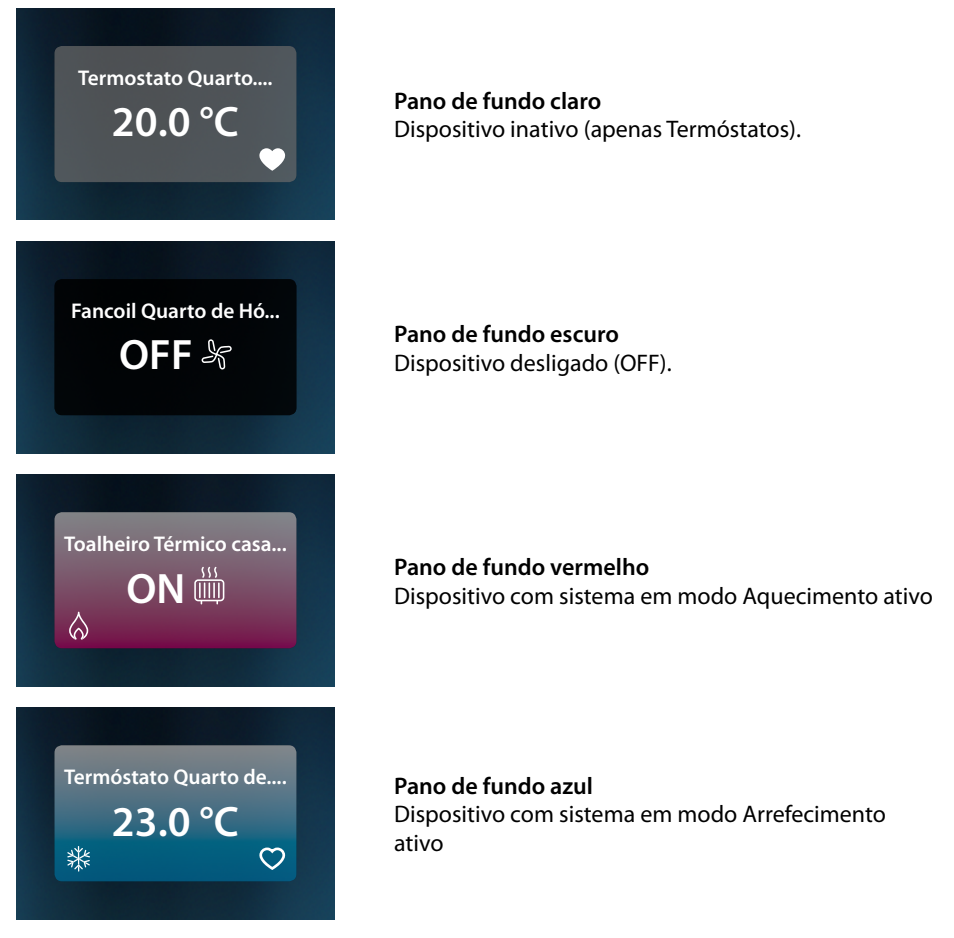

2. Toque para abrir o painel de gestão do dispositivo

#### **Termóstato**

No painel de comando do Termóstato presente no sistema e configurado em MyHOME\_Up, poderá ligar/desligar o seu Termóstato diretamente ou através de uma programação horária simples ou semanal.

Poderá também utilizar a função de Boost para ativar o sistema independentemente da temperatura detectada.

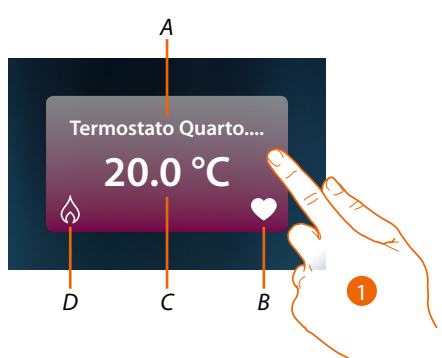

- *A Nome Termostato*
- *B Termostato favorito* Pode definir um dos Termostatos como favorito (**Q)**, deste modo na Página Inicial aparecem *diretamente alguns dados como nome, temperatura medida e se a área está ativa ou não (coloração banda: vermelho = aquecimento, azul = arrefecimento).*
- *C Temperatura medida*
- *D Indicação da atividade do Termóstato:*
	- *nenhum ícone = sistema em stand by;*
	- *= sistema em aquecimento;*
	- *= sistema em refrescamento*
- 1. Toque para abrir o painel de gestão do Termostato

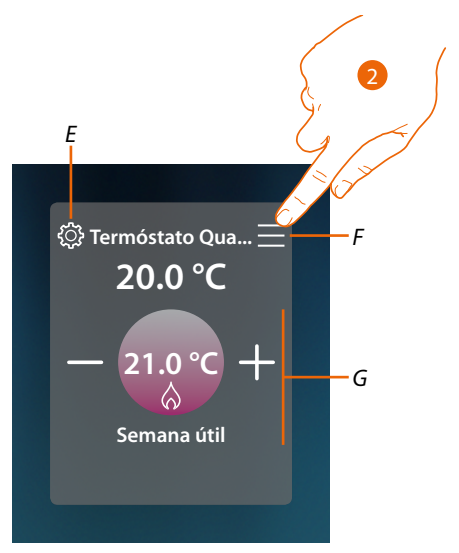

- *E Define, se disponível, o modo disponível do Termóstato (aquecimento ou refrescamento)*
- *F Abre o painel para seleccionar o modo de funcionamento*
- *G Área de gestão do Termóstato, varia consoante o modo operativo seleccionado*
- 2. Tocar para mudar o modo de funcionamento do Termóstato

*Manual de utilização e de instalação*

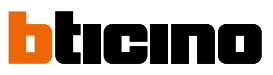

*Modo de funcionamento*

◢

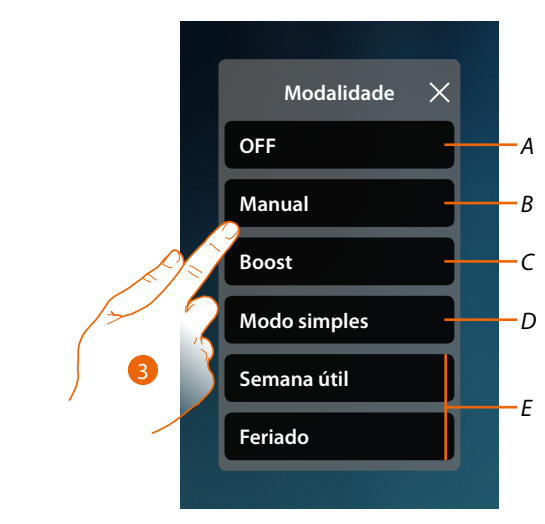

- *A Definir o Termóstato em OFF*
- *B Definir o Termóstato em modo manual*
- *C Definir o Termóstato em Boost*
- *D Ativar a programação simples*
- *E Ativar um dos programas semanais criados com o MyHOME\_Up*
- 3. Tocar para seleccionar o modo de funcionamento

### *Modo OFF*

Esta função permite desligar o Termóstato

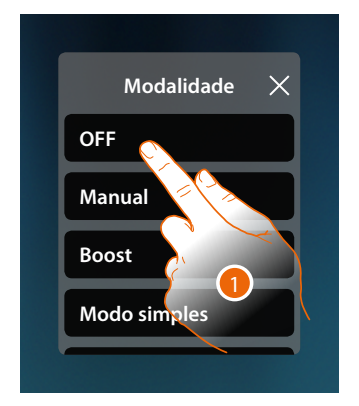

1. Toque para ativar o modo desejado Agora o Termóstato está em modo proteção

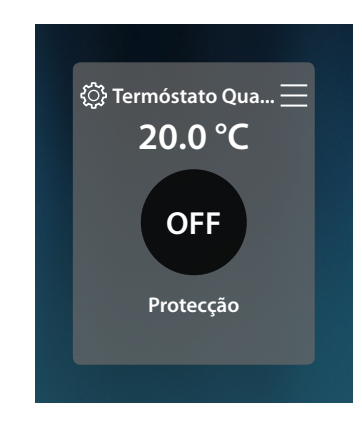

### *Modo manual*

Esta função permite regular a temperatura do Termóstato e ligá-lo ou desligá-lo consoante a necessidade.

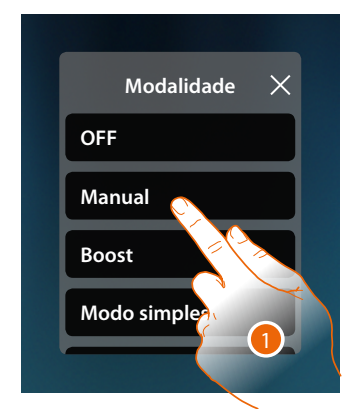

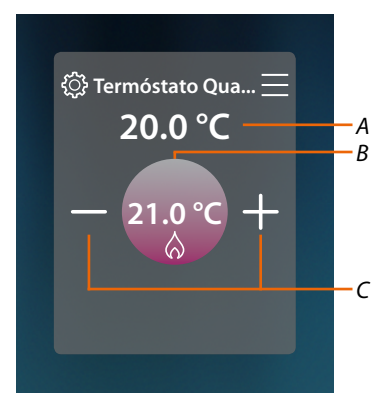

- 1. Toque para ativar o modo desejado
- *A Temperatura medida*
- *B Temperatura programada*
- *C Aumentar/diminuir a temperatura*

#### *Modo Boost*

Esta função permite executar a ligação força do sistema (tanto aquecimento como refrescamento) por um período limitado (30, 60, 90 minutos) independentemente da temperatura mensurada ou programada.

Após decorrido o tempo programado, o Termóstato reiniciará o funcionamento segundo a programação anterior.

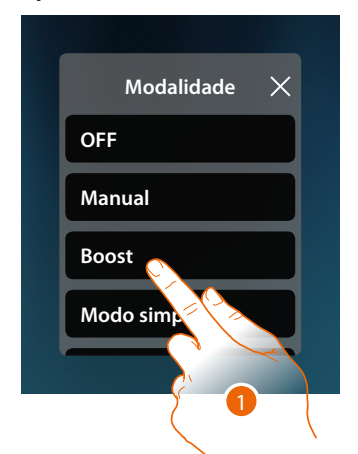

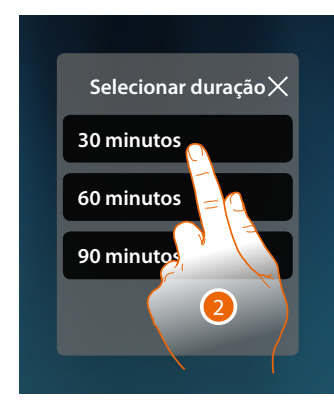

- 1. Toque para ativar o modo desejado
- 2. Tocar para definir o tempo em que permanecerá ligado o Termóstato

*Manual de utilização e de instalação*

◢

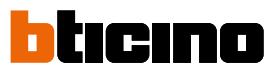

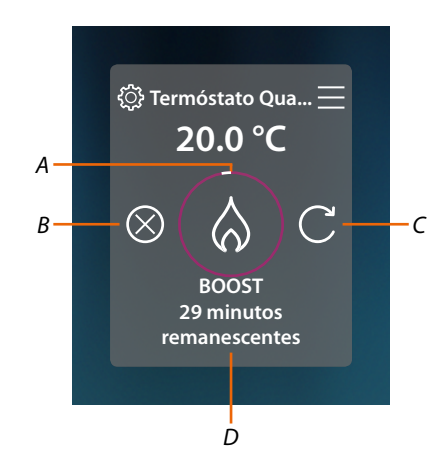

- *A Indicação visual tempo remanescente*
- *B Terminar a função*
- *C Redefinir o parâmetro seleccionado ao ponto 2*
- *D Indicação numérica tempo remanescente*

#### *Modo simples*

Esta função permite definir o Termóstato no modo simples, que prevê duas faixas horárias de funcionamento (dia e noite) com as relativas temperaturas de funcionamento. Para modificar os parâmetros deste modo ver o relativo parágrafo no manual do utilizador de MyHOMEServer1 ou ver **[Modo simples geral](#page-172-0)**

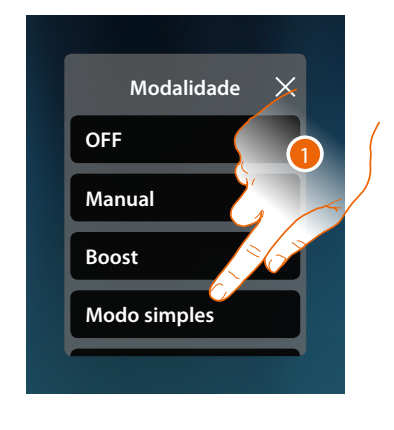

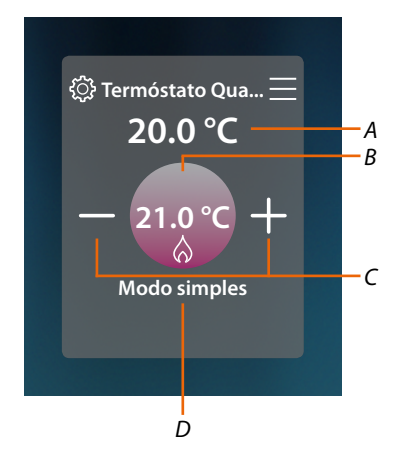

- 1. Toque para ativar o modo desejado
- *A Temperatura medida*
- *B Temperatura programada*
- *C Aumentar/diminuir a temperatura*
- *D Indicador do modo ativo*

*Nota: caso após ter programada o modo simples, regular manualmente a temperatura, a regulação permanece ativa até ao início da nova faixa horária e, em seguida, regressa ao modo simples.*

### *Modo Semanal*

Esta função permite definir o Termóstato no modo simples, que prevê a ligação do Termóstato a uma determinada hora e dia da semana, por seleccionar o programa semanal entre os disponíveis. Para modificar os parâmetros dos programas ver o relativo parágrafo no manual utilizador de MyHOMEServer1

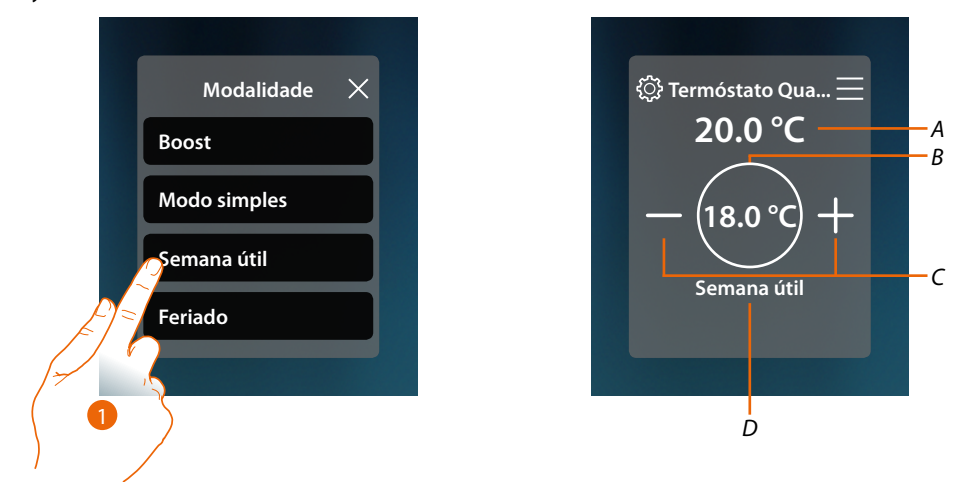

- 1. Seleccionar o programa semanal entre os disponíveis
- *A Temperatura medida*
- *B Temperatura programada*
- *C Aumentar/diminuir a temperatura*
- *D Indicador do modo ativo*

*Nota: caso após ter programada um modo simples, regular manualmente a temperatura, a regulação permanece ativa até ao início da nova faixa horária e, em seguida, regressa ao modo semanal.*

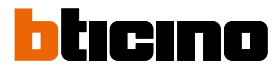

### **Radiador toalheiro térmico**

No painel de comando do Toalheiro Térmico presente no sistema e configurado em MyHOME\_Up, poderá ligar/desligar o seu Toalheiro Térmico diretamente ou através de uma programação horária simples ou semanal.

Poderá também utilizar a função de Boost para ligar o Toalheiro Térmico por um certo tempo.

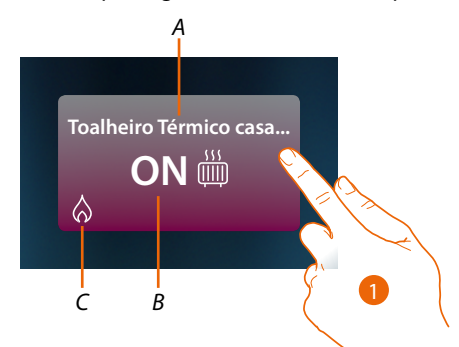

- *A Nome do Radiador toalheiro térmico*
- *B Estado do Radiador toalheiro térmico*
- *C Indicação da atividade do Toalheiro Térmico*
- 1. Toque para abrir o painel de gestão do Radiador toalheiro térmico

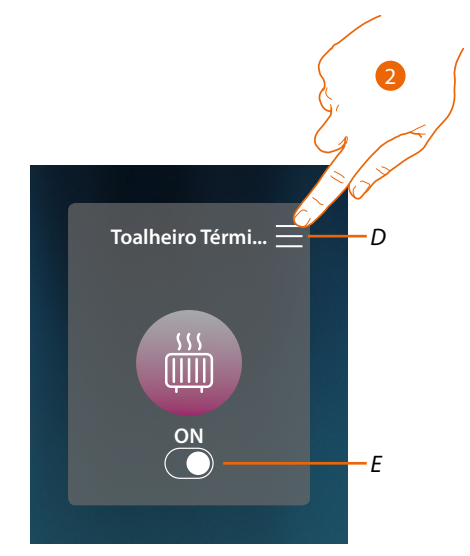

- *D Abre o painel para seleccionar o modo de funcionamento*
- *E Ligar/desligar o Toalheiro Térmico*
- 2. Tocar para mudar o modo de funcionamento do Toalheiro Térmico

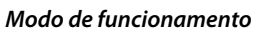

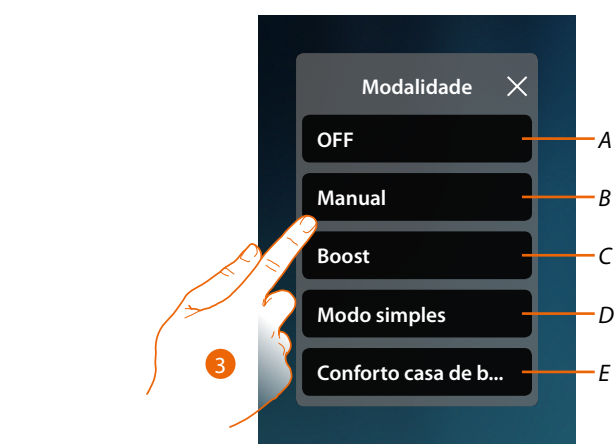

- *A Definir o Toalheiro Térmico em OFF*
- *B Definir o Toalheiro Térmico em modo manual*
- *C Definir o Toalheiro Térmico em Boost*
- *D Ativar a programação simples criada com MyHOME\_Up*
- *E Ativar um dos programas semanais criados com o MyHOME\_Up*
- 3. Tocar para seleccionar o modo de funcionamento

# *Modo OFF*

Esta função permite desligar o Toalheiro Térmico

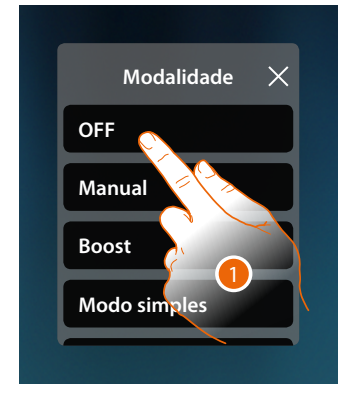

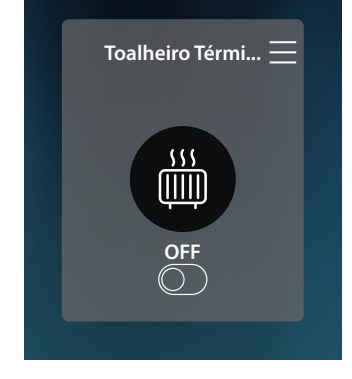

1. Toque para ativar o modo desejado Agora o Termóstato está em modo proteção *Manual de utilização e de instalação*

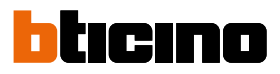

# *Modo manual*

Esta função permite ligar/desligar o Toalheiro Térmico

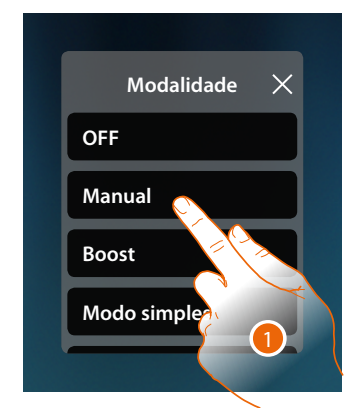

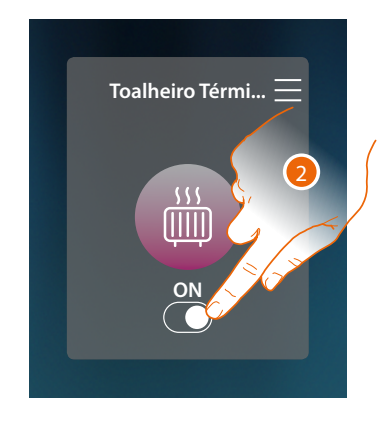

- 1. Toque para ativar o modo desejado
- 2. Toque para acender/apagar o Radiador toalheiro térmico

#### *Modo Boost*

Esta função permite executar a ligação força do sistema por um período limitado 30, 60, 90 minutos.

Após decorrido o tempo programado, o Toalheiro Térmico reiniciará o funcionamento segundo a programação anterior.

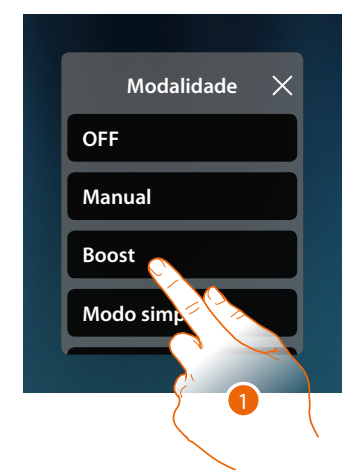

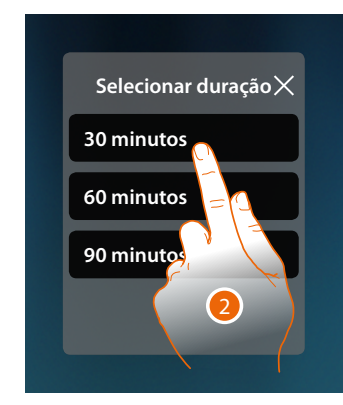

- 1. Toque para ativar o modo desejado
- 2. Tocar para definir o tempo em que permanecerá ligado o Toalheiro Térmico

# **HOMETOUCH** *Manual de utilização e de instalação*

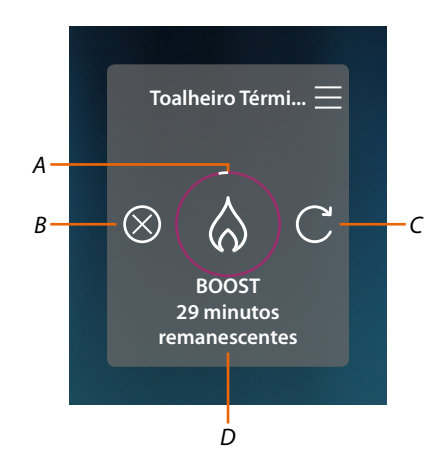

- *A Indicação visual tempo remanescente*
- *B Terminar a função*
- *C Redefinir o parâmetro seleccionado ao ponto 2*
- *A Indicação numérica tempo remanescente*

#### *Modo simples*

Esta função permite definir o Toalheiro Térmico no modo simples, que prevê duas faixas horárias de funcionamento (dia e noite) com as relativas faixas horárias de funcionamento. Para modificar os parâmetros deste modo ver o relativo parágrafo no manual utilizador de MyHOMEServer1

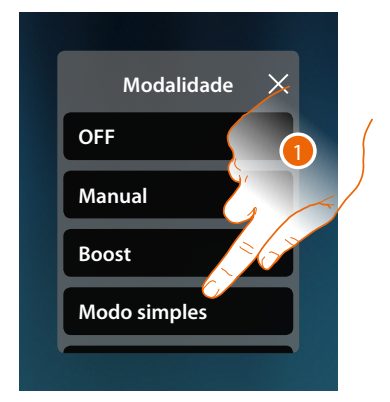

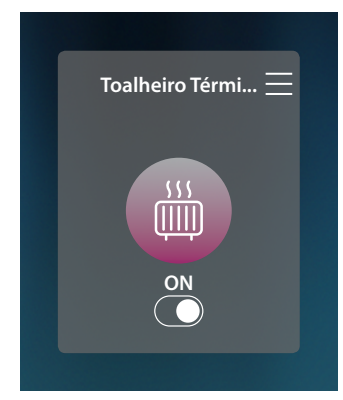

1. Toque para ativar o modo desejado

Agora o Toalheiro Térmico será ligado ou desligado consoante a faixa horária programada na programação simples.

*Nota: caso após ter programada o modo simples, desligar/ligar manualmente o toalheiro térmico, a regulação permanece ligada/desligada até ao início da nova faixa horária e, em seguida, regressa ao modo simples.*

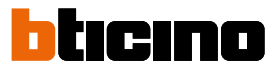

### *Modo Semanal*

◢

Esta função permite definir o Termóstato no modo simples, que prevê a ligação do Termóstato a uma determinada hora e dia da semana, por seleccionar o programa semanal entre os disponíveis. Para modificar os parâmetros dos programas ver o relativo parágrafo no manual utilizador de MyHOMEServer1.

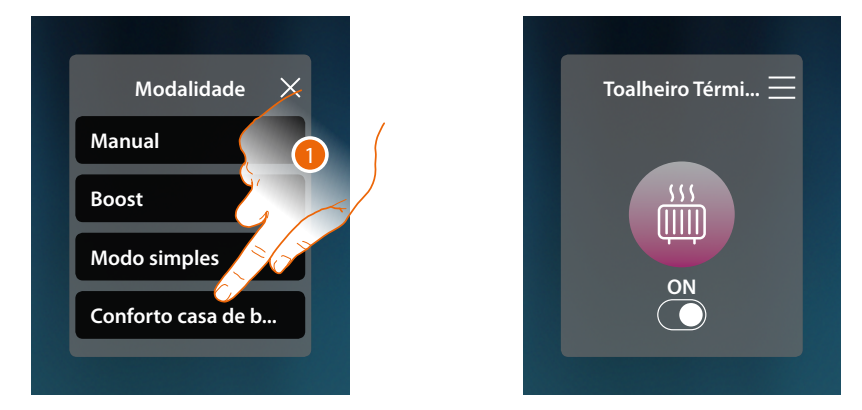

1. Seleccionar o programa semanal entre os disponíveis

Agora o Toalheiro Térmico será ligado ou desligado consoante a faixa horária e ao dia da semana programada na programação semanal.

*Nota: caso após ter programada o modo semanal, desligar/ligar manualmente o toalheiro térmico, a regulação permanece ligada/desligada até ao início da nova faixa horária e, em seguida, regressa ao modo semanal.*

#### **Fancoil**

No painel de comando do Fancoil presente no sistema e configurado em MyHOME\_Up, poderá ligar/desligar e regular a velocidade da ventoinha do Fancoil diretamente ou através de uma programação horária simples ou semanal.

Poderá também utilizar a função de Boost para ligar o Fancoil por um certo tempo.

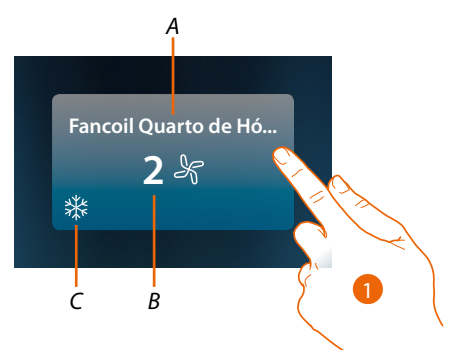

- *A Nome Fancoil*
- *B Velocidade da ventoinha programada*
- *C Indicação da atividade do Toalheiro Térmico*
- 1. Toque para abrir o painel de gestão do Fancoil

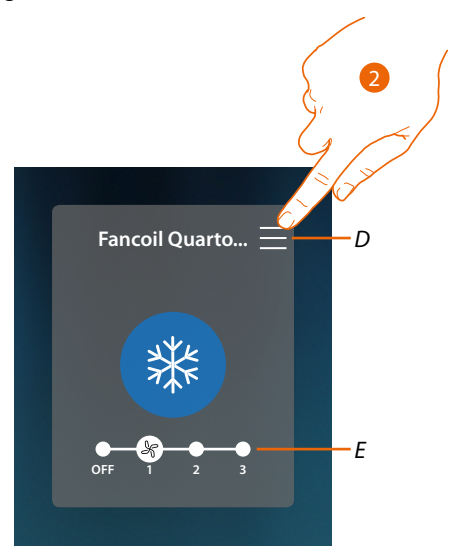

- *D Abre o painel para seleccionar o modo de funcionamento*
- *E Desligar/seleccionar a velocidade da ventoinha*
- 2. Tocar para mudar o modo de funcionamento do Fancoil

*Manual de utilização e de instalação*

z

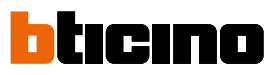

*Modo de funcionamento*

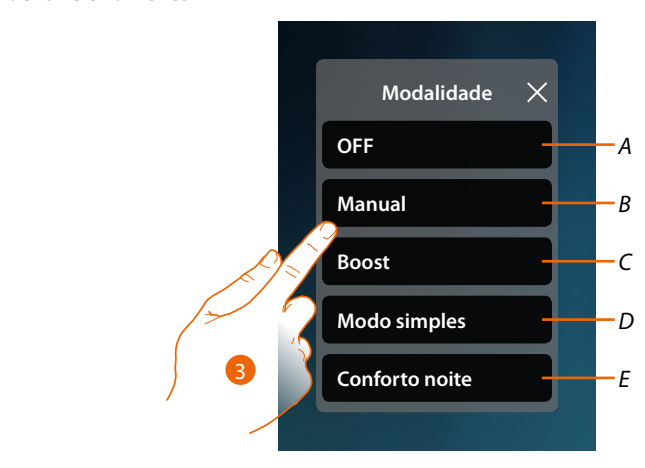

- *A Definir o Fancoil em OFF*
- *B Definir o Fancoil em modo manual*
- *C Definir o Fancoil em Boost*
- *D Ativar a programação simples criada com MyHOME\_Up*
- *E Ativar um dos programas semanais criados com o MyHOME\_Up*
- 3. Tocar para seleccionar o modo de funcionamento

# *Modo OFF*

Esta função permite desligar o Fancoil

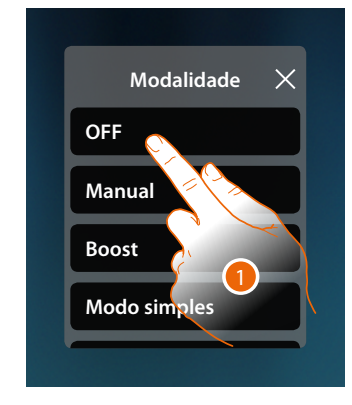

1. Toque para ativar o modo desejado Agora o Fancoil está em modo proteção

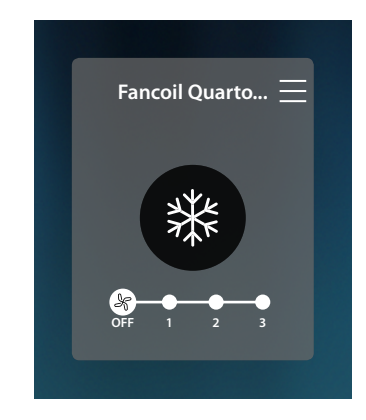

# *Modo manual*

### Esta função permite ligar/desligar e regular a velocidade da ventoinha do Fancoil

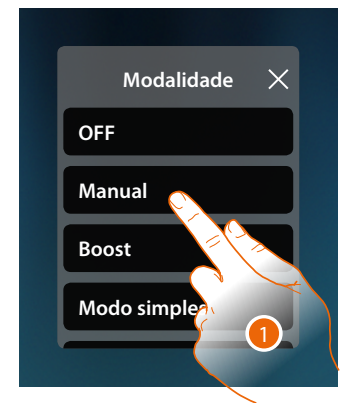

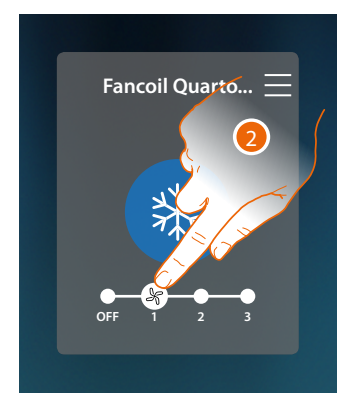

- 1. Toque para ativar o modo desejado
- 2. Tocar para desligar ou seleccionar a velocidade da ventoinha do Fancoil

#### *Modo Boost*

Esta função permite executar a ligação força do sistema por um período limitado 30, 60, 90 minutos.

Após decorrido o tempo programado, o Fancoil reiniciará o funcionamento segundo a programação anterior.

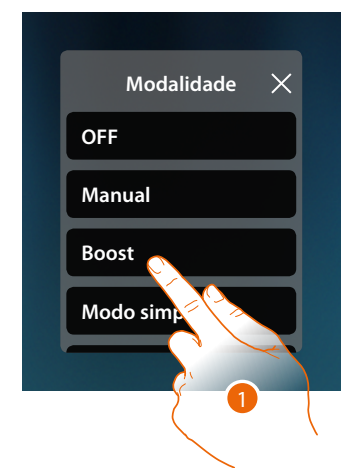

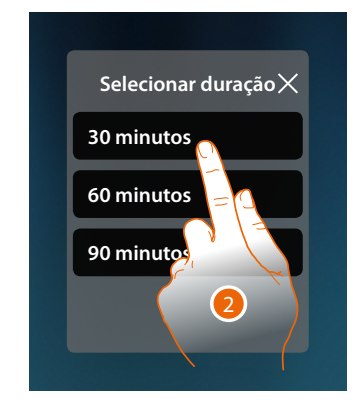

- 1. Toque para ativar o modo desejado
- 2. Tocar para definir o tempo em que permanecerá ligado o Fancoi

*Manual de utilização e de instalação*

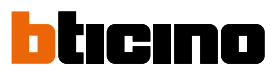

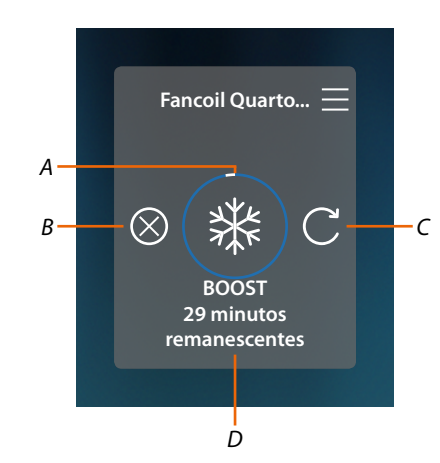

- *A Indicação visual tempo remanescente*
- *B Terminar a função*
- *C Redefinir o parâmetro seleccionado ao ponto 2*
- *D Indicação numérica tempo remanescente*

#### *Modo simples*

Esta função permite definir o Fancoil no modo simples, que prevê duas faixas horárias de funcionamento (dia e noite) com as relativas faixas horárias de funcionamento. Poderá também definir a velocidade da ventoinha do para cada faixa horária. Para modificar os parâmetros deste modo ver o relativo parágrafo no manual utilizador de MyHOMEServer1

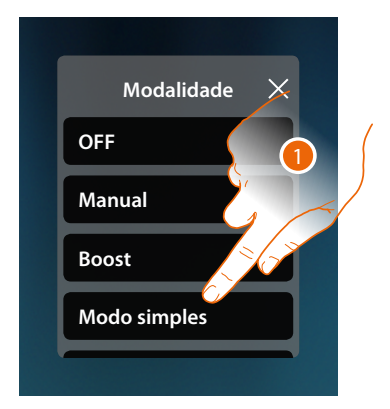

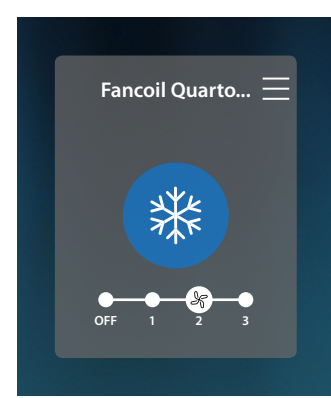

1. Toque para ativar o modo desejado

Agora o Toalheiro Térmico será ligado ou desligado com uma determinada velocidade da ventoinha, consoante a faixa horária programada na programação simples.

*Nota: caso após ter programada o modo simples, desligar/ligar manualmente o fancoil, a regulação permanece ligada/desligada até ao início da nova faixa horária e, em seguida, regressa ao modo simples.*

### *Modo Semanal*

Esta função permite definir o Termóstato no modo simples, que prevê a ligação do Termóstato e a programação da velocidade da ventoinha, a uma determinada hora e dia da semana, por seleccionar o programa semanal entre os disponíveis.

Para modificar os parâmetros dos programas ver o relativo parágrafo no manual utilizador de MyHOMEServer1

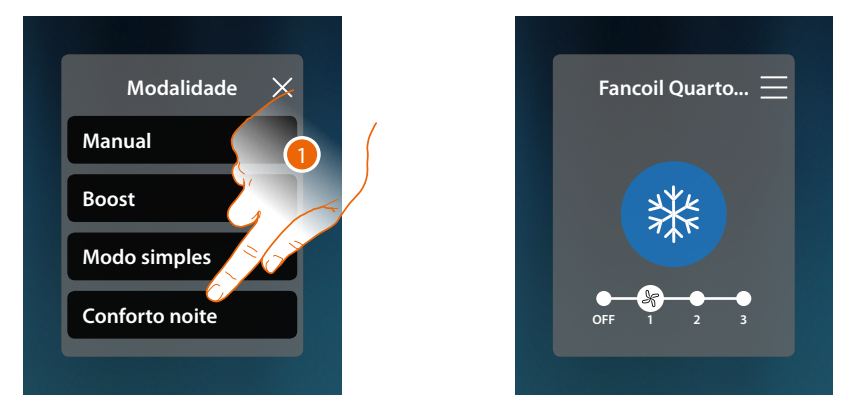

1. Seleccionar o programa semanal entre os disponíveis

Agora o Fancoil será ligado ou desligado com uma determinada velocidade da ventoinha, consoante a faixa horária e ao dia da semana programada na programação simples.

*Nota: caso após ter programada o modo semanal, desligar/ligar manualmente o fancoil, a regulação permanece ligada/desligada até ao início da nova faixa horária e, em seguida, regressa ao modo semanal*

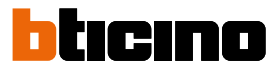

# **Programações gerais**

 $\blacklozenge$ 

Nesta seção, poderá também enviar comandos simultaneamente a todos os dispositivos do sistema de termorregulação.

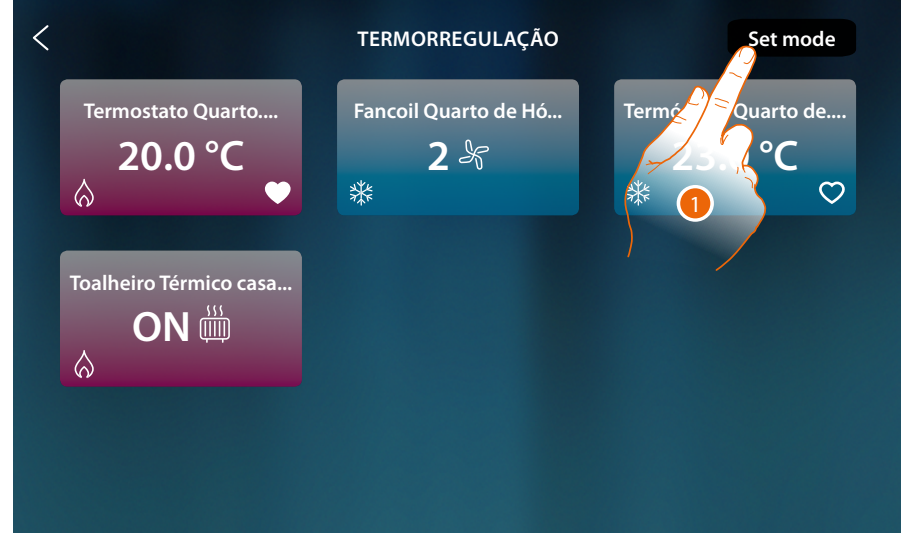

1. Tocar para abrir o painel de Programações gerais

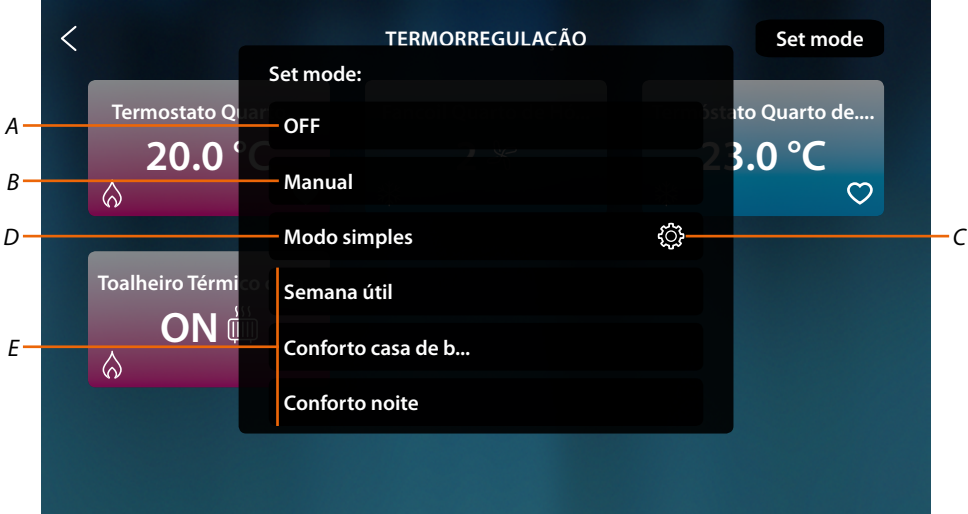

- *A Desliga todos os dispositivos*
- *B Liga todos os dispositivos*
- *C Modifica os parâmetros do modo simples para os Termóstatos*
- *D Ativa o modo simples de todos os dispositivos*
- *E Ativa os programas semanais de todos os dispositivos*

# *Modo OFF*

Esta função permite desligar todos os dispositivos

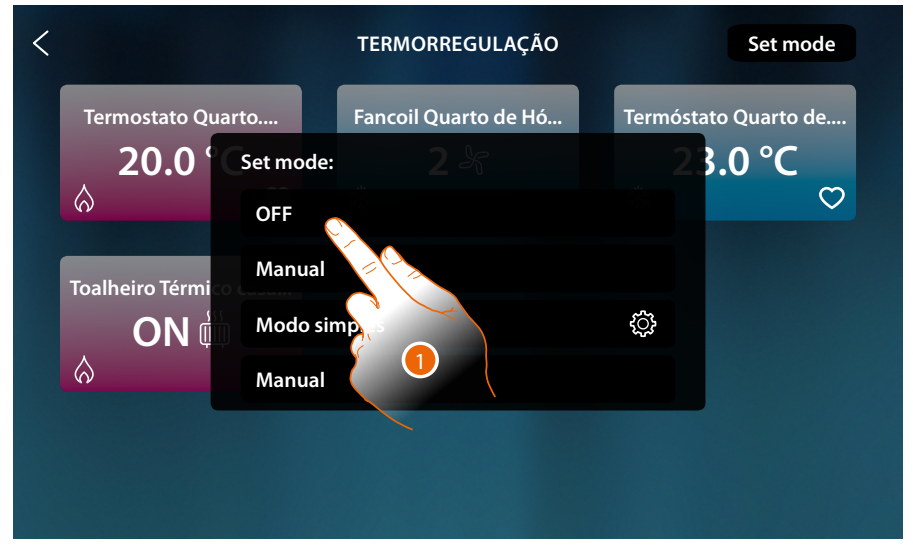

### 1. Seleccionar o modo desejado

Agora os Termóstatos estão em modo de proteção, Toalheiro Térmico e Fancoil em OFF

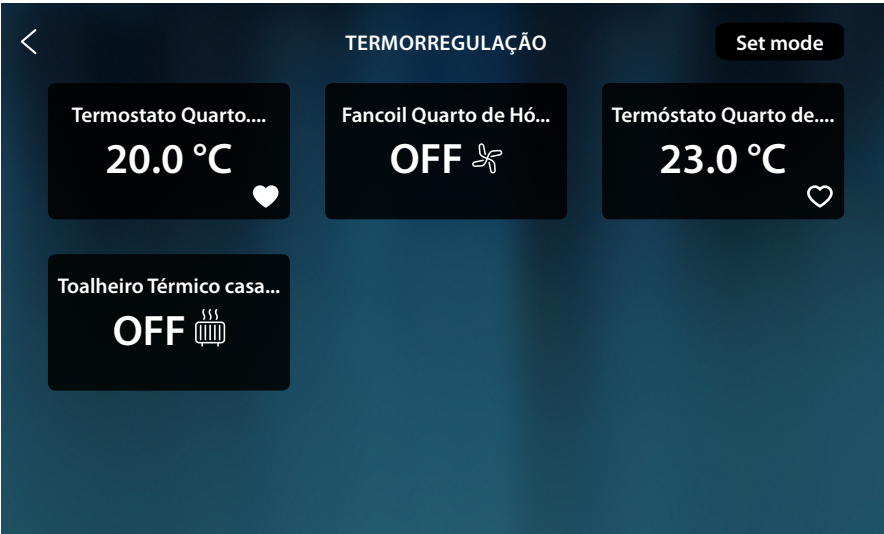

tıcıno n

# *Manual de utilização e de instalação*

# *Modo manual geral*

 $\triangleleft$ 

Esta função permite regular a temperatura de todos os Termóstatos e os ligar ou desligar conforme a necessidade, enquanto os Toalheiros Térmicos e os Fancoil são ligados.

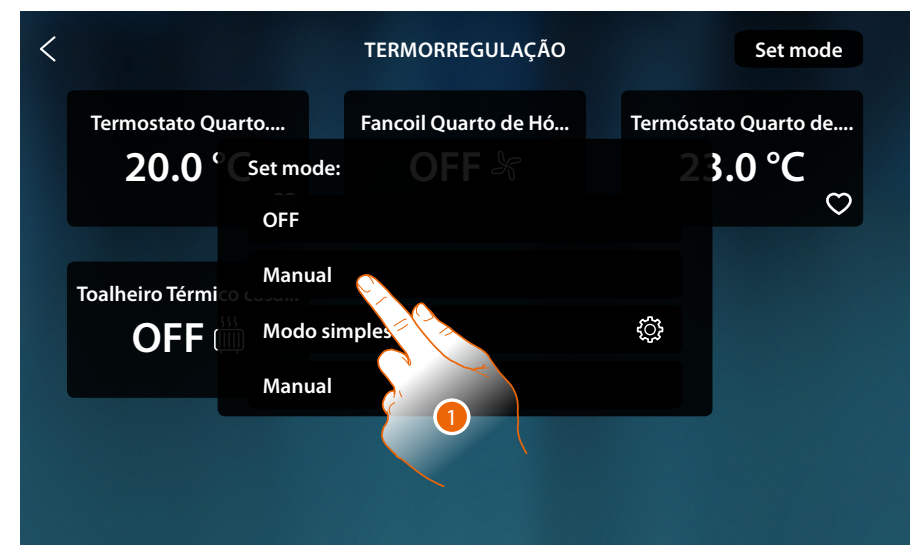

1. Seleccionar o modo desejado

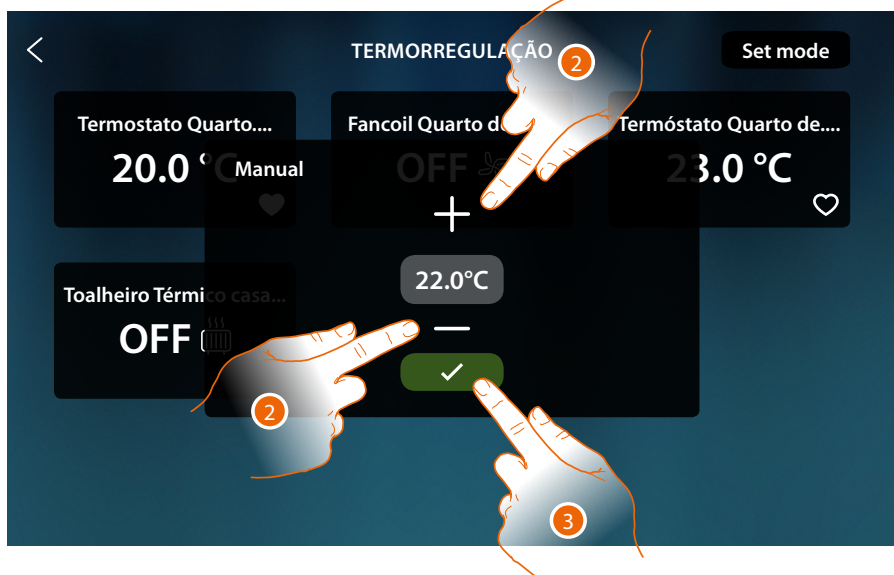

- 2. Toque para definir a temperatura (apenas Termóstatos)
- 3. Toque para confirmar

*Manual de utilização e de instalação*

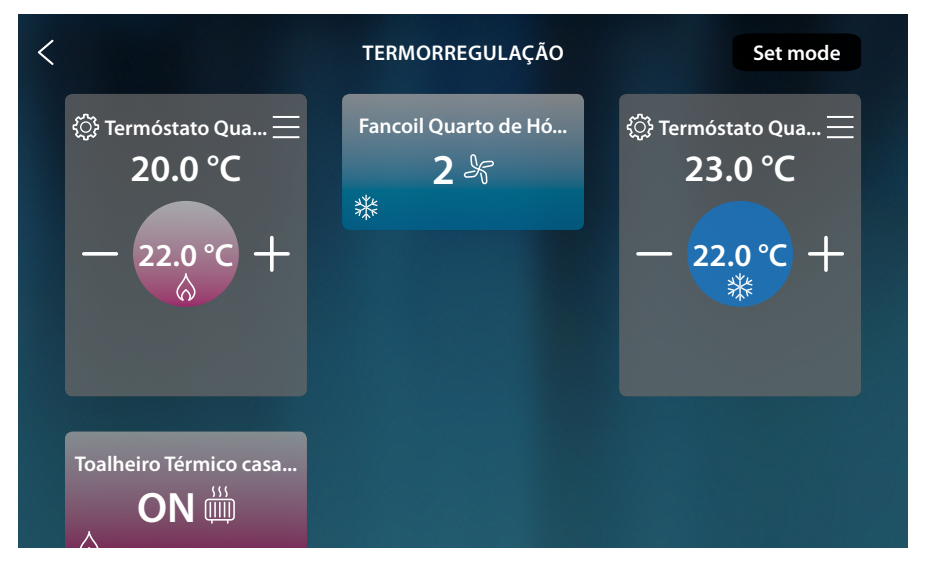

Para os Termóstatos foi definida a temperatura programada (se diferente da mensurada, ativa-se o sistema).

Os Toalheiros Térmicos são ligados e os Fancoil são ligados com a velocidade da ventoinha atual.

### <span id="page-172-0"></span>*Modo simples geral*

Esta função permite ativar o Modo Simples para todos os dispositivos, cada tipo (Termóstatos, Toalheiros Térmicos e Fancoil) possui um Modo Simples específico.

Apenas para os Termóstatos é possível modificar os parâmetros do modo simples através do HOMETOUCH, para modificar os parâmetros dos outros tipos, ver o relativo parágrafo no manual utilizador de MyHOMEServer1

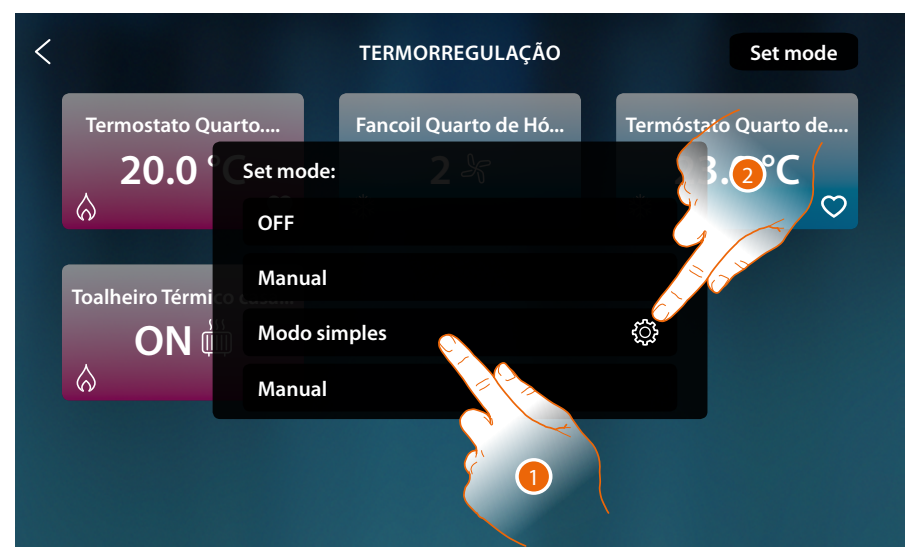

- 1. Tocar para ativar para cada dispositivo o relativo Modo simples
- 2. Tocar caso deseje modificar o modo simples dos Termóstatos

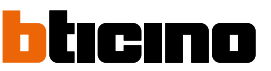

*Manual de utilização e de instalação*

 $\triangleleft$ 

Através desta programação poderá definir um setpoint para o dia e um para a noite. Neste modo poderá regular a temperatura da sua casa automaticamente durante todas as 24 horas.

No exemplo ilustrado em seguida pretende-se definir para o dia uma temperatura de 20 °C, e para a noite de 18 °C.

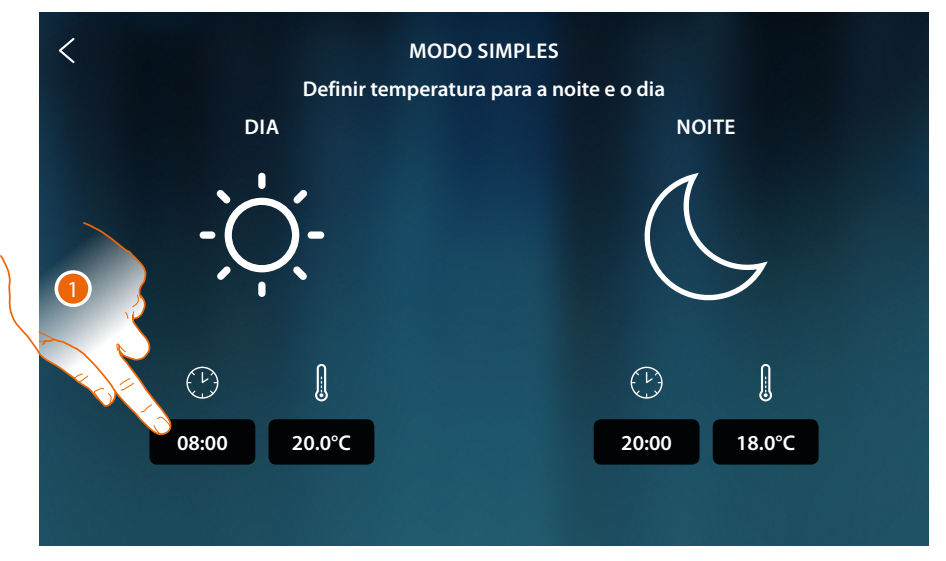

1. Tocar para inserir o horária de início da faixa horária do dia

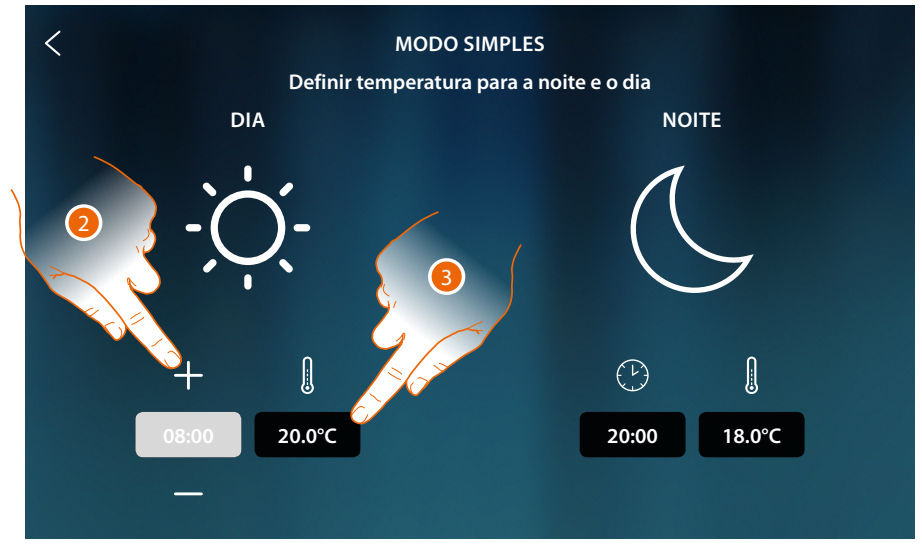

- 2. Tocar para seleccionar a hora
- 3. Toque para definir a temperatura para a faixa horária do dia

*Manual de utilização e de instalação*

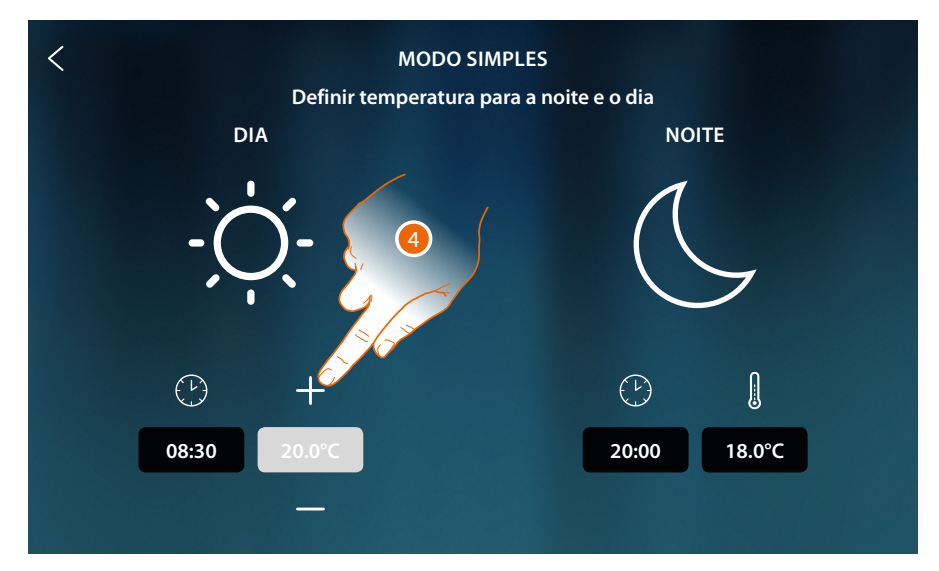

4. Tocar para seleccionar a temperatura

 $\blacklozenge$ 

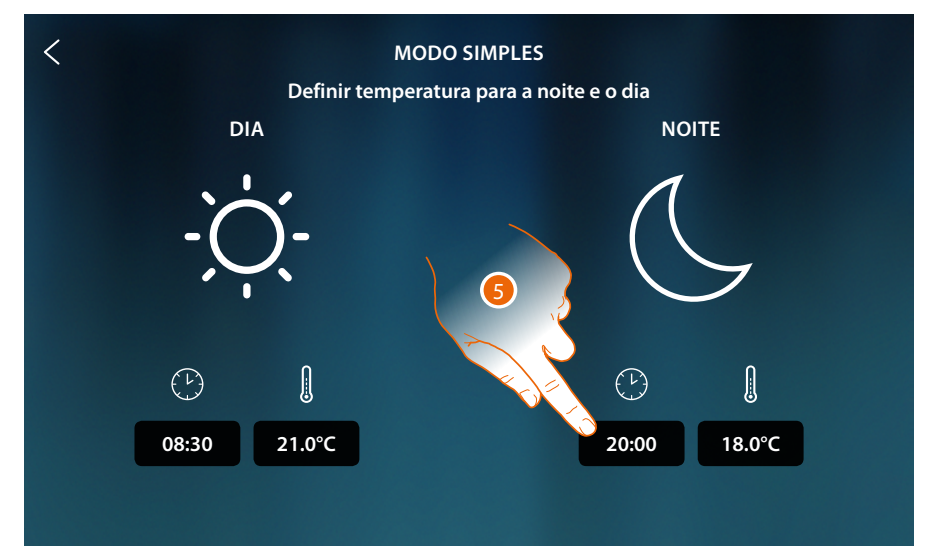

5. Repetir a operação para a faixa horária Noite, em seguida tocar para guardar

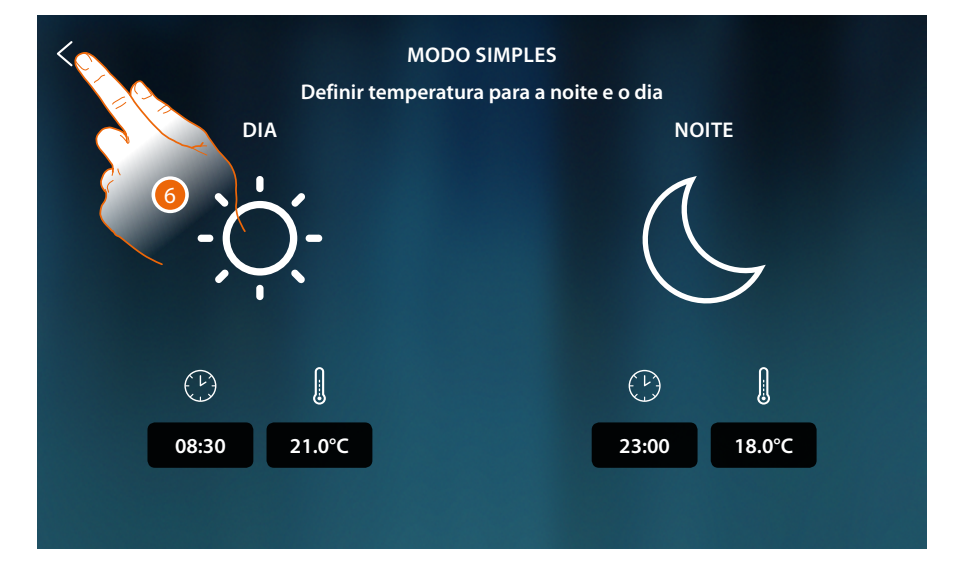

6. Tocar guardar as definições

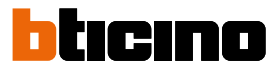

# *Modo Semanal*

 $\triangleleft$ 

Esta função permite ativar todos os programas específicos específicos de cada dispositivo. Para modificar os parâmetros dos programas ver o relativo parágrafo no manual utilizador de MyHOMEServer1.

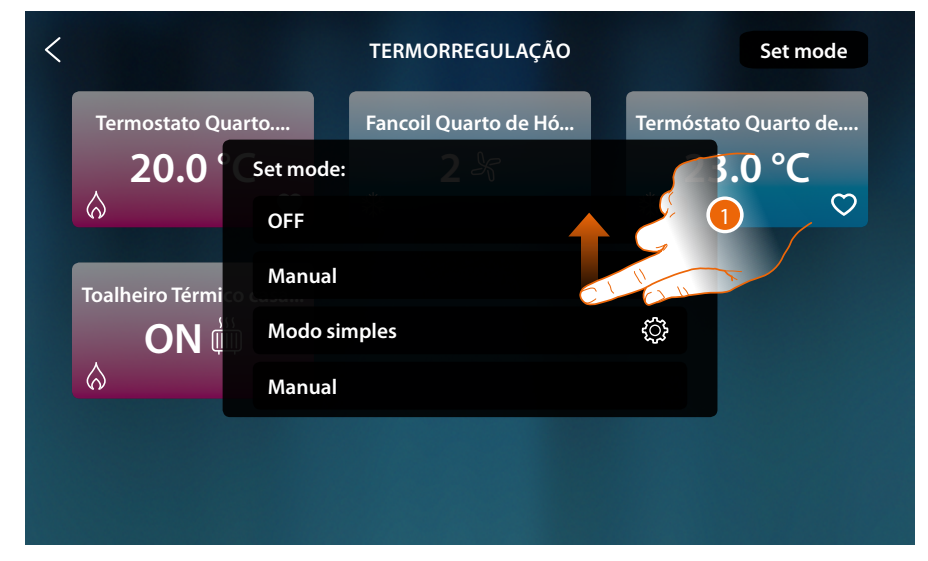

1. Rolar para visualizar todos os programas semanais

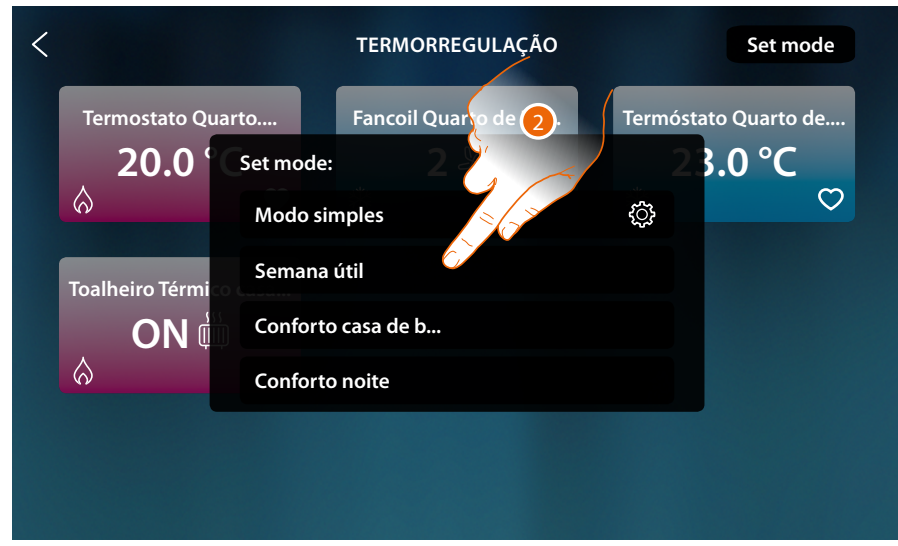

2. Tocar para ativar o programa semanal entre os disponíveis

### **Anti-roubo**

Nesta seção pode ver o estado do sistema anti-roubo, as avarias em curso, visualizar o estado e ativar as partições, e ativar o sistema anti-roubo por meio dos cenários de inserção.

*Nota: esta função está presente apenas se possui um Sistema Anti-roubo BTicino (centrais de alarme 4200, 4201, 4203) e o seu instalador efetuou a conexão com a central por meio do procedimento específico MyHOME\_Up.*

*Atenção: nem todas as funções ilustradas neste manual estão disponíveis em todos os países. Verificar com o seu próprio revendedor quais são as funções disponíveis no próprio mercado*

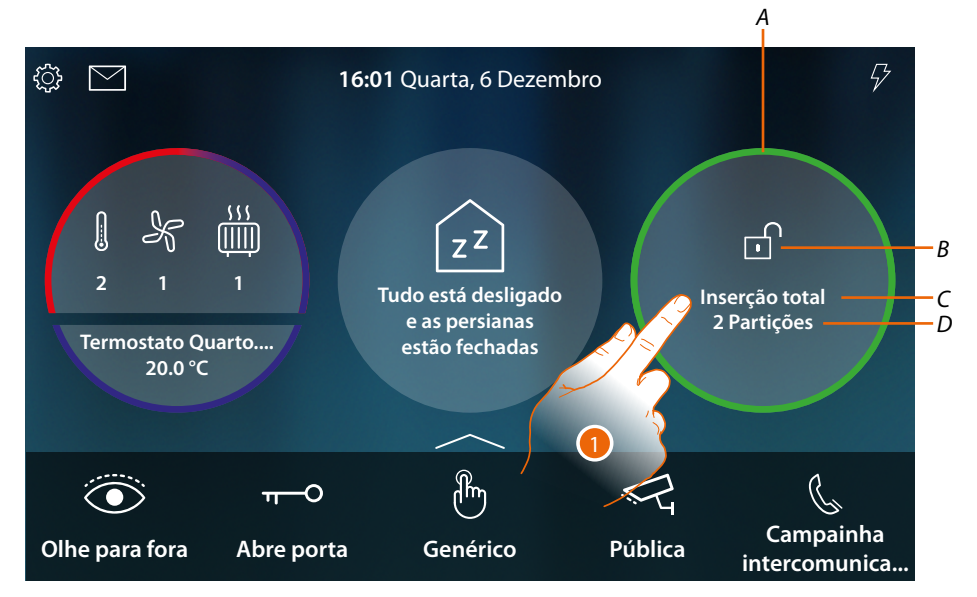

- *A Indica por meio de coloração o estado do sistema: Nenhuma cor = sistema anti-roubo desinserido Verde = sistema anti-roubo inserido (pelo menos um cenário ou partição inseridos) Vermelho fixo = alarme ocorrido e processado (isto é, visualizado mas não resolvido por desativar o sistema e remover a causa do alarme) Vermelho intermitente = alarme em andamento*
- *B indica por meio do ícone o estado do sistema: Sistema anti-roubo inserido Sistema anti-roubo desinserido Sistema anti-roubo em alarme (pelo uma partição em alarme)*
- *C Cenário de inserção ativo*

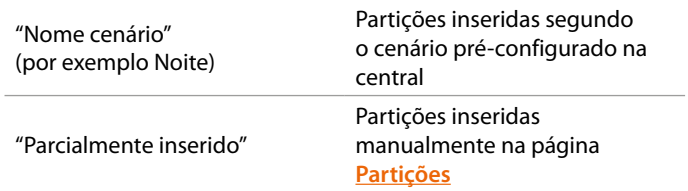

*D N° partições inseridas*

1. Toque para abrir a página Anti-roubo

*Manual de utilização e de instalação*

 $\blacktriangleleft$ 

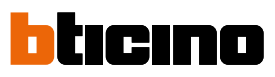

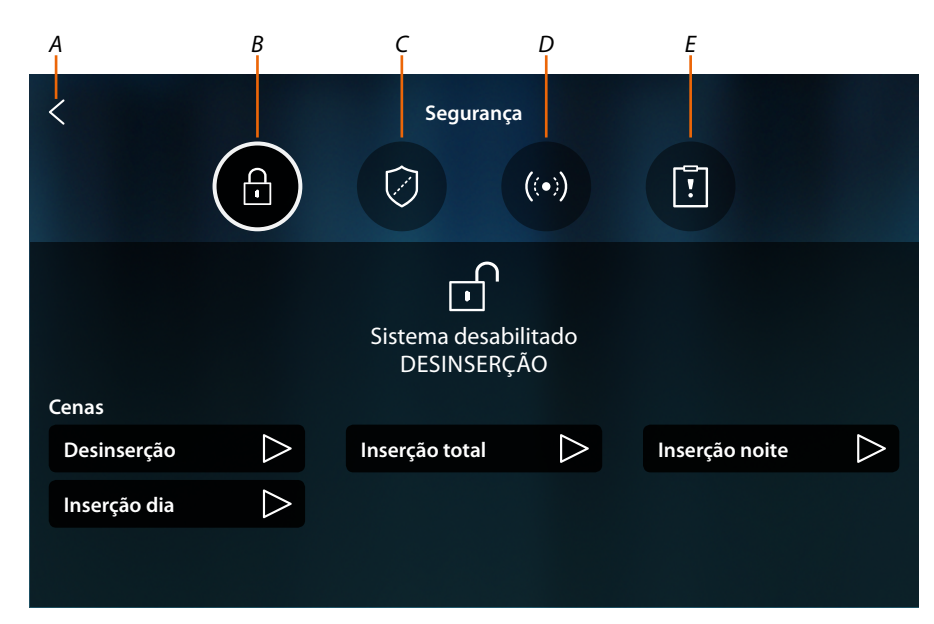

- *A Retorna à Página Principal*
- *B Cenários de inserção*
- *C Partições*
- *D Zonas*
- *E Alarmes/avarias*

#### **Conceitos fundamentais**

Neste parágrafo serão utilizados termos para identificar conceitos e funções do Sistema Antiroubo.

#### *Partições:*

As partições: são as áreas nas quais a sua casa está dividida de acordo com uma agregação lógica ou funcional.

Por exemplo, a partição "volumétrico noite" abrange os locais casa de banho e quarto de casal.

### *Zonas:*

as zonas são os dispositivos de detecção das intrusões que compõem o Sistema Anti-roubo. Por exemplo, o contacto da porta blindada, o detector IR da cozinha, etc.

#### *Cenários de inserção:*

as inserções são os cenários de ativação do seu Sistema Anti-roubo.

Por exemplo, o cenário de inserção "inserção noite" insere o anti-roubo nas partições perimétricas internas, perimétricas externas, volumétricos dia e volumétricos externos mas não na partição volumétricos noite,

Assim, o sistema será inserido na casa toda e no exterior exceto nos locais do quarto e casa de banho (partições noite), nos quais poderá circular livremente.

# **HOMETOUCH** *Manual de utilização e de instalação*

# **Cenários de inserção**

Nesta página pode inserir o sistema anti-roubo por meio dos cenários de inserção.

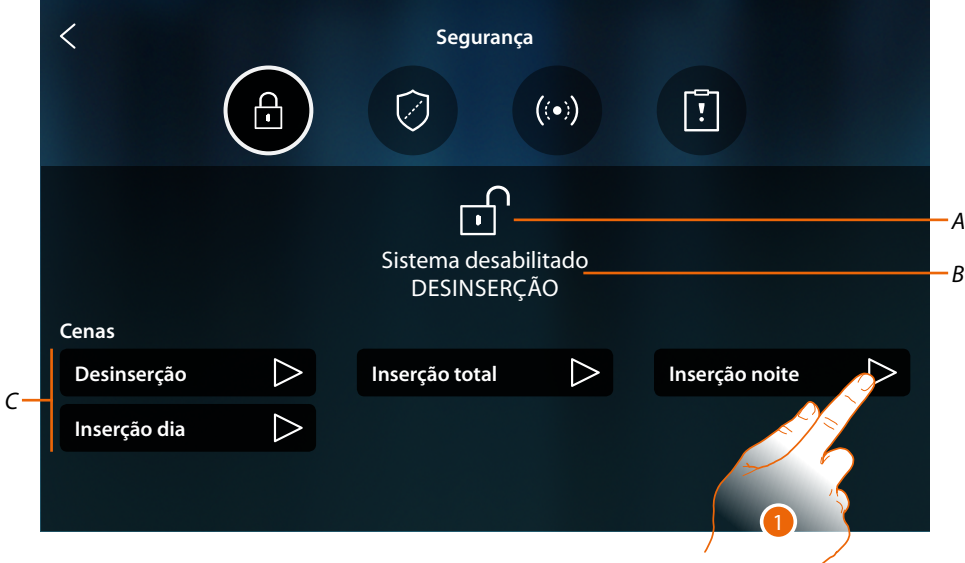

- *A Visualiza o estado do sistema*
- *B Visualiza o cenário de inserção ativo*
- *C Cenários de inserção disponíveis no sistema*
- 1. Toque o cenário de inserção entre os mostrados

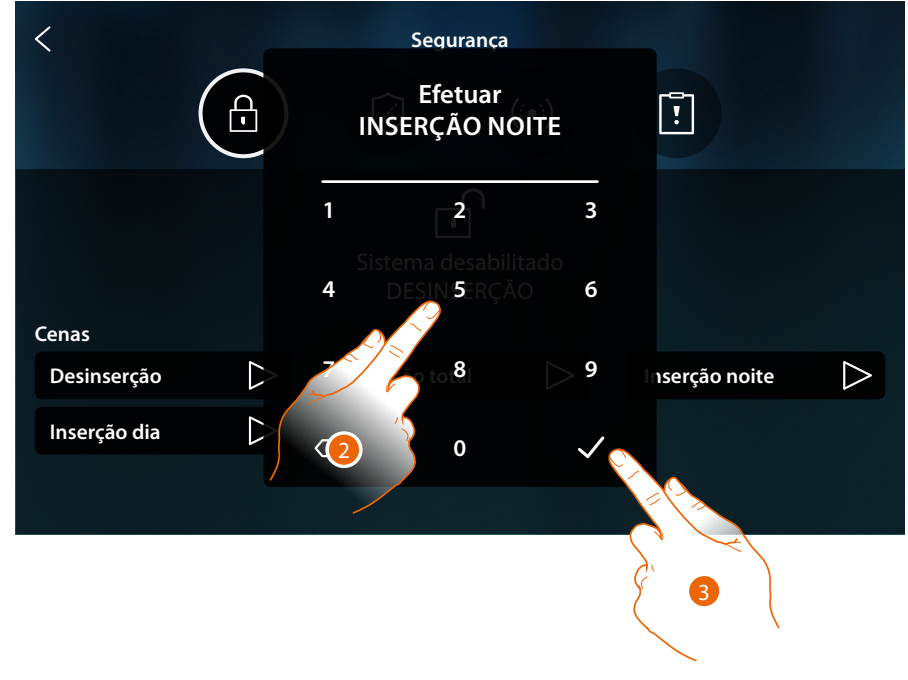

- 2. Digite o código se requerido
- 3. Toque para confirmar

 $\triangleleft$ 

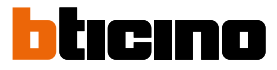

Uma mensagem indica que o cenário de inserida foi executado e que o sistema foi inserido nas partições que fazem parte do cenário.

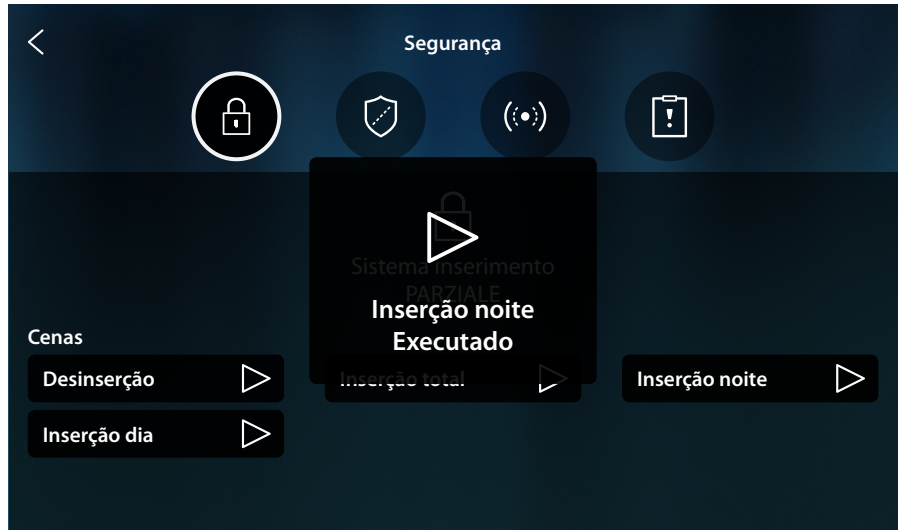

Nesta página pode visualizar e inserir pontualmente as partições: do seu sistema anti-roubo sem

# <span id="page-179-0"></span>**Partições**

utilizar os cenários de inserção.  $\overline{\left\langle \right\rangle }$ **Segurança**  $\overline{\bigoplus}$  $\boxed{1}$  $((\bullet))$  $\left[\begin{matrix} \cdot \end{matrix}\right]$ Elementos de separação **Perímetrais externos Perímetrais internos** *A* **Volumétricos noite Volumétricos dia**  $\overline{O}$ *B*  $\bigcirc$ **Volumétricos externos** *A Visualiza o estado da partição:*

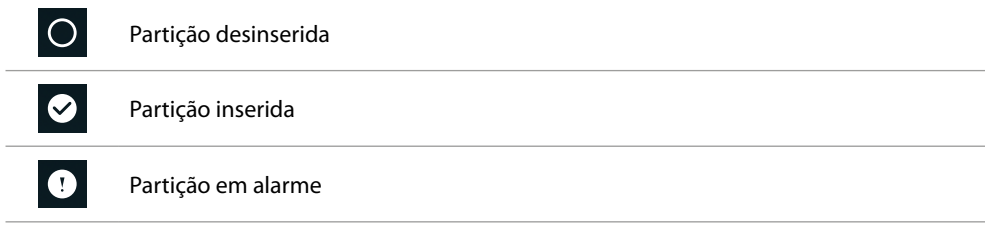

*B Visualiza as partições em que o seu sistema está dividido:*

1. Toque para inserir a partição
*Manual de utilização e de instalação*

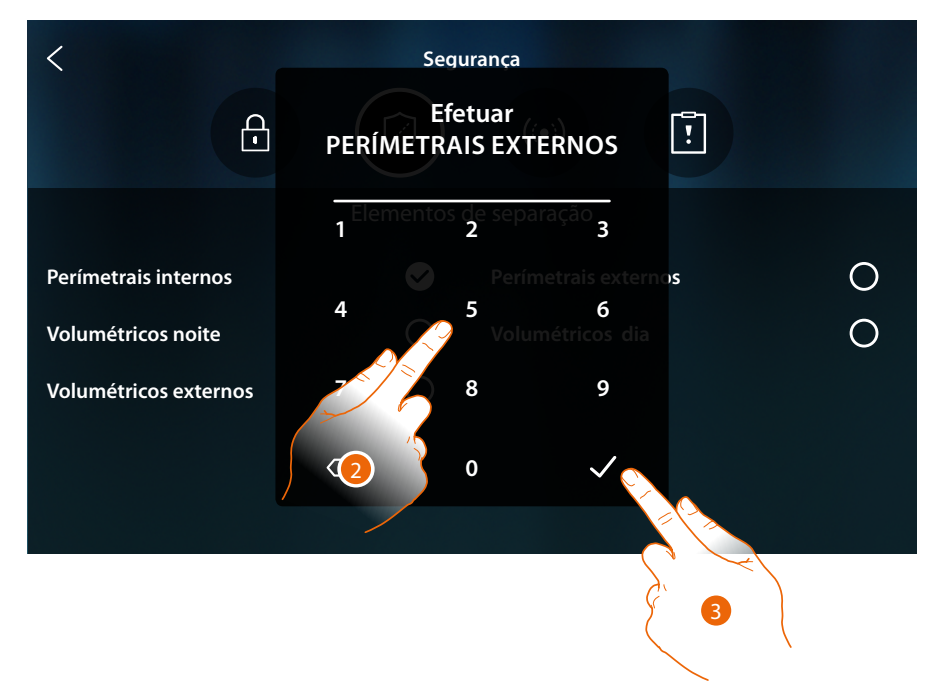

- 2. Digite o código se requerido
- 3. Toque para confirmar

◢

Uma mensagem indica que o sistema foi inserido na partição indicada.

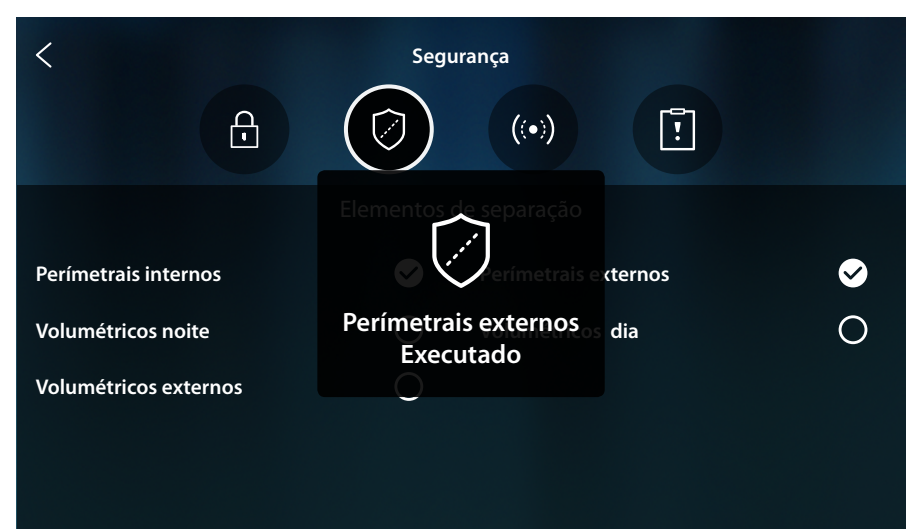

*Manual de utilização e de instalação*

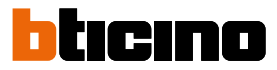

### **Zonas**

◢

Nesta página pode visualizar a lista das zonas do sistema e se necessário desativá-las, por exemplo, para excluir i um sensor de uma janela que não desejo proteger.

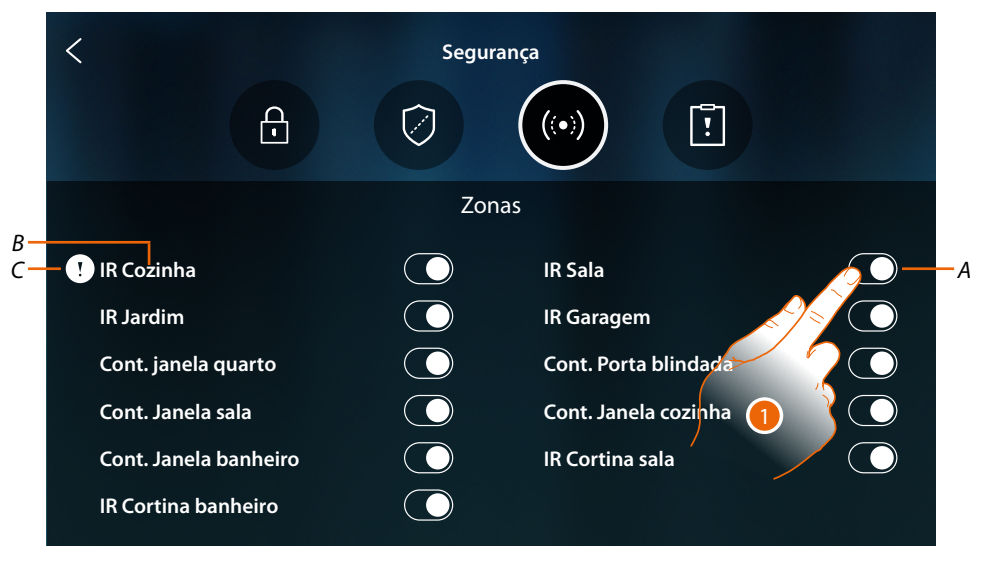

- *A Inclui/exclui zona do sistema*
- *B Nome da zona*
- *C Zona em alarme*
- 1. Toque a zona que deseja excluir o sistema

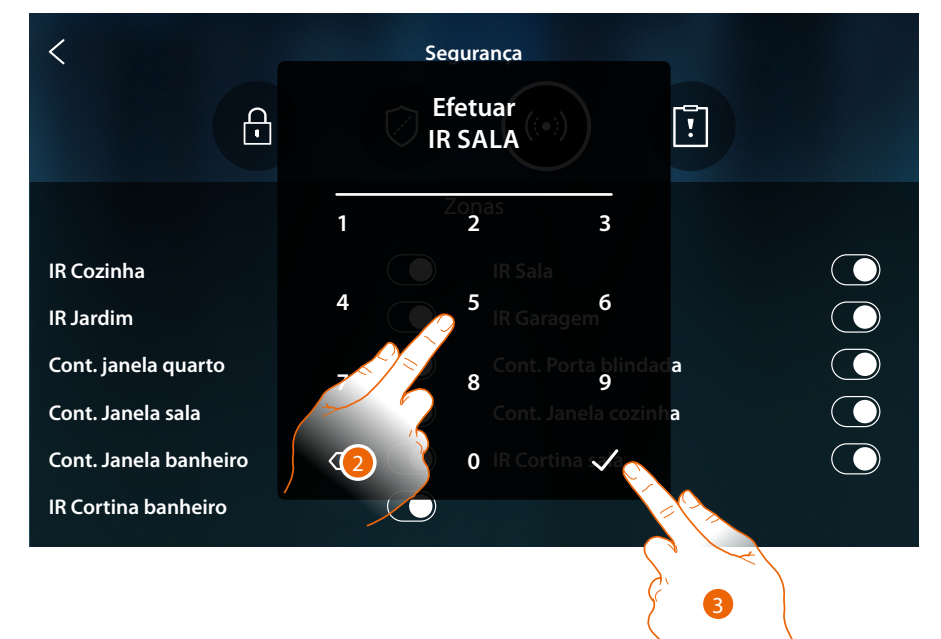

- 2. Digite o código se requerido
- 3. Toque para confirmar

*Manual de utilização e de instalação*

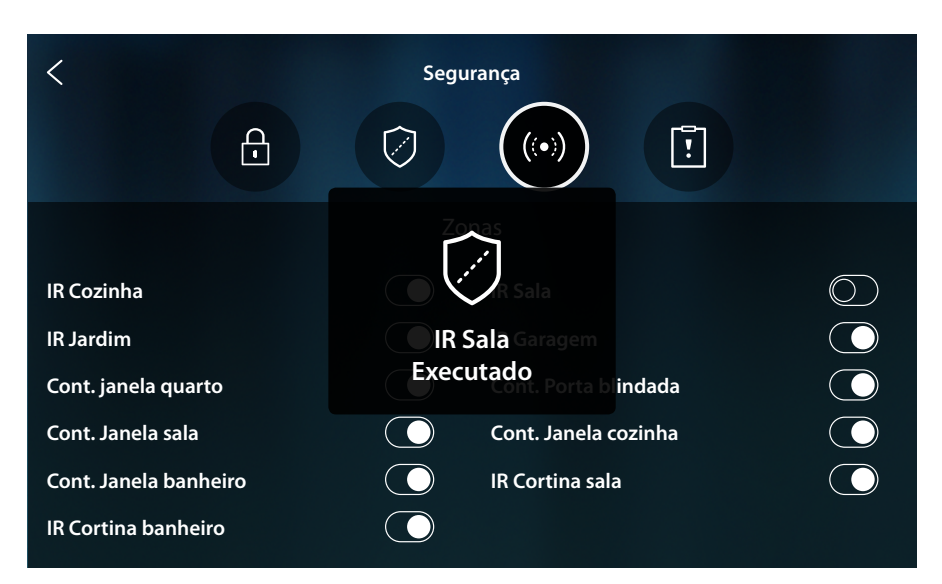

Uma mensagem indica que a zona agora está excluída do sistema e não será incluída de novo automaticamente, toque novamente para a incluir novamente.

*Nota: para o funcionamento correto, o seu instalador deverá configurar adequadamente a exclusão da zona.*

#### **Alarmes e Avarias**

Nesta página pode visualizar as avarias e os alarmes em curso no sistema.

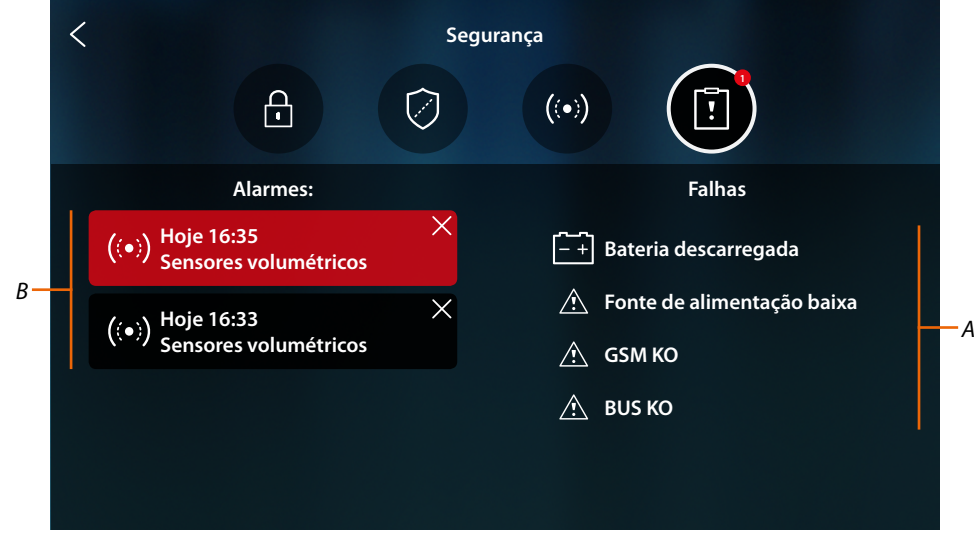

- *A Lista das avarias em curso*
- *B Lista dos alarmes*

*Manual de utilização e de instalação*

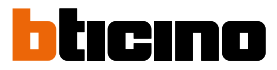

### **Alarmes**

◢

Quando ocorre um alarme no sistema anti-roubo na Página Inicial aparece uma mensagem (banda vermelha a piscar)

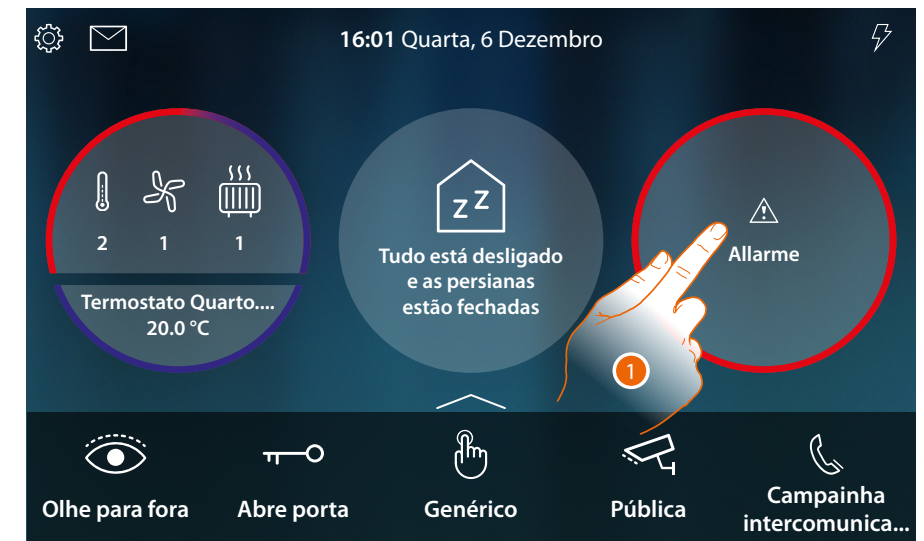

1. Toque para visualizar o alarme

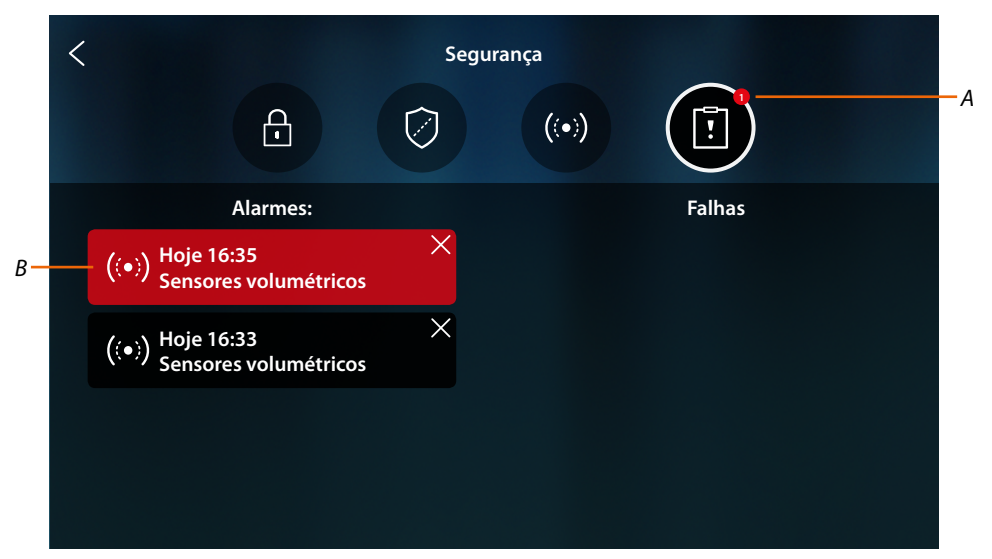

- *A Número alarmes em curso*
- *B Painel dos alarmes*

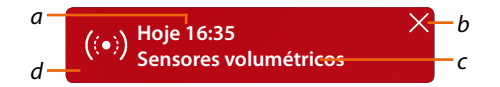

- *a Data/hora alarme*
- *b Elimina visualização do alarme*
- *c Partição na qual ocorreu o alarme*
- *d Cor pano de fundo: Vermelho = alarme em andamento Escuro = alarma processado (já visualizado)*

*Manual de utilização e de instalação*

## **Falhas**

Nesta página pode visualizar as avarias em curso no sistema.

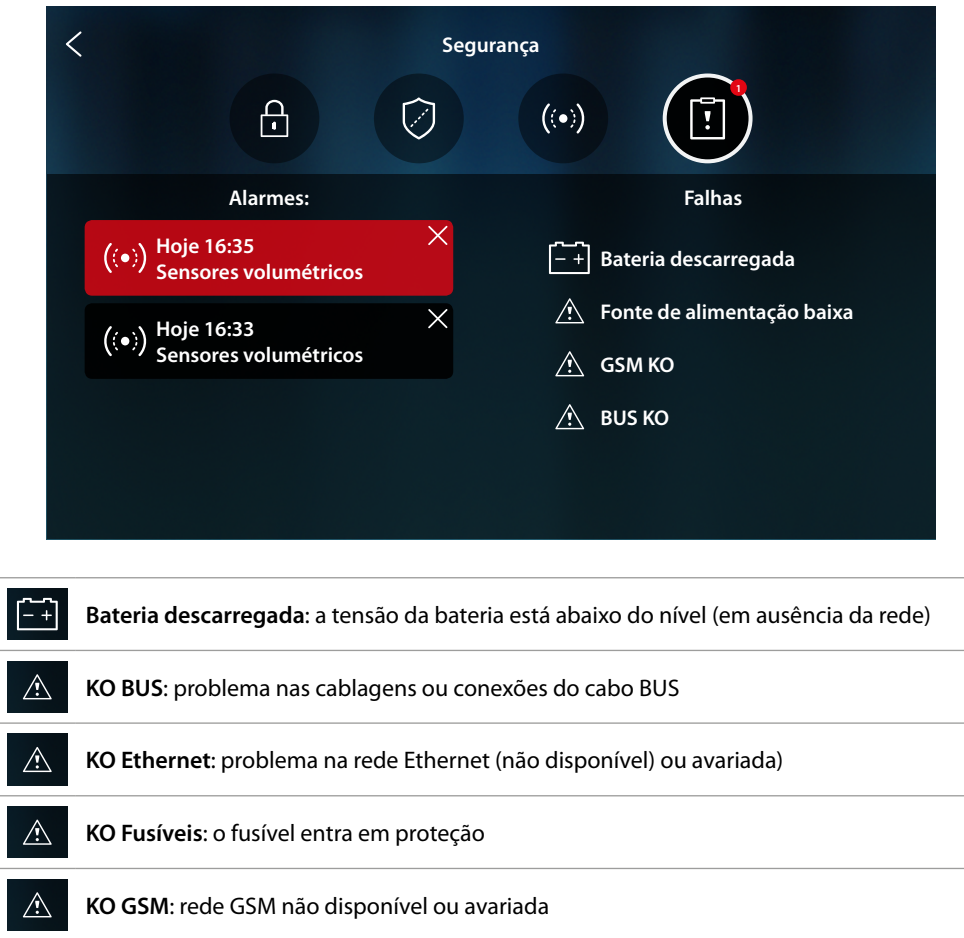

**KO alimentação**: falta a alimentação na central e/ou no dispositivo repetidor wireless

**Nenhuma alimentação**: o alimentador está avariado e não consegue fornecer a corrente

**Baixa alimentação**: a tensão na saída do alimentador está abaixo do nível

**KO PSTN**: rede PSTN não disponível ou avariada

necessária ao sistema

 $\triangle$ 

 $\triangle$ 

 $\triangle$ 

 $\triangle$ 

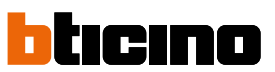

*Manual de utilização e de instalação*

## **Gestão das cargas**

 $\blacklozenge$ 

Para utilizar a função Gestão das cargas, o seu instalador de confiança deve já ter primeiro configurado corretamente HOMETOUCH.

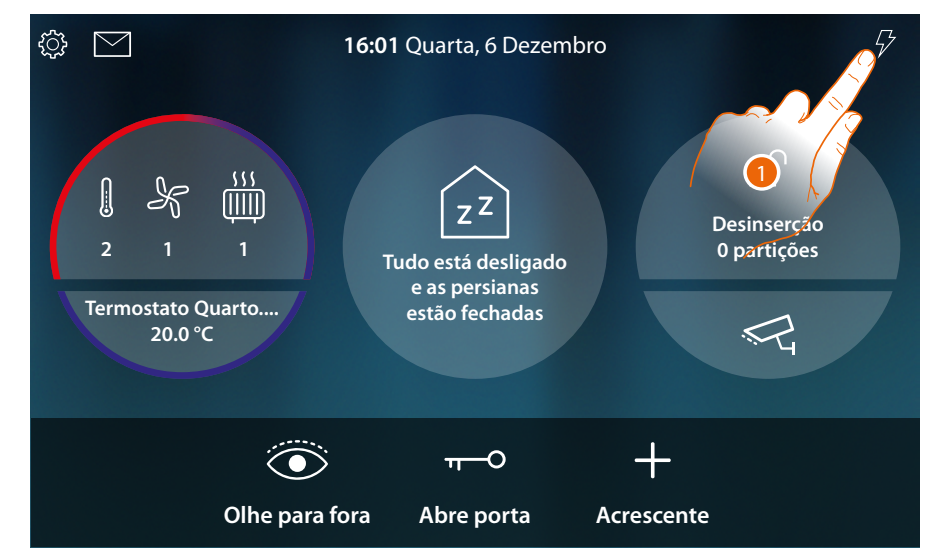

1. Tocar a fim de abrir a secção Gestão das cargas

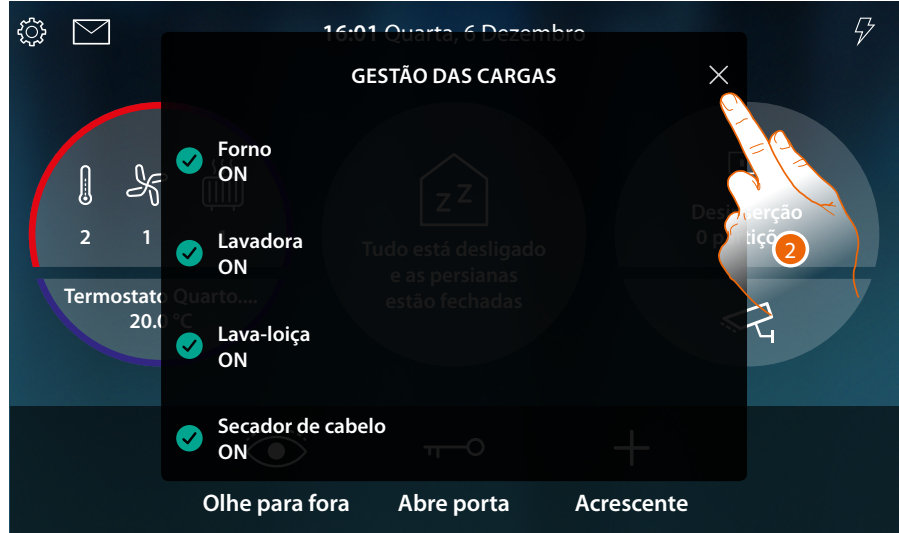

Nesta página poderá ver as cargas controladas pela central e o seu estado:

Carga ativa;

carga desativada.

Para ver o consumo das suas cargas, utilizar a App MyHOME\_Up.

2. Tocar para fechar a página

## **HOMETOUCH** *Manual de utilização e de instalação*

Caso a central de controlo das cargas desative um ou mais cargas por causa de uma sobrecarga de potência para evitar o desligamento do contador, aparece uma janela de aviso/gestão das cargas no dispositivo. Se configurado pelo seu instalador, o dispositivo emite também um aviso sonoro.

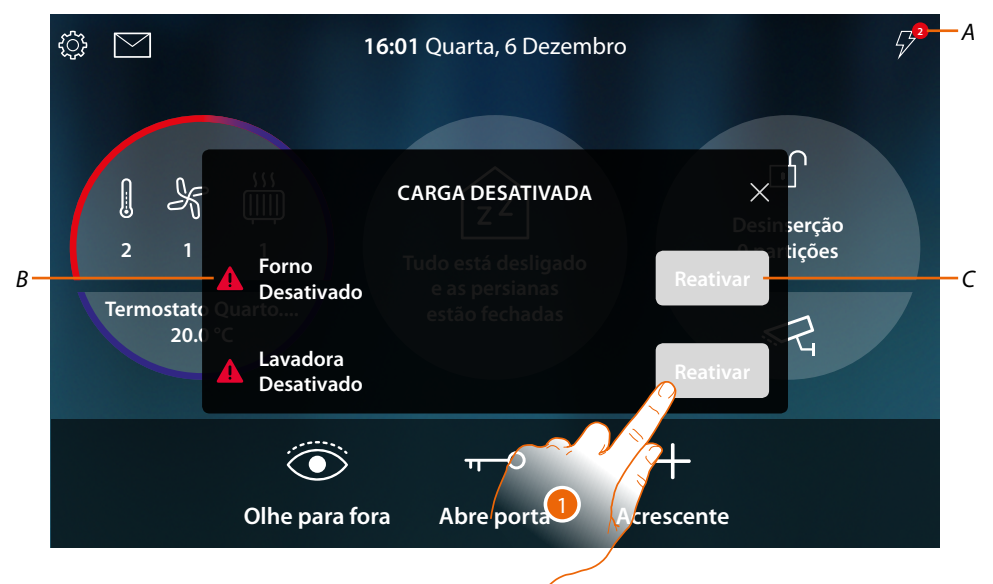

- *A Indicação do número cargas desativadas*
- *B Estado da carga desativada*
- *C Tecla de reativação forçada da carga*
- 1. Tocar para reativar forçadamente a carga por 4 horas.

Se reativa a carga, a mesma (caso não ultrapassar em todo caso o limite de absorção máxima configurada) permanecerá acesa com prioridade maior em relação à configuração efetuada por seu instalador por um período de 4 horas (de modo que tenha o tempo para terminar o programa de lavagem da sua lavadora), em seguida o sistema voltará a funcionar conforme a configuração inicial.

Uma vez reativada a carga, desaparece a indicação.

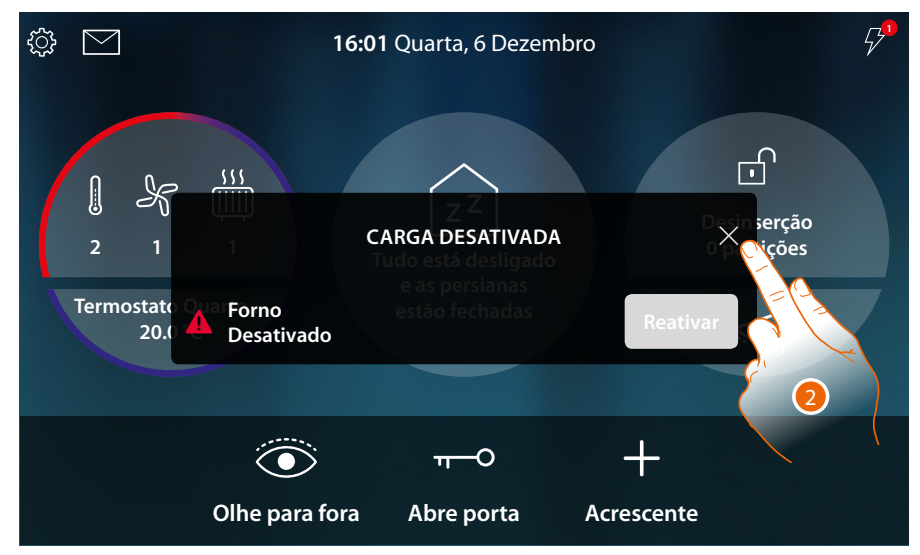

2. Tocar para fechar a janela pop-up

*Manual de utilização e de instalação*

 $\triangleleft$ 

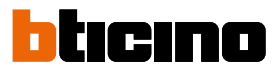

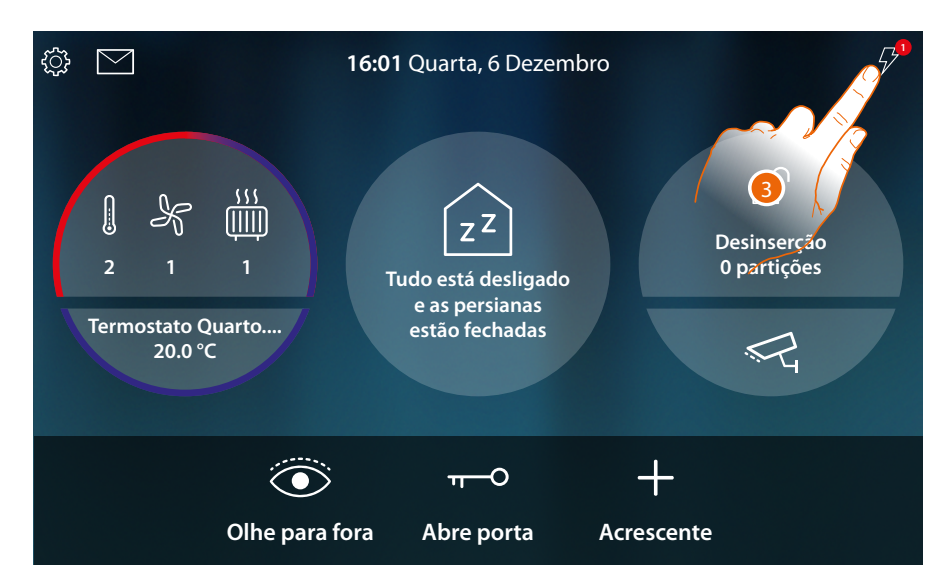

3. A Indicação permanece enquanto mesmo apenas uma carga está desativada. Tocar para gerir-la.

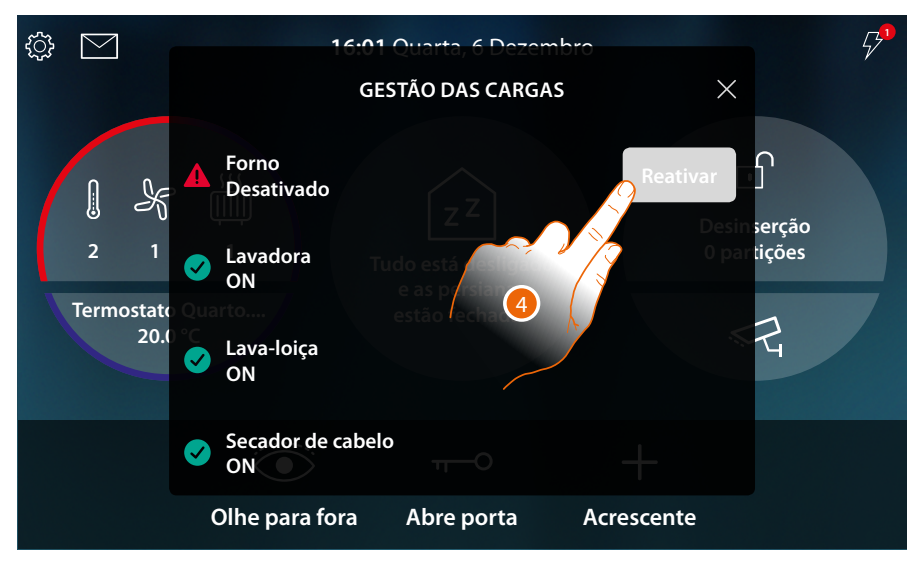

4. Reativar de modo forçado e temporariamente a carga.

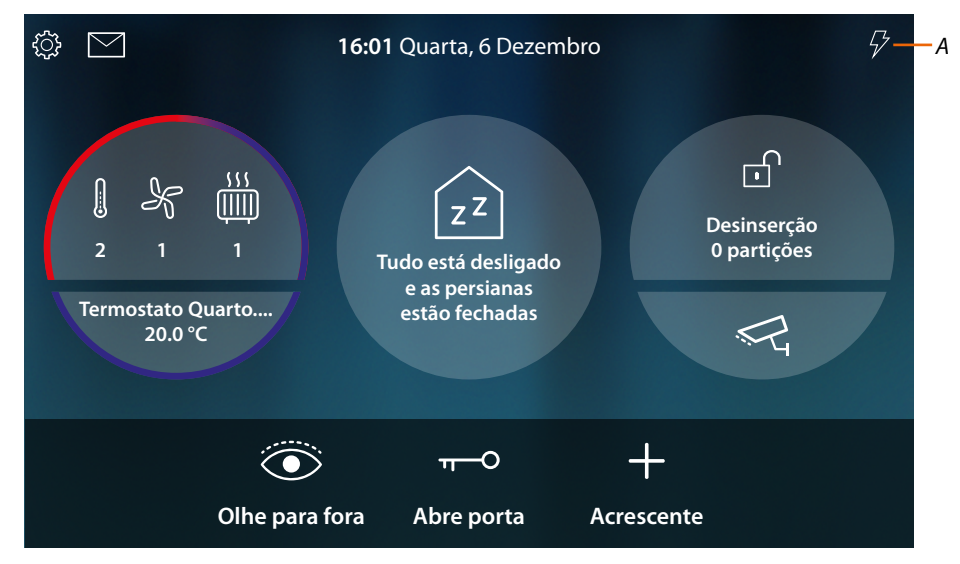

*A Agora todas as cargas estão ativas*

## **Utilização das funções a partir de MyHOME\_Up**

As funções domóticas podem ser utilizadas localmente por meio dos ícones na Página Inicial e as páginas específicas, ilustradas nos parágrafos anteriores, ou à distância, por meio dos objetos e as funções disponíveis na App MyHOME\_Up.

**Descarregue a App MyHOME\_Up nos store...**

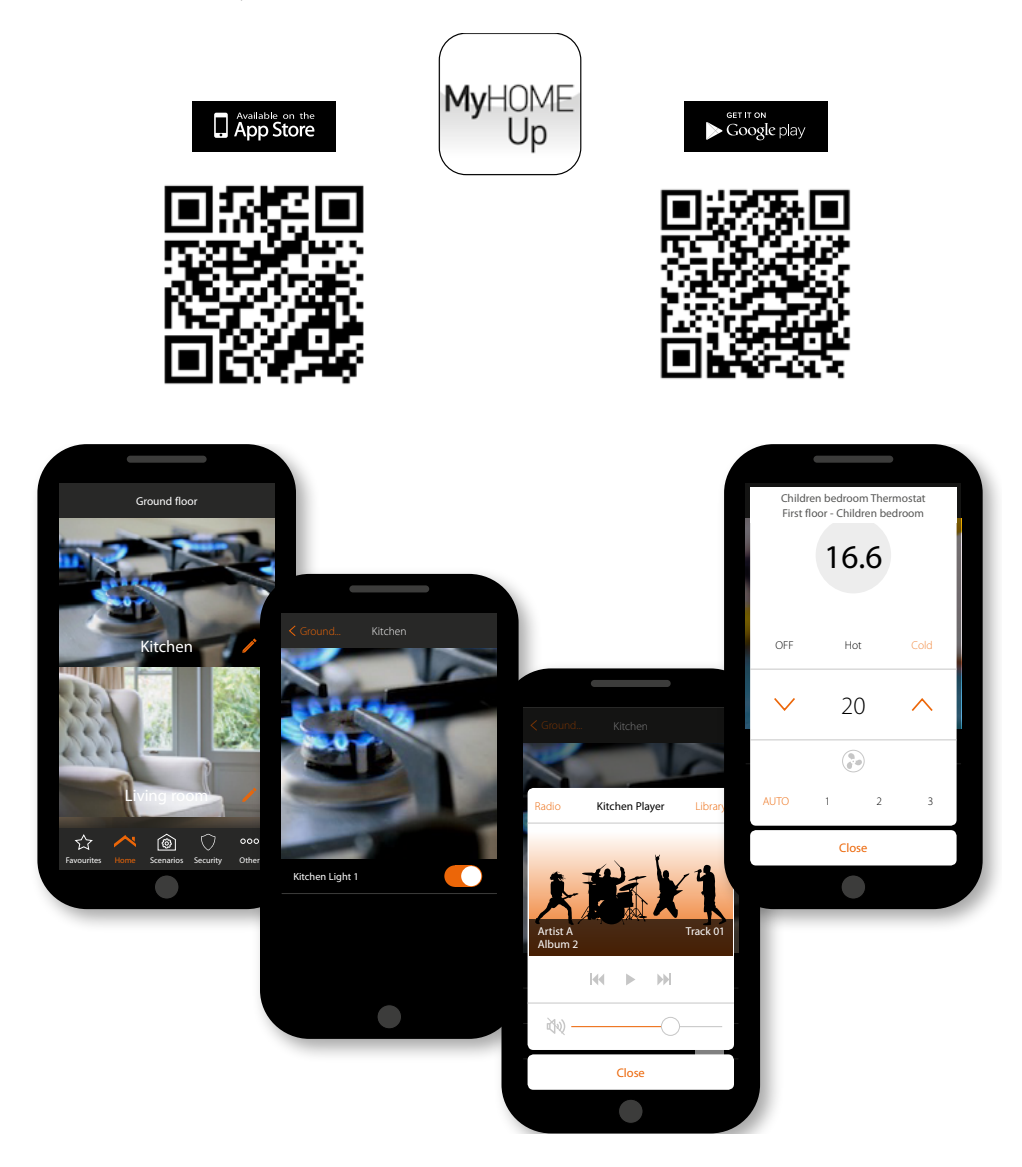

**...e utilize-a para comandar em remoto a sua casa**

Para mais informações, consulte o manual do sistema MyHOME\_Up que pode ser descarregado do site:

**[www.homesystems-legrandgroup.com](http://www.homesystems-legrandgroup.com)**

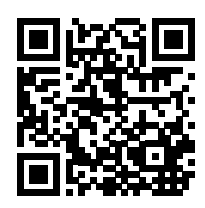

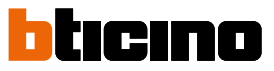

## **Configurações**

4

Após ter instalado e conectado seu HMETOUCH, deve executar as configurações básicas, para poder começar a usá-lo.

*Nota: as funções e as configurações disponíveis dependem da escolha feita inicialmente (vídeointercomunicador, demótica ou ambas) e das funções contidas no MyHOMEServer1 associado.*

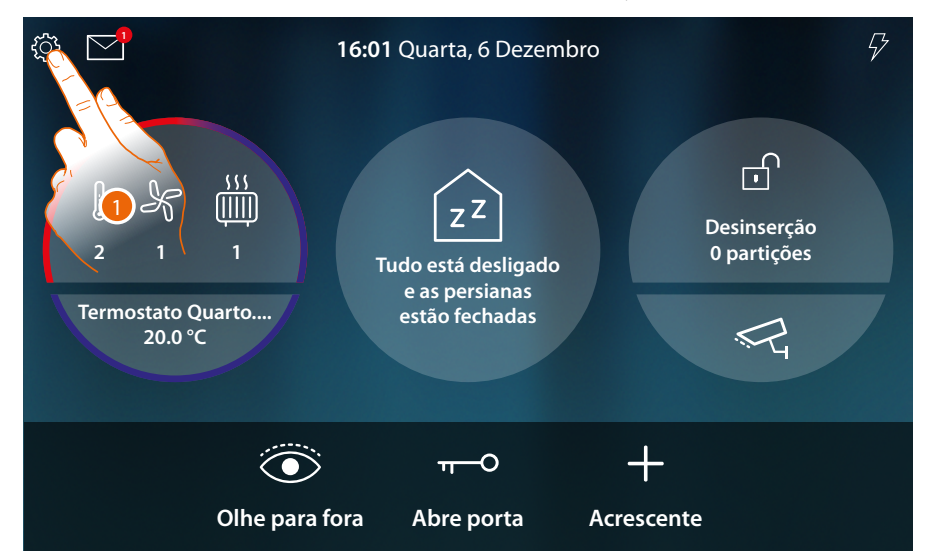

1. Tocar aqui para abrir o menu instantâneo Configurações

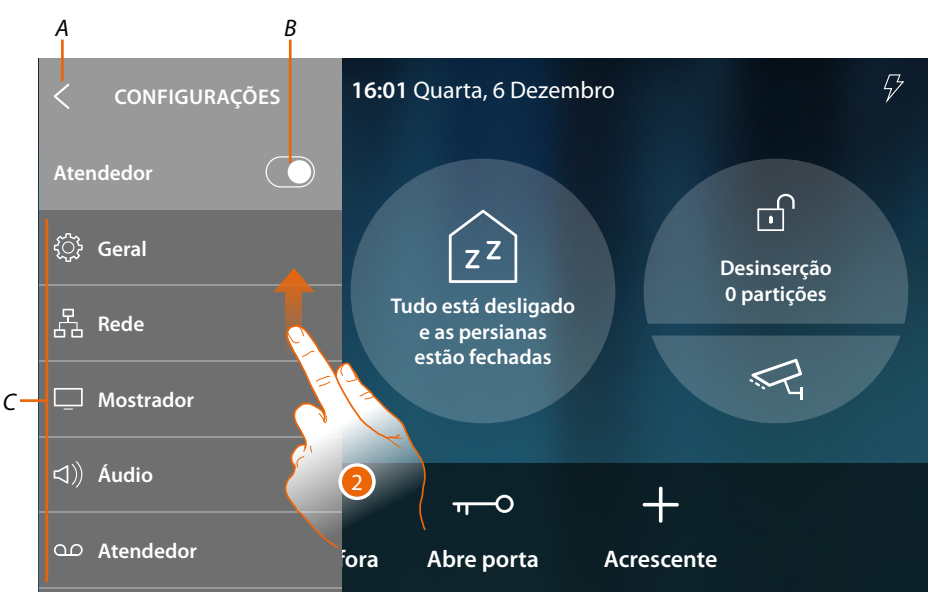

- *A Feche o menu instantâneo*
- *B Habilita/desabilita a [função atendedor](#page-204-0)*
- *C Lista de configurações*
- 2. Rolar para visualizar as outras configurações

*Manual de utilização e de instalação*

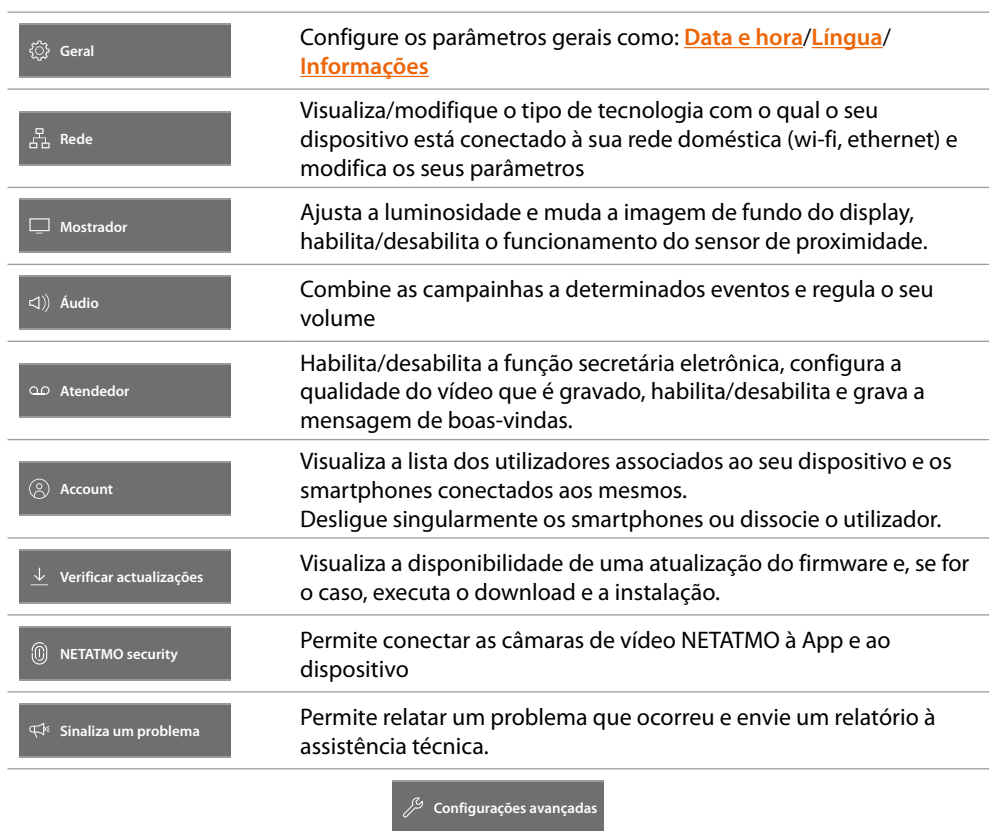

*Manual de utilização e de instalação*

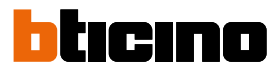

### **Informações gerais**

 $\triangleleft$ 

Nesta secção estão presentes as configurações gerais.

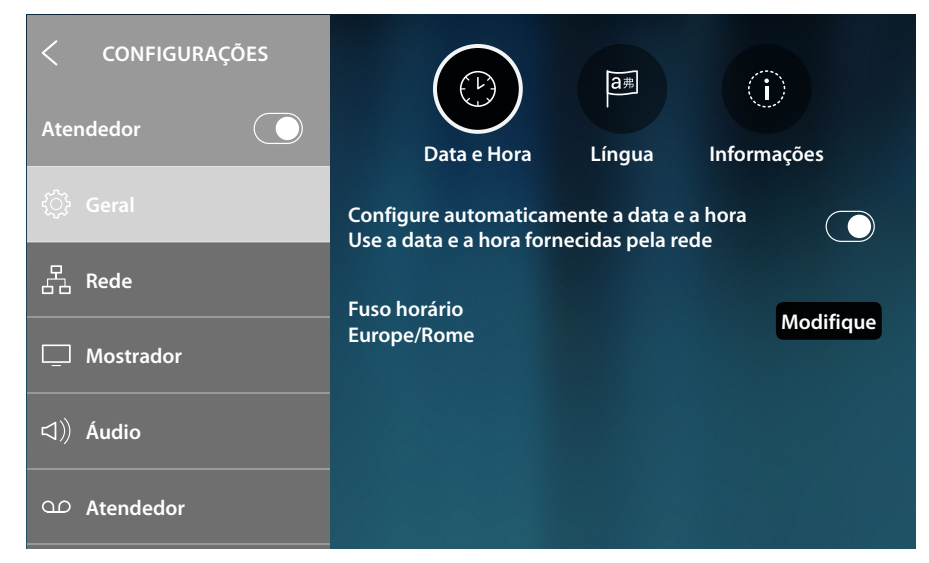

### <span id="page-191-0"></span>**Data e hora**

Configurar a data e a hora actual.

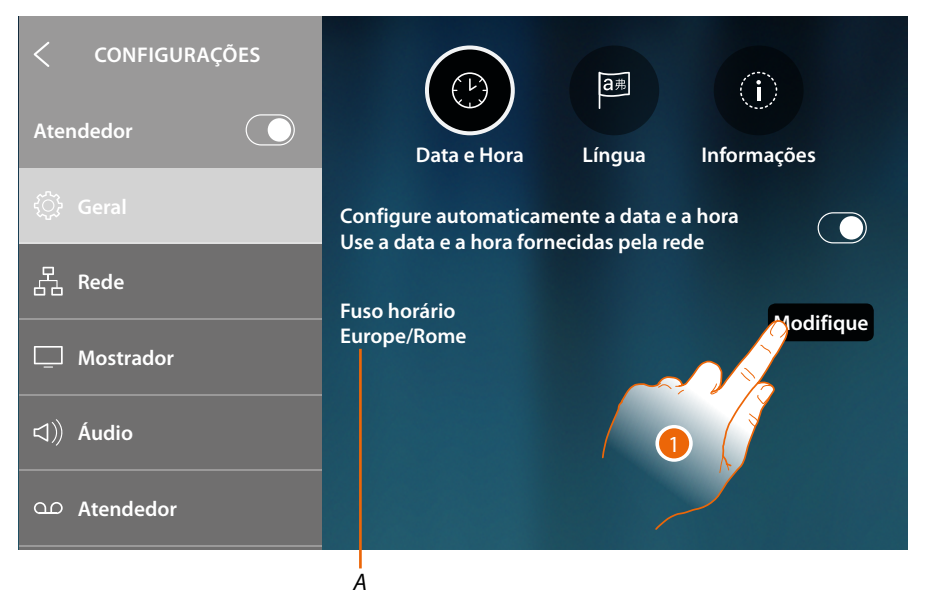

*A Indicação do fuso horário corrente*

Basicamente é programado de modo que, hora e data, sejam atualizadas automaticamente por um servidor NTP. O Network Time Protocol, abreviado NTP, é um protocolo para sincronizar os relógios do sistema de forma automática, adquirindo os dados corretos da Internet.

1. Tocar aqui a fim de modificar o fuso horário

*Manual de utilização e de instalação*

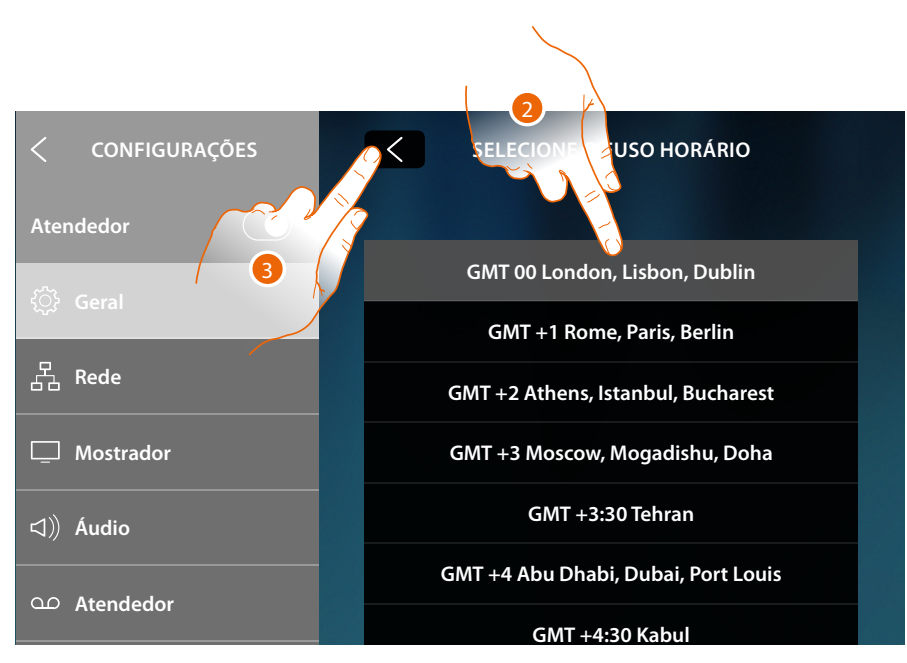

- 2. Selecione o fuso horário da sua região geográfica
- 3. Tocar aqui para confirmar

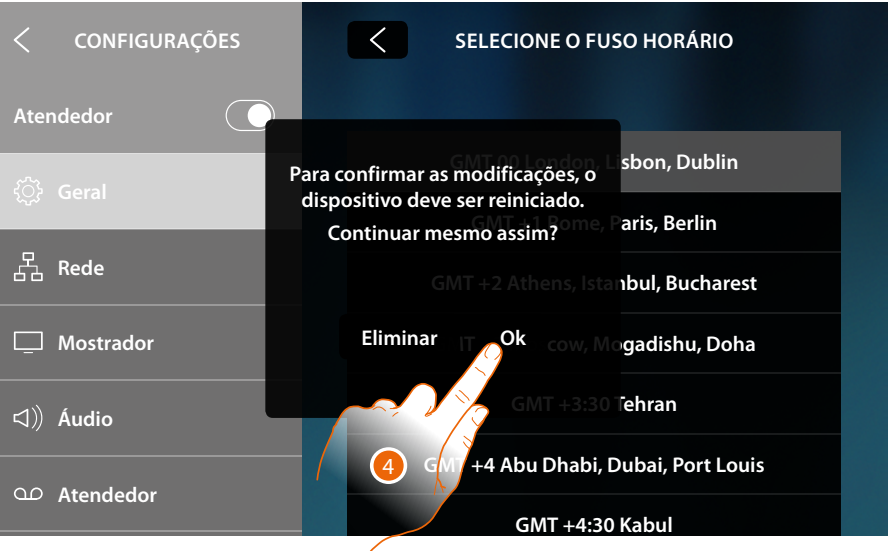

4. A mudança do fuso horário requer a reinicialização do dispositivo, toque para continuar

*Manual de utilização e de instalação*

 $\blacklozenge$ 

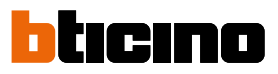

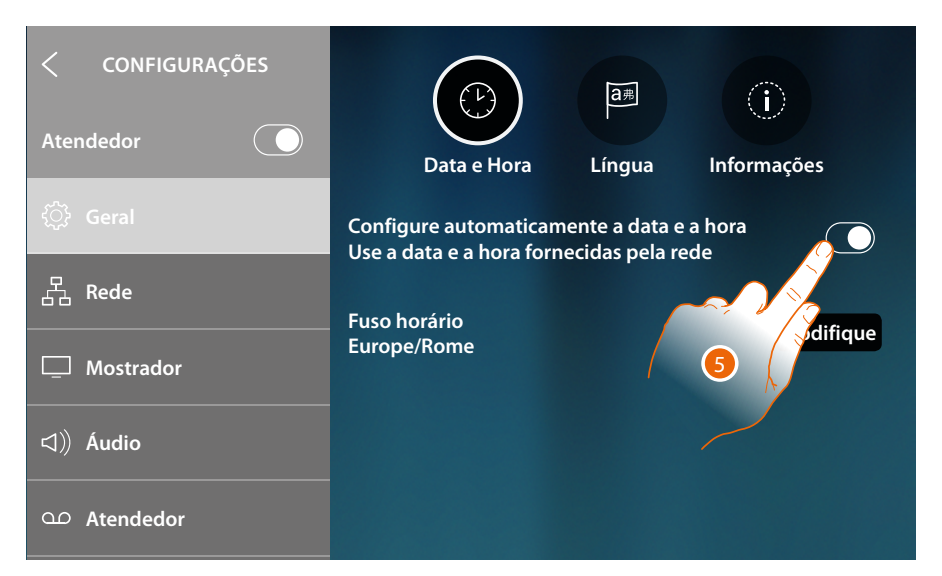

5. Toque para desativar a função hora e data automáticas e configurar manualmente hora e data

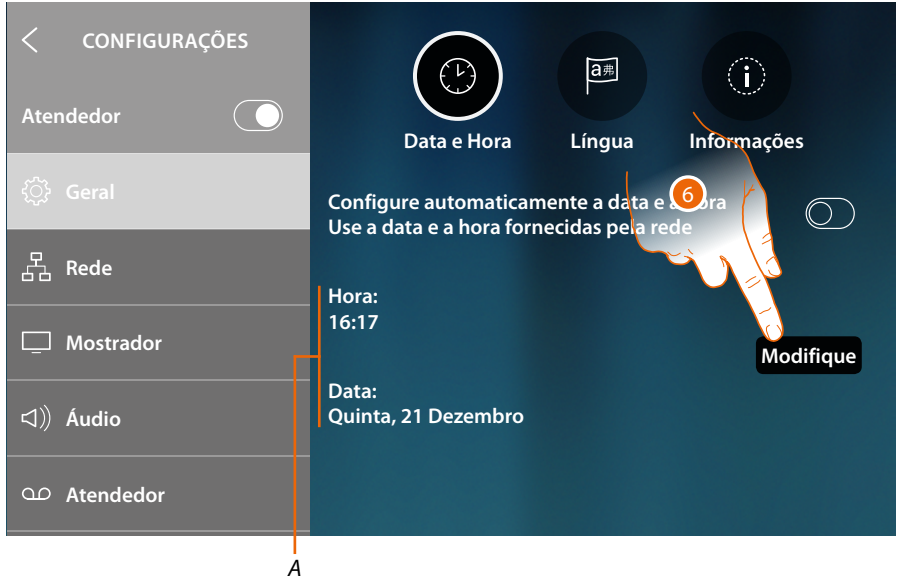

- *A Data e hora actual*
- 1. Tocar aqui a fim de modificar manualmente hora e data

*Manual de utilização e de instalação*

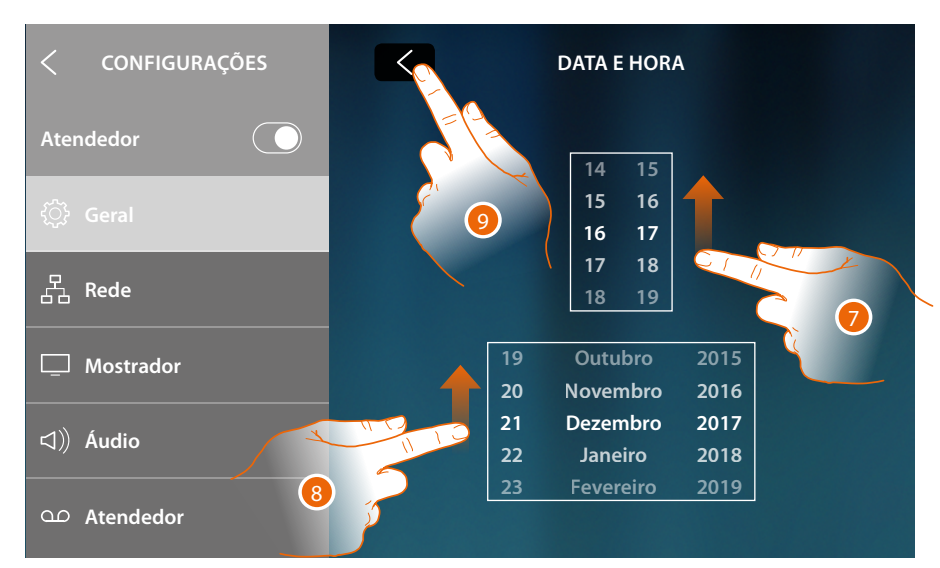

- 7. Rolar para ajustar a hora
- 8. Rolar para ajustar a data
- 9. Tocar para concluir

 $\blacklozenge$ 

*Manual de utilização e de instalação*

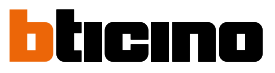

## **Língua**

Configure a língua do dispositivo

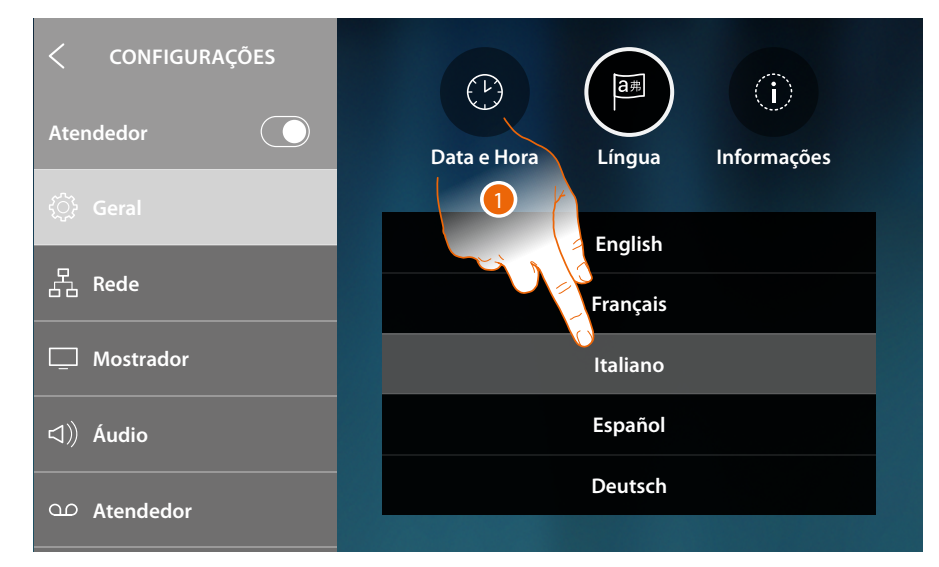

1. Tocar no ícone relativo à língua desejada

### **Informações**

Nesta seção pode visualizar algumas informações relativas à configuração do dispositivo

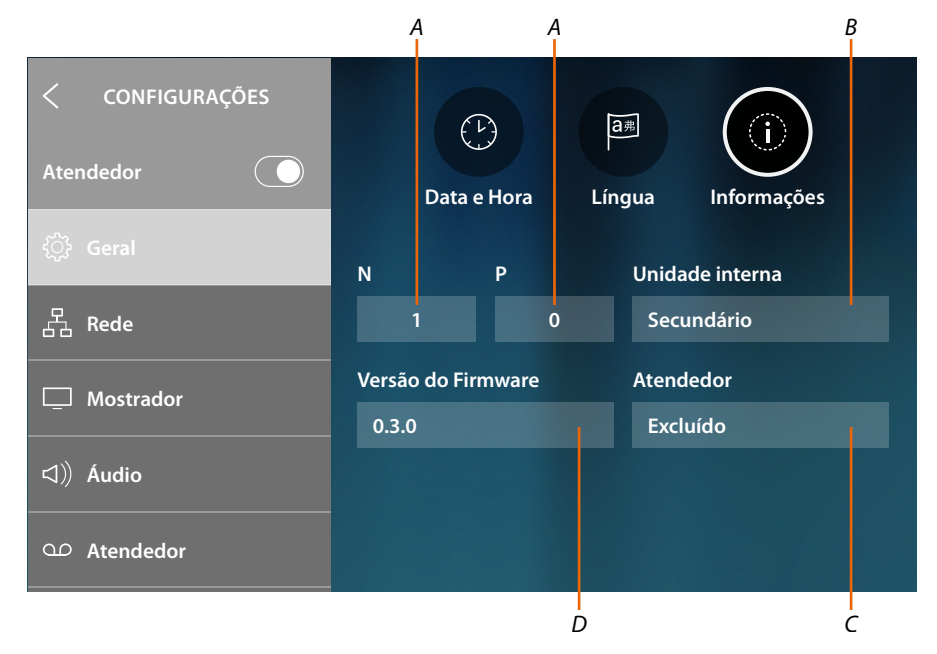

- *A Visualiza o valor do configurador N (Endereço do dispositivo) e o valor do configurador P (Endereço da Unidade Externa (PE) da qual se abre a Fechadura com a Unidade interna (PI) em repouso e à qual é endereçada a auto conexão)*
- *B Visualiza se o dispositivo é principal ou secundário. O dispositivo principal é o único habilitado à transferir as chamadas que chegam para o Aplicativo e a gerenciar a secretária eletrônica. Poderá existir um único dispositivo principal para cada habitação*
- *C Visualiza se a função Secretária eletrônica está habilitada/desabilitada*
- *D Versão firmware instalada*

## <span id="page-196-0"></span>**Rede**

Nesta seção ser-lhe-á possível visualizar com qual tecnologia o seu dispositivo está conectado à sua rede doméstica (Wi-Fi, ethernet) e, se for o caso, mudá-la ou modificar os seus parâmetros *Nota: a seleção de uma tecnologia de conexão exclui a outra, é possível modificar a seleção em qualquer momento.*

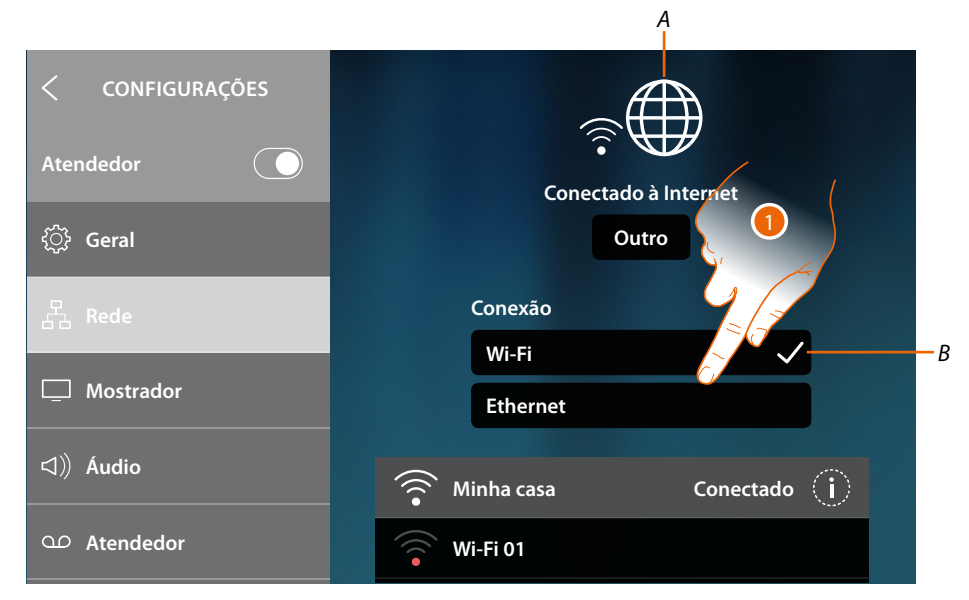

### *A Indicação do estado e do tipo de conexão*

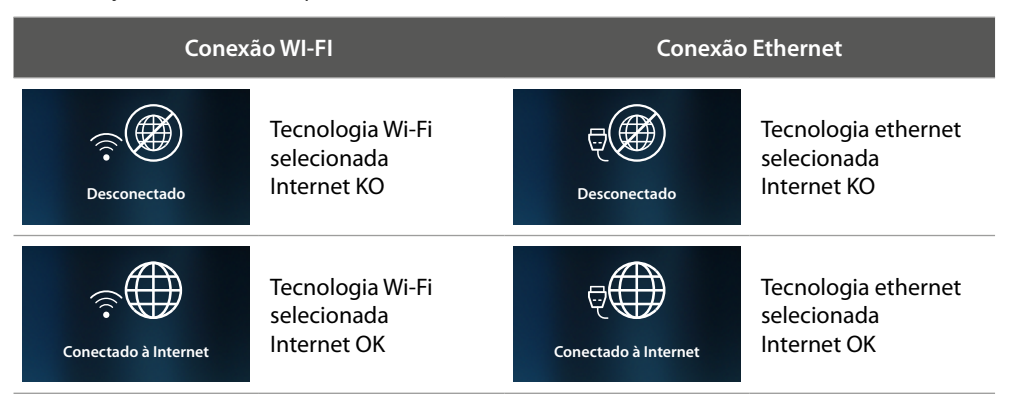

*B Tipo de conexão ativa*

1. Tocar aqui a fim de seleccionar o tipo de conexão

 $\blacktriangleleft$ 

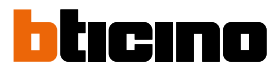

## **Conexão à rede por meio de tecnologia Wi-Fi**

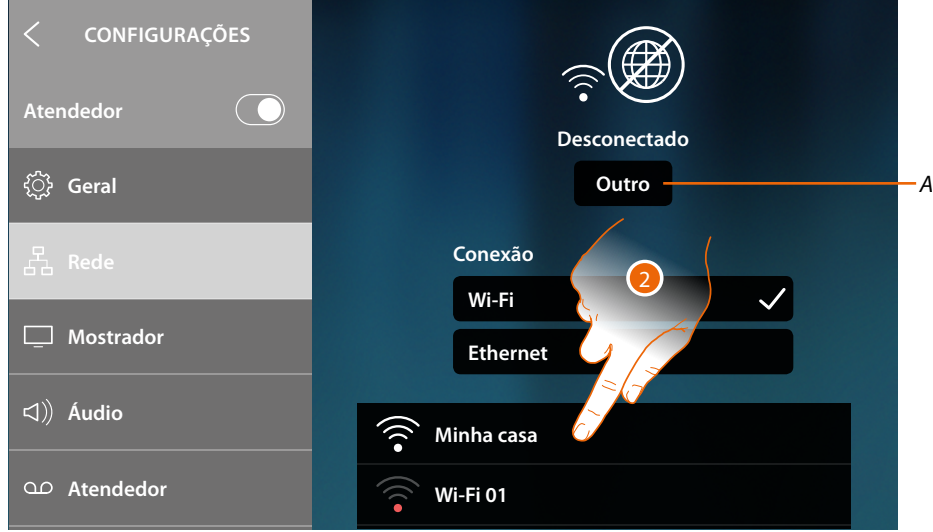

- *A Abra a página para selecionar as redes ocultas*
- 2. Seleccione sua rede doméstica à qual conectar o dispositivo

*Nota: a sua rede doméstica deverá ter as seguintes características:*

- *– IEEE 802.11 b/g/n (2,4 GHz) 13 canais.*
- *– Método de criptografia e autenticação suportados: – Redes OPEN WPA-PSK*
	- *com a inclusão do TKIP WPA2-PSK*
	- *com a inclusão do AES WEP 64 bits (códigos com 5 caracteres ASCII ou 10 caracteres hexadecimais)*
	- *WEP 128 bits (códigos com 13 caracteres ASCII ou 26 caracteres hexadecimais)*
	- *Autenticação WPS (suportado para WPA2-PSK)*

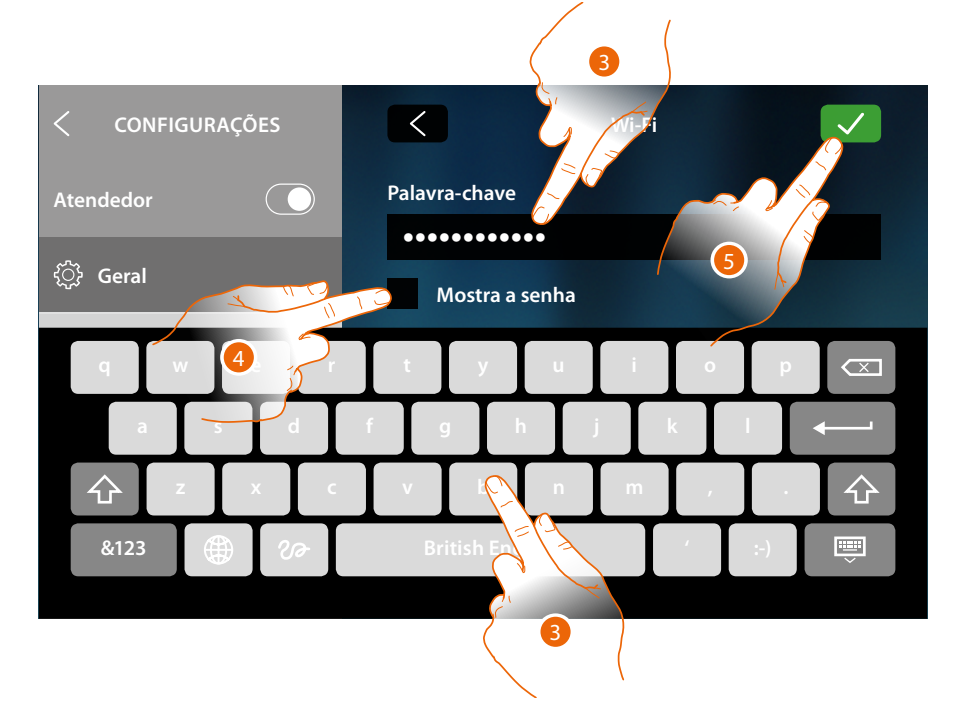

- 3. Introduzir a palavra-chave (se requerido)
- 4. Tocar para visualizar a palavra-chave em claro
- 5. Tocar aqui para confirmar

*Manual de utilização e de instalação*

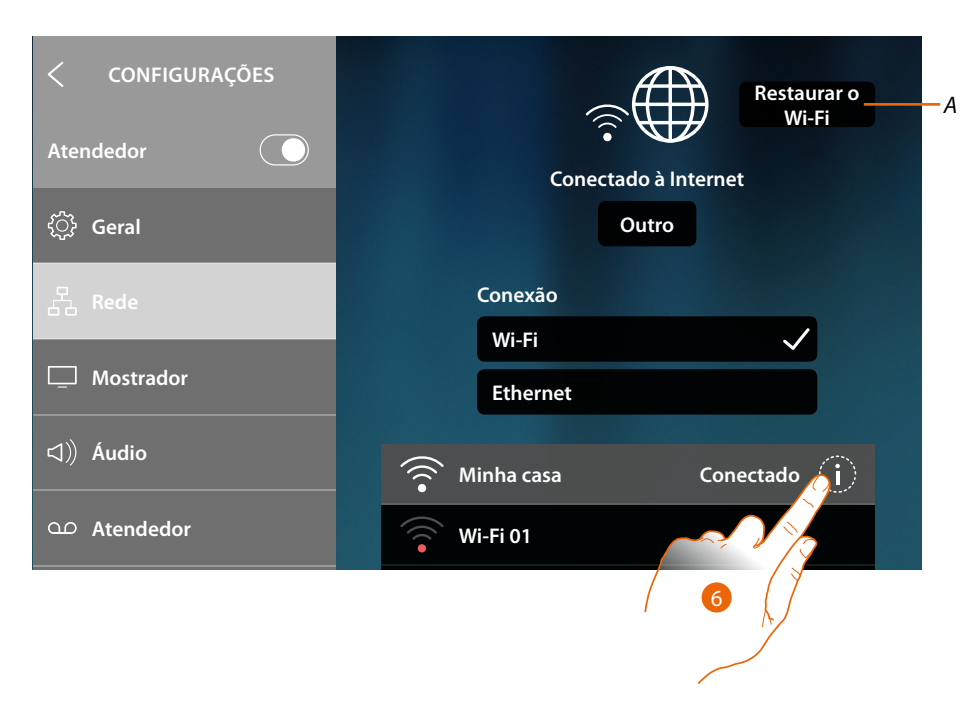

### *A Elimina todas as configurações de Wi-Fi*

*Nota: Uma vez que os dados foram excluídos, deverá inserir novamente a senha do Wi-Fi ao qual quer se conectar.*

6. Toque para visualizar ou modificar os parâmetros de conexão ou para esquecer a rede

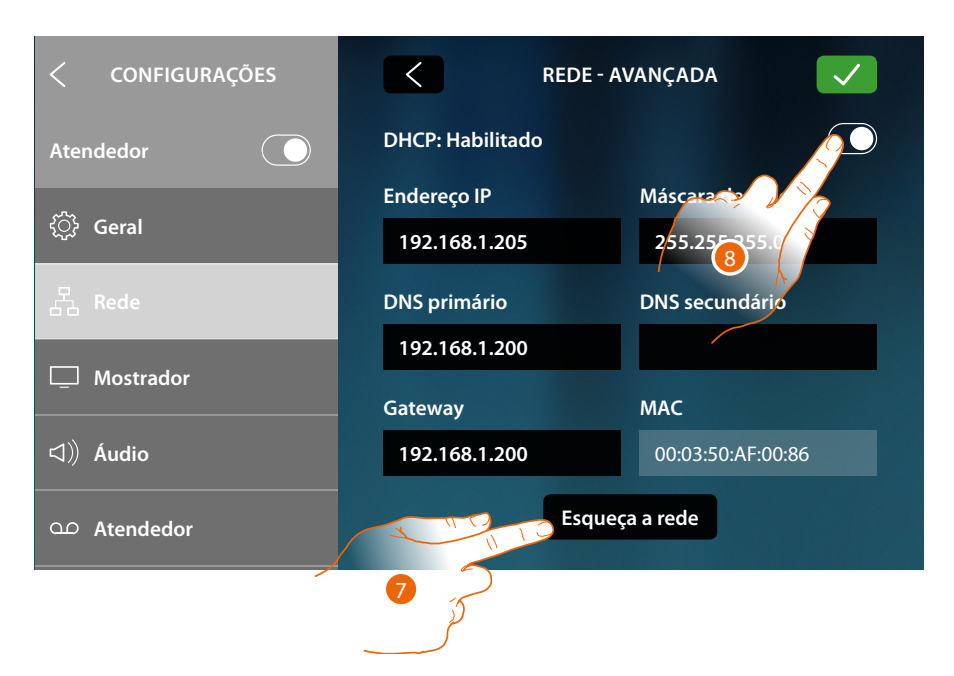

Basicamente é habilitada a modalidade DHCP.

Uma vez conectada, a rede será memorizada pelo dispositivo e, mesmo na eventualidade que você se conecte em outra rede e posteriormente volte para esta, não deverá reinserir a senha.

7. Toque para esquecer a rede; na eventualidade que volte a conectar-se a esta rede, deverá reinserir a senha

*Atenção: tocando esta tecla, a função é executada imediatamente sem qualquer mensagem de confirmação.*

8. Tocar para desabilitar a modalidade DHCP e modificar manualmente os parâmetros

*Manual de utilização e de instalação*

 $\blacklozenge$ 

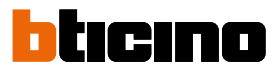

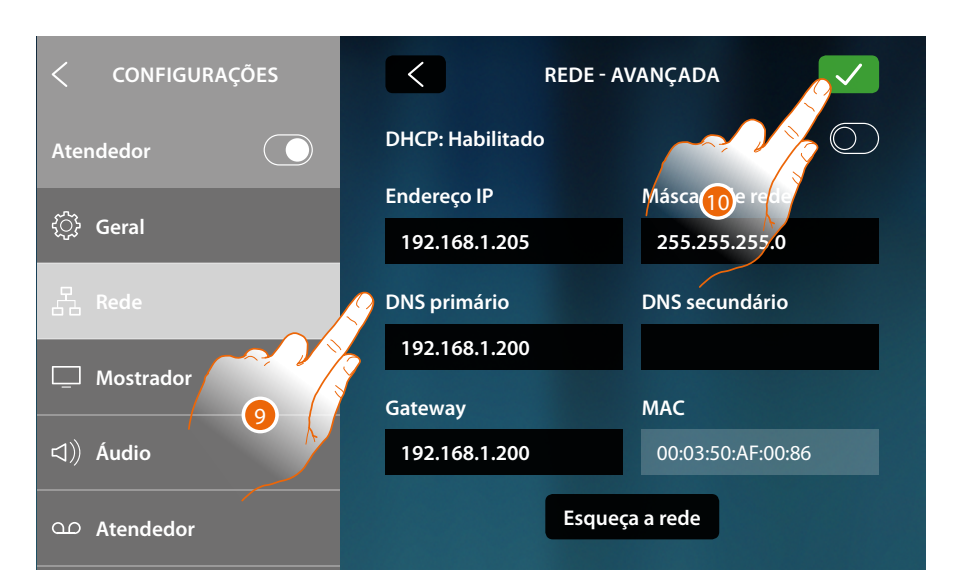

- 9. Inserir os novos parâmetros de rede
	- **Endereço IP, máscara de rede (Subnet mask) e DNS**: parâmetros típicos das redes com protocolo TCP/IP, necessários à identificação do dispositivo no âmbito da rede local.
	- **Gateway**: endereço IP do roteador/ponto de acesso.

*Nota: antes de proceder à modificação dos valores de default, contactar o administrador de rede. Valores errados, além de não permitir a funcionalidade do serviço, podem causar maus funcionamentos na comunicação de outros equipamentos de rede.*

10. Tocar aqui para confirmar

*Manual de utilização e de instalação*

## **Conexão à rede por meio de tecnologia Ethernet**

 $\blacklozenge$ 

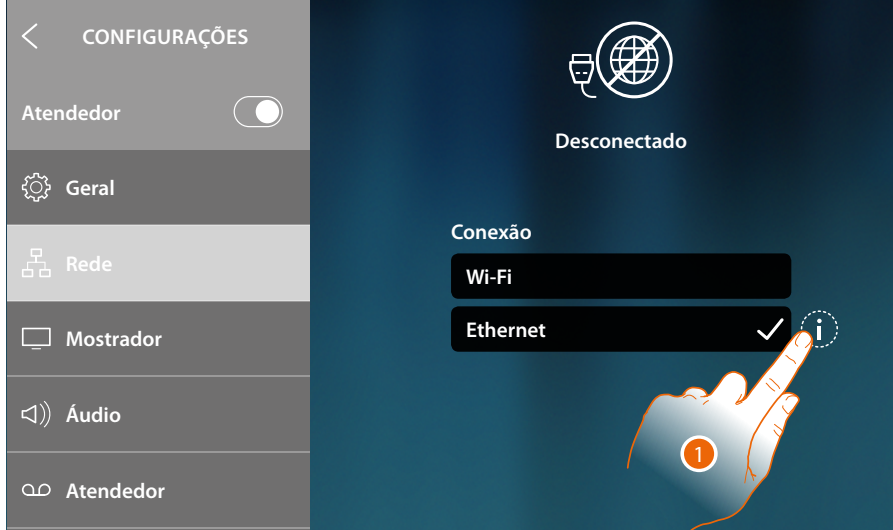

1. Tocar para visualizar ou modificar os parâmetros de rede

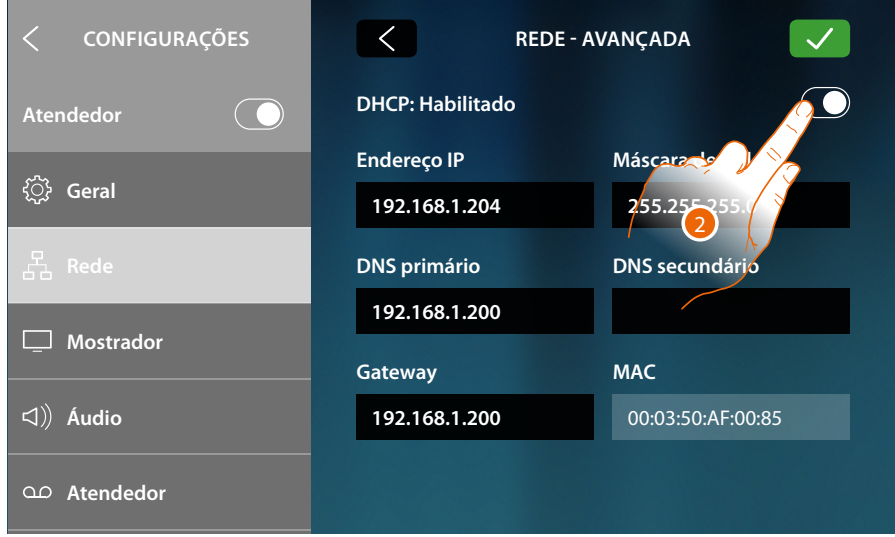

Basicamente é habilitada a modalidade DHCP.

2. Tocar para desabilitar a modalidade DHCP e modificar manualmente os parâmetros.

*Manual de utilização e de instalação*

 $\blacklozenge$ 

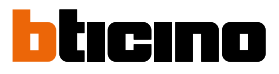

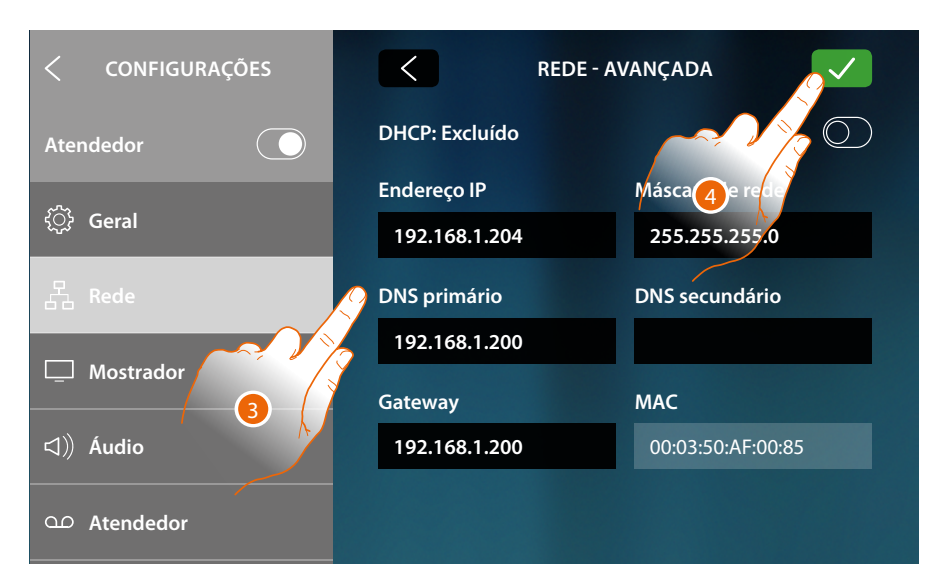

- 3. Inserir os novos parâmetros de rede
	- **Endereço IP, máscara de rede (Subnet mask) e DNS**: parâmetros típicos das redes com protocolo TCP/IP, necessários à identificação do dispositivo no âmbito da rede local.
	- **Gateway**: endereço IP do roteador/ponto de acesso.

*Nota: antes de proceder à modificação dos valores de default, contactar o administrador de rede. Valores errados, além de não permitir a funcionalidade do serviço, podem causar maus funcionamentos na comunicação de outros equipamentos de rede.*

4. Tocar aqui para confirmar

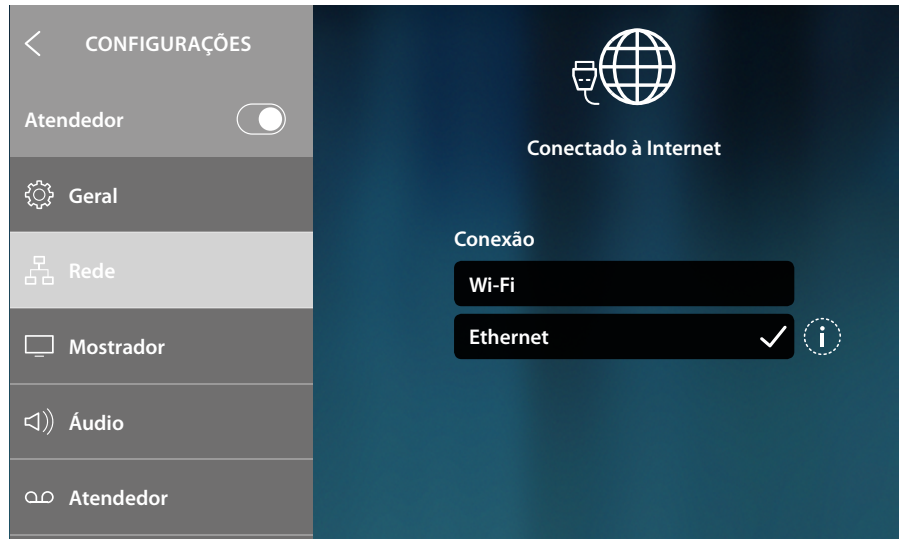

O dispositivo agora está conectado por meio da rede ethernet

## **Tela (ecrã)**

Nesta seção ser-lhe-á possível ajustar a luminosidade e modificar a imagem de fundo do display, habilitar / desabilitar o funcionamento do sensor de proximidade.

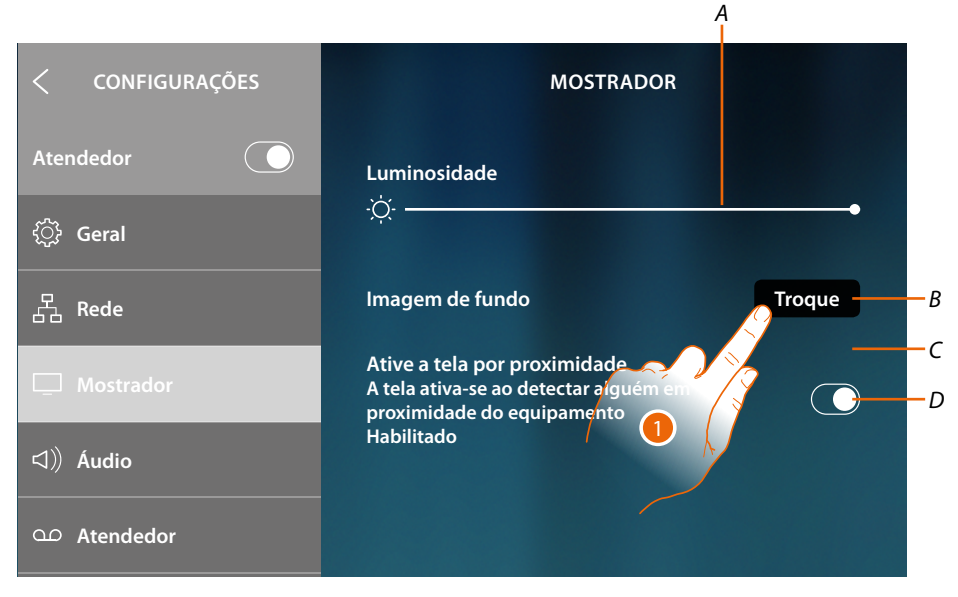

- *A Ajustar a luminosidade do display, arrasta o cursor para aumentar/reduzir a luminosidade*
- *B Modificar a imagem de fundo selecionando-a entre aquelas disponíveis*
- *C Imagem de fundo actual*
- *D Habilitar/desabilitar o funcionamento do sensor de proximidade*

*Nota: a eficiência da detecção do sensor não depende somente da distância, mas também de outros fatores, tais como temperatura e/ou reflexividade do material do qual é constituído o objeto colocado diante do sensor..*

1. Tocar aqui para modificar a imagem de fundo

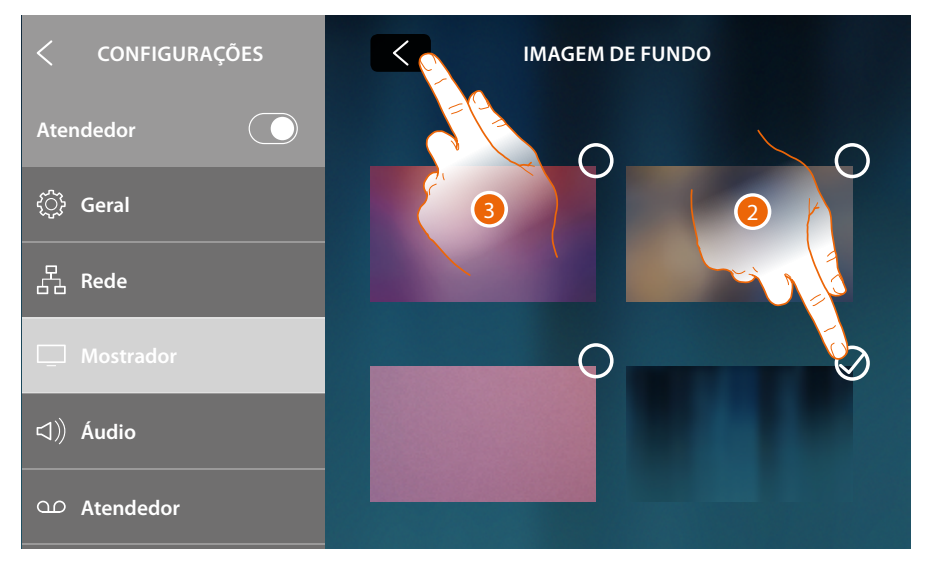

- 2. Tocar aqui para seleccionar a nova imagem de fundo
- 3. Tocar para concluir

*Manual de utilização e de instalação*

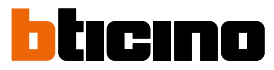

## **Áudio**

Nesta secção é possível combinar as campainhas a determinados eventos e regular o seu volume

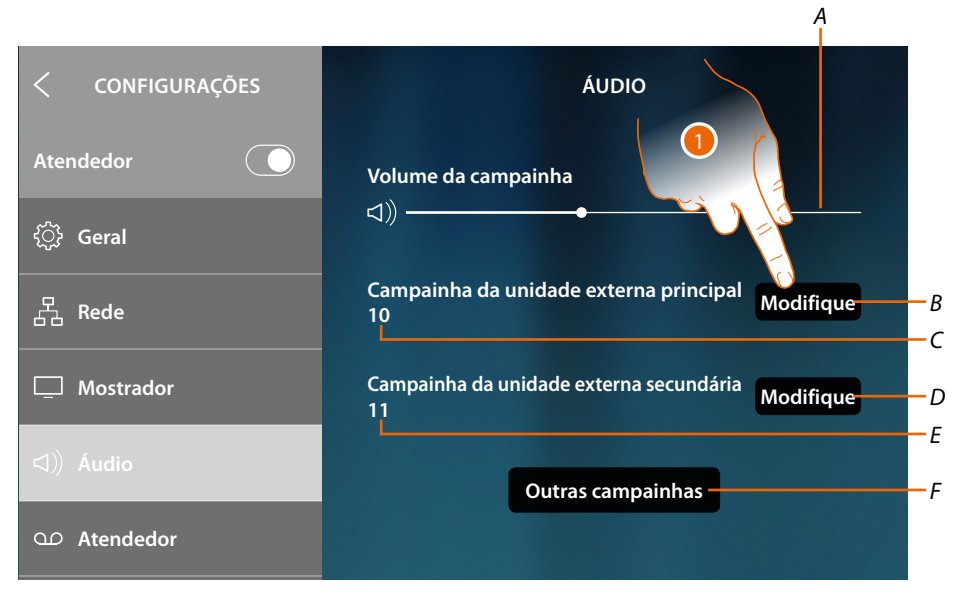

- *A Visualiza e ajusta o volume da campainha*
- *B Modifique a campainha para chamada de Unidade Externa principal*
- *C Número da campainha configurada para chamada de Unidade Externa principal*
- *D Modifique a campainha para chamada de Unidade Externa secundária*
- *E Número da campainha configurada para chamada de Unidade Externa secundária*
- *F Abre a página na qual acoplar as campainhas a outros eventos*
- 1. Tocar para modificar a campainha

Na seção "Outras campainhas", ser-lhe-á possível acoplar uma campainha aos seguintes eventos: **Unidade Externa S2, S3**: chamada a partir da Unidade Externa SECUNDÁRIA (S2; S3) **Chamada até o piso**: chamada proveniente da tecla próxima à porta de entrada **Intercomunicador interno**: chamada a partir do intercomunicador presente em seu apartamento. **Intercomunicador externo**: chamada a partir do intercomunicador presente em outro apartamento

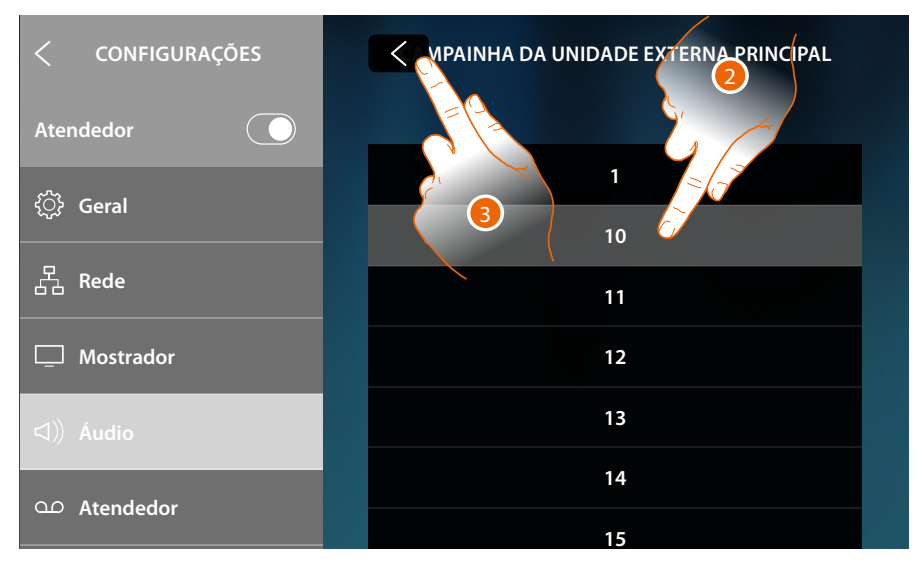

- 2. Role e toque as campainhas disponíveis (16), será reproduzido o seu som em pré-visualização
- 3. Tocar aqui para retornar e salvar as configurações

### <span id="page-204-0"></span>**Atendedor de chamadas**

Nesta seção ser-lhe-á possível habilitar/desabilitar a função secretária eletrônica, configurar a qualidade do vídeo que é gravado e habilitar/desabilitar e gravar a mensagem de boas-vindas.

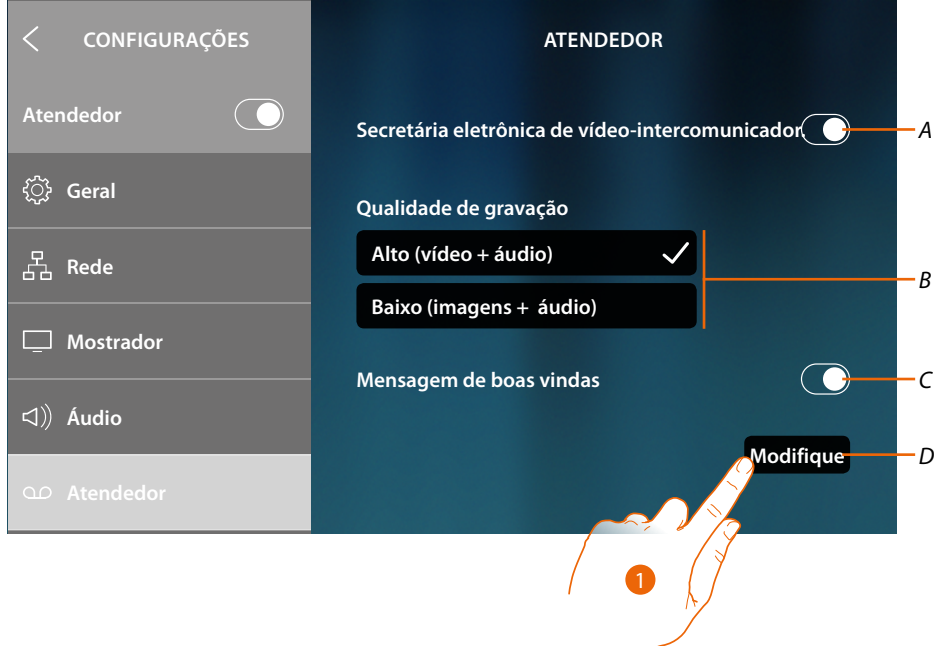

- *A Habilita/desabilita o atendedor*
- *B Seleccionar a tipologia de gravação das mensagens vídeo no atendedor de chamadas (alta resolução, máximo 25 mensagens vídeo com duração de 15 segundos ou baixa resolução, máximo 150 mensagens com duração de 15 segundos).*
- *C Activar/desactivar a mensagem de boas-vindas*
- *D Gravar a mensagem de boas-vindas*

*Nota: a mensagem de boas-vindas é a que o visitante ouvirá reproduzida na Unidade Externa quando a secretária eletrônica do vídeo-intercomunicador estará ativada. Se não grava a mensagem ou a desabilita, nada será reproduzido.*

1. Tocar aqui a fim de gravar a mensagem de boas-vindas

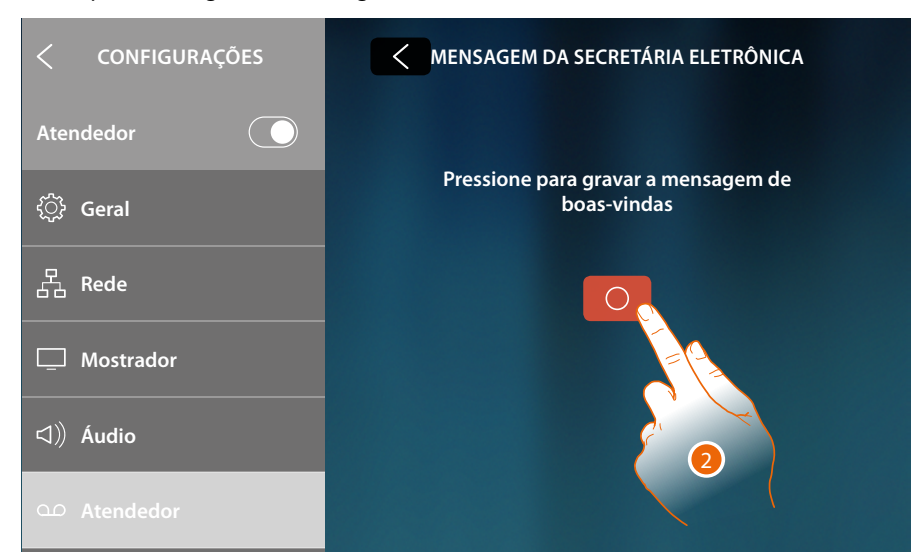

2. Tocar aqui para iniciar a gravação

*Manual de utilização e de instalação*

z

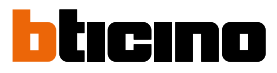

## Pronunciar a mensagem de boas-vindas

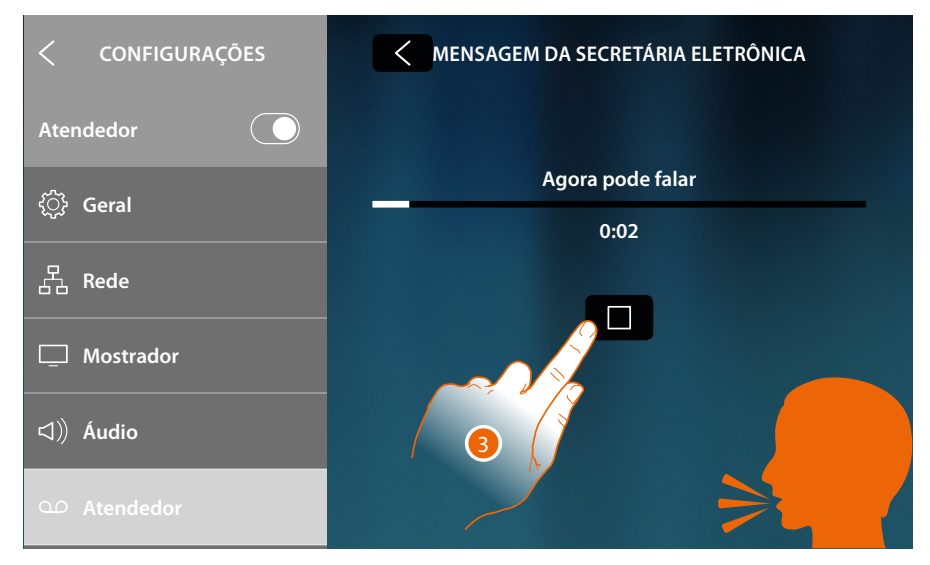

### 3. Tocar aqui a fim de interromper a gravação

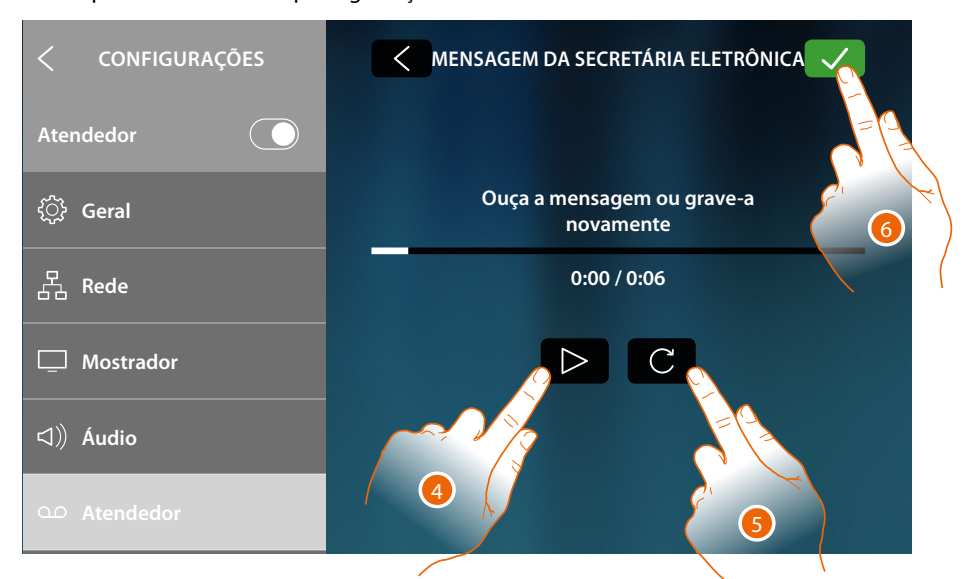

- 4. Toque para ouvir novamente a gravação e, se for o caso,
- 5. Toque para gravá-la mais uma vez
- 6. Tocar aqui para guardar

*Nota: a mensagem mais recente sobrescreve a mais antiga e esta última não será mais recuperável*

### <span id="page-206-0"></span>**Conta**

◢

Nesta secção ser-lhe-á possível visualizar a lista de usuários associados a seu dispositivo e os smartphones conectados às contas.

Além do mais, será possível desconectar singularmente os smartphones ou desconectar o utilizador.

*Atenção: a seção usuários aparece somente se tiver executado a associação do dispositivo com o Aplicativo*

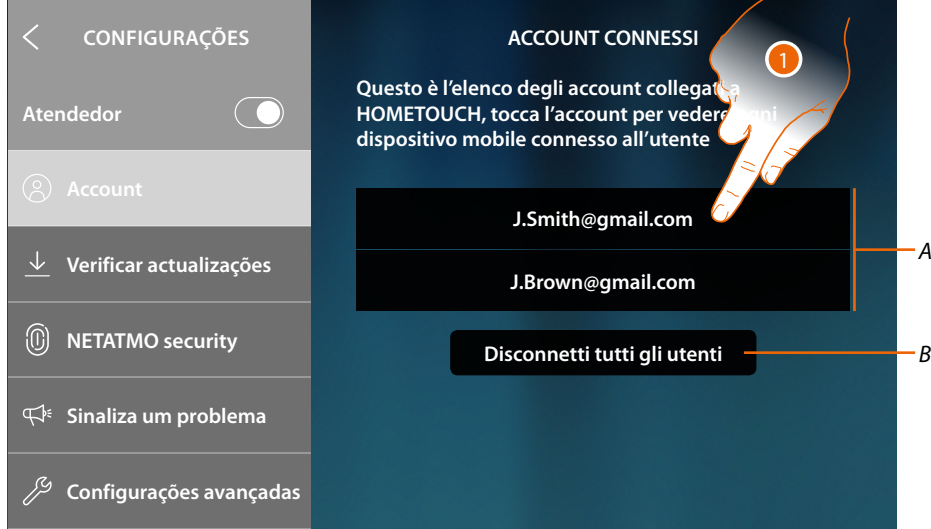

- *A Lista de utilizadores associados*
- *B Dissociar todos os utilizadores*
- 1. Tocar para gerir o utilizador

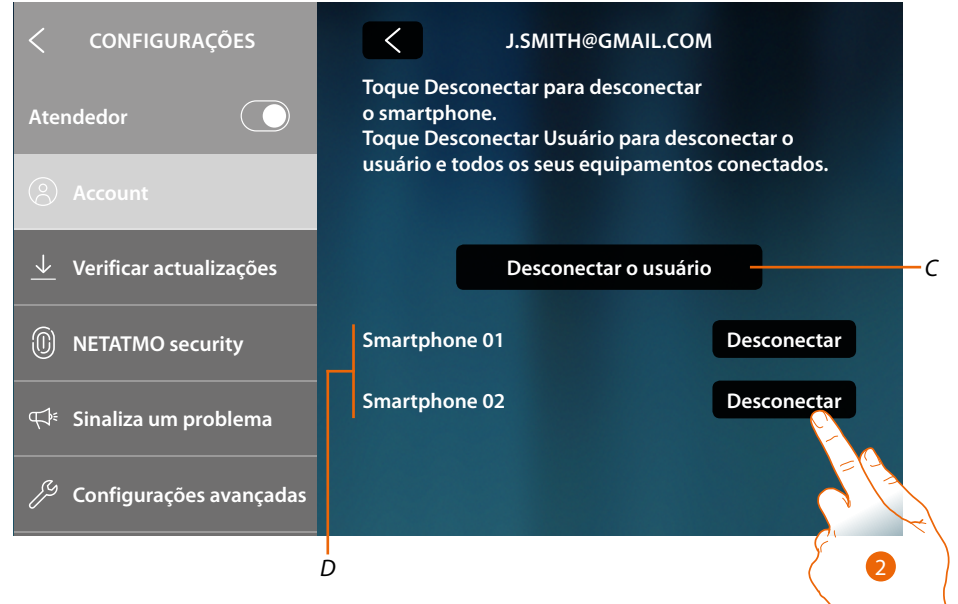

- *C Dissocia o usuário individual*
- *D Lista dos smartphones conectados ao usuário*
- 2. Tocar para desconectar o smartphone

*Manual de utilização e de instalação*

◢

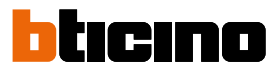

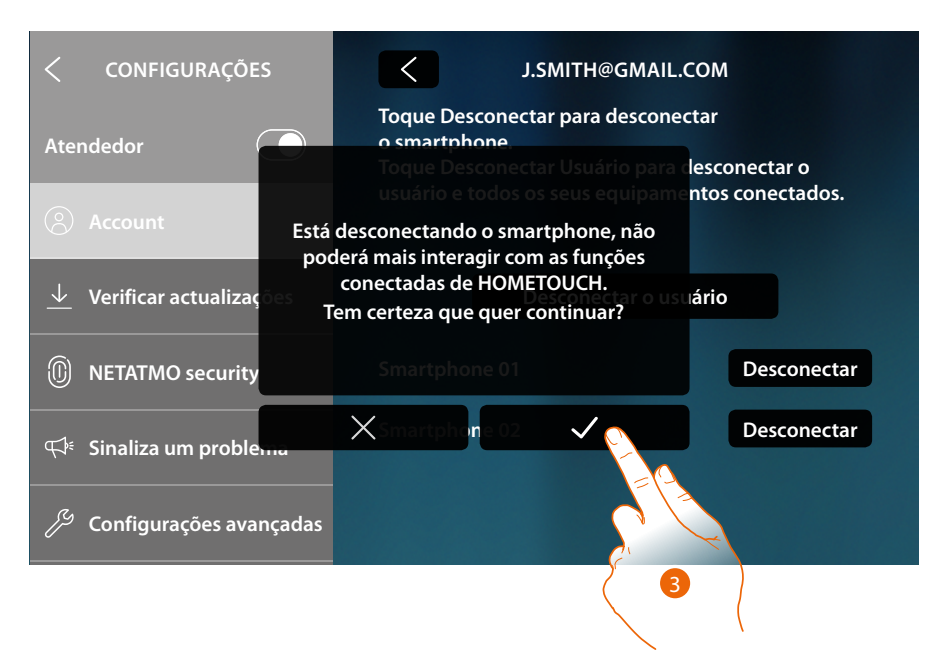

3. Tocar aqui para confirmar

Para reconectar o smartphone ao dispositivo será suficiente autenticar-se através do Aplicativo DOOR ENTRY for HOMETOUCH

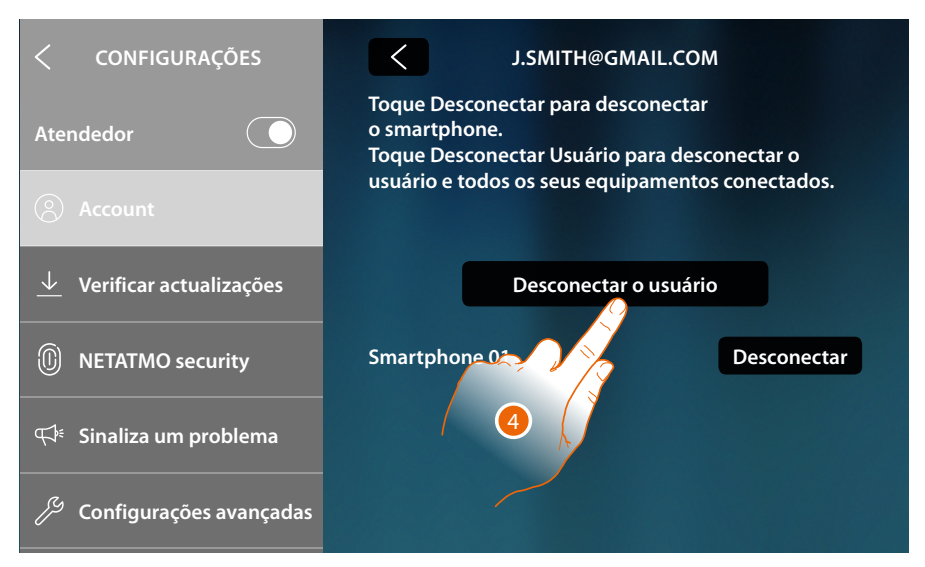

4. Tocar para dissociar o utilizador e, consequentemente, todos os smartphones conectados

*Manual de utilização e de instalação*

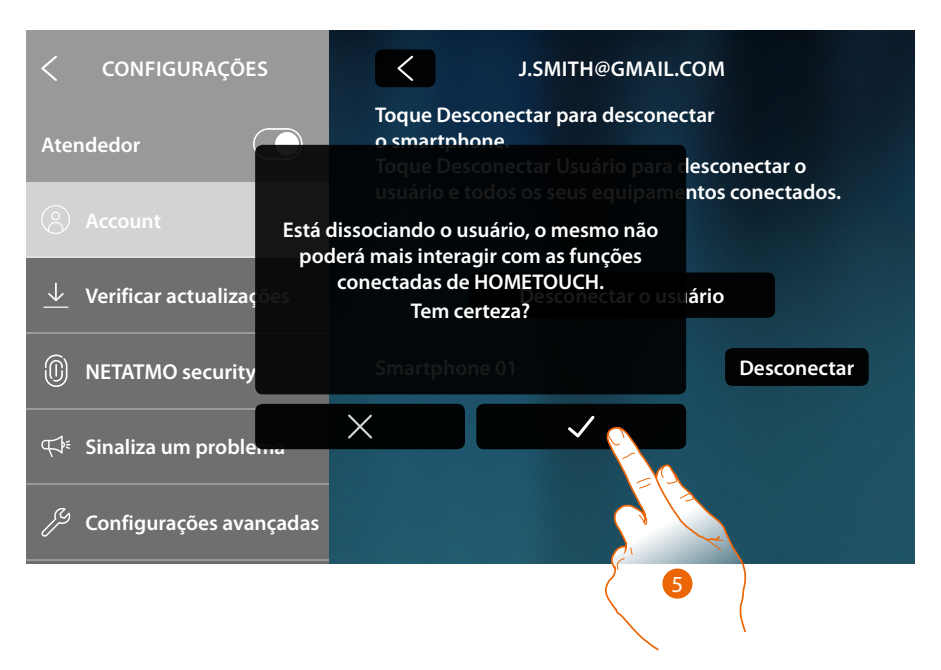

#### 5. Tocar aqui para confirmar

Para reassociar o seu utilizador deverá fazer-se convidar por outro utilizador e, no caso não haja outros utilizadores, refazer o procedimento de associação

*Nota: se ao utilizador estiver conectado um único smartphone, desconectando-o, o utilizador será dissociado automaticamente.*

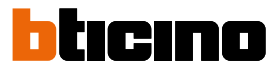

## **Verificar actualizações**

 $\triangleleft$ 

Nesta seção ser-lhe-á possível visualizar a disponibilidade de uma atualização do firmware e, se for o caso, baixá-la e instalá-la.

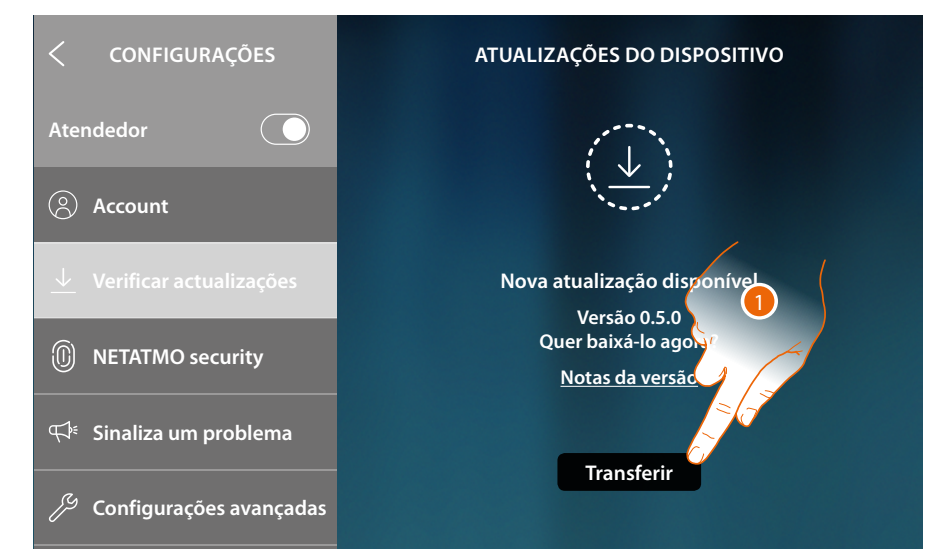

### 1. Se for disponível, toque para baixar a atualização

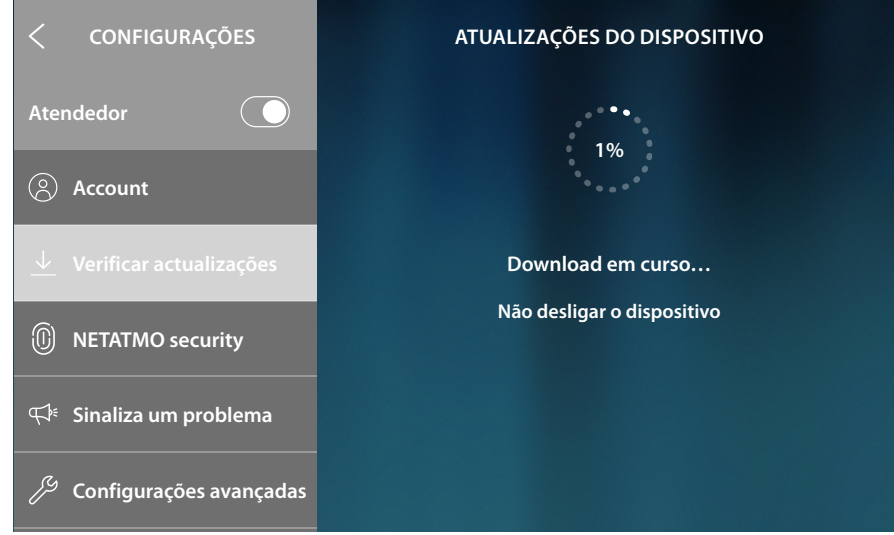

Não desligue ou desconecte HOMETOUCH até a conclusão do procedimento.

*Manual de utilização e de instalação*

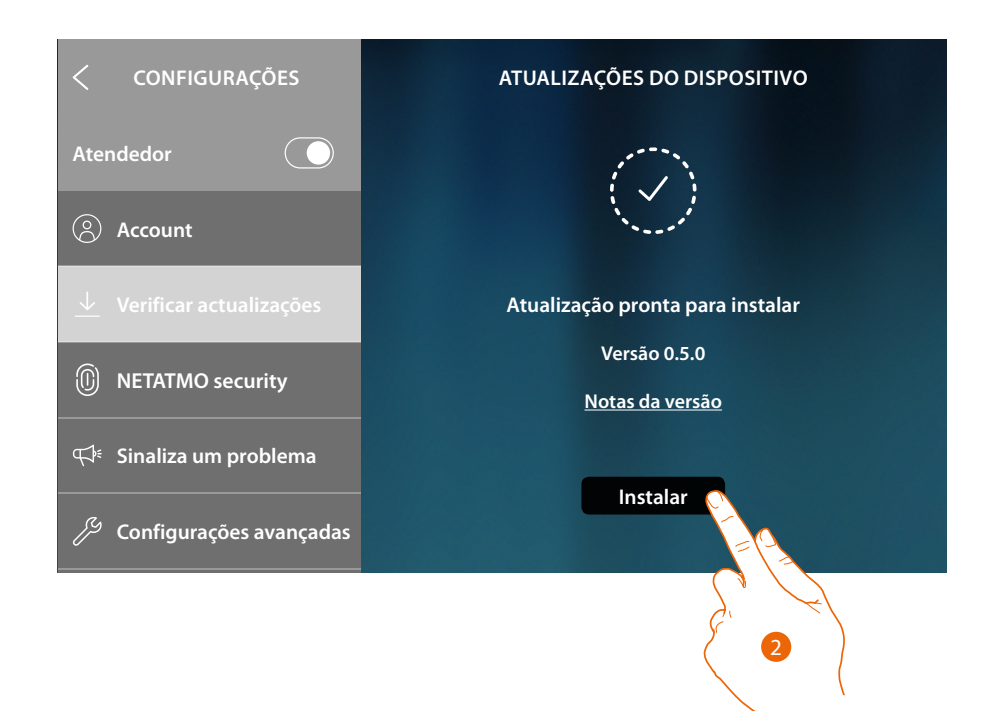

2. Após a conclusão, toque para instalar a atualização, não desligue ou desconecte HOMETOUCH até a conclusão do procedimento

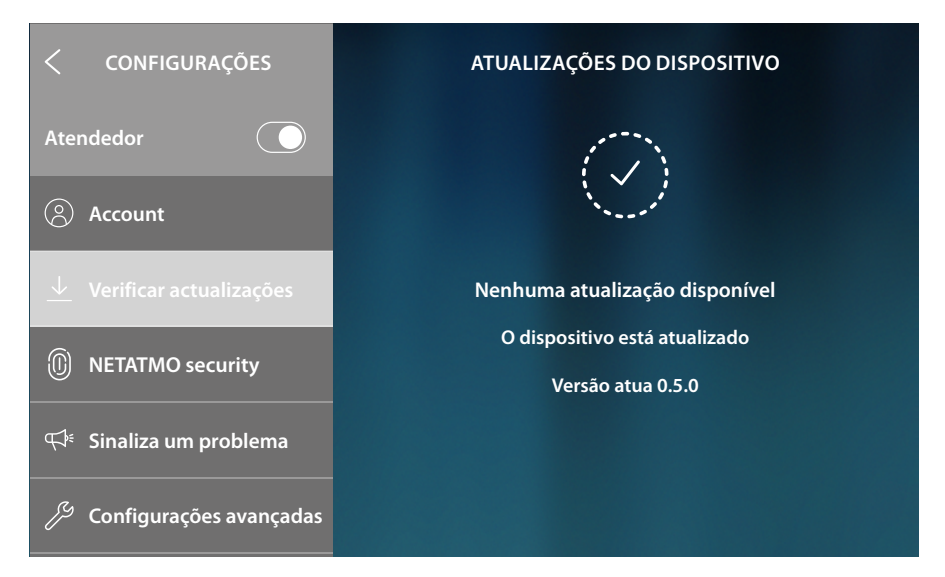

Uma vez concluído o procedimento, o dispositivo será reinicializado

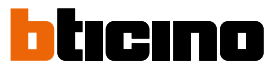

2

### <span id="page-211-0"></span>**NETATMO security**

Nesta seção, ao conectar a conta NETATMO, poderá ao seu HOMETOUCH as câmaras de vídeo NETATMO que instalou nas suas habitações.

Com a associação às câmaras de vídeo NETATMO poderá utilizar a função do reconhecimento do rosto (função "Em casa" da app Security de NETATMO) no momento em que uma chamada chega de uma Unidade Externa e visualizar se na sua habitação há alguém ou não que poderá gerir a chamada que acabou de entrar (apenas com modelo de câmara de vídeo "Welcome" NETATMO).

*Nota: é possível visualizar as imagens provenientes das câmaras de vídeo compatíveis NETATMO apenas se na app Security de NETATMO a função de monitoramento está ativa.*

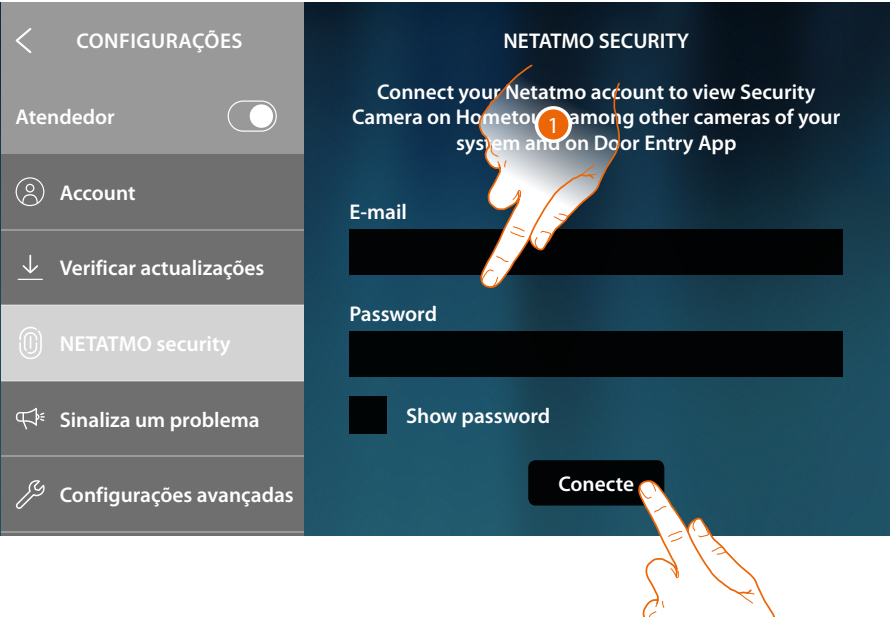

- 1. Inserir as credenciais da sua conta NETATMO
- 2. Tocar para continuar

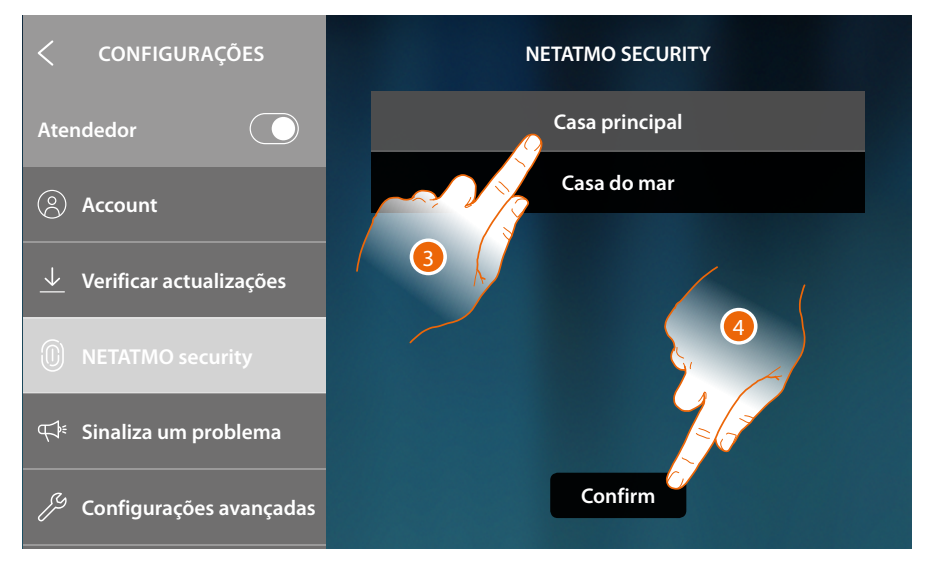

- 3. Selecionar a casa cujas informações deseja visualizar sobre a presença de pessoas no interior da casa
- 4. Tocar aqui para confirmar

## **HOMETOUCH** *Manual de utilização e de instalação*

Agora que a sua conta NETATMO está conectada, poderá visualizar as câmaras de vídeo NETATMO na Página Inicia na área Controlo-vídeo, na área favoritos e na App Door Entry for HOMETOUCH

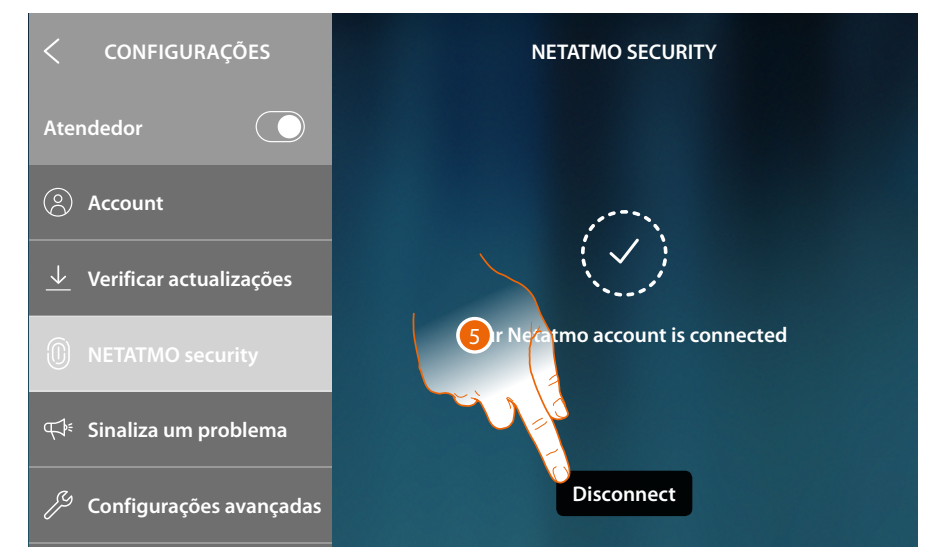

### 5. Tocar para desconectar a conta NETATMO

*Atenção: ao desconectar a conta NETATMO, não será mais possível gerir as câmaras de vídeo NETATMO tanto do dispositivo (área Controlo-vídeo e favoritos) como da App.*

## <span id="page-212-0"></span>**Sinalizar um problema**

Nesta seção ser-lhe-á possível sinalizar à assistência um problema que tenha se apresentado.

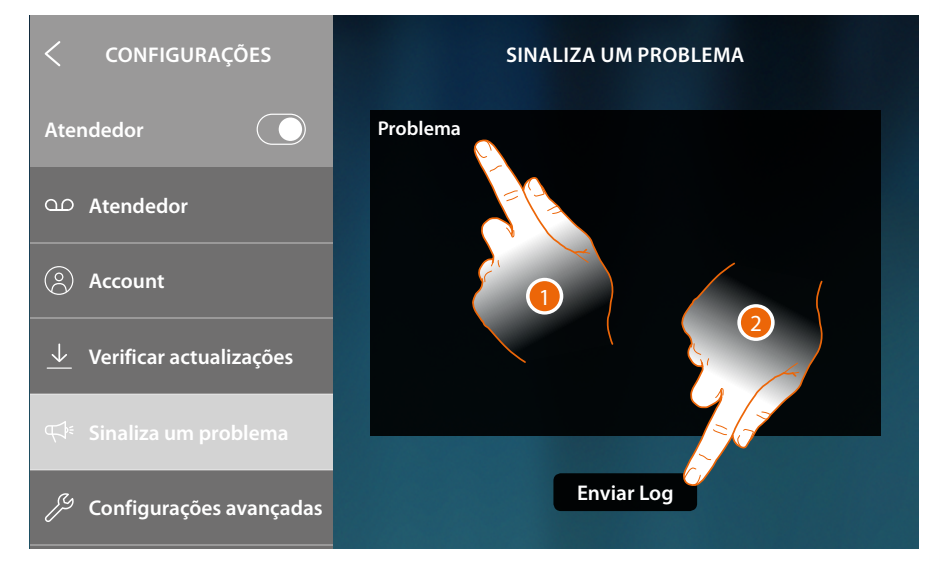

- 1. Escreva no campo específico o problema que pretende relatar
- 2. Toque para enviar a mensagem à assistência técnica

Uma mensagem lhe confirmará o êxito do envio, em caso de erro no envio, repita a operação

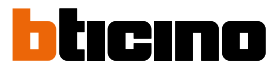

### **Configurações avançadas**

Nesta seção poderá:

 $\triangleleft$ 

- executar configurações avançadas de vídeo intercomunicador, criando comandos, intercomunicadores e câmeras. Uma vez criados, estarão à disposição do usuário para serem inseridos nos favoritos e usados;
- ativar a gestão das cargas para permitir que o utilizador visualize o estado das cargas e em caso e soltura, reativá-los forçadamente;
- executar a sincronização com MyHOMEServer1, presente em sua instalação, e, assim fazendo, adquirir funções domóticas.

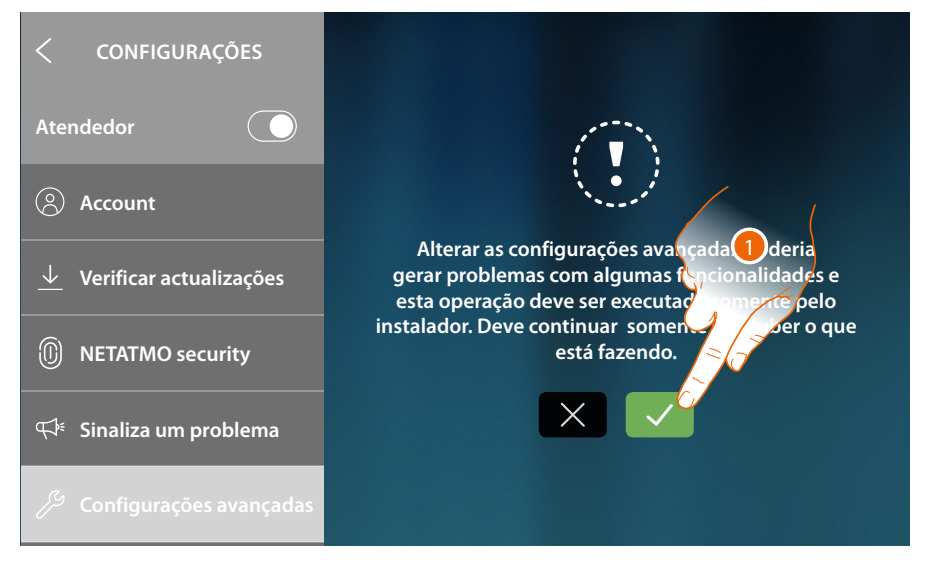

1. Toque para modificar as configurações avançadas

*Atenção: a modificação das Configurações Avançadas deve ser realizada por pessoal especializado, visto que operações incorretas poderiam comprometer o funcionamento do dispositivo*

*Manual de utilização e de instalação*

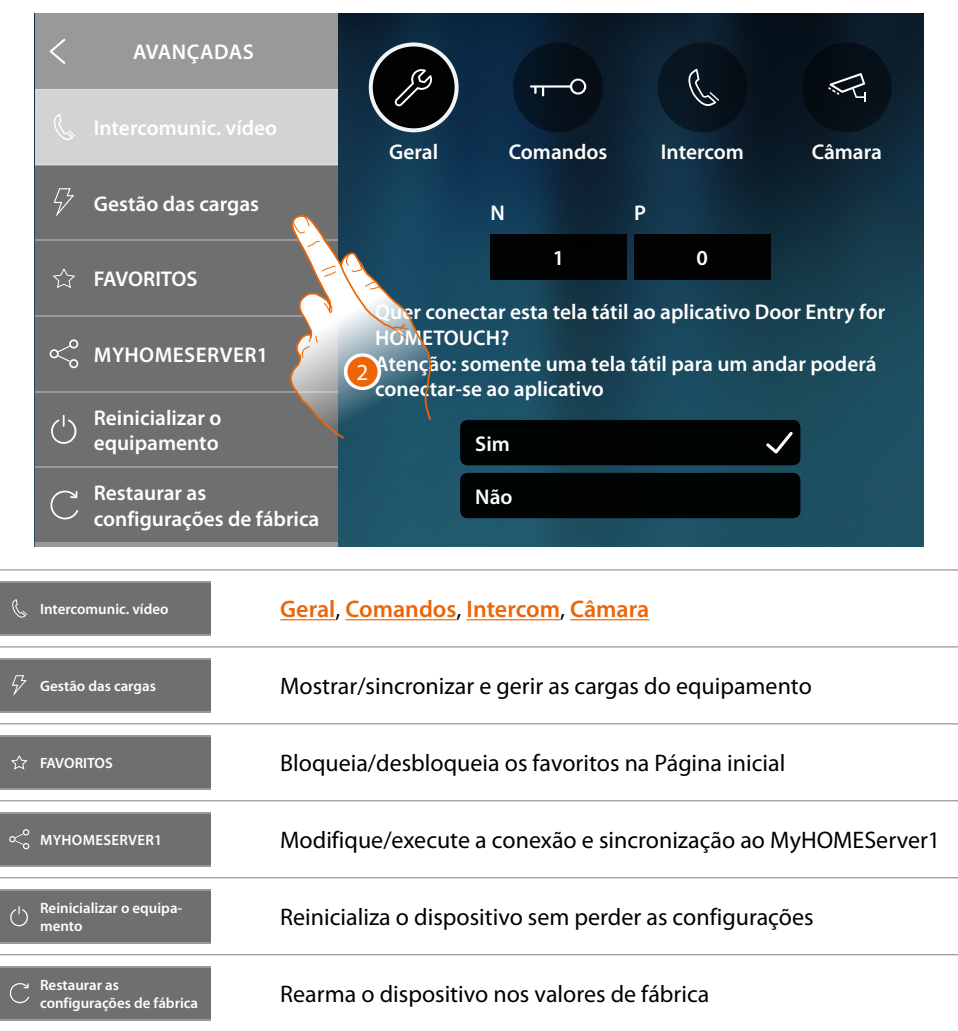

 $\blacklozenge$ 

2. Toque para alterar as configurações avançadas de Vídeo-intercomunicador, Gestão das cargas, MyHomeserver1 e rearmar ou reinicializar o dispositivo

*Manual de utilização e de instalação*

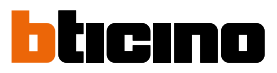

## **Intercomunicação vídeo**

### **Informações gerais**

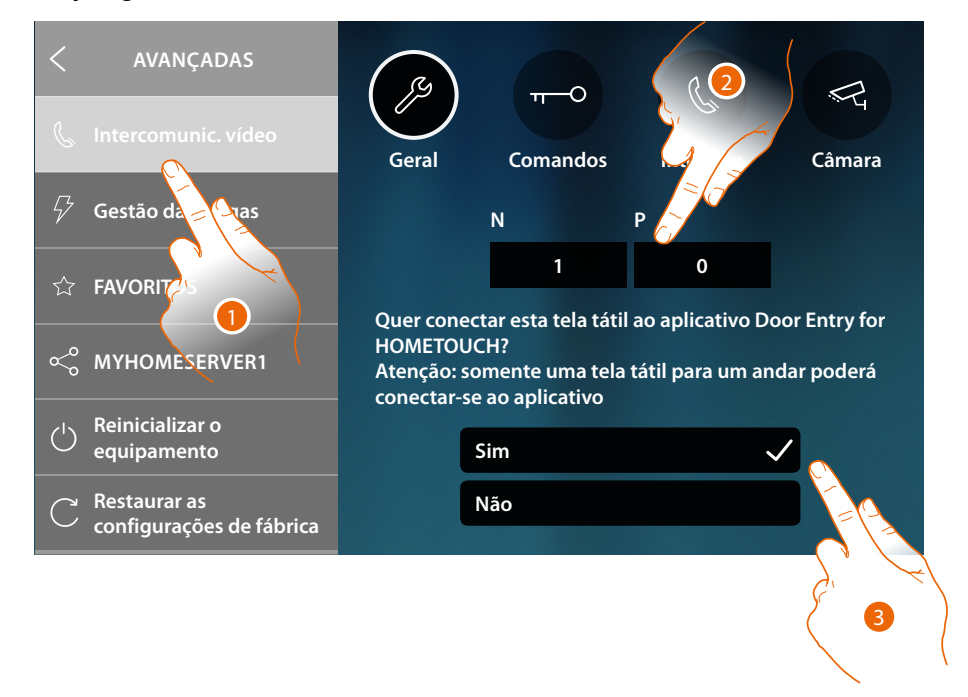

- 1. Tocar aqui para aceder à secção configurações Intercomunicação vídeo
- 2. Introduzir os valores do configurador N a fim de definir o endereço do dispositivo e o valor do configurador P a fim de definir o endereço da UE da qual é aberta a fechadura com a UI em repouso e à qual endereçar a ligação automática.
- 3. Seleciona se o dispositivo é aquele associado ao Aplicativo DOOR ENTRY for HOMETOUCH e, portanto, o único habilitado à transferência das chamadas que chegam ao Aplicativo e ao gerenciamento da secretária eletrônica.

Numa instalação ser-lhe-á possível associar um único dispositivo ao Aplicativo

Role para baixo a página para visualizar os outros parâmetros

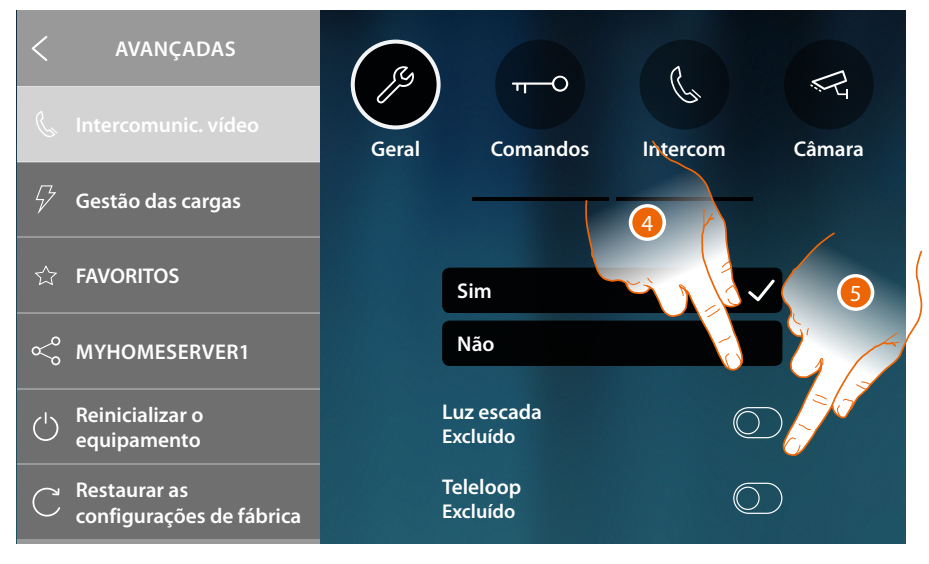

- 4. Habilitar a função "Luz escada"
- 5. Habilitar a função "Teleloop"
#### **Comandos**

Nesta seção ser-lhe-á possível criar comandos para controlar alguns atuadores presentes em sua instalação (p.ex.: fechadura, luz do jardim, etc.).

Uma vez criados, estarão à disposição do usuário para serem inseridos nos favoritos na Home Page e usados sucessivamente.

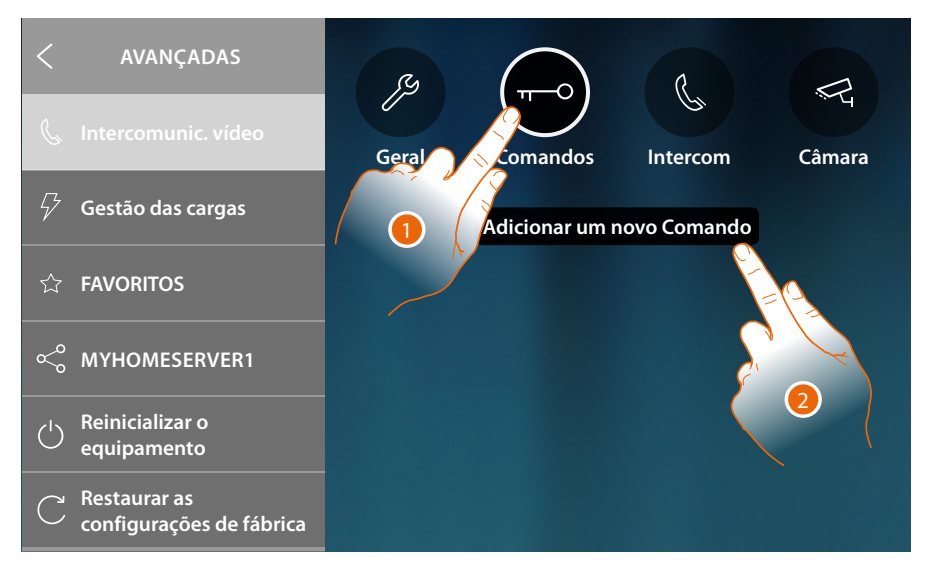

- 1. Tocar aqui para aceder à secção Comandos
- 2. Tocar aqui a fim de adicionar um comando

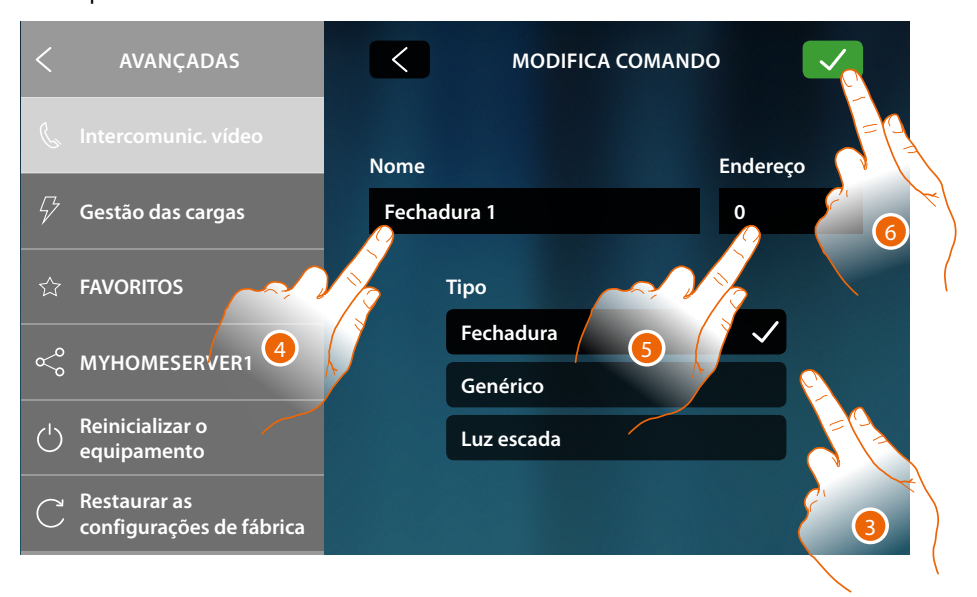

3. Selecione o tipo de comando entre:

**Fechadura**: permite enviar um comando de ativação da fechadura para um atuador dedicado **Genérico**: permite enviar um comando de ativação genérico para um atuador dedicado **Luz escada\***: permite enviar um comando de ativação da Luz escada para um atuador dedicado

*\*Este comando aparece somente no caso que o mesmo tenha sido habilitado nas configurações gerais*

- 4. Inserir uma descrição
- 5. Introduzir o endereço do atuador (somente para fechadura e genérico)
- 6. Tocar aqui para guardar

*Manual de utilização e de instalação*

 $\triangleleft$ 

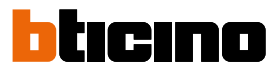

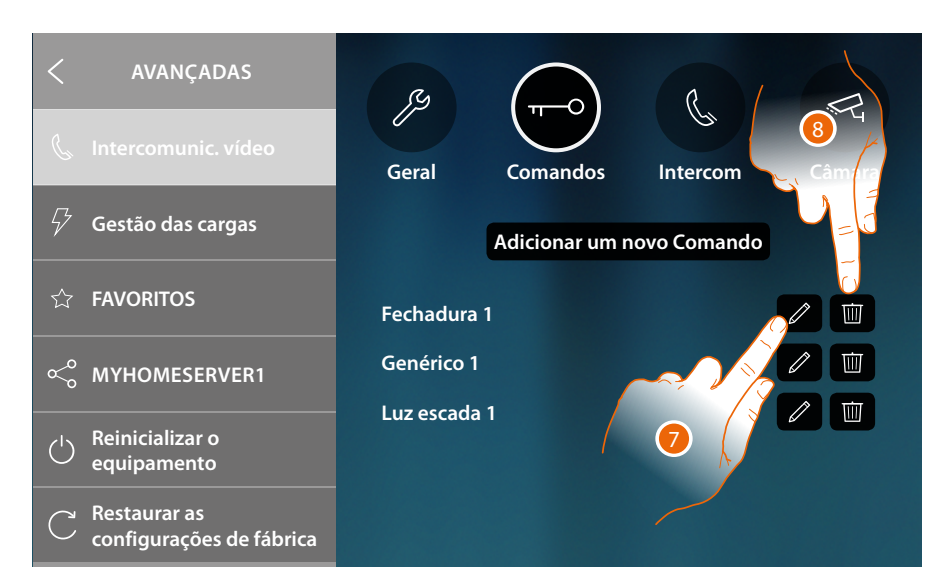

- 7. Toque para modificar a descrição e/ou o endereço do atuador
- 8. Tocar aqui para cancelar o comando

#### **Intercomunicador**

Nesta secção é possível configurar os intercomunicadores que permitirão ao usuário estabelecer uma conexão com outros intercomunicadores vídeo/intercomunicadores instalados na habitação ou em outros apartamentos

Uma vez configurados, estarão à disposição do usuário para serem inseridos nos favoritos na Home Page e sucessivamente usados.

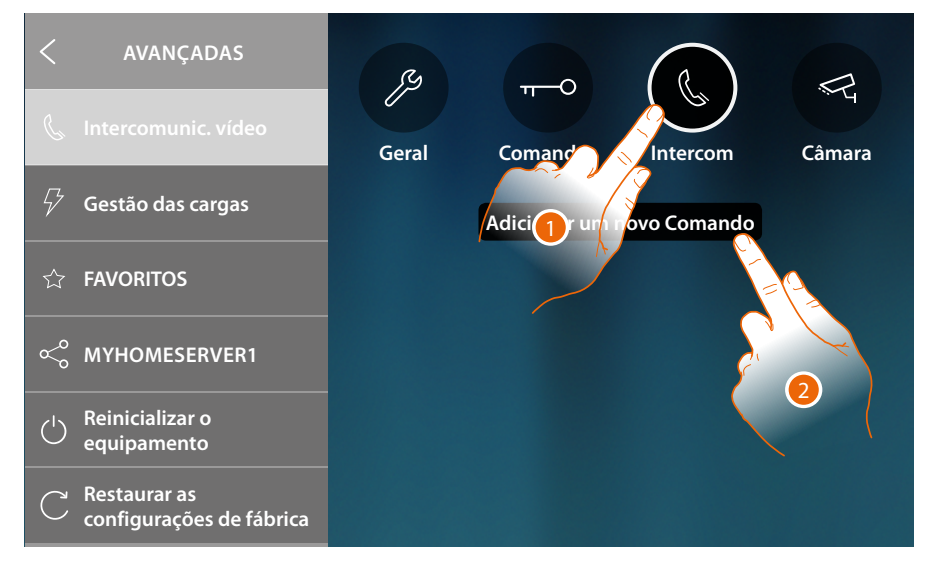

- 1. Tocar aqui para aceder à secção Intercom
- 2. Tocar aqui a fim de adicionar um intercomunicador

*Manual de utilização e de instalação*

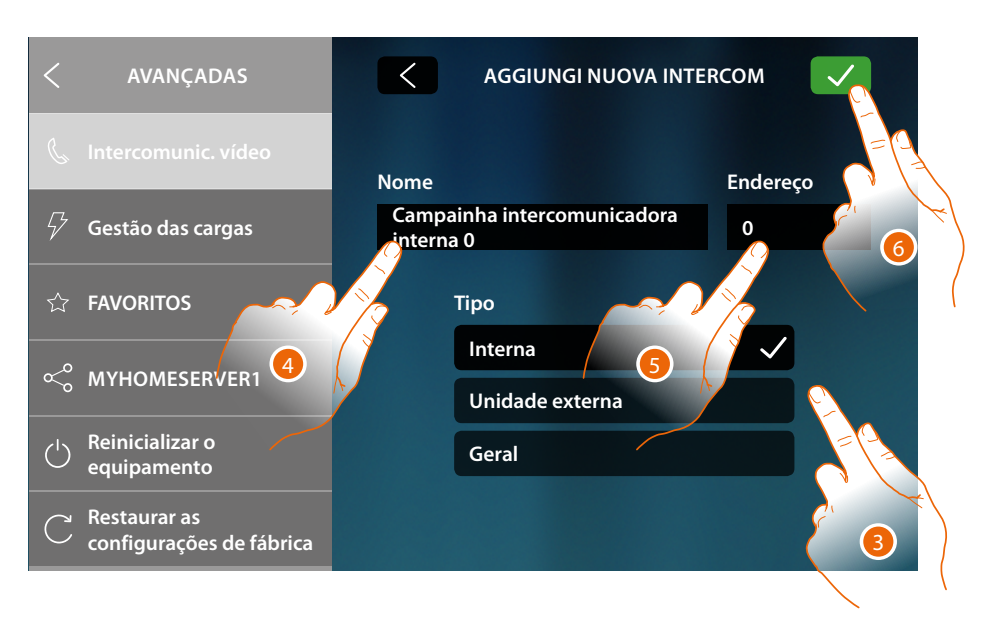

3. Seleccionar o tipo de intercomunicador entre:

**Interno**: permite estabelecer uma comunicação entre locais do mesmo apartamento (ou entre dispositivos de apartamentos diferentes em instalações sem interface específica) **Externo**: permite estabelecer uma comunicação entre locais de diferentes apartamentos (em instalações dotadas de interface específica)

**Geral**: permite a comunicação com todas as unidades internas (todas as unidades internas de apartamento, no caso que HOMETOUCH tenha sido conectado depois da interface de apartamento ou todas as unidades internas condominiais, no caso não haja interface de apartamento)

- 4. Inserir uma descrição
- 5. Inserir o endereço:

**Interna**: endereço do dispositivo conectado no mesmo apartamento que se quer chamar **Externa**: endereço de outro apartamento que se quer chamar

5. Tocar aqui para guardar:

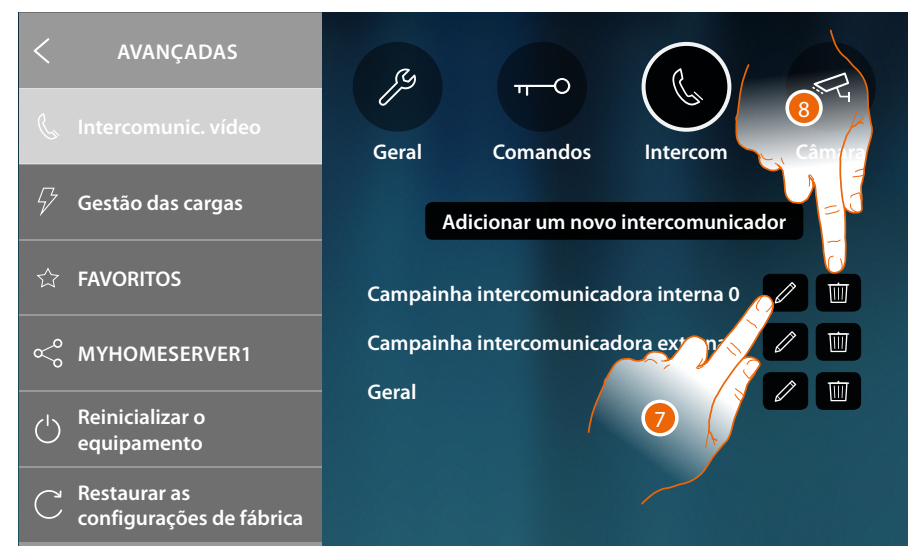

- 7. Toque para modificar a descrição e/ou o endereço
- 8. Toque para excluir o intercomunicador

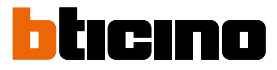

#### **Câmara vídeo**

Nesta secção é possível configurar as câmaras vídeo que permitirão ao usuário visualizar as imagens provenientes de seu apartamento, da área condominial ou de uma instalação de videovigilância. Uma vez configurados, estarão à disposição do usuário para serem inseridos nos favoritos na Home Page.

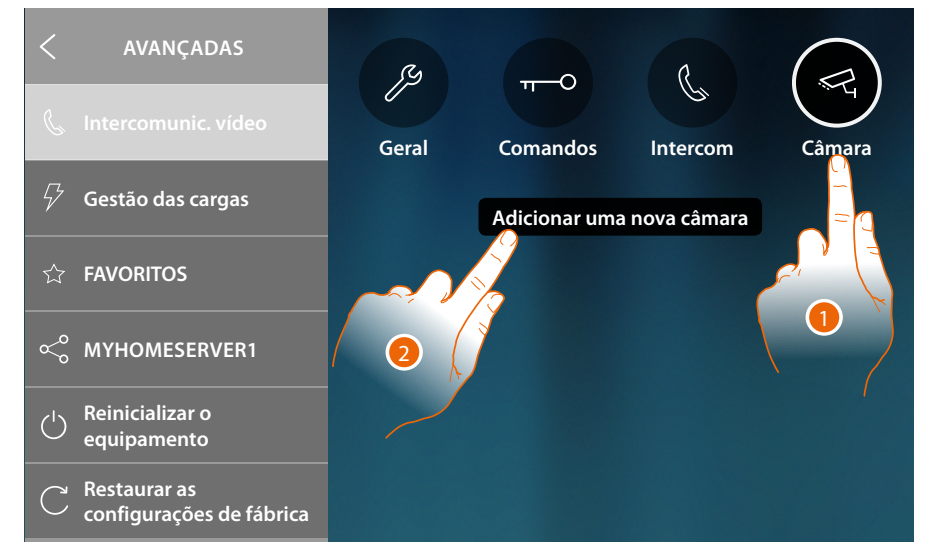

- 1. Tocar aqui para aceder à secção Câmaras vídeo
- 2. Tocar aqui para adicionar uma Câmara vídeo/Unidade Externa

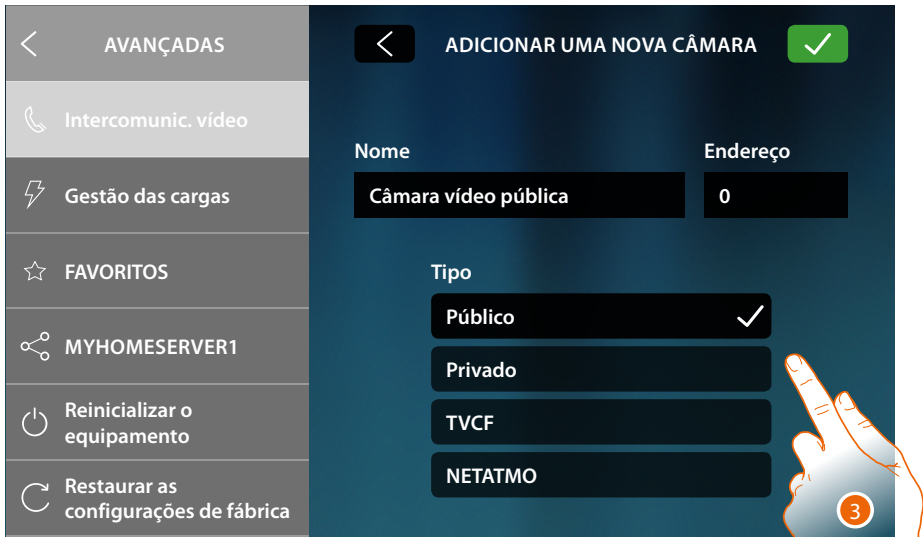

- 3. Seleccionar o tipo de Câmara vídeo/Unidade Externa entre:
	- **Pública**: permite visualizar as imagens provenientes de uma Câmara vídeo/Unidade Externa instalada na área condominial e visível a todos os moradores (em instalações dotadas de interface específica) **Privada**: permite ao usuário visualizar as imagens provenientes de uma Câmara vídeo/Unidade Externa instalada em seu apartamento (em instalações dotadas de interface específica)\* **TVCC**: permite visualizar as imagens provenientes de uma Câmara vídeo de uma instalação de videovigilância integrada com o sistema SCS de intercomunicação vídeo.. A imagem é mostrada por três minutos e não é possível visualizar as câmaras vídeo sequencialmente. A fim de visualizar as câmaras sequencialmente ou activar uma visualização múltipla, conectar a interface 347400 à saída de um dispositivo (por exemplo, gravador de vídeo digital (DVR)) que seja capaz de executar tal acção.\*\* **NETATMO:** este tipo não pode ser selecionado porque todas as câmaras de vídeo NETATMO são adicionadas após ter associado a conta NETATMO (ver **Configurações/NETATMO security**).

*Nota: é possível associar as câmaras de vídeo de várias habitações (casa de praia, casa de montanha) à mesma conta, de modo a ter um ponto de controlo de vídeo centralizado tanto desde a App como desde o HOMETOUCH.*

\**Nota: nas instalações condominiais desprovidas de interface específica e nas habitações unifamiliares as câmaras vídeo devem ser consideradas PRIVADAS.*

\*\**Nota: a fim de realizar esta integração referir-se aos guias ou esquemas da interface SCS/coaxial 347400.*

*Manual de utilização e de instalação*

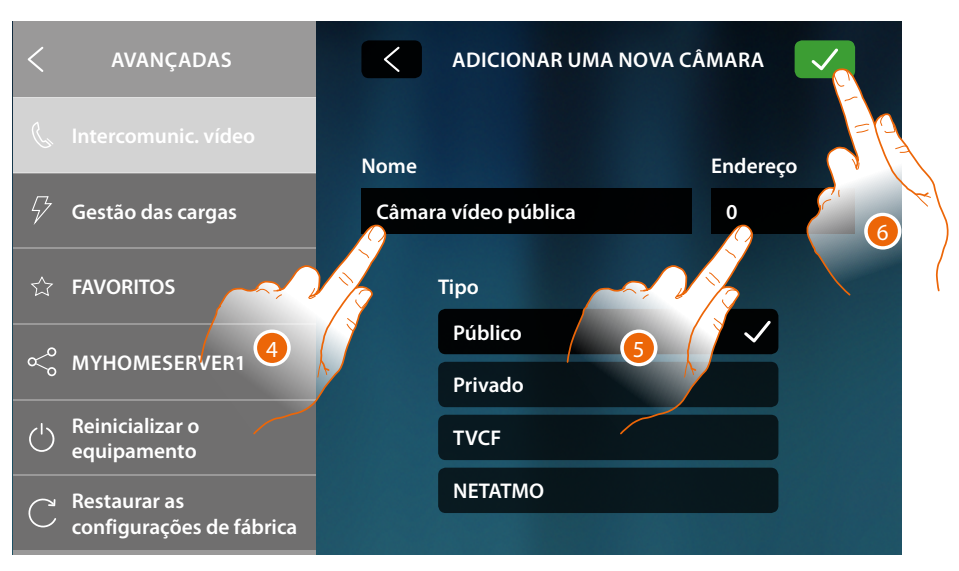

- 4. Inserir uma descrição
- 5. Introduzir o endereço da Câmara vídeo/Unidade Externa
- 6. Tocar aqui para guardar

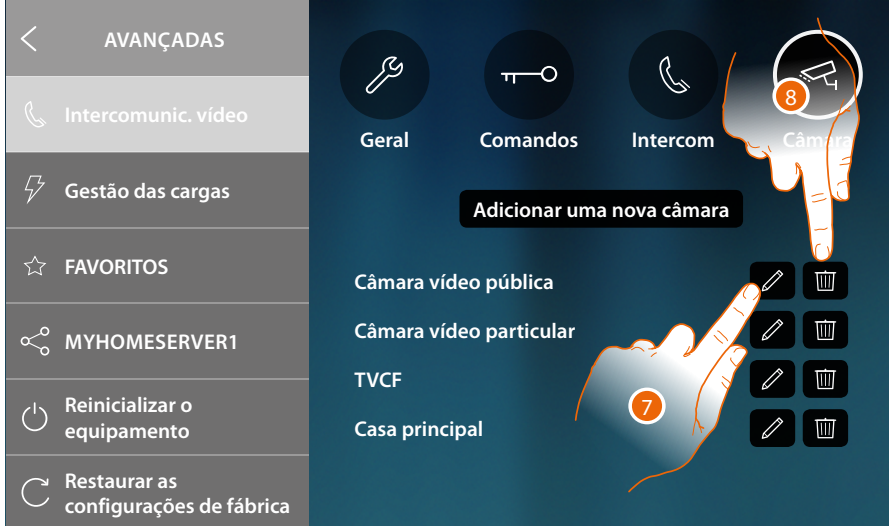

- 7. Toque para modificar a descrição e/ou o endereço
- 8. Toque para excluir a Câmera/Unidade Externa

**Nota:** no caso de câmaras de vídeo NETATMO, poderá modificar unicamente a descrição.

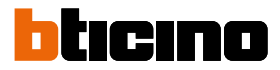

#### **Gestão das cargas**

Nesta página pode poderá sincronizar/visualizar as cargas geridas pela central de controle de cargas presente no seu sistema.

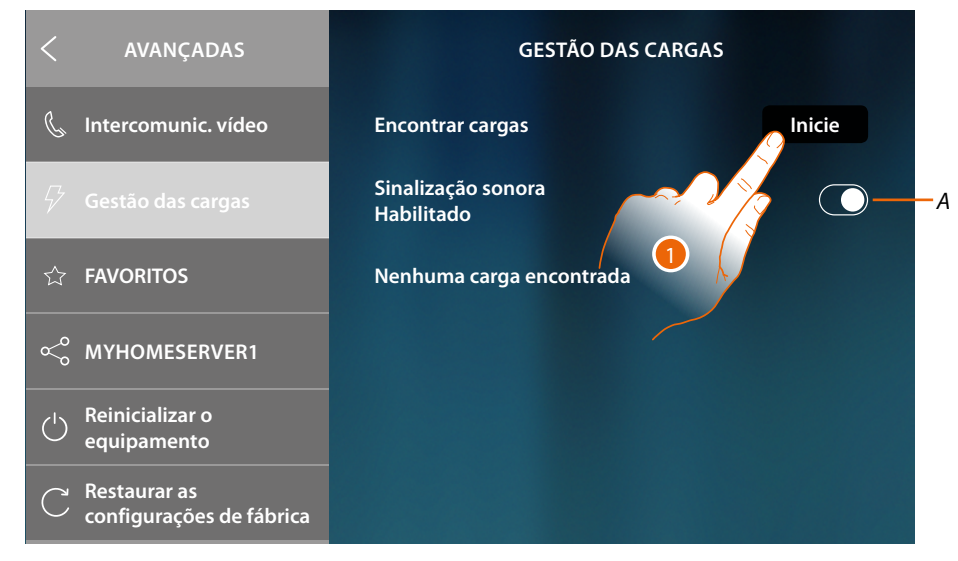

- *A Ativar a receção de uma notificação sonora, quando a central desconecta uma carga*
- 1. Tocar para iniciar a leitura relativa aos dispositivos do sistema de gestão das cargas presente no seu sistema.

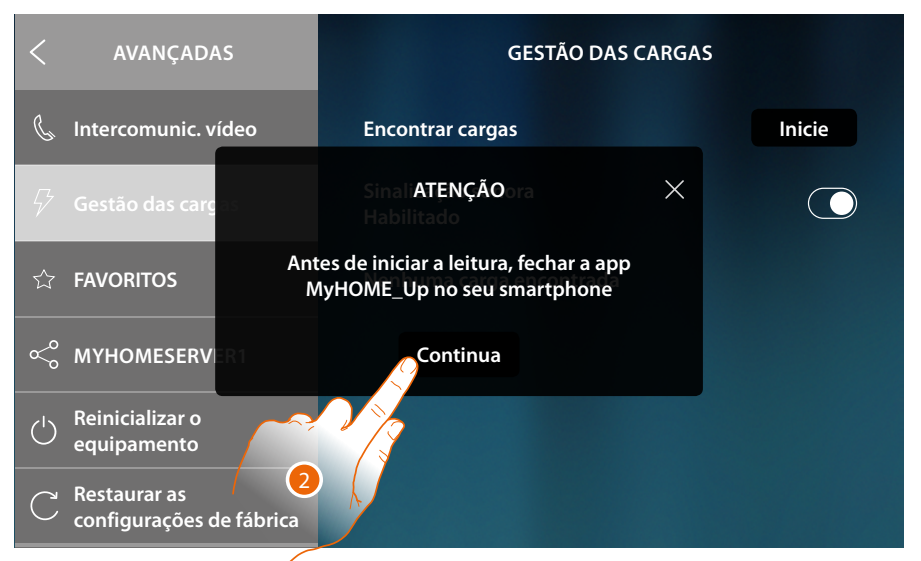

2. Fechar a app MyHOME\_Up no seu smartphone (caso estiver aberta) e tocar para continuar.

*Manual de utilização e de instalação*

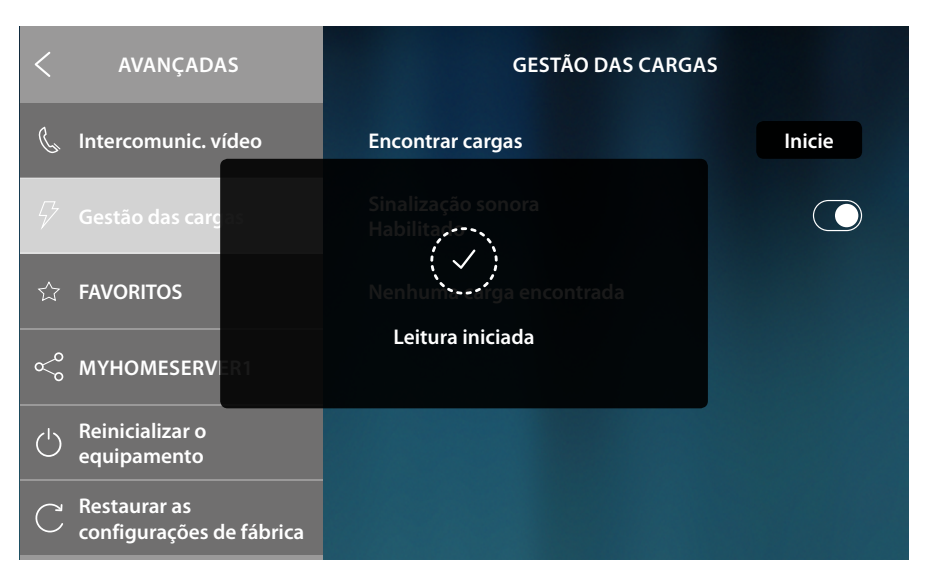

Uma mensagem indica que a leitura começou, aguardar o término.

*Nota: este procedimento pode levar alguns minutos.*

No final da leitura, aparecem os atuadores (nomeados com código item) detectados durante a leitura em ordem de prioridade.

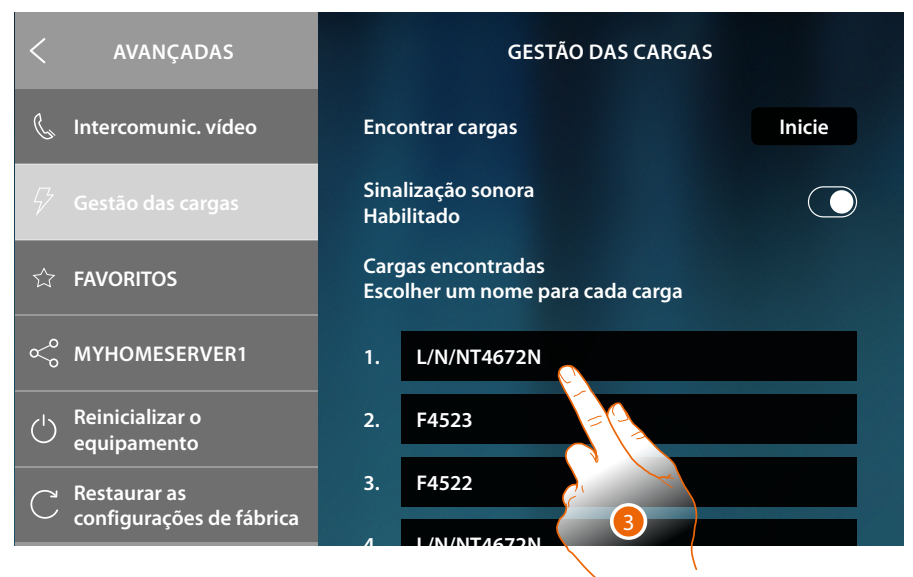

3. Tocar se pretende renomear com o nome da carga conectada ao atuador. Para identificar a prioridade do atuador, verificar com MyHOME\_Suite ou diretamente no atuador (apenas em caso de configuração física do mesmo).

*Manual de utilização e de instalação*

 $\blacklozenge$ 

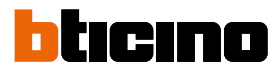

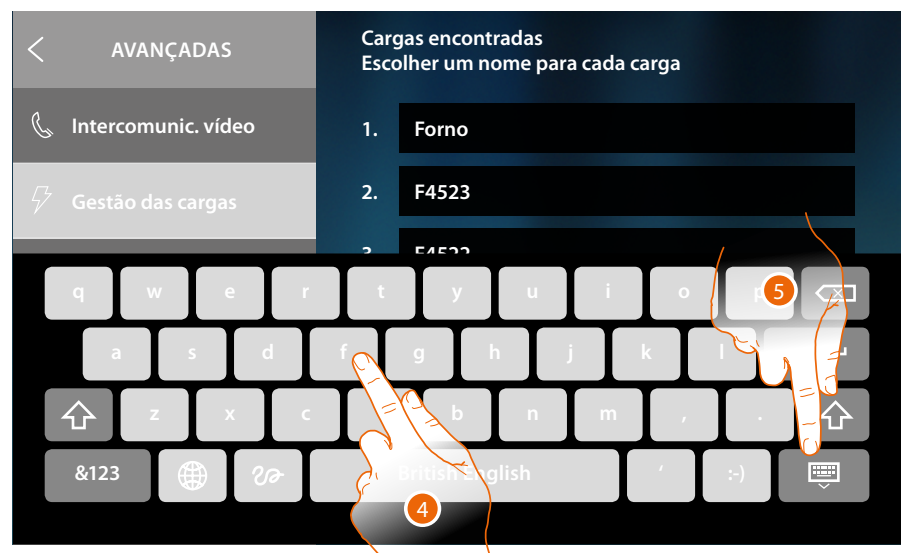

- 4. Introduzir o nome
- 5. Tocar para concluir

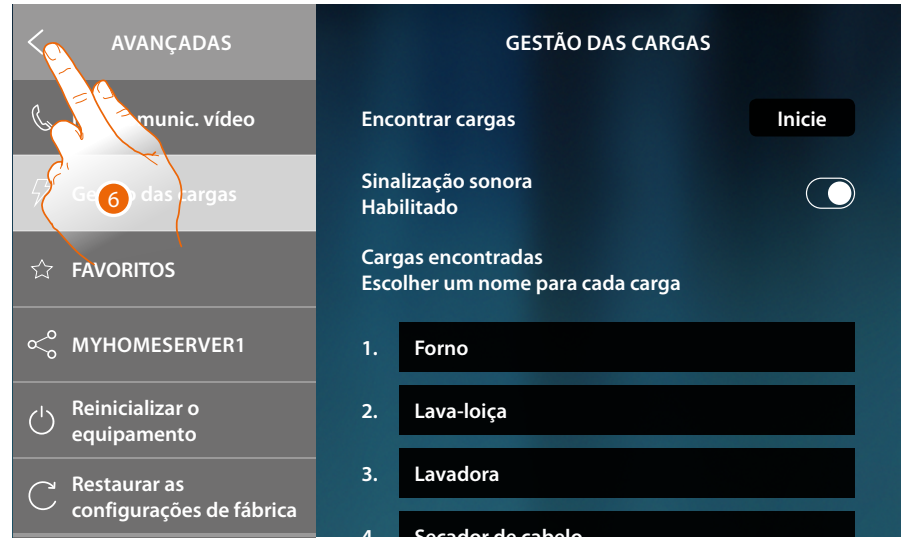

6. Tocar aqui para retornar à Página Principal

#### **Meus favoritos**

Nesta seção poderá bloquear/desbloquear os objetos favoritos na Página inicial. O bloqueio impede a possibilidade de deslocar ou eliminar um objeto dos favoritos. Poderá também reajustar a barra dos favoritos ao estado predefinido, isto é, com apenas o objetos originais ("Olhar" e "Abrir porta").

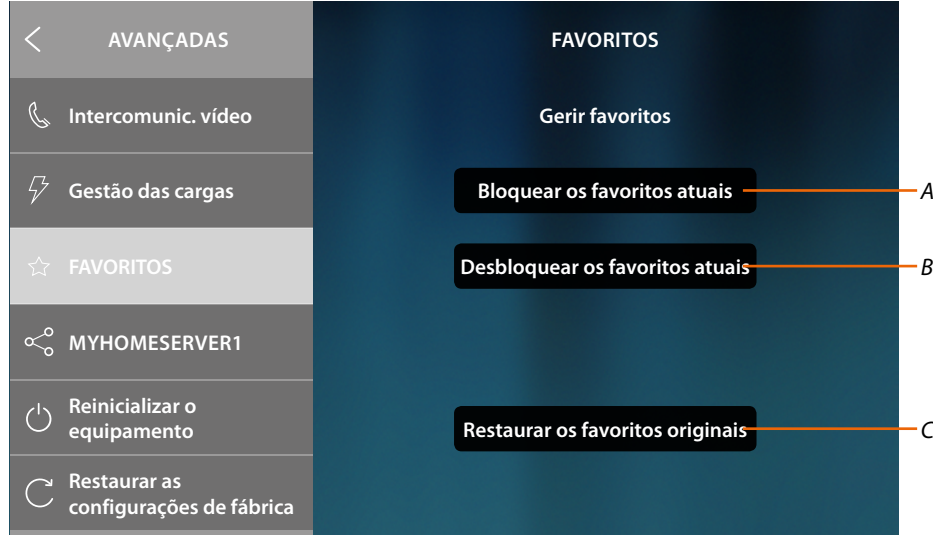

*A Bloqueia os objetos favoritos na Página inicial. Não será mais possível deslocá-los ou eliminá-los*

*Nota: os objetos adicionados serão desbloqueados por predefinição; para os bloquear repetir o comando "Bloquear os favoritos programados".*

- *B Desbloqueia os objetos favoritos na Página inicial.*
- *C Restabelecer a barra dos favoritos com apenas os objetos originais ("Olhar" e "Abrir porta").*

*Atenção: caso além dos objetos originais tenham sido adicionados outros, com esta função serão todos eliminados da barra dos favoritos.*

1. Clicar aqui para activar a configuração.

*Nota: a programação ocorre imediatamente sem mensagem de confirmação.*

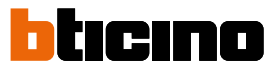

#### <span id="page-225-0"></span>**MyHOMEServer1**

Nesta seção ser-lhe-á possível visualizar a qual MyHOMEServer1 está conectado o dispositivo e, no caso que não esteja conectado a nenhum deles, proceder à sua conexão e sincronização. Com a sincronização o dispositivo adquirirá todas as funções domóticas já presentes no MyHOMEServer1.

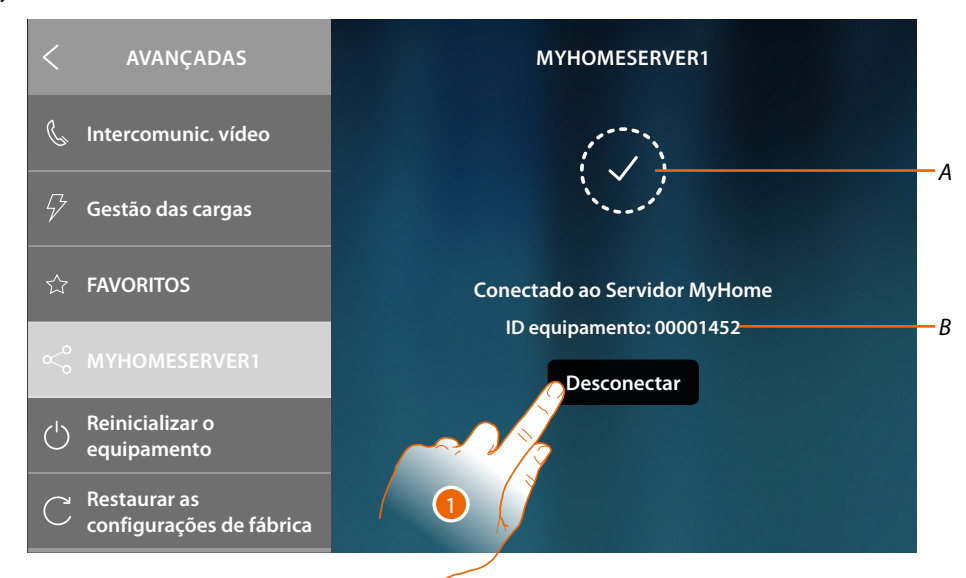

- *A Estado da conexão*
- *B ID do MyHOMEServer1 conectado ao dispositivo*
- 1. Toque para desconectá-lo

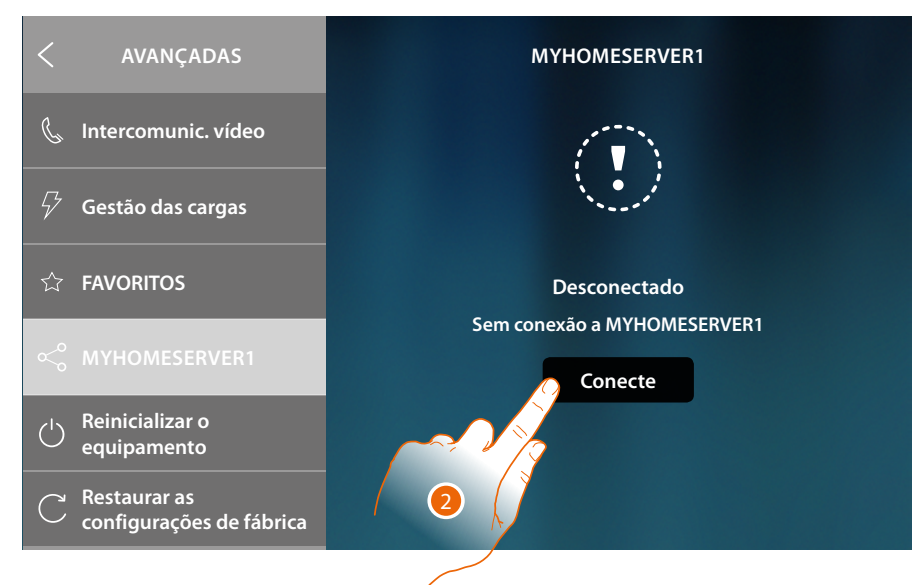

2. Toque para iniciar o **[procedimento de conexão e sincronização a MyHOMEServer1](#page-49-0)**

### **HOMETOUCH** *Manual de utilização e de instalação*

**Reinicialização do equipamento**

Esta função permite-lhe reiniciar o dispositivo sem perder as configurações

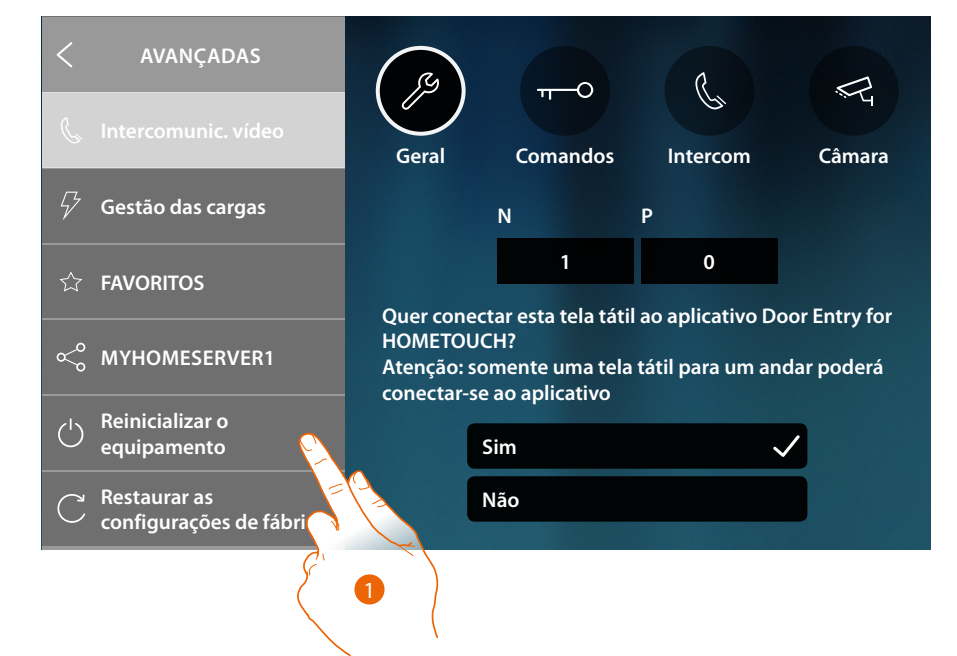

1. Toque para reiniciar o dispositivo

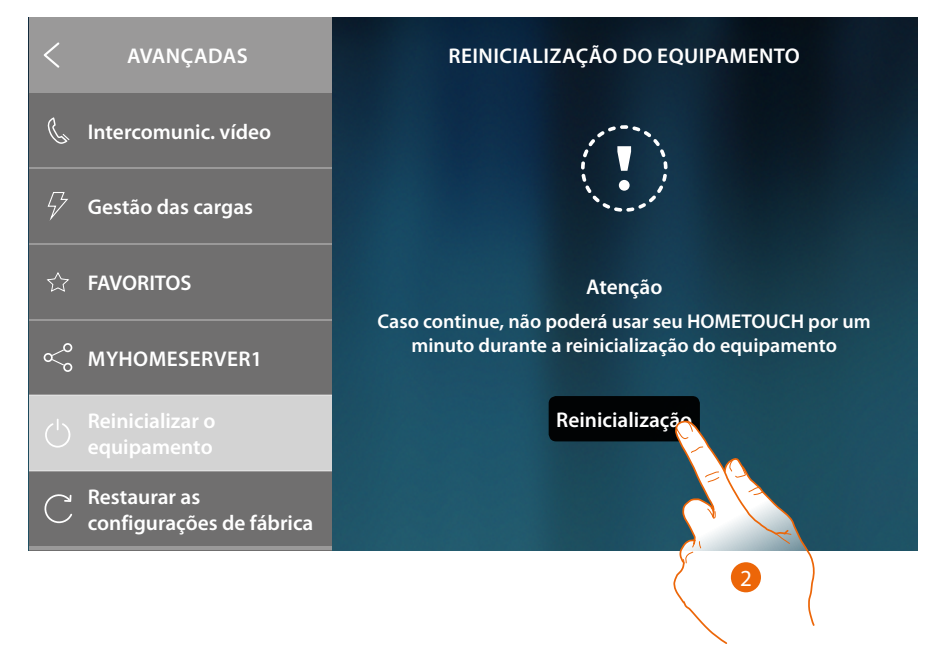

2. Toque para confirmar, o dispositivo permanecerá indisponível por algum tempo

4

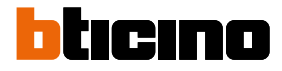

#### **Restauração das configurações de fábrica**

Esta função permite-lhe rearmar o dispositivo nos valores de fábrica

*Atenção: todas as configurações serão excluídas*

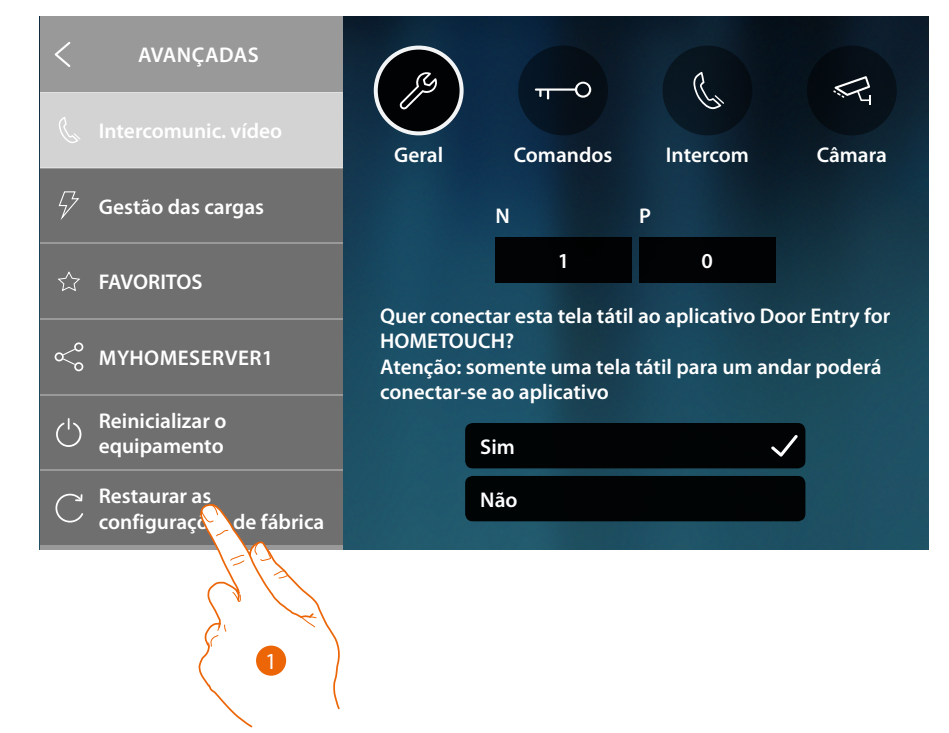

1. Toque para iniciar o procedimento de restauração dos valores de fábrica

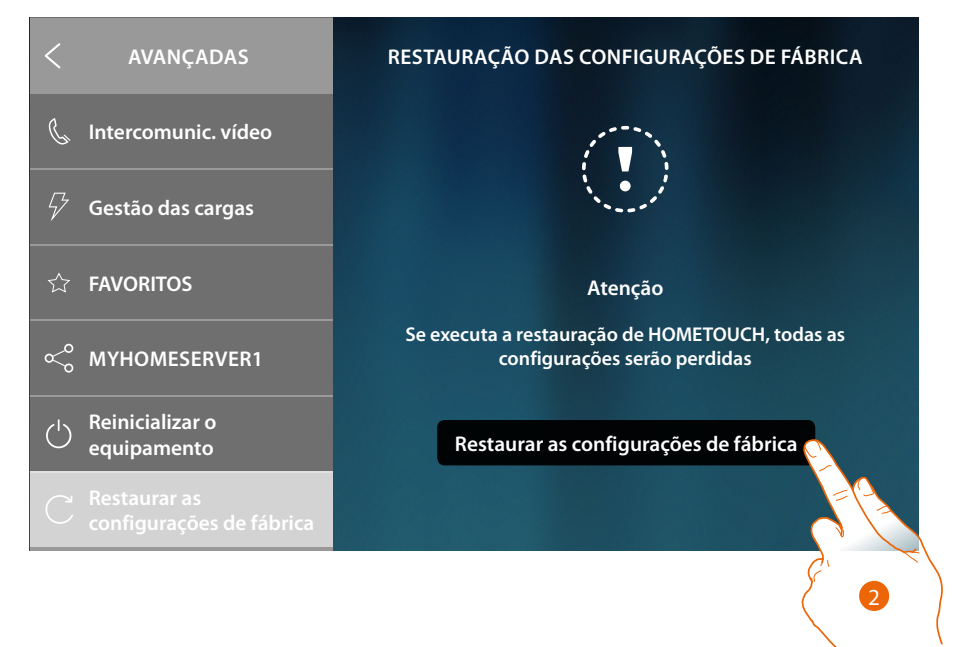

2. Tocar para continuar

*Atenção: todas as configurações serão excluídas*

*Manual de utilização e de instalação*

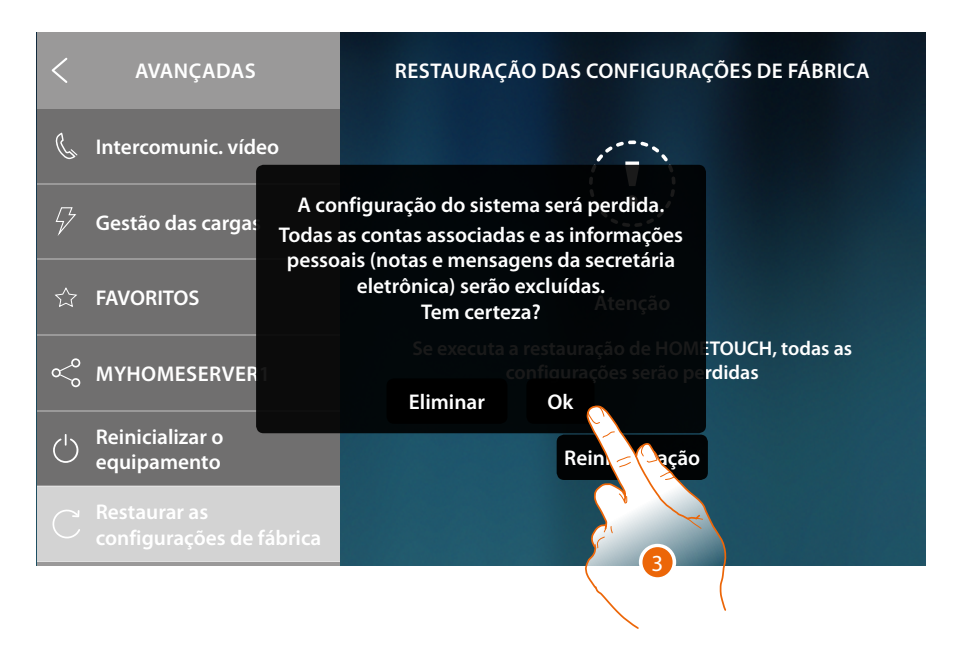

 $\blacklozenge$ 

1. Toque para confirmar e excluir todas as contas associadas, as mensagens na secretária eletrônica e as anotações

Após um tempo preestabelecido, o dispositivo será reiniciado e visualizará a primeira tela de **configuração**

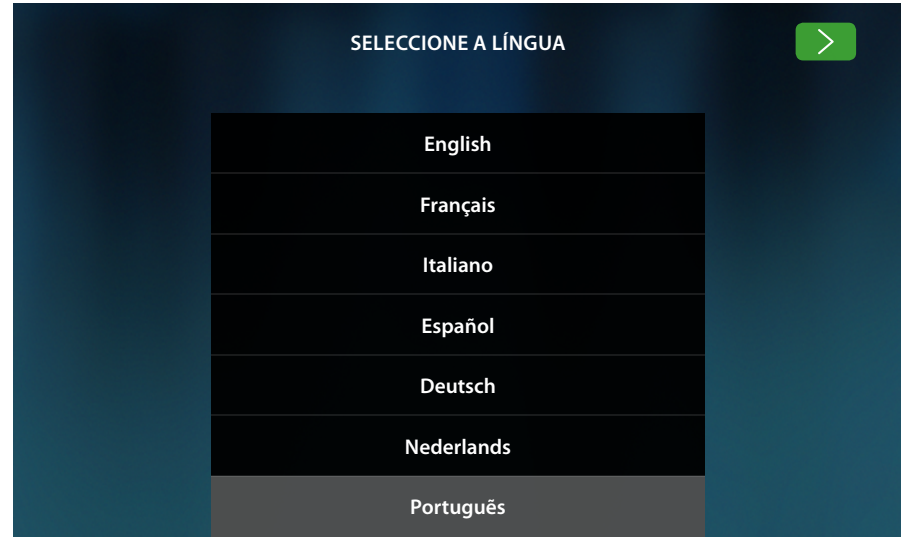

*Manual de utilização e de instalação*

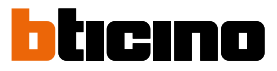

### **btMore**

 $\triangleleft$ 

#### **01 – Procedimento rápido (Pule) para adiar ou não configurar o intercomunicador vídeo**

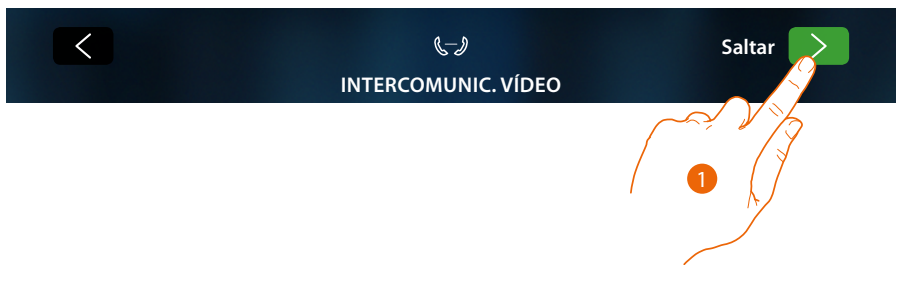

1. Toque para pular ou adiar a configuração dos parâmetros do intercomunicador vídeo É exibido o seguinte ecrã:

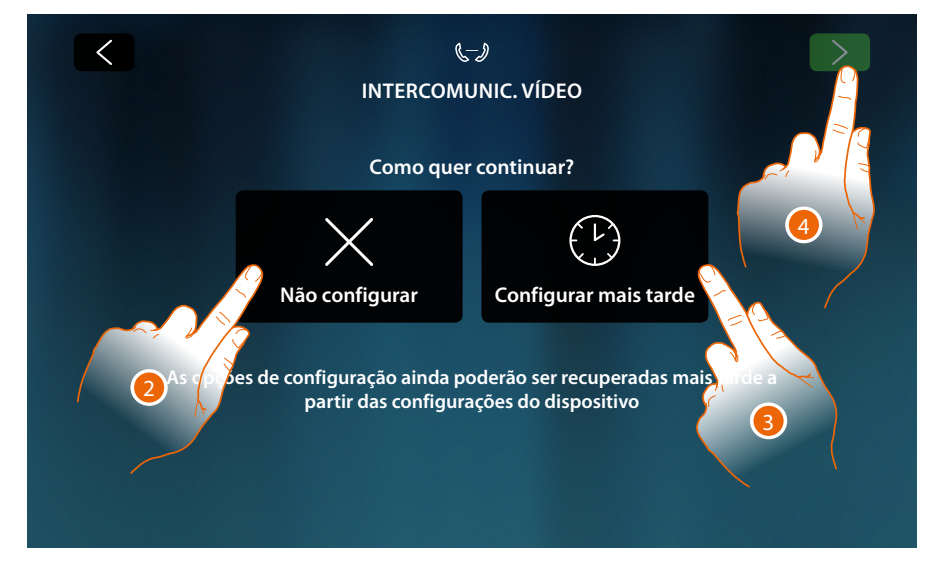

2. Toque para não configurar o intercomunicador vídeo

*Atenção: selecionando esta opção não lhe será mais possível configurar o intercomunicador vídeo, a não ser que rearme o dispositivo e refaça toda a configuração*

ou

- 3. Toque para adiar para outro momento a configuração do intercomunicador vídeo **na seção configurações avançadas do intercomunicador vídeo**
- 4. Tocar para continuar

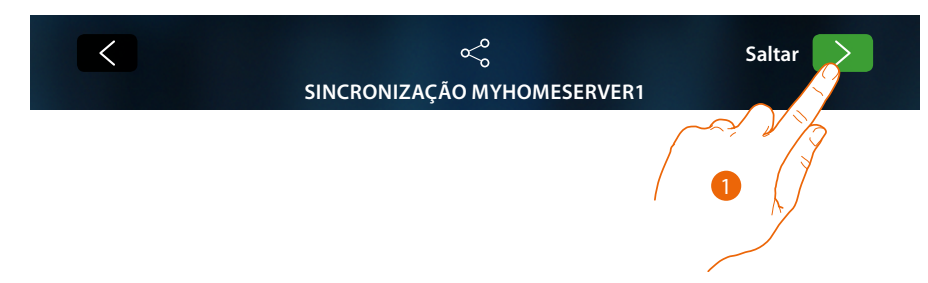

### **02 – Procedimento rápido (Pule) sincronização com MyHOMEServer1**

1. Toque para adiar a sincronização com MyHOMEServer1

É exibido o seguinte ecrã:

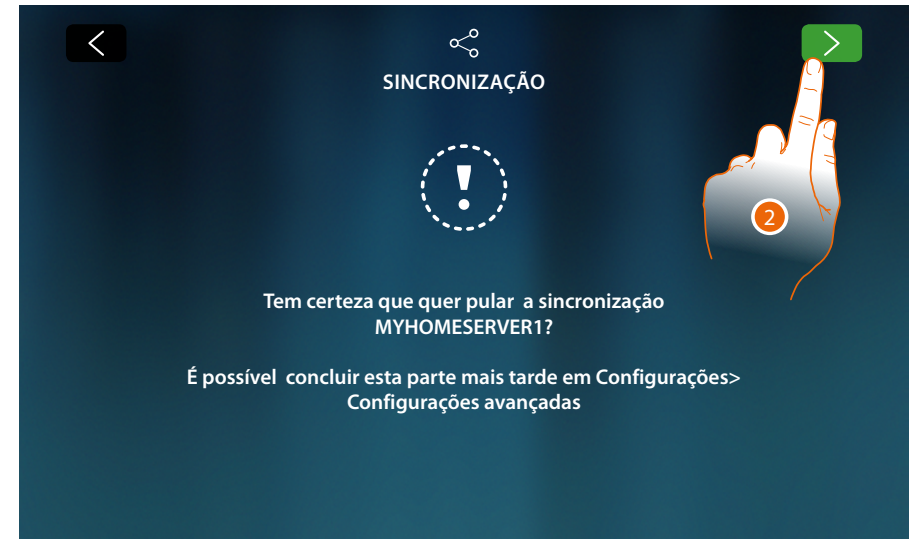

- 2. Toque para não iniciar a sincronização com MyHOMEServer1
- É visualizada a Home Page

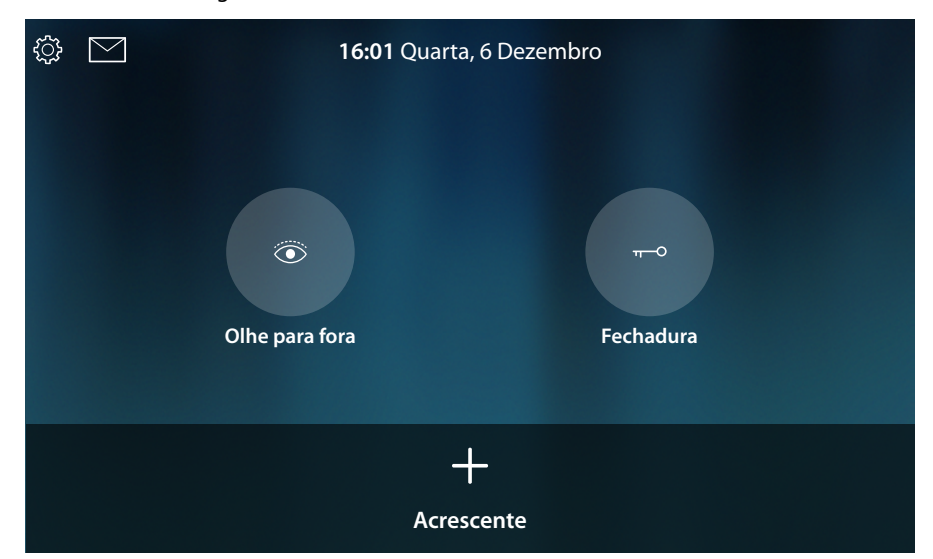

Agora o seu dispositivo está configurado para funcionar somente no setor intercomunicador vídeo, para usar também o setor domótica, deve executar a sincronização com MyHOMEServer1 **[na seção configurações avançadas MyHOMEServer](#page-225-0)**, ao passo que, para usar somente o setor intercomunicador vídeo e interagir com o Aplicativo, deve conectar o dispositivo à rede doméstica, por meio de cabo ou Wi-Fi.

*Manual de utilização e de instalação*

 $\blacklozenge$ 

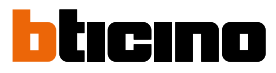

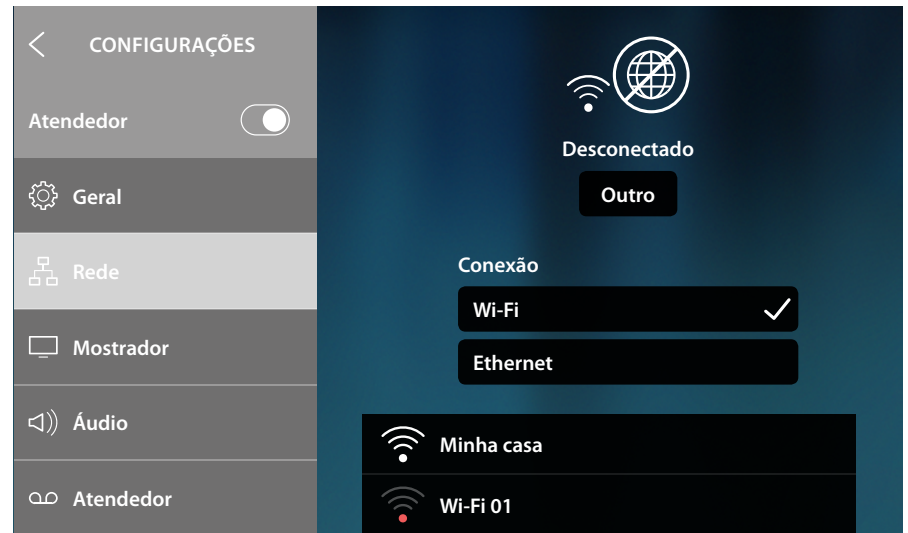

A partir da seção Configurações/rede, selecionar o tipo de tecnologia a usar **para conectar-se à rede doméstica.**

*Nota: certificar-se que o smartphone no qual está instalado o aplicativo esteja conectado à mesma rede à qual está conectado o dispositivo.*

### **03 – Introduzir manualmente o endereço IP de MyHOMEServer1**

No caso que não seja detectado nenhum MyHOMEServer 1, na rede aparece a tela a seguir:

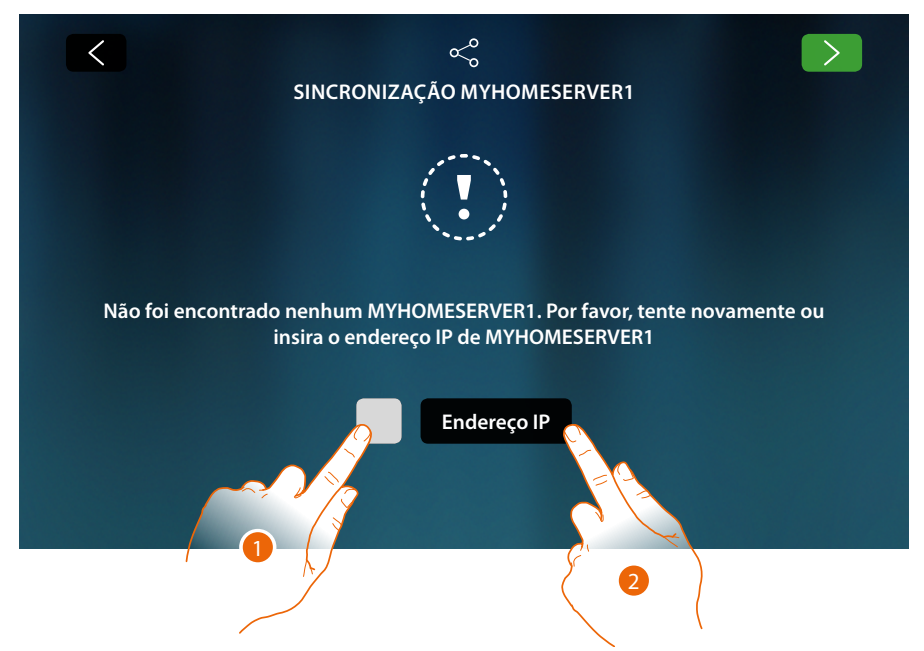

- 1. Toque para repetir a pesquisa ou
- 2. Toque para inserir manualmente o endereço IP

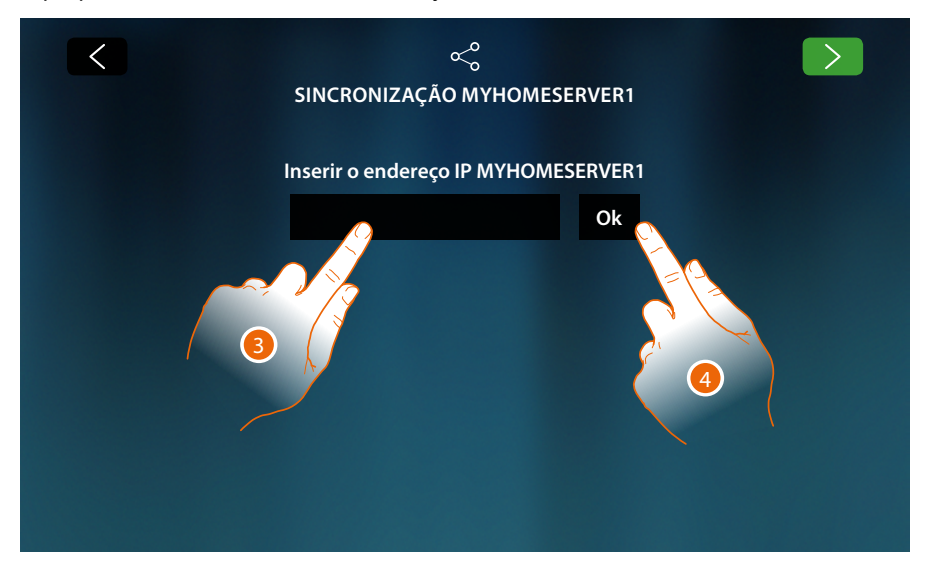

- 3. Inserir o endereço IP
- 4. Toque para iniciar a pesquisa

*Manual de utilização e de instalação*

◢

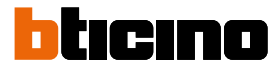

No caso que não saiba o endereço IP do seu MyHOMEServer1, ser-lhe-á possível encontrá-lo por meio do Aplicativo MyHOME\_Up.

Para usar as funções do MyHOME\_Up, consulte os manuais disponíveis no site: **[www.homesystems-legrandgroup.com](http://www.homesystems-legrandgroup.com)**

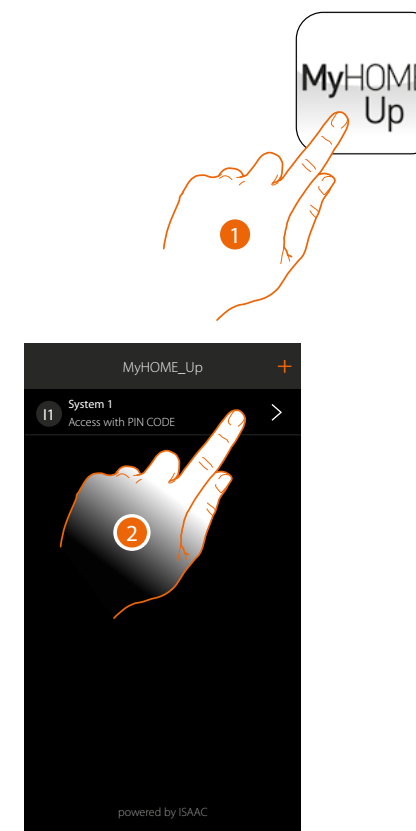

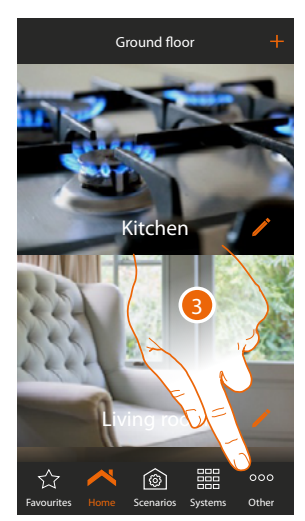

- 1. Abra o Aplicativo MyHOME\_Up
- 2. Acesse à instalação por meio de uma conexão instalador
- 3. Toque para abrir a página configurações

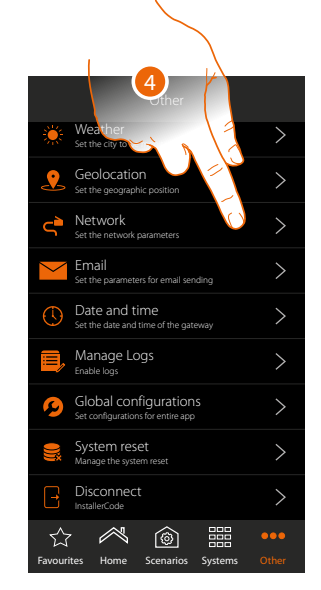

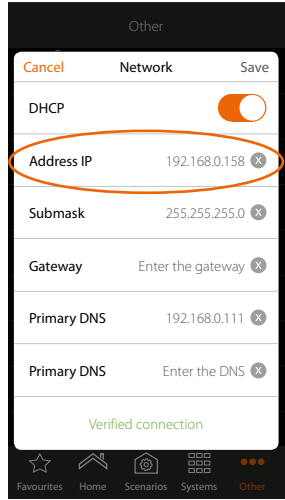

4. Toque para visualizar os parâmetros de rede de MyHOMEServer1

**BTicino SpA Viale Borri, 231 21100 Varese www.bticino.com**